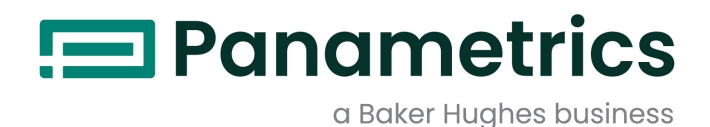

# **TransPort® PT900**

**Sıvılara Yönelik Portatif Ultrasonik Akış Ölçer Kullanıcı Kılavuzu**

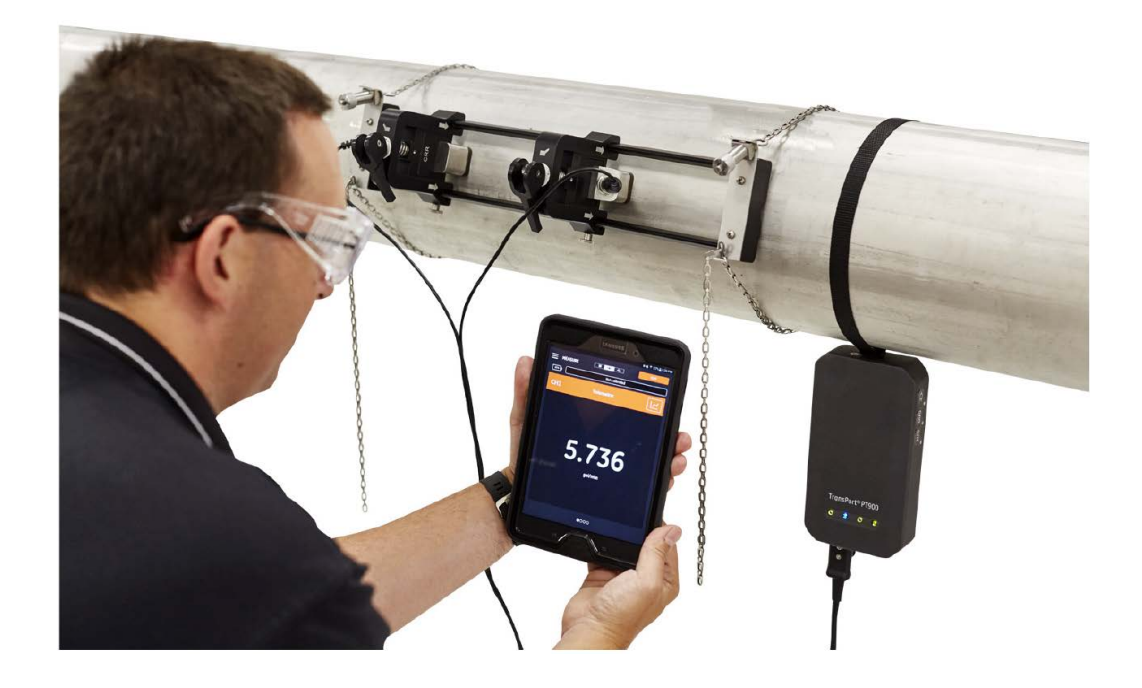

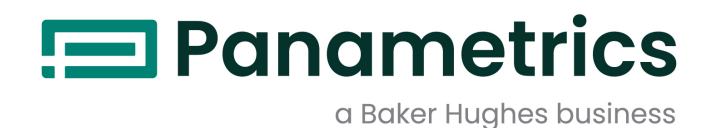

# **Transport® PT900**

# **Sıvılara Yönelik Portatif Ultrasonik Akış Ölçer**

# **Kullanıcı Kılavuzu (Orijinal kılavuzun çevrilmiş versiyonu)**

BH033C11 Rev. D Eylül 2022

[panametrics.com](www.panametrics.com)

Copyright 2022 Baker Hughes company.

This material contains one or more registered trademarks of Baker Hughes Company and its subsidiaries in one or more countries. All third-party product and company names are trademarks of their respective holders.

[bu sayfa için hazırlanmış bir içerik bulunmamaktadır]

# **Bölüm 1. Giriş**

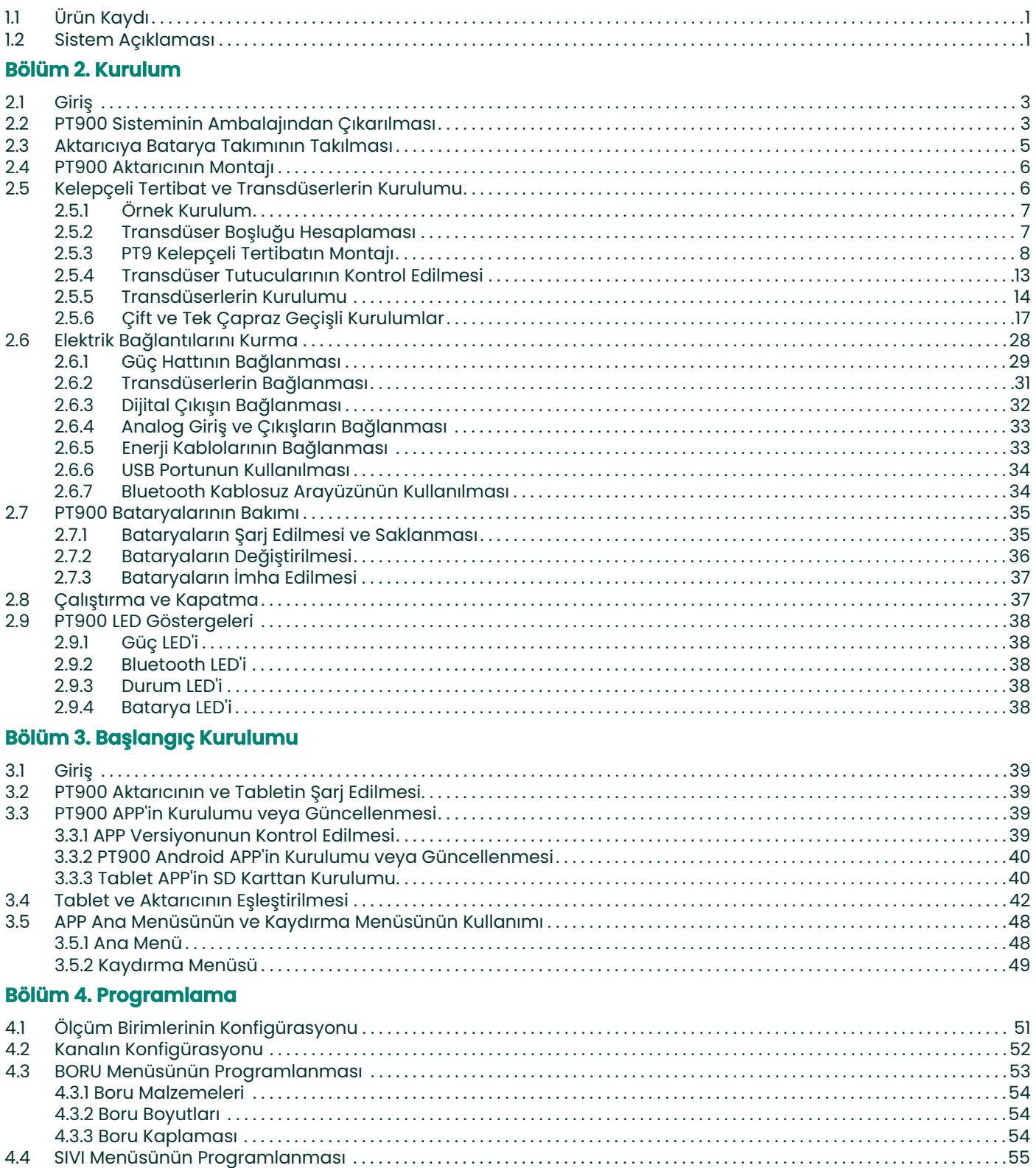

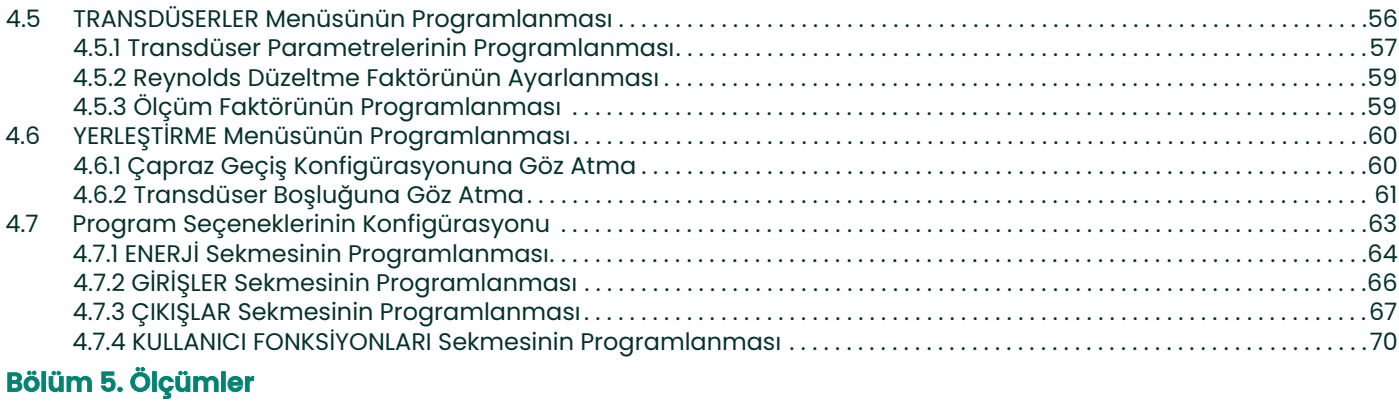

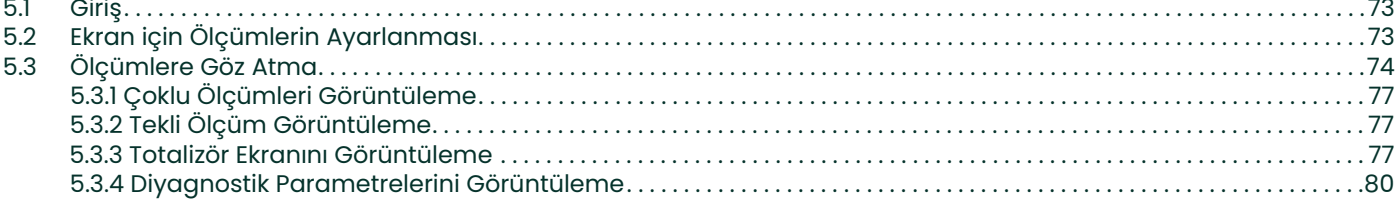

# Bölüm 6. Verileri Kaydetme

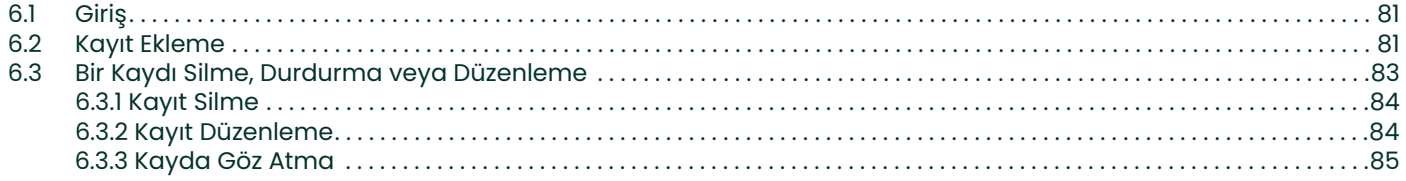

# Bölüm 7. Aktarıcıyı Konfigüre Etme

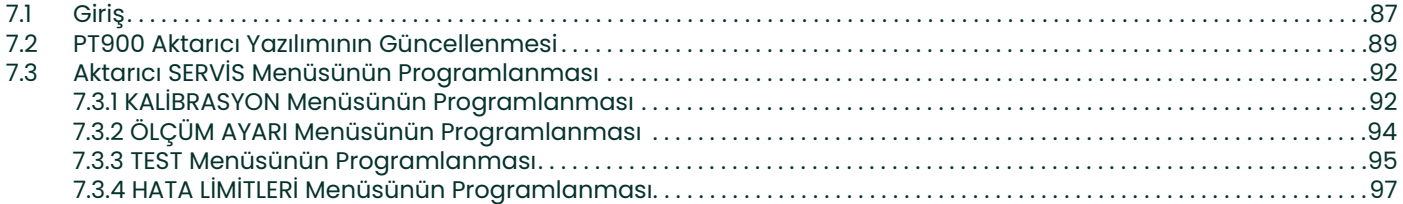

### Bölüm 8. Hata Kodları ve Sorun Giderme

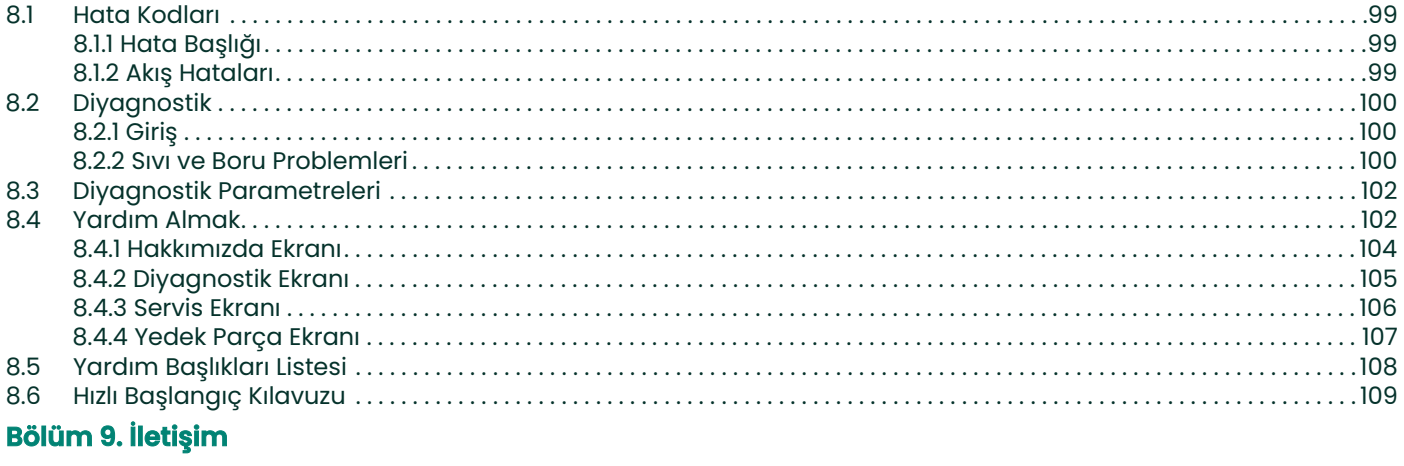

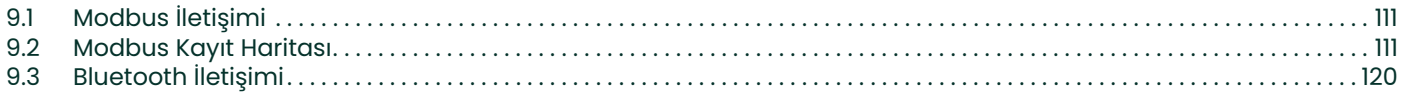

# Ek A. Teknik Özellikler

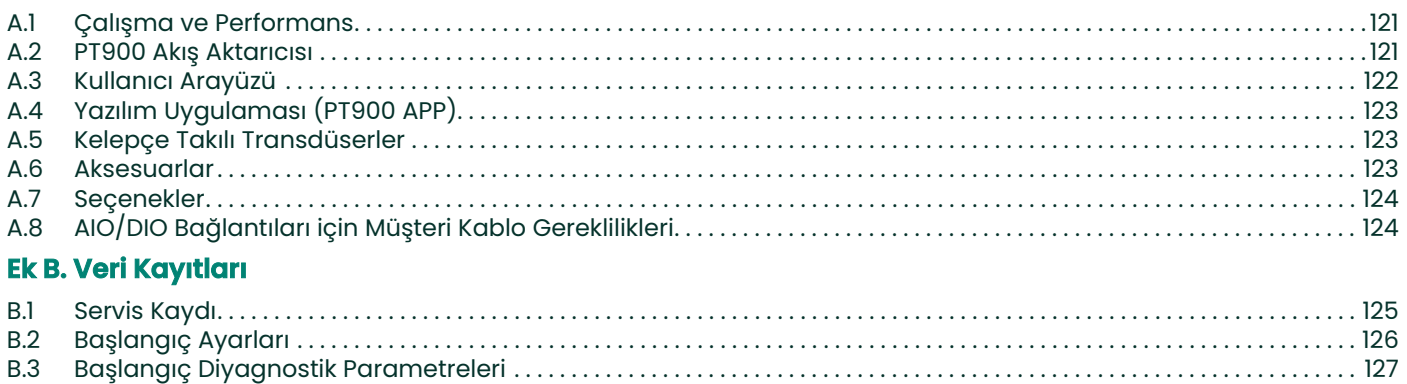

[bu sayfa için hazırlanmış bir içerik bulunmamaktadır]

# **Tipografik Kurallar**

- **Not:** «Not» paragrafları, görevin düzgün şekilde tamamlanması için yardımcı olan ancak hayati olmayan, konuya dair ek bilgiler sunmaktadır.
- **Önemli:** «Önemli» paragraflar, ekipmanın düzgün kurulumu için gerekli talimatları öne çıkaran bilgiler sunmaktadır. Bu talimatlara dikkatli bir şekilde uyulmaması, tehlikeli bir performansa neden olabilir.

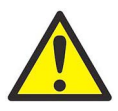

**DİKKAT! «Dikkat» paragrafları, personele yönelik küçük veya orta seviye yaralanmalarla veya ekipmana yönelik hasarla sonuçlanabilecek, potansiyel olarak tehlikeli bir durumu belirtmektedir.**

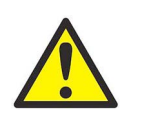

**UYARI! «Uyarı» paragrafları, kişilere yönelik ciddi yaralanma veya ölümle sonuçlanabilecek, potansiyel olarak tehlikeli bir durumu belirtmektedir.**

### **Güvenlik Sorunları**

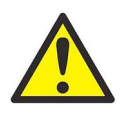

**UYARI! Her bir kurulum için güvenlik ve güvenli çalışma koşullarıyla ilgili tüm yerel, idari ve ulusal kanunların, düzenlemelerin, kural ve yasaların karşılandığına emin olmak kullanıcının sorumluluğundadır.**

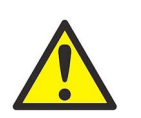

**UYARI! Kelepçe takılı tertibat ve transdüserler çalışma alanının veya yürüme yolunun üzerindeki bir boru hattına monte edildiyse, düşen nesnelerden korunmaya yönelik güvenli çalışma sahası uygulamalarına riayet edilmelidir.**

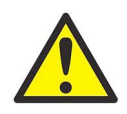

**UYARI! PWR, Hart, Modbus ve IO kablolarının Ek A'da listelenen kablo teknik özelliklerini karşıladığından emin olmak, kullanıcının sorumluluğundadır.**

# **Yardımcı Ekipman**

### **Yerel Güvenlik Standartları**

Kullanıcı, tüm yardımcı ekipmanın güvenlikle ilgili tüm yerel kanunlar, standartlar, düzenlemeler veya yasalara uygun olarak çalıştığından emin olmak zorundadır.

### **Çalışma Alanı**

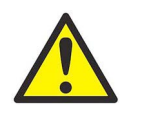

**UYARI! Yardımcı ekipmanın, hem manuel hem de otomatik çalışma modu olabilir. Ekipman ani bir şekilde, herhangi bir uyarı vermeden hareket edebileceğinden, bu ekipmanın otomatik çalışma sırasında çalışma hücresine ve manuel çalışma sırasında çalışma alanına girmeyin. Aksi halde ciddi yaralanma olabilir.**

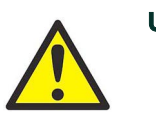

**UYARI! Ekipman üzerinde bakım gerçekleştirmeden önce yardımcı ekipmanın güç kaynağının KAPALI konumda olduğuna emin olun.**

# **Personel Özelliği**

Tüm personelin, yardımcı ekipmanda geçerli olan, üretici tarafından onaylanmış eğitimi aldığına emin olun.

### **Kişisel Güvenlik Ekipmanı**

Operatörlerin ve bakım personelinin, yardımcı ekipman için geçerli tüm güvenlik ekipmanına sahip olduğuna emin olun. Örnek olarak güvenlik gözlükleri, koruyucu başlıklar, güvenlik ayakkabıları vs. verilebilir.

# **Yetkisiz Çalışma**

Yetkisi olmayan personelin ekipmanın çalışmasına erişimi olmadığına emin olun.

# **Ürün Kaydı**

BH'den bir model TransPort® PT900 satın aldığınız için teşekkür ederiz. En yeni yazılım/aygıt yazılımı güncellemeleri, ürün bilgileri ve özel promosyonlar gibi ürün desteği için https://www.bakerhughesds.com/productregistration adresini ziyaret ederek lütfen ürününüzü kaydedin.

# **Hizmetler**

Panametrics, teknik sorulara ve diğer uzaktan ve sahada destek ihtiyaçlarına yanıt vermeye hazır olan deneyimli müşteri destek personeliyle müşterilerine hizmet sunmaktadır. Sektörde öncü çözümlerimize ilişkin geniş portföyümüzü tamamlamak üzere, aşağıdakileri içeren esnek ve ölçeklendirilebilir çeşitli destek hizmetleri sunmaktayız: Eğitim, Ürün Onarımları, Servis Anlaşmaları ve çok daha fazlası. Daha fazla detay için lütfen <https://www.bakerhughesds.com/services>adresimizi ziyaret edin.

# **Mevzuata Uygunluk**

# **Atık Elektrikli ve Elektronik Ekipman (WEEE) Yönetmeliği**

Baker Hughes Ölçüm ve Kontrol, Avrupa Atık Elektrikli ve Elektronik Ekipman (WEEE) geri alım inisiyatifinin (2012/19/EU Yönetmeliği) aktif bir katılımcısıdır.

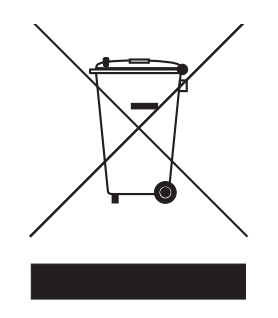

Satın aldığınız ekipmanın üretimi için doğal kaynakların çıkarılması ve kullanılması gerekli olmuştur. Sağlığı ve çevreyi etkileyebilecek tehlikeli maddeler içerebilir.

Bu maddelerin çevreye yayılmasını önlemek ve doğal kaynaklar üzerindeki yükü azaltmak adına, uygun geri alım sistemlerini kullanmanızı tavsiye ederiz. Bu sistemler, ekipmanın kullanım ömrü sonunda malzemesinin pek çoğunu güvenli bir şekilde yeniden kullanacak veya geri dönüştürecektir. Üstü çizili çöp tenekesi sembolü, bu sistemleri kullanmanız gerektiğini gösterir.

Toplama, yeniden kullanım ve geri dönüşüm sistemleri hakkında daha fazla bilgi sahibi olmak için, yerel veya bölgesel atık yönetimi birimiyle temasa geçin. Geri alım talimatları ve bu inisiyatif hakkında daha fazla bilgi için

<www.bakerhughesds.com/health-safety-and-environment-hse> ziyaret edin.

### **RoHS**

TransPort® PT900, RoHS düzenlemelerine (2002/95/EC Yönetmeliği) tamamen riayet etmektedir.

# **FCC Kuralları/Endüstri Kanada Lisansı**

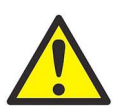

**DİKKAT! Bu aygıt FCC Kuralları Bölüm 15/Endüstri Kanada lisans muafiyeti RSS standardı/standartları ile uyumludur. Çalıştırma, aşağıdaki iki koşula tabidir: (1) Bu aygıt zararlı parazite sebep olmayabilir ve (2) bu aygıt, istenmeyen çalışmaya neden olabilecek parazit dâhil, alınan herhangi bir paraziti almalıdır.**

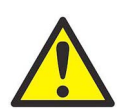

**MISE EN GARDE! Le présent appareil est conforme aux CNR d'Industrie Canada applicables aux appareils radio exempts de licence. L'exploitation est autorisée aux deux conditions suivantes : (1) l'appareil ne doit pas produire de brouillage, et (2) l'utilisateur de l'appareil doit accepter tout brouillage radioélectrique subi, même si le brouillage est susceptible d'en compromettre le fonctionnement.**

Uyumluluktan sorumlu tarafın açıkça onaylamadığı değişiklikler veya düzenlemeler, kullanıcının bu ekipmanı kullanma yetkisini geçersiz kılabilir.

Bu ekipman, FCC Kuralları bölüm 15 uyarınca test edilmiş ve Sınıf B dijital aygıt için sınırlara uyumlu olduğu bulunmuştur. Bu limitler, yerleşim montajındaki zararlı parazitlere karşı makul oranda koruma sağlamak üzere tasarlanmıştır. Bu ekipman radyo frekansı üretir, kullanır ve yayabilir ve yönergelere uygun olarak monte edilmez ve kullanılmazsa radyo iletişimi açısından zararlı parazite yol açabilir. Ancak, parazitin belirli bir montajda oluşmayacağının bir garantisi yoktur. Bu ekipman, radyo veya televizyon yayını için zararlı parazite yol açabilir; bu girişim ekipmanın kapatılıp açılmasıyla belirlenebilir. Kullanıcının aşağıdaki önlemlerden bir veya birkaçını kullanarak paraziti düzeltmesi önerilmektedir:

- Alıcı antenin yönünü veya yerini değiştirmek.
- Ekipman ve alıcı arasındaki mesafeyi artırmak.
- Ekipmanı, alıcının bağlı olduğu devreden farklı bir devrede bulunan prize bağlamak.
- Yardım için satıcıya veya deneyimli bir radyo/TV teknisyenine danışmak.

Endüstri Kanada düzenlemeleri uyarınca, bu radyo alıcısı sadece bir türden anten ve Endüstri Kanada tarafından aktarıcı için onaylı maksimum (veya daha az) kazanç kullanarak çalışabilir. Diğer kullanıcılara yönelik potansiyel radyo parazitini azaltmak için, anten tipi ve kazanç, izotropik olarak yayılan eşdeğer gücün (e.i.r.p.) başarılı iletişim için gerekli olandan daha fazla olmayacağı bir şekilde seçilmelidir.

Conformément à la réglementation d'Industrie Canada, le présent émetteur radio peut fonctionner avec une antenne d'un type et d'un gain maximal (ou inférieur) approuvé pour l'émetteur par Industrie Canada. Dans le but de réduire les risques de brouillage radioélectrique à l'intention des autres utilisateurs, il faut choisir le type d'antenne et son gain de sorte que la puissance isotrope rayonnée équivalente (p.i.r.e.) ne dépasse pas l'intensité nécessaire à l'établissement d'une communication satisfaisante.

Bu aygıt Endüstri Kanada lisans muafiyeti RSS'leri ile uyumludur. Çalıştırma, aşağıdaki iki koşula tabidir:

1. Aygıt parazite neden olmamalıdır ve

2. Bu aygıt, aygıtın istenmeyen şekilde çalışmasına neden olabilecek parazitler de dahil olmak üzere tüm parazitleri almalıdır.

### **MPE Hatırlatması**

FCC/IC RF maruziyet gerekliliklerini karşılamak amacıyla, aygıt çalışması esnasında bu aygıtın anteni ile personel arasında 20 cm veya daha fazla bir mesafe korunmalıdır. Uyumluluğu sağlamak amacıyla, bu mesafeden daha yakın çalışmalar önerilmemektedir.

Les antennes installées doivent être situées de facon à ce que la population ne puisse y être exposée à une distance de moin de 20 cm. Installer les antennes de facon à ce que le personnel ne puisse approcher à 20 cm ou moins de la position centrale de l' antenne. La FCC des éltats-unis stipule que cet appareil doit être en tout temps éloigné d'au moins 20 cm des personnes pendant son functionnement.

### **Tayvan Uyarı Mektubu**

### 低功率電波輻射性電機管理辦法

第十二條 經型式認證合格之低功率射頻電機,非經許可,公司、商號或使用者均不得擅自變更頻率、加大功率或變更原設計之特性 及功能。

第十四條 低功率射頻電機之使用不得影響飛航安全及干擾合法通信;經發現有干擾現象時,應立即停用,並改善至無干擾時方得繼 續使用。

# **Kore KCC Uyarısı 1. EMC (B Tipi) Uyarısı**

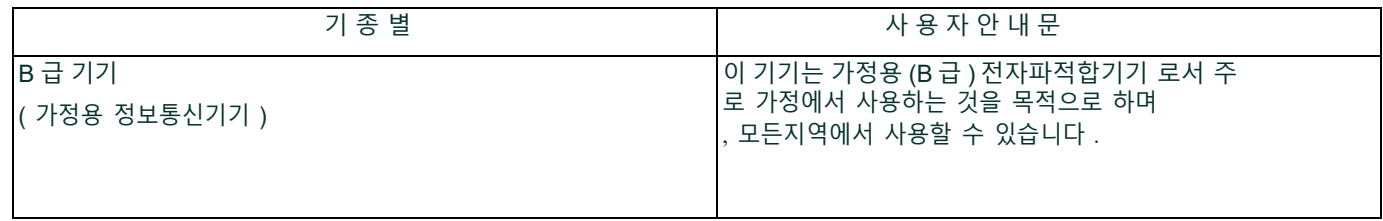

# **2. RF Uyarısı**

당해 무선설비는 전파혼신 가능성이 있으므로 인명안전과 관련된 서비스는 할 수 없음 .

# **Bölüm 1. Giriş**

# **1.1 Ürün Kaydı**

BH'den TransPort® PT900 satın aldığınız için teşekkür ederiz. En yeni yazılım/aygıt yazılımı güncellemeleri, ürün bilgileri ve özel promosyonlar gibi ürün desteği için https://www.bakerhughes.com/productregistration adresini ziyaret ederek lütfen ürününüzü kaydedin.

# **1.2 Sistem Açıklaması**

PT900, sıvı ürünlerin ölçümüne yönelik portatif bir akış aktarıcısıdır. Kurulumunu ile kullanımını oldukça kolaylaştırmak için yeni bir elektronik platformdan ve basitleştirilmiş bir endüstriyel tasarımdan faydalanır. Sistem, Android® işletim sistemli bir tablet, bir aktarıcı, bir çift transdüser, yeni bir kelepçeli tertibat ve bir transdüser kablo içermektedir (bkz. Şekil 1).

PT900 için opsiyonel aksesuarlar, çapı 48 inçe kadar olan borular için bir kalınlık ölçer, kelepçeli sıcaklık aktarıcıları ve kelepçeli montaj tertibatı içermektedir. PT900 sistemi, uzak ekran tableti ile Bluetooth® üzerinden iletişim kurmaktadır.

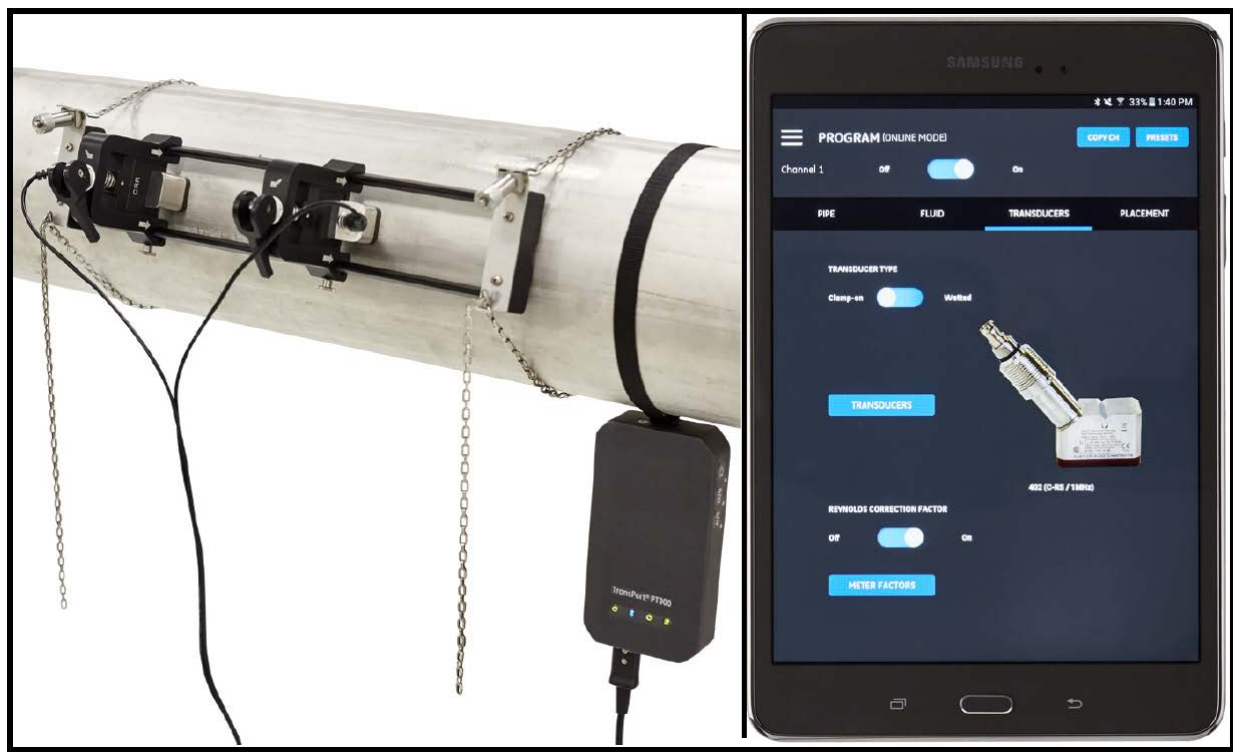

**Şekil 1: Bir boruya monte edilmiş PT900 Sistemi**

[bu sayfa için hazırlanmış bir içerik bulunmamaktadır]

# **Bölüm 2. Kurulum**

# **2.1 Giriş**

PT900'ün emniyetli ve güvenilir bir şekilde çalışması için, sistemin kurulumu belirtilen Panametrics talimatlarına uygun olarak yapılmalıdır. Söz konusu talimatlar bu bölümde detaylı olarak anlatılmaktadır ve şu konu başlıklarını içerir:

- PT900 Sisteminin Ambalajından Çıkarılması (bkz. sayfa 4)
- PT900 Aktarıcının Montajı (bkz. sayfa 7)
- Kelepçeli Tertibat ve Transdüserlerin Kurulumu (bkz. sayfa 7)
- Elektrik Bağlantılarını Kurma (bkz. sayfa 33)

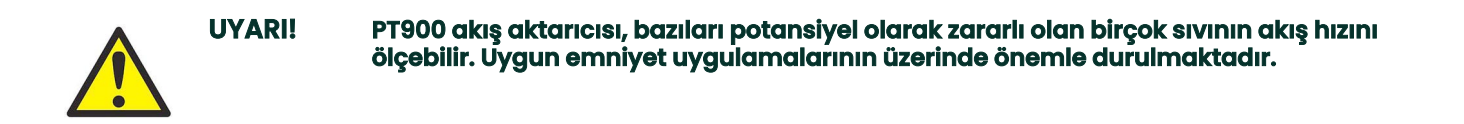

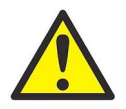

**UYARI! Elektrik ekipmanı kurma ve zararlı sıvılar ve akış koşullarıyla çalışma için geçerli tüm yerel güvenlik yasalarına ve düzenlemelerine uyduğunuza emin olun. Herhangi bir prosedür veya uygulamanın güvenliğini doğrulamak için şirket güvenlik personeli veya yerel güvenlik yetkililerine danışın.**

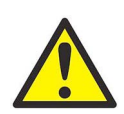

**AVRUPALI MÜŞTERİLERİN DİKKATİNE!CE İşareti ve UL İşareti gerekliliklerini karşılamak için tüm kablolar, "AIO/DIO Bağlantıları için Müşteri Kablo Gereklilikleri", sayfa 155'te belirtilen teknik özelliklere uymalıdır.**

# **2.2 PT900 Sisteminin Ambalajından Çıkarılması**

PT900 sistemini taşıma çantasından (şurada belirtilen opsiyonel sert kaplamalı taşıma çantasına bakınız: Şekil 2 sayfa 5) çıkarmadan önce, çanta içeriğini dikkatlice inceleyin. Herhangi bir paket materyalini atmadan önce, sevk irsaliyesinde listelenen tüm bileşenleri ve belgeleri hesaba katın. Eksik veya hasarlı herhangi bir şey varsa, yardım için derhal Panametrics Müşteri Hizmetleriyle iletişime geçin.

PT900 sistemi birçok farklı konfigürasyonda sipariş edilmiş olabileceğinden, aşağıdaki paket listesi sadece örnek olarak gösterilmektedir:

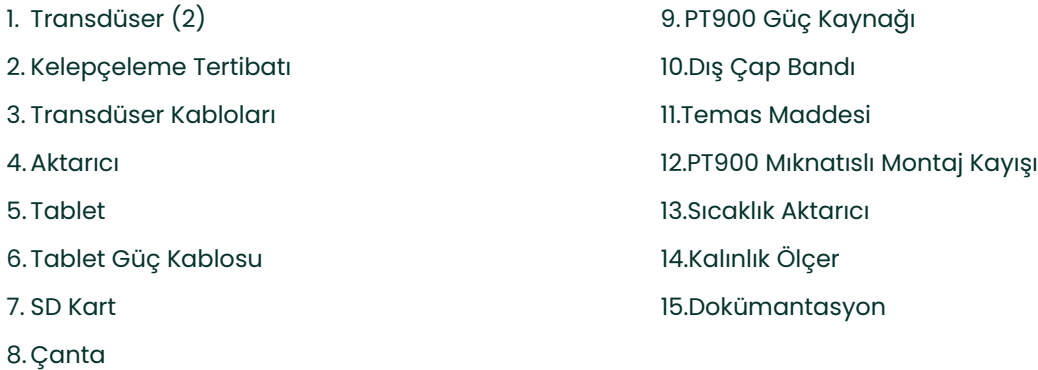

Standart bileşenlere ek olarak, PT900 sistemiyle kullanım için aşağıdaki opsiyonel bileşenler de mevcuttur:

- RTD modüllü enerji kiti ve PT900 aktarıcıya bağlantı için RTD kablosu
- Kablaj kutulu AIO kablosu
- Kablaj kutulu DIO kablosu
- Batarya şarj cihazı
- 100 ft uzunluğa kadar transdüser uzatma kablosu
- Kelepçeleme tertibatı için 48 inç zincir

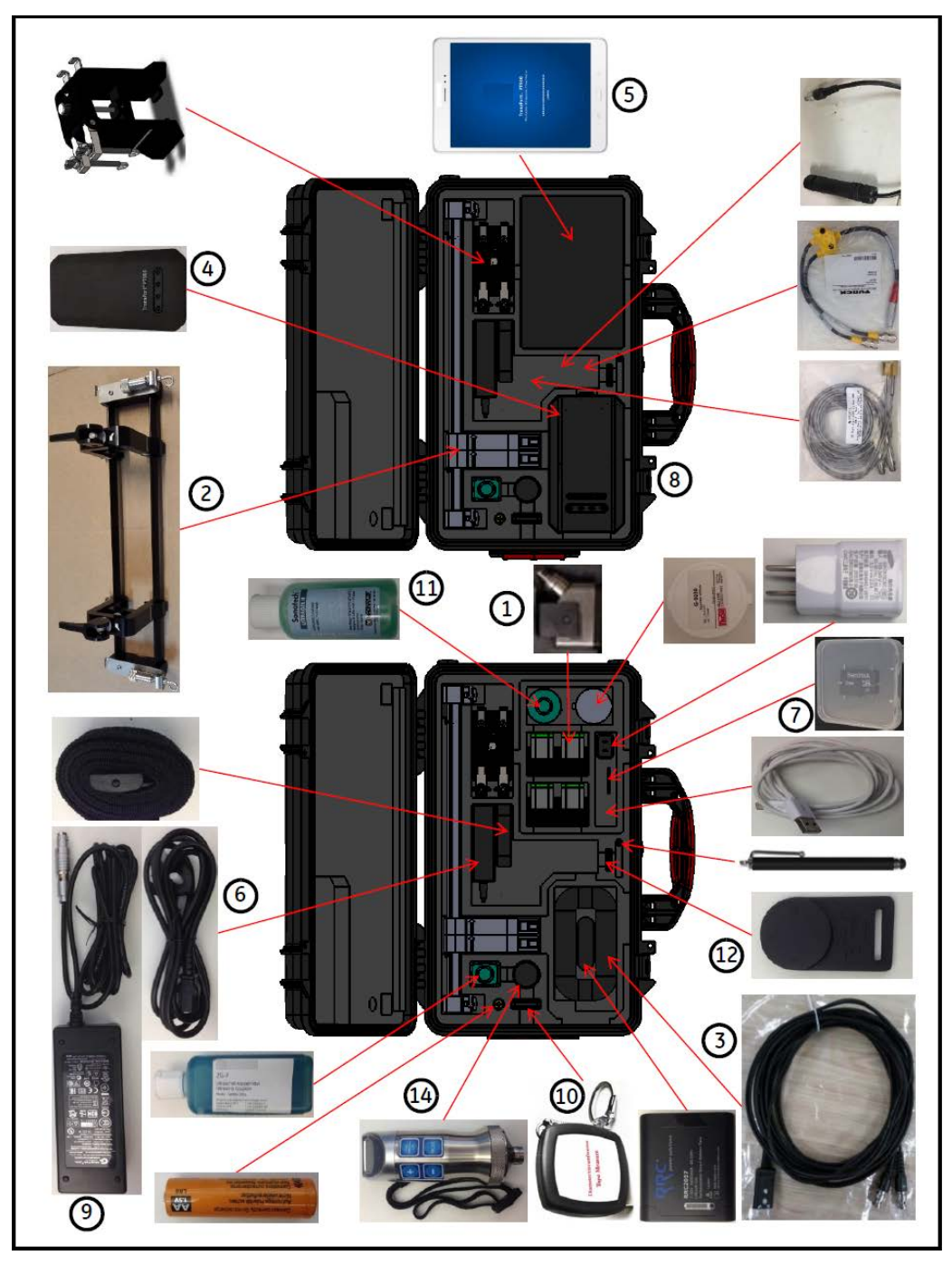

**Şekil 2: Sert Taşıma Çantasında PT900 Sistemi**

# **2.3 Aktarıcıya Batarya Takımının Takılması**

Aktarıcıya yeni bir batarya takımı takmak için (bkz. Şekil 3):

- **1.** Aktarıcıyı açmak için, düz tornavida kullanarak batarya kapağındaki iki küçük vidayı 90° döndürün.
- **2.** Mevcut batarya takımını çıkarın.
- **3.** Yeni batarya takımını batarya yuvasına yerleştirin ve batarya kapağını değiştirin. İki küçük vidayı sıkıştırarak kapağı sabitleyin.

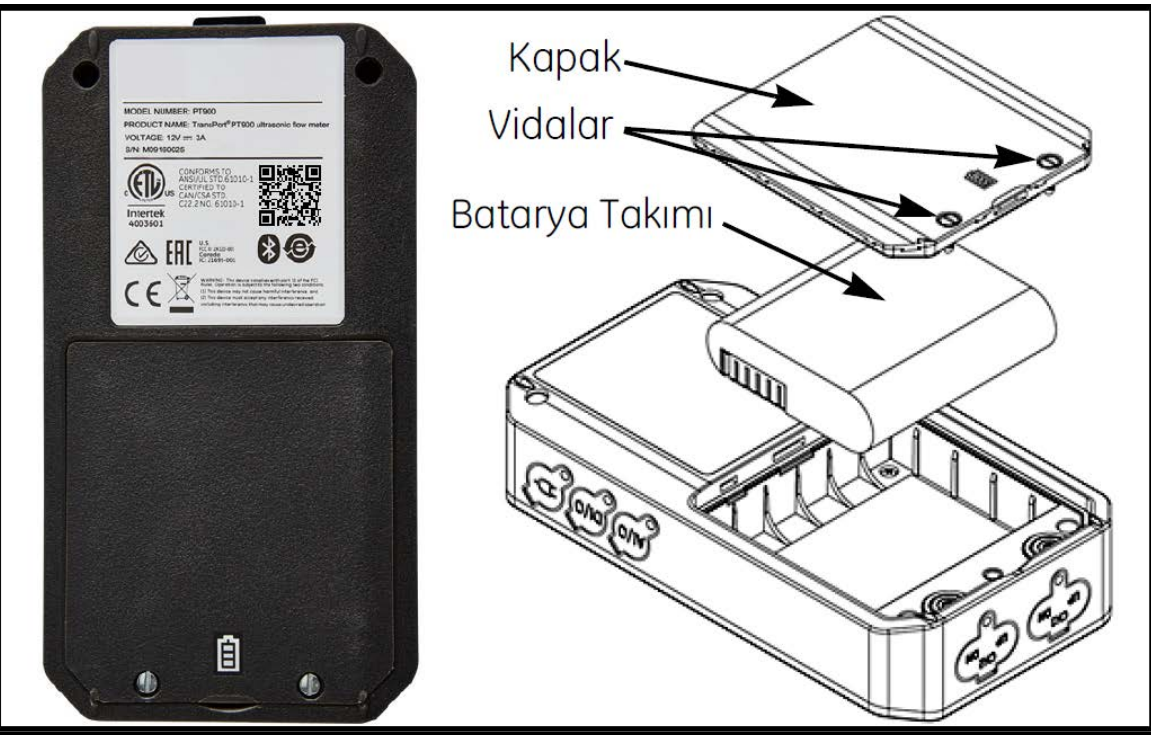

**Şekil 3: Aktarıcıya Batarya Takımının Takılması**

# **2.4 PT900 Aktarıcının Montajı**

PT900 portatif aktarıcı, iç ve dış mekân kullanımlarına uygun olan dayanıklı bir kauçuklanmış muhafaza içine yerleştirilmiştir. Yumuşak kayış veya mıknatıslı kelepçe yardımıyla sert taşıma çantasına yerleştirilebilir veya boru üzerine monte edilebilir (bkz. Şekil 4).

**Not:** Aktarıcıyı monte etmek üzere yumuşak kayış veya mıknatıslı kelepçeyi emniyetli şekilde kullanabilmek için, boru sıcaklığı -20°C ile yaklaşık +40°C arasında olmalıdır.

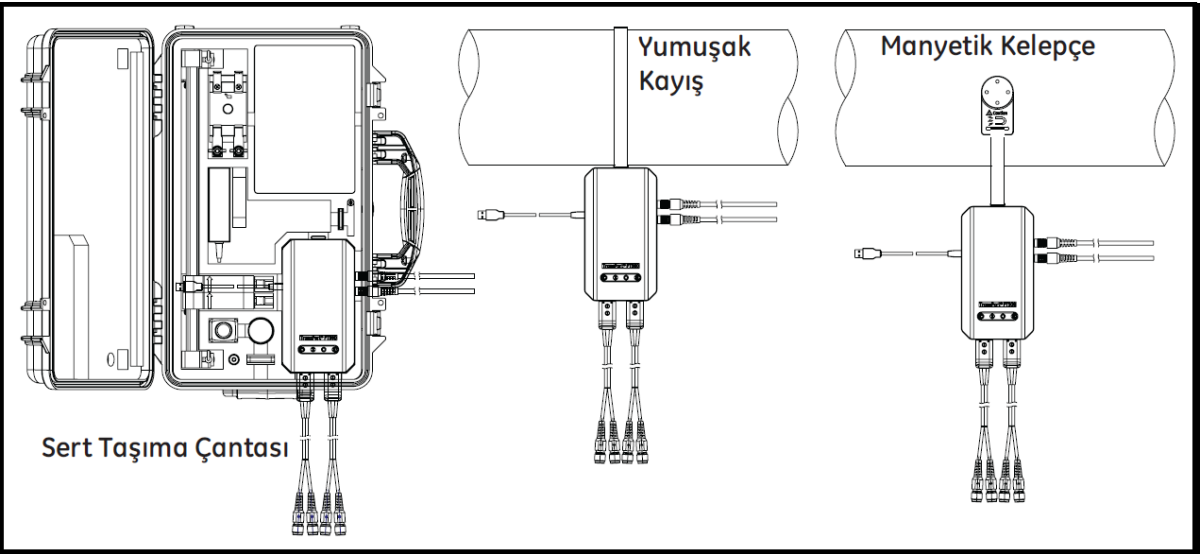

**Şekil 4: PT900 Aktarıcı Montaj Seçenekleri**

# **2.5 Kelepçeli Tertibat ve Transdüserlerin Kurulumu**

Bu bölüm, standart PT9 kelepçeli transdüser tertibatının boruya nasıl monte edileceğini detaylı olarak açıklamaktadır.

**Not:** Opsiyonel CF-LP kelepçeleme tertibatının kurulumuna yönelik talimatlar için Panametrics'ye başvurunuz (Şekil 5'te gösterilmektedir).

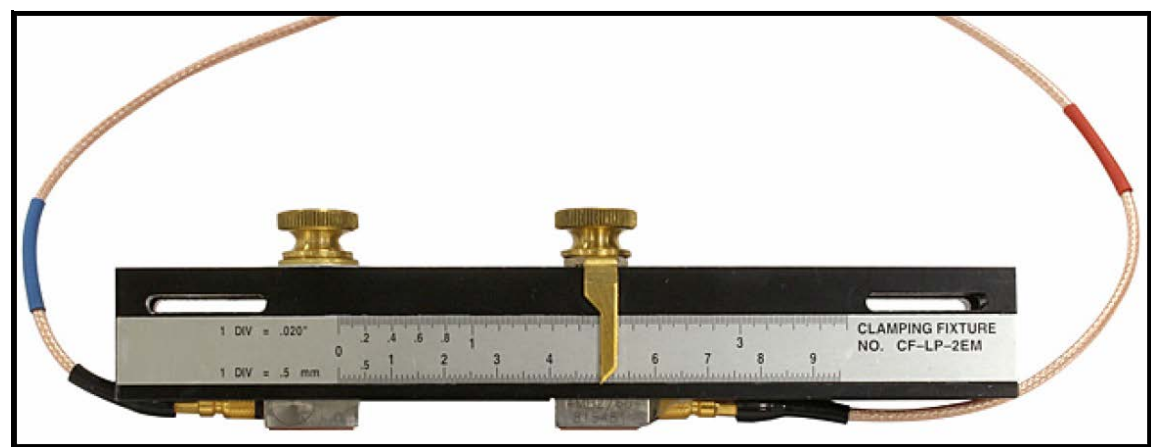

**Şekil 5: CF-LP Kelepçeleme Tertibatı**

### **2.5.1 Örnek Kurulum**

Referans olarak, tipik bir tamamlanmış PT900 kurulumu Şekil 6'da gösterilmektedir.

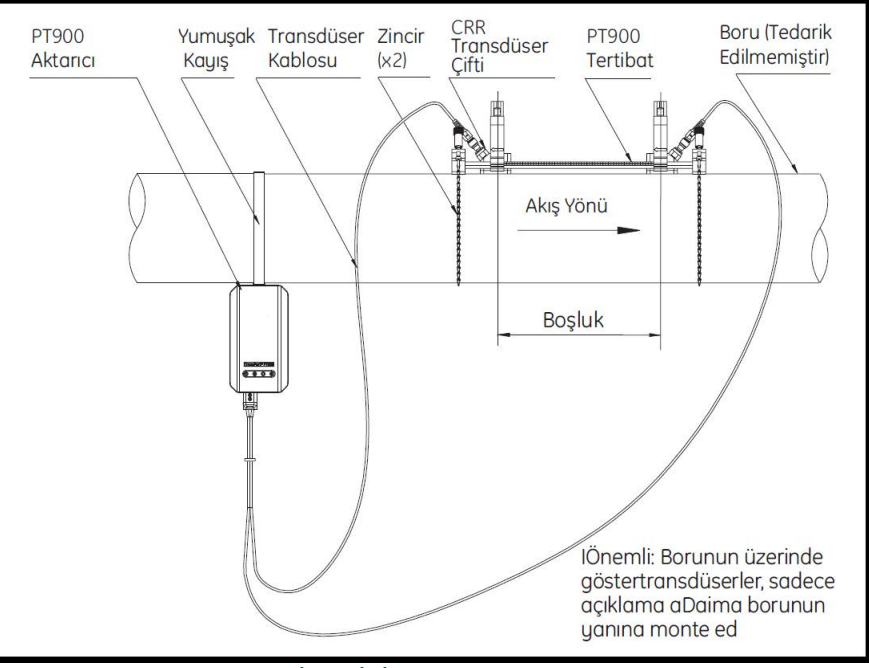

### **Şekil 6: Tipik PT900 Kurulumu**

### **2.5.2 Transdüser Boşluğu Hesaplaması**

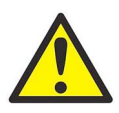

**DİKKAT! Gereken transdüser boşluğu, BORU, SIVI, TRANSDÜSER ve YERLEŞTİRME menülerini programlamanızın ardından APP tarafından hesaplanır. Bu kuruluma devam etmeden önce, Bölüm 4. Programlama , sayfa 57'de başlayıp "Transdüser Boşluğuna Göz Atma", sayfa 73'e kadar devam eden programlamayı tamamlamalısınız. Hesaplanan transdüser boşluğunu aşağıdaki bölümlerde kullanın.**

### **2.5.3 PT9 Kelepçeli Tertibatın Montajı**

PT9 kelepçeli tertibatı (bkz. Şekil 7) boruya monte etmek için şu adımları tamamlayın:

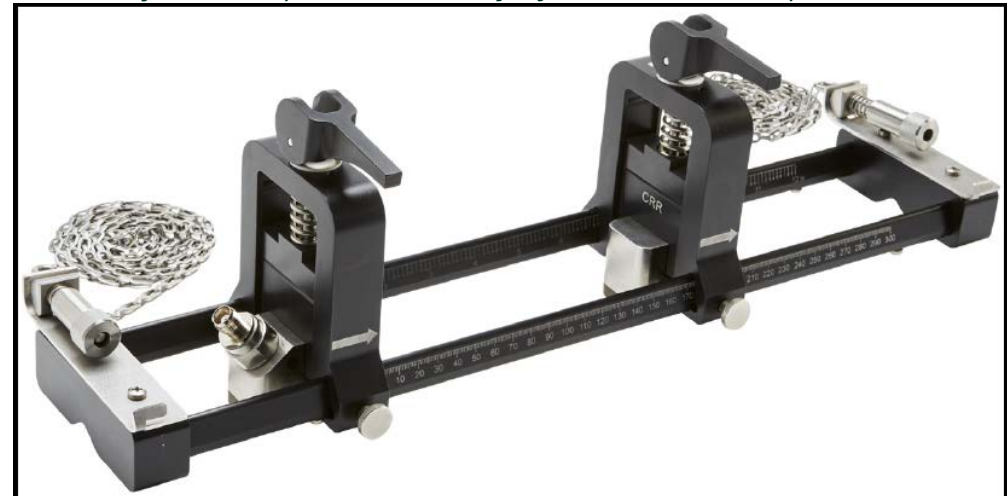

**Şekil 7: CRR Transdüserlerle PT9 Kelepçeli Tertibat**

- **1.** Kelepçeli tertibatı monte etmeden önce Şekil 3 sayfa 10'a bakınız ve aşağıdaki şekilde ilerleyin:
	- Uçtaki düz kısımlara takılı olan zincir mekanizması vidalarının (A) tamamen gevşetildiğinden emin olun.
	- Zincirdeki son bağlantının, her iki taraftaki uç kısımda zincir mekanizması vida yuvası (B) içinde sabitlendiğinden emin olun.
	- Silindirik başlı ayar cıvatasının (C) hareketli kelepçe üzerinde sıkıştırıldığından, böylece montaj işlemi esnasında hiçbir harekete izin verilmediğinden emin olun.

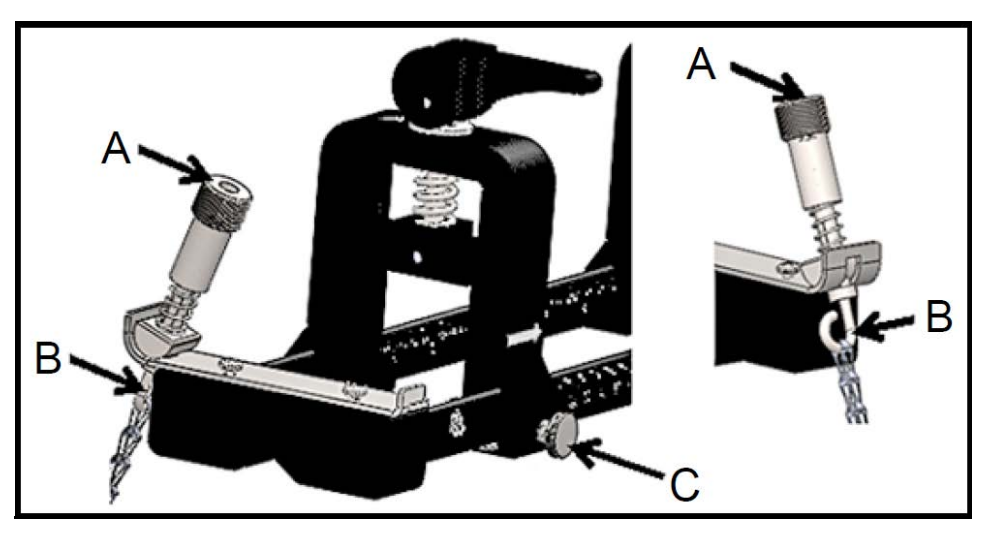

**Şekil 8: Braket Ön Kurulumu**

- **2.** Aşağıdaki gereklilikleri karşılayan boru hattı üzerinde bir kelepçeli tertibat montaj konumu seçin (bkz. Şekil 9):
	- Düz bir boru, yukarı akış transdüseri öncesinde (hiçbir bağlantı elemanı veya dirsek olmaksızın) en az 10 nominal boru çapı kadar ilerler
	- Düz bir boru, aşağı akış transdüseri sonrasında (hiçbir bağlantı elemanı veya dirsek olmaksızın) en az 5 nominal boru çapı kadar ilerler
	- Her bir uç kısmın dış kenarından boru hattındaki en yakın ek yerine, kaynağa veya flanşa en az 6 inçlik (150 mm) açıklık

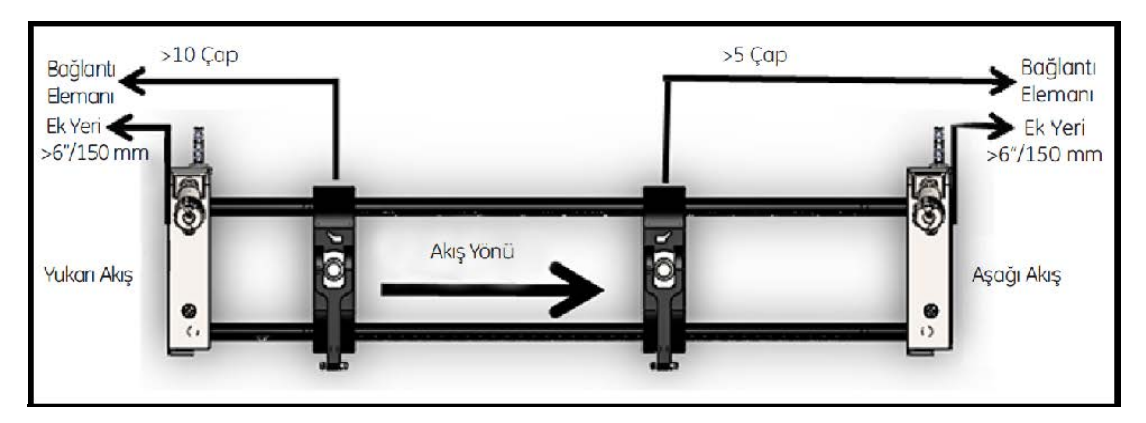

**Şekil 9: Boru Konumunun Seçimi**

**3.** Kelepçeli tertibat pozisyonunu, en yakın ucun dış kısmı, boru hattındaki en yakın girişten, çıkıştan, ek yerinden veya bağlantı elemanından itibaren seçili mesafede bulunacak şekilde ayarlayın (bkz. Şekil 10).

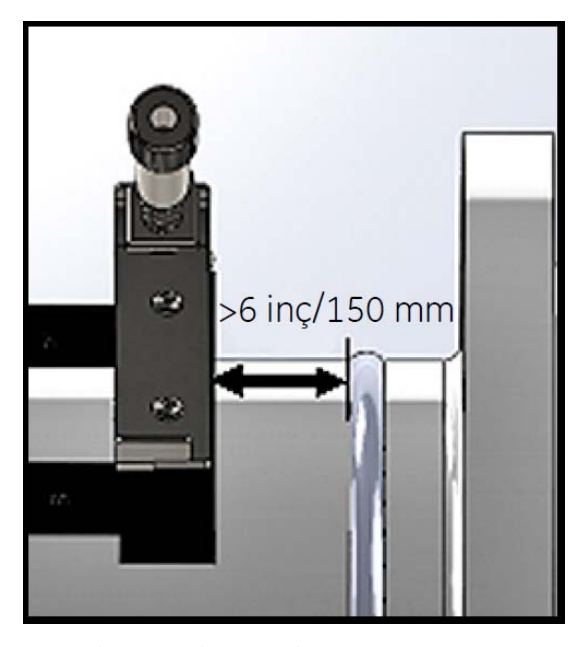

**Şekil 10: Tertibat Pozisyonunu Ayarlama**

**4.** Kelepçeli tertibatı borunun üst kısmına yerleştirin, böylece kurulum esnasında pozisyonunu korumak için minimum çaba gerekir (bkz. Şekil 11).

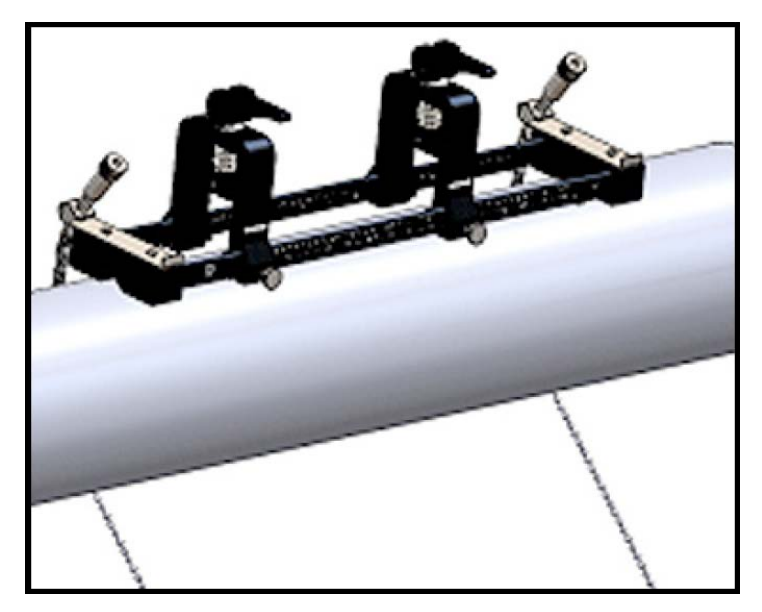

**Şekil 11: Boru Üzerine Yerleştirilmiş Tertibat**

**5.** Borunun, uç kısımların altındaki küçük kesik yuvaya oturduğunu doğrulayın (bkz. Şekil 12). Ayrıca, kurulum tamamlandıktan sonra kelepçeli tertibatın ray çubuğunun ölçü işaretleri üzerinde kolayca okunabildiğinden emin olun.

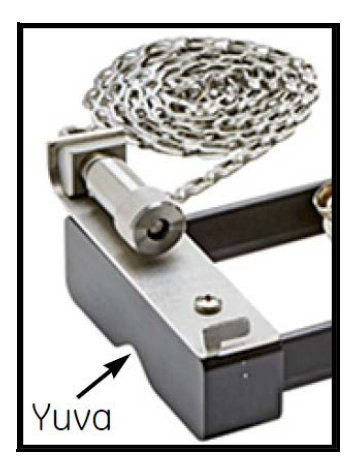

**Şekil 12: Kesik Yuva**

- **6.** Boru etrafına bir zincir monte etmek için Şekil 13 sayfa 13'e bakın ve şu adımları tamamlayın:
	- **a.** Referans boru bağlantı elemanına en yakın kelepçeli tertibat ucu üzerinde zincir vida mekanizmasını, düz ucu vezincir yuvasını tespit edin.
	- **b.** Zincir vida mekanizmasını gevşetin ve ardından metal zinciri borunun etrafına tamamen sarın.
	- **c.** Zincir vida mekanizmasının üstüne bastırın ve basılı tutun. Ardından, borunun etrafına tam oturması için zinciri çekin ve zinciri, zincir vida mekanizmasının uç kısmının tam ters yönünde yer alan küçük yuvaya doğru kaydırın.
	- **d.** Zincir vida mekanizmasını serbest bırakın ve zincirdeki herhangi bir gevşekliği ortadan kaldırmaya yetecek kadar sıkıştırın.

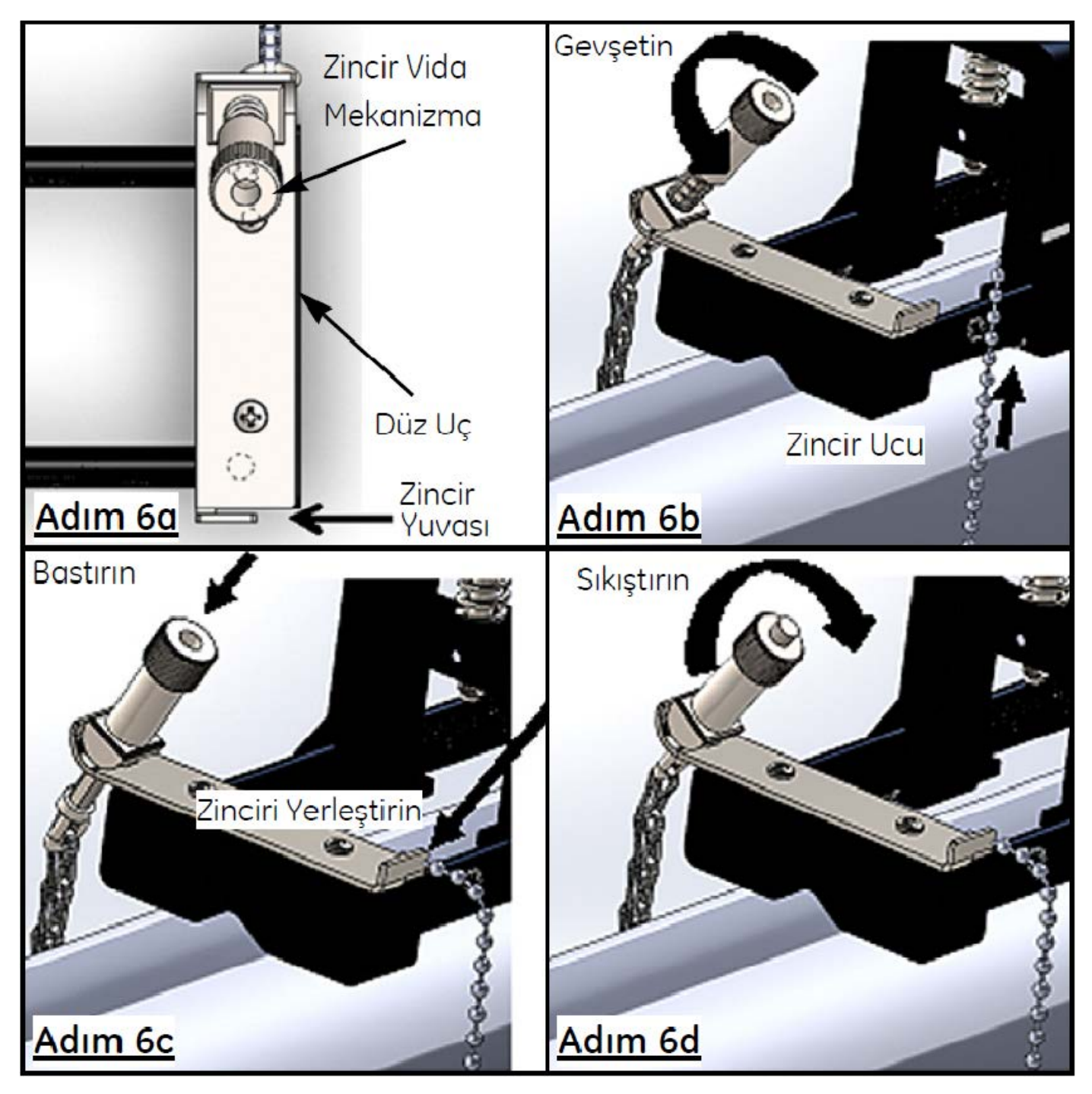

**Şekil 13: Zinciri Yerleştirme**

**7.** Zinciri kelepçeli tertibatın ters ucuna yerleştirmek için daha önceki adımları tekrarlayın (bkz. Şekil 14). Kelepçeli tertibat boruya sağlam şekilde monte edilmelidir ancak son hizalamaya izin verecek kadar da gevşek olmalıdır.

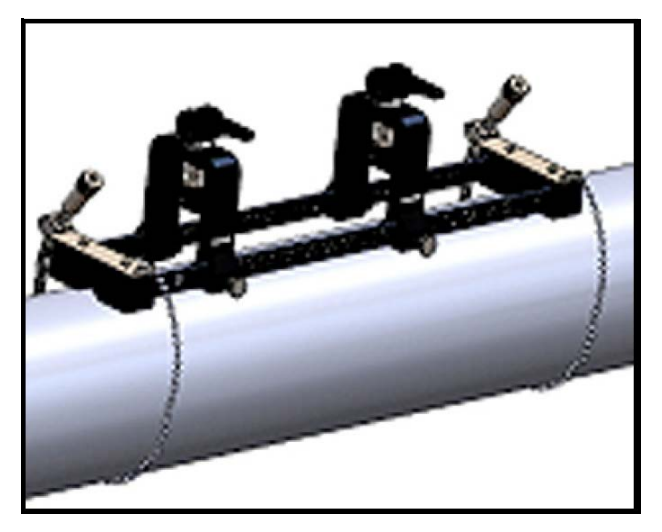

**Şekil 14: Zincir Takılı Tertibat**

**8.** Tertibatı boru üzerinde saat 3 veya 9 yönünde döndürün (bkz. Şekil 15). Borunun üstüne veya altına kurulum önerilmemektedir. Tertibatın boru hattı merkezine paralel olduğundan emin olmak için, borunun hâlâ her iki ucun altındaki kesik yuvada durduğundan emin olun.

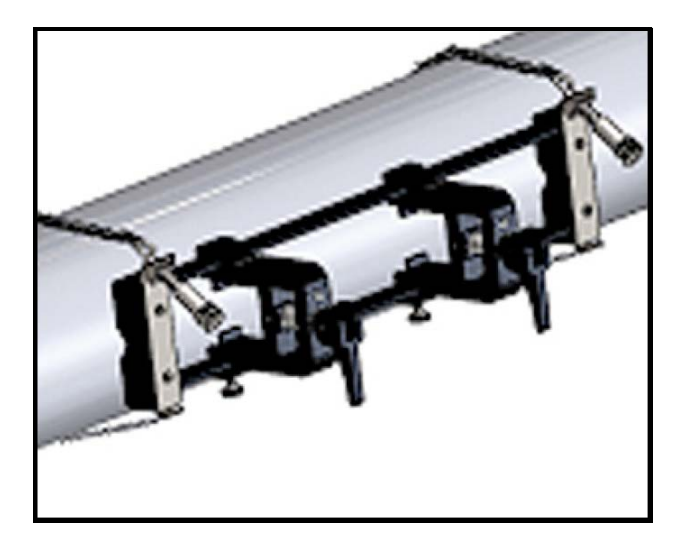

**Şekil 15: Yatay Konuma Döndürülen Tertibat**

**9.** Son hizalama tamamlandıktan sonra, zincir herhangi bir tertibat hareketine direnecek kadar sıkı olana kadar her iki zincir vida mekanizmasının üzerindeki somunu çevirerek her iki zinciri de tamamen sıkıştırın (bkz. Şekil 16).

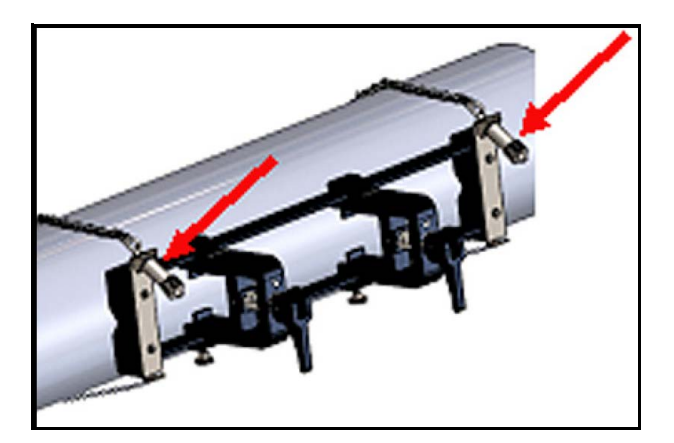

**Şekil 16: Tertibatı Boruya Sabitleyin**

**Not:** Son iki adım birbirini etkilediğinden, tertibat hem düzgün şekilde hizalanana hem de boruya güvenli bir şekilde bağlanana kadar bu iki adımı tekrarlayın.

#### **2.5.4 Transdüser Tutucularının Kontrol Edilmesi**

Transdüserleri kelepçeli tertibata kurmadan önce, her bir transdüsere transdüser tutucu takılmalıdır. Nakliye öncesinde her bir transdüsere Panametrics tarafından bir transdüser tutucu takılmaktadır. Transdüserlerinizin tutucularının zaten takılı olduğunu ve sabitlendiğini doğrulayın. Eğer takılıysa, bu kısmı atlayabilirsiniz.

Eksiksiz bir transdüser tertibatı aşağıdaki bileşenleri içerir:

- **Kelepçe Tutucu:** Tertibat kelepçesine kalıcı olarak takılıdır
- **Transdüser Tutucu:** Transdüsere yarı-kalıcı olarak takılıdır
- **Transdüser:** Montaj öncesinde transdüser, transdüser tutucuya takılır ve ayar vidasıyla sabitlenir. Montaj esnasında transdüser tutucu, kelepçe tutucuya kaydırılır ve tespit vidasıyla bağlanır

Herhangi bir sebeple transdüser tutucu takılmamışsa veya çıkarılmışsa, aşağıdaki Şekil 17'ye bakın ve tutucuyu aşağıdaki gibi tekrar takın:

- **1.** Tutucuyu transdüserin üzerine kaydırın böylece transdüserin yan taraflarının üst kısmına yakın halka yuvalar, transdüser tutucunun yan tarafındaki dolu deliklerle yakın şekilde hizalanır.
- **2.** Altıgen yuva tespit vidalarını transdüser tutucudan transdüser deliklerine doğru sıkıştırın. Bu vidalar, tutucuyu yerine kilitleyecektir.

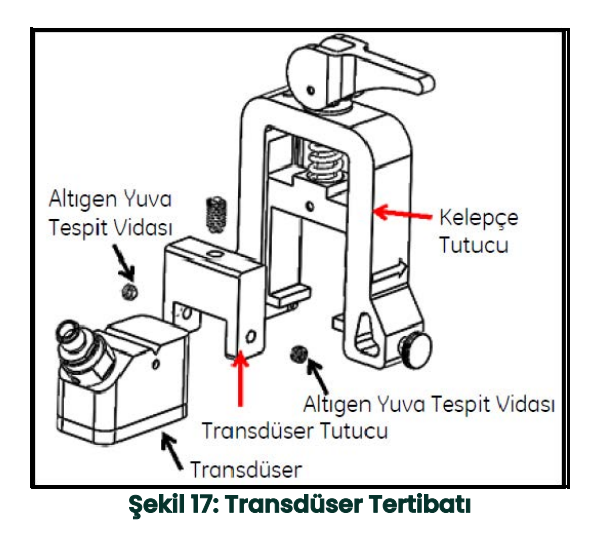

### **2.5.5 Transdüserlerin Kurulumu**

Transdüserleri montaj braketine takmak için aşağıdaki adımları tamamlayın:

- **1.** Gerekiyorsa, aksiyel konumlandırmaya izin vermek için hareketli transdüser kelepçesi üzerindeki silindirik başlı ayar cıvatasını gevşetin.
- **2.** Sabit transdüser kelepçesinin ölçek üzerinde sıfır işaretine ayarlı olduğunu unutmayın. Hareketli transdüser kelepçesini, hesaplanan transdüser boşluğuyla uyuşan braketin dereceli ölçeği üzerindeki işaretle hizalanacak şekilde konumlandırın. Ölçüm işaretleri, oklarla gösterilen transdüser kelepçesinin yan tarafında okunmalıdır. Tipik olarak, soldaki tutucuyu sıfır pozisyonuna ve diğer tutucuyu ise istenilen boşluğa ayarlayın.

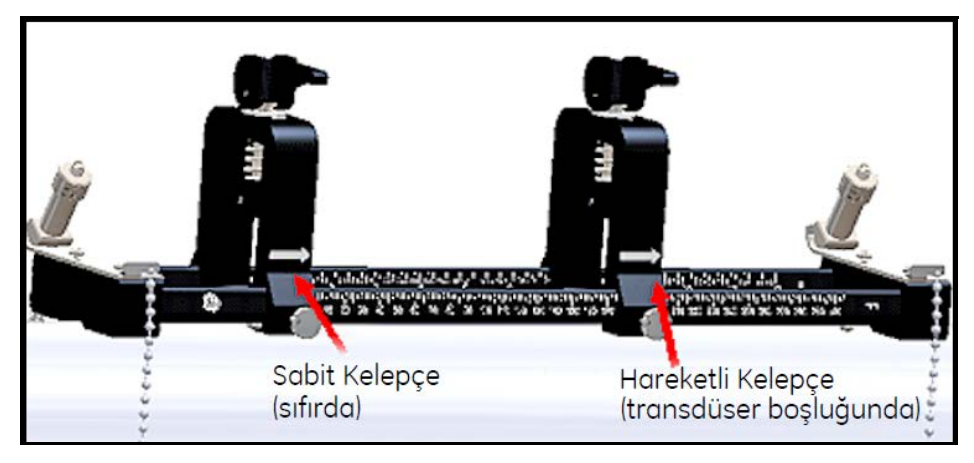

#### **Şekil 18: Tertibatı Boruya Sabitleyin**

- **Not:** Transdüserler arasında gereken boşluk, birçok faktöre dayalı olarak değişmektedir. Tablet APP'si transdüser boşluğunuzu otomatik olarak hesaplar. (bkz. "Transdüser Boşluğuna Göz Atma", sayfa 73).
- **3.** Oluşturulan aksiyel konumlandırmayı bozmamaya dikkat ederek, hareketli transdüser kelepçesini yerine kilitlemek için silindirik başlı ayar cıvatasını sıkıştırın.
- **4.** Her iki kamı yüklü konuma ilerletin, böylece kelepçe tutucular borudan en uzaktaki radyal pozisyona oturabilir (bkz. Şekil 19).

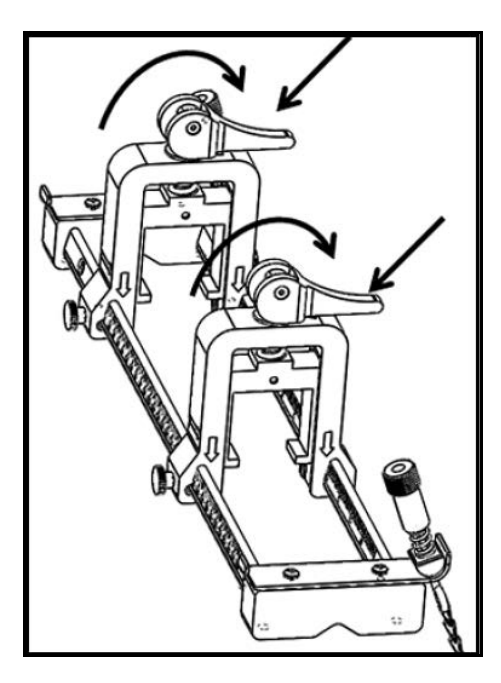

**Şekil 19: Yüklü Kamlar**

- **5.** Tedarik edilen temas maddesini her iki transdüser yüzeyine uygulayın(bkz. Şekil 20). Temas maddesi, tek tip akustik sinyal yolu sağlamak için transdüser ve boru arasındaki herhangi bir hava boşluğunu ortadan kaldırır. 14 inçe kadar dış çapı olan borular için, gösterilen kırmızı alanlara temas maddesi uygulamayın; >14 inç dış çaplı borular için, tüm yüzeyi temas maddesi ile kaplayın.
- **Not:** Isıtılmış veya uzun vadeli kurulumlar için temas maddesi olarak su bazlı bir yağ kullanmak önerilmez.

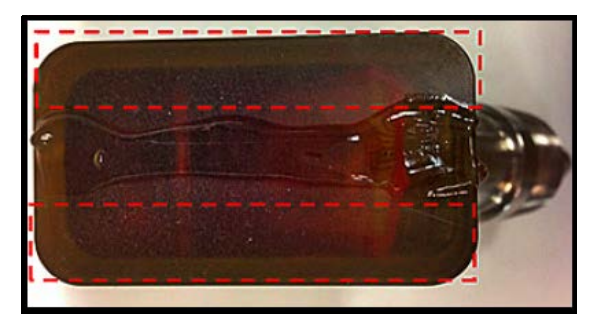

**Şekil 20: Temas Maddeli Transdüser Yüzeyi**

- **6.** Transdüser tutucuya zaten kilitlenmiş olan bir transdüseri, kilit pimi transdüser tutucunun üstünden altındaki konumuna oturana kadar kelepçeli tertibatın kelepçe tutucusuna kaydırın (bkz. Şekil 21).
- **Önemli:** Monte edilmiş transdüserlerin kablo konnektörleri, birbirinden ters yöne ve kelepçeli tertibatın zıt uçlarına doğru bakmalıdır. Bu gerekliliğe destek olmak için, uç kısımlardaki oklar kablo konnektörü yönünü göstermeye yardım eder.

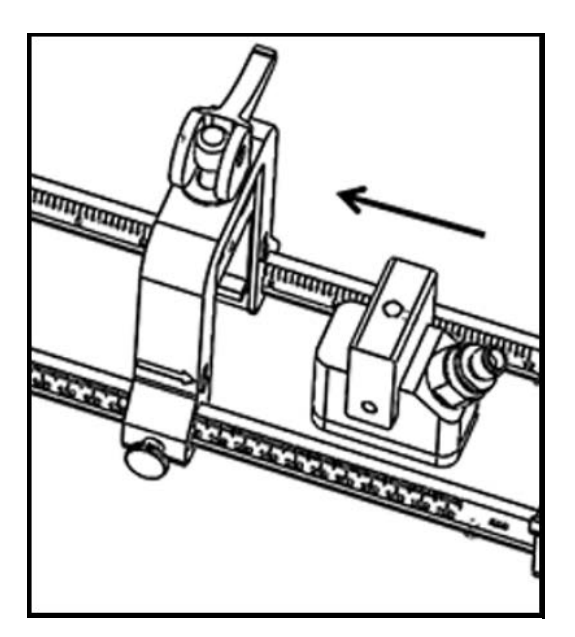

**Şekil 21: Transdüseri Yerleştirme**

**7.** Her iki transdüser kelepçesindeki kamları serbest bırakın, böylece transdüserler boruya doğru itilerek temas maddesinin transdüser yüzeyleri ve boru yüzeyi arasındaki boşlukları tamamen doldurması sağlanır (bkz. Şekil 22).

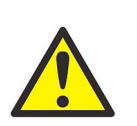

**DİKKAT! Kamları serbest bırakırken, kam yayları kamların kelepçe yüzeyiyle sert şekilde temas etmesine neden olabilir. Temas yüzeyleri arasındaki herhangi bir nesne veya gövde parçası hasar görebilir veya ufak çapta zedelenebilir.**

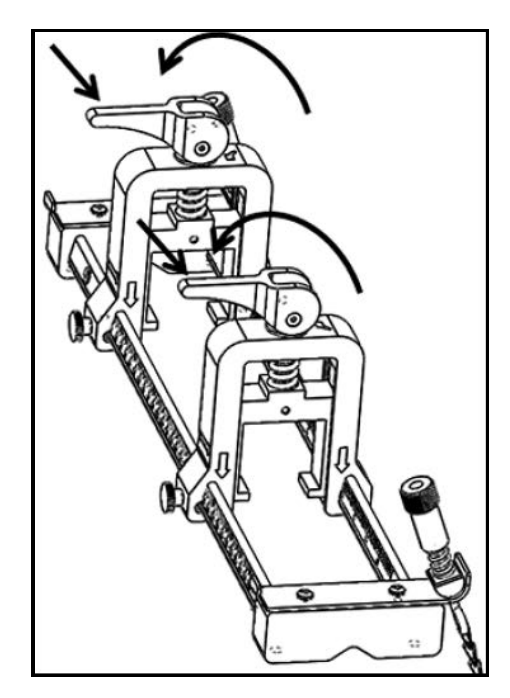

**Şekil 22: Serbest Bırakılan Kamlar**

**Önemli:** Devam etmeden önce, gerekli transdüser boşluğunu belirlemelisiniz (bkz. "Transdüser Boşluğuna Göz Atma", sayfa 73).

### **2.5.6 Çift ve Tek Çapraz Geçişli Kurulumlar**

Bir PT900 sistemine yönelik transdüserler, aşağıdaki konfigürasyonlardan herhangi birine kurulabilir:

- Çift Çapraz Geçiş Transdüserlerin birinden gelen sinyal, diğer transdüser tarafından alınmadan önce çift sayıda bir sıvı akışını çapraz geçer (çoğu uygulama için iki çapraz geçiş önerilmektedir).
- Tek Çapraz Geçiş Transdüserlerin birinden gelen sinyal, diğer transdüser tarafından alınmadan önce bir kez veya tek sayıda bir sıvı akışını çapraz geçer.

#### **2.5.6.1 Çift Çapraz Geçiş Kurulumları (Boşluk <305 mm/12 inç)**

Standart PT900 kelepçeli tertibat, Şekil 23'te gösterildiği şekilde, çift çapraz geçiş kurulumu için tasarlanmıştır. Kelepçeli tertibatı boruya monte ettikten sonra, transdüser kelepçelerinin boşluğunu gerekli aksiyel mesafeye ayarlamak için "Transdüser Boşluğuna Göz Atma", sayfa 73'e bakınız.

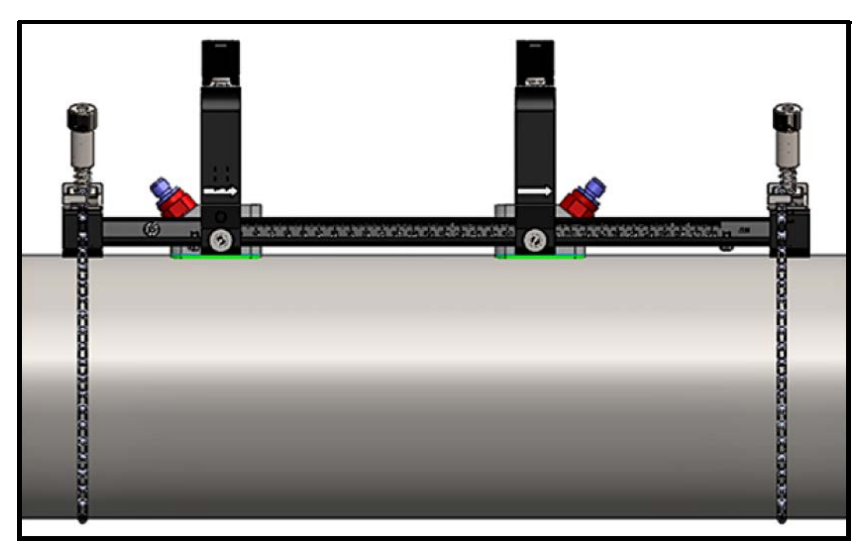

**Şekil 23: Çift Çapraz Geçiş Kurulumu (Üstten Görünüm)**

**Önemli:** Yukarıdaki kurulum, <305 mm/12 inçlik bir transdüser boşluğu varsaymaktadır. >305 mm/12 inçlik transdüser boşluklu çift çapraz geçiş kurulumlarına yönelik talimatlar için bkz. "Çift Çapraz Geçiş Kurulumları (Boşluk >305 mm/12 inç)", sayfa 28.

### **2.5.6.2 Tek Çapraz Geçiş Kurulumları**

Tek çapraz geçiş kurulumu için, kelepçeli tertibatta yer alan ayrı boyunduruk gereklidir (bkz. Şekil 24).

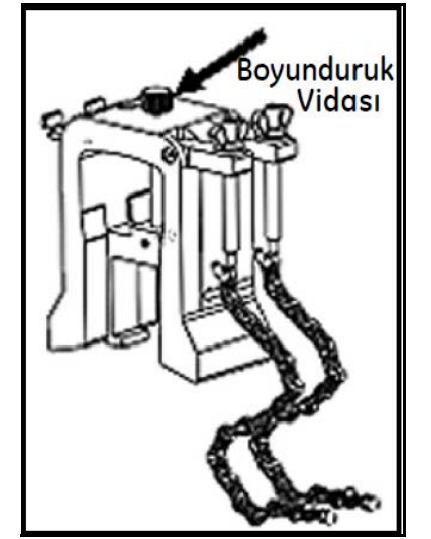

**Şekil 24: Tek Çapraz Geçişli Kurulumlar için Boyunduruk**

**Önemli:** Kelepçeleme tertibatı, boyunduruktan önce takılmalıdır (bkz. "PT9 Kelepçeli Tertibatın Montajı", sayfa 9). Devam etmeden önce, gerekli transdüser boşluğunu belirlemelisiniz (bkz. "Transdüser Boşluğuna Göz Atma", sayfa 73).

Boyunduruğu takmak için aşağıdaki adımları tamamlayın:

**1.** Boyunduruk vidasını en az 25 mm/1 inç gevşetin (<50 mm/2 inç borular için sonuna kadar) ve J-Kancalarını sonuna kadar gevşetin (bkz. Şekil 25).

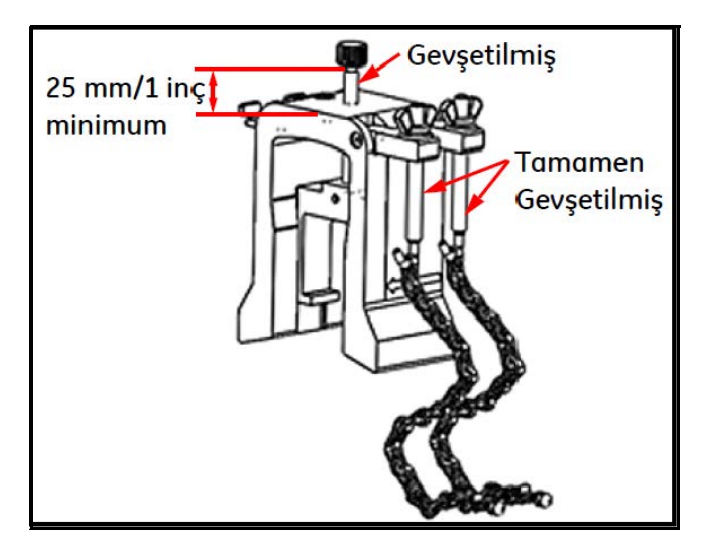

**Şekil 25: Gevşetilmiş Boyunduruk Vidası ve J-Kancalar**

**2.** Boyunduruğu borunun üst kısmına yerleştirin (bkz. Şekil 26). Gerekli transdüser boşluğu <305 mm/12 inç ise, boyunduruk zinciri kelepçeleme tertibatı içine gösterildiği şekilde yerleştirilmelidir.

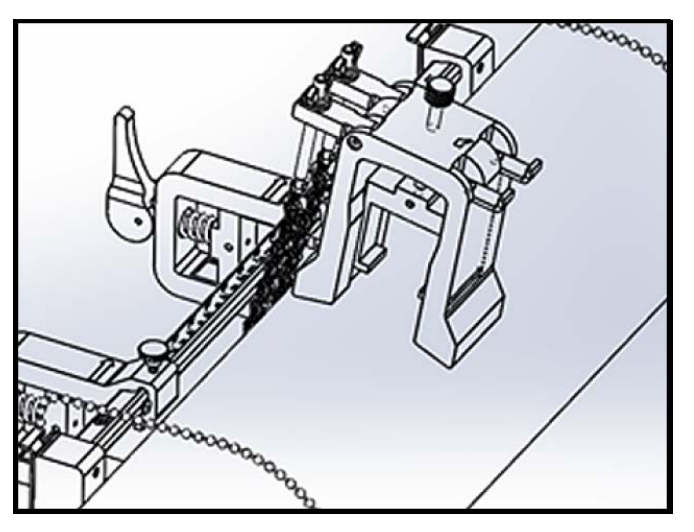

**Şekil 26: Boru Üzerine Boyunduruk Yerleştirme**

**3.** Boyunduruk zincirini borunun çevresine dolayın ve Şekil 27'de gösterildiği şekilde boyunduruk braketine sabitleyin.

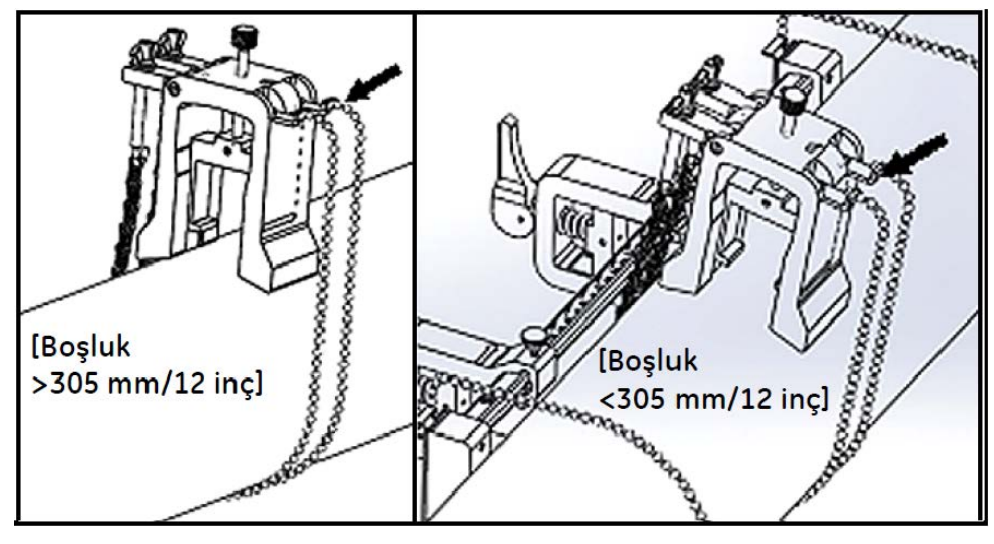

**Şekil 27: Sabitlenen Boyunduruk Zincirleri**

**4.** Boyunduruğu, Şekil 28'de gösterildiği şekilde, daha önce takılan kelepçeleme tertibatından zıt yönüne doğru borunun üzerinde yatay bir konuma yerleşene kadar döndürün.

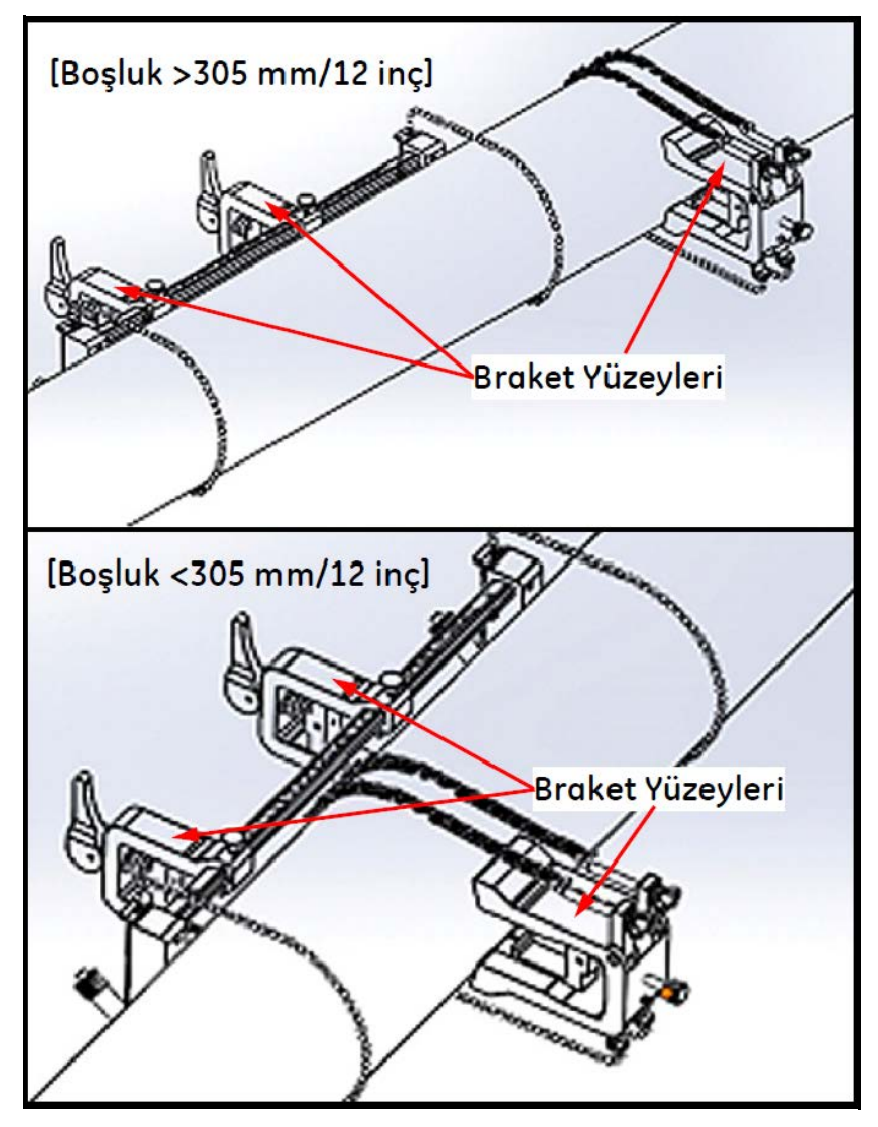

**Şekil 28: Yatay Konumda Döndürülen Boyunduruk**

- **5.** Boyunduruk braketinin ve kelepçeleme tertibatı braketlerinin üst yüzeylerinin, kusursuz şekilde aynı yatay düzlemde uzandığından emin olun (bkz. Şekil 28). Kelepçeleme tertibatındaki sabit kelepçeyi ölçek üzerinde sıfıra yerleştirin.
- **Not:** Gerekli aksiyel boşluk 305-375 mm/12 inç-14.8 inç ise, sabit kelepçeyi ölçekte sıfır yerine 100/4 inç üzerine yerleştirin.
- **6.** Boyunduruk aksiyel pozisyonunu aşağıdaki gibi ayarlayın:
	- Boşluk >305 mm/12 inç (örnek olarak 435 mm/17.13 inç kullanılmıştır): Gerekli 435 mm/17.13 inç mesafeyi, sabit kelepçenin kenarından boyunduruk üzerindeki işaretli hatta kadar ölçün (bkz. Şekil 29).

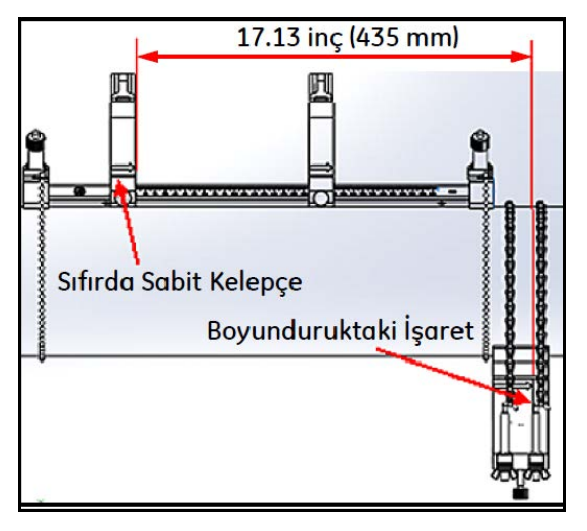

**Şekil 29: 435 mm/17.13 inçe ayarlı boyunduruk**

• Boşluk <305 mm (örnek olarak 120 mm/4.72 inç kullanılmıştır): Gerekli 120 mm/4.72 inç mesafeyi, sabit kelepçenin kenarından boyunduruk üzerindeki işaretli hatta kadar ölçün (bkz. Şekil 30).

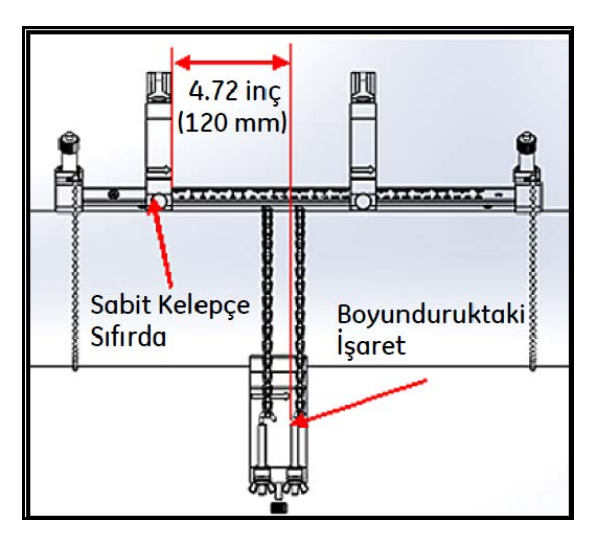

**Şekil 30: 120 mm/4.72 inçe ayarlı boyunduruk**

**7.** Boyunduruğu boruya sabitlemek için somunları sıkıştırın (bkz. Şekil 31).

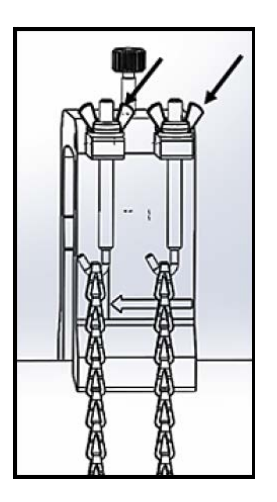

**Şekil 31: Boyunduruğu Sabitleyin**

**8.** Boyunduruk vidasını gevşetin. Ardından, transdüser yüzeyine temas maddesi uygulayın ve Şekil 32'de gösterildiği şekilde transdüseri boyunduruğa yerleştirin.

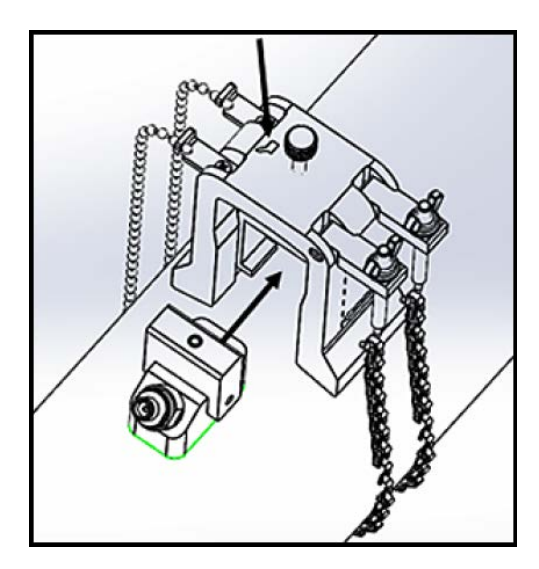

**Şekil 32: Transdüseri Boyunduruğa Yerleştirin**

**9.** Transdüser sağlam şekilde boruyla temas edene kadar boyunduruk vidasını sıkıştırın. Tamamlanan tek çapraz geçiş kurulumunuz Şekil 33'teki gibi görünmelidir.

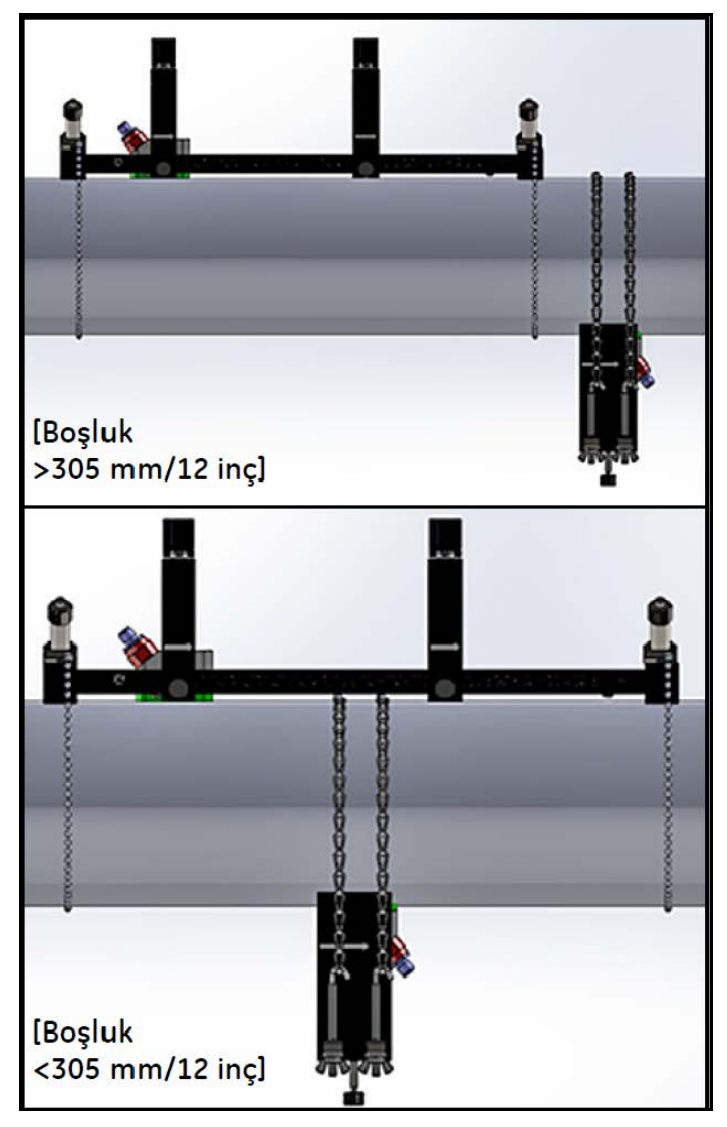

**Şekil 33: Tamamlanan Tek Çapraz Geçiş Kurulumu (Üstten Görünüm)**

### **2.5.6.3 Çift Çapraz Geçiş Kurulumları (Boşluk >305 mm/12 inç)**

Transdüser boşluğu >305 mm/12 inç olan çift çapraz geçiş kurulumu için, kelepçeli tertibatta yer alan ayrı boyunduruk gereklidir (bkz.Şekil 34).

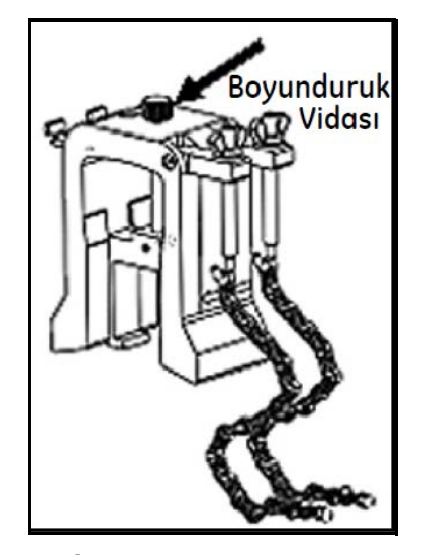

### **Şekil 34: S>305 mm/12 inçlik Çift Çapraz Geçiş için Boyunduruk**

**Önemli:** Kelepçeleme tertibatı, boyunduruktan önce takılmalıdır (bkz. "PT9 Kelepçeli Tertibatın Montajı", sayfa 9). Devam etmeden önce, gerekli transdüser boşluğunu belirlemelisiniz (bkz. "Transdüser Boşluğuna Göz Atma", sayfa 73).

Boyunduruğu takmak için aşağıdaki adımları tamamlayın:

**1.** Boyunduruk vidasını en az 25 mm/1 inç gevşetin (<50 mm/2 inç borular için sonuna kadar) ve J-Kancalarını sonuna kadar gevşetin (bkz. Şekil 25).

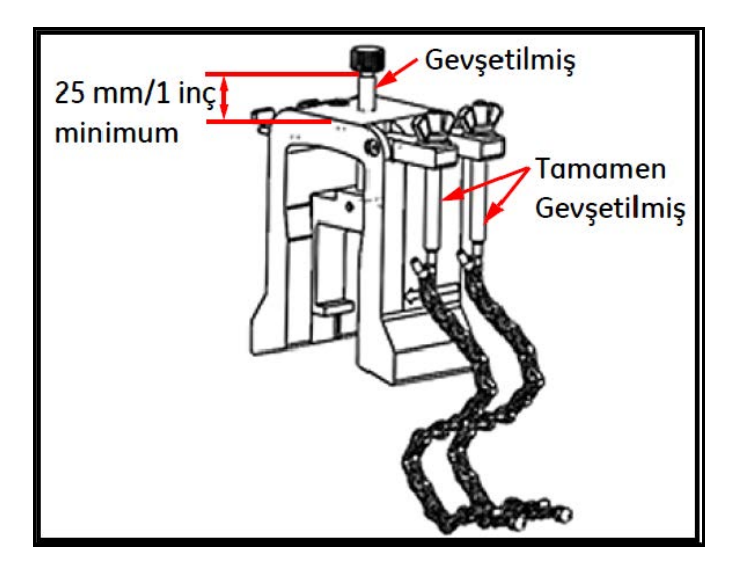

**Şekil 35: Gevşetilmiş Boyunduruk Vidası ve J-Kancalar**
**2.** Boyunduruğu borunun üst kısmına yerleştirin (bkz. Şekil 36). Gerekli transdüser boşluğu <305 mm/12 inç ise, boyunduruk zinciri kelepçeleme tertibatı içine gösterildiği şekilde yerleştirilmelidir.

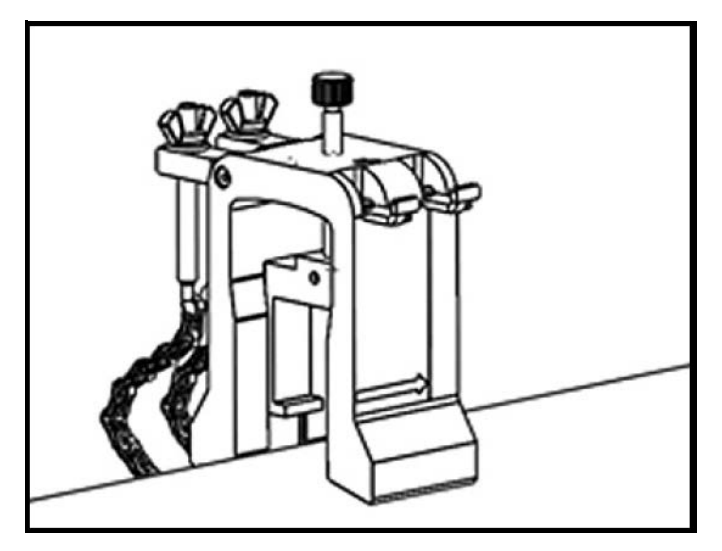

**Şekil 36: Boru Üzerine Boyunduruk Yerleştirme**

**3.** Boyunduruk zincirini borunun çevresine dolayın ve Şekil 37'de gösterildiği şekilde boyunduruk braketine sabitleyin.

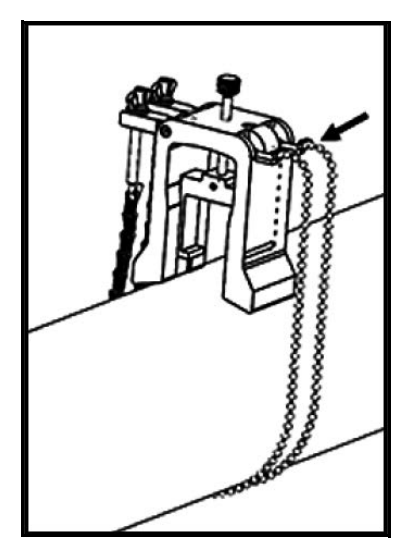

**Şekil 37: Sabitlenen Boyunduruk Zincirleri**

**4.** Boyunduruğu, Şekil 38'de gösterildiği şekilde, daha önce takılan kelepçeleme tertibatıyla olduğu gibi borunun aynı tarafında yatay bir konuma yerleşene kadar döndürün.

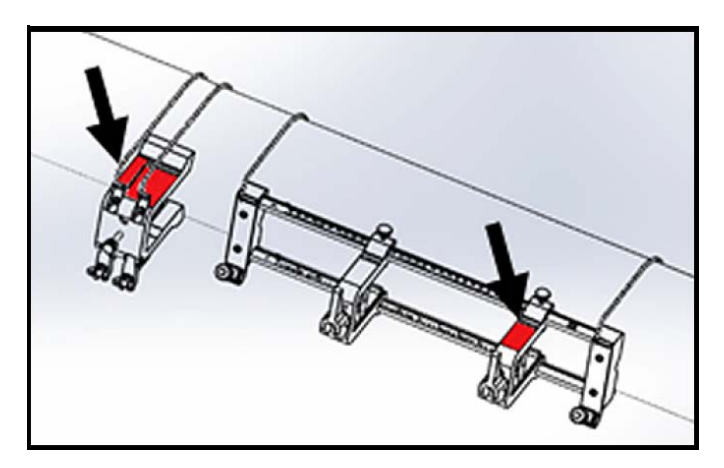

**Şekil 38: Yatay Konumda Döndürülen Boyunduruk**

- **5.** Boyunduruk braketinin ve sabit kelepçeleme tertibatı braketinin üst yüzeylerinin, kusursuz şekilde aynı yatay düzlemde uzandığından emin olun (bkz. Şekil 38).
- **6.** Kelepçeleme tertibatındaki sabit kelepçeyi ölçek üzerinde sıfıra yerleştirin. Örneğin, eğer gerekli transdüser boşluğu 435 mm/17.13 inç ise, gereken 435 mm/17.13 inçlik mesafeyi sabit kelepçenin kenarından boyunduruk üzerindeki işaretli çizgiye kadar ölçün (bkz. Şekil 39).

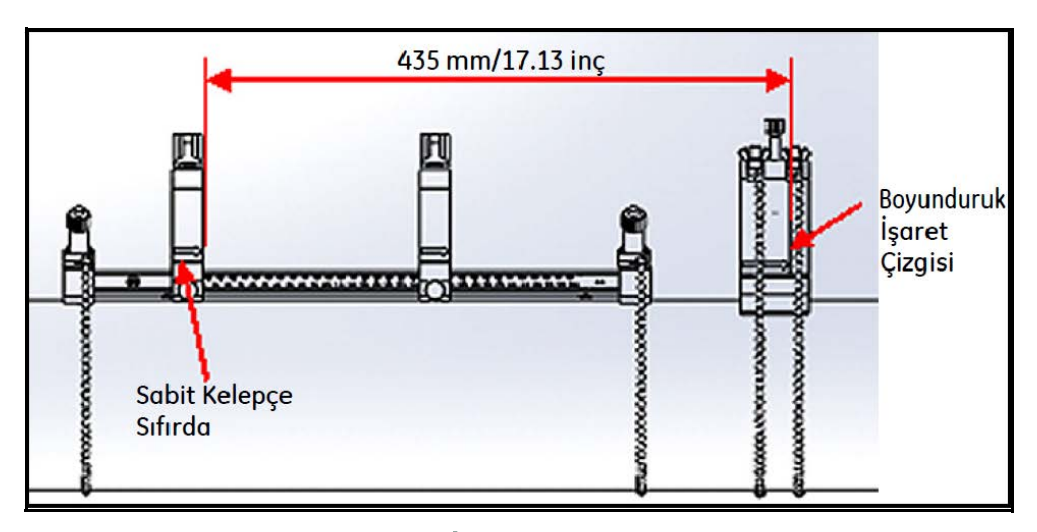

**Şekil 39: 435 mm/17.13 inçe ayarlı boyunduruk**

**7.** Boyunduruğu boruya sabitlemek için somunları sıkıştırın (bkz. Şekil 40).

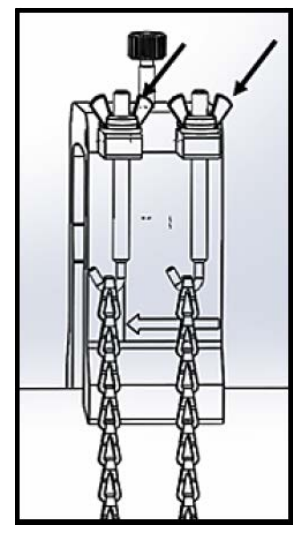

**Şekil 40: Boyunduruğu Sabitleyin**

**8.** Boyunduruk vidasını gevşetin. Ardından, transdüser yüzeyine temas maddesi uygulayın ve Şekil 41'de gösterildiği şekilde transdüseri boyunduruğa yerleştirin.

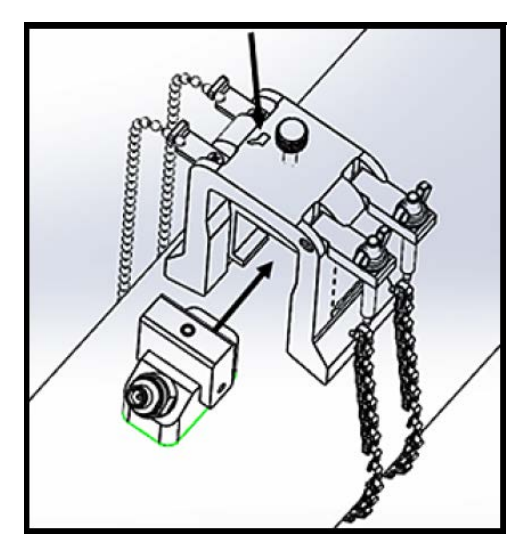

**Şekil 41: Transdüseri Boyunduruğa Yerleştirin**

**9.** Transdüser sağlam şekilde boruyla temas edene kadar boyunduruk vidasını sıkıştırın. Tamamlanan tek çapraz geçiş kurulumunuz Şekil 42'deki gibi görünmelidir.

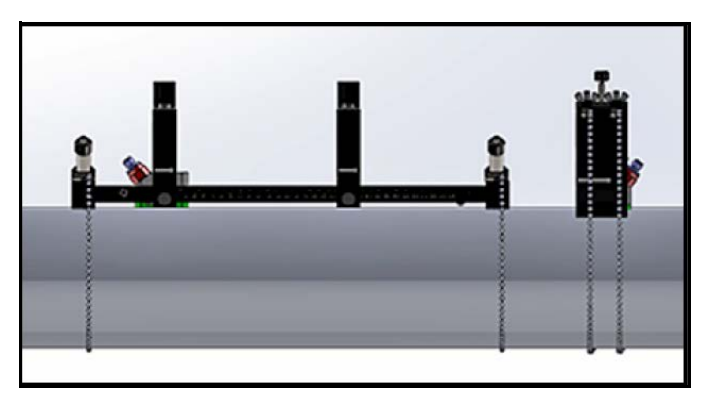

**Şekil 42: Tamamlanan Kurulum (Üstten Görünüm)**

# **2.6 Elektrik Bağlantılarını Kurma**

PT900 ile ölçümler almadan önce, aktarıcı için gereken tüm kablo bağlantılarını yapmalısınız. Aktarıcınızın kablolarını bağlamak için şu bölümleri tamamlayın:

- Güç Hattının Bağlanması (bkz. sayfa 33)
- Transdüserlerin Bağlanması (bkz. sayfa 35)
- Dijital Çıkışın Bağlanması (bkz. sayfa 36)
- Analog Giriş ve Çıkışların Bağlanması (bkz. sayfa 37)
- USB Portunun Kullanılması (bkz. sayfa 38)
- Bluetooth Kablosuz Arayüzünün Kullanılması (bkz. sayfa 38)
- **Not:** Temel işlem için sadece Transdüser kablolarını bağlamanız gerekmektedir. I/O bağlantıları, eğer o özellikleri kullanmayı amaçlıyorsanız gereklidir.

PT900'ün kabloları tamamen bağlandığında, çalışma için göstergeyi konfigüre etmek amacıyla Bölüm 3 - Başlangıç Kurulumu'na geçin.

### **2.6.1 Güç Hattının Bağlanması**

PT900 aktarıcı ürün etiketinin bir örneği Şekil 43'te gösterilmektedir. Aktarıcıya sadece etikette belirtilen voltaja sahip enerji verdiğinizden emin olun.

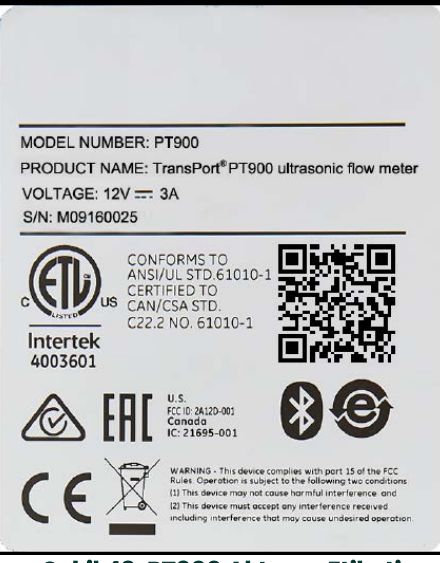

**Şekil 43: PT900 Aktarıcı Etiketi**

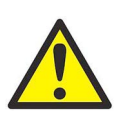

**UYARI! Emniyetli çalıştırmayı sağlamak için, PT900'ü bu kılavuzda açıklandığı şekilde kurmalı ve çalıştırmalısınız. Ayrıca, bölgenizde elektrikli ekipmanların kurulumuna yönelik yürürlükteki tüm emniyet yasaları ve yönetmeliklerine riayet edin. PT900 ve transdüserleri, sadece genel amaçlı lokasyonlarda kullanıma yönelik olarak tasarlanmıştır.**

PT900'a, ya 100-240 VAC duvara monte fişli modül ile veya yüksek enerjili şarj edilebilir Lityum İyon akıllı batarya takımıyla enerji sağlanabilir. Her iki durumda da, güç kablosunu Güç konnektörüne bağlamalısınız (bkz. Şekil 44).

Normal çalışma modunda, PT900 aktarıcıdaki batarya takımıyla çalıştırılabilir. PT900'ü aldığınızda, batarya takımı tamamen şarjlı değildir. Batarya takımını şarj etmek için, 100-240VAC giriş gücüne ve 12VDC çıkış gücüne sahip harici<br>bir güç adaptörü kullanmalısınız. AC güç adaptörü aktarıcıya bağlandığında, batarya LED'i yanıp sönmeye başlayarak bataryanın şarj olduğunu gösterir. Batarya LED'i sürekli Açık ise, bataryanın tam şarja ulaştığını gösterir. Harici güç adaptörü çıkarıldığında, batarya LED'i sönecektir.

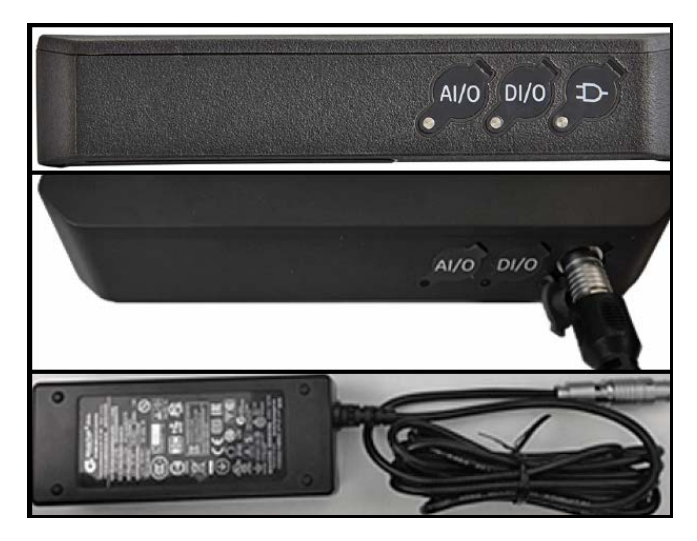

**Şekil 44: Aktarıcı Güç Bağlantısı (Sağ Taraf)**

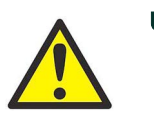

**UYARI! Emniyetli çalışmayı sağlamak için, batarya takımı 150VAC'tan büyük bir şebeke voltajına bağlı harici güç adaptörüyle şarj edilirken PT900'ü Açmayın. PT900 böyle bir durumda Açılırsa, transdüser konnektörlerine dokunmadığınızdan emin olun.**

## **2.6.2 Transdüserlerin Bağlanması**

Transdüserleri bağlamak için Şekil 45'e bakın ve aşağıdaki şekilde ilerleyin:

- **1.** Her bir transdüserin kablosunu aktarıcıya bağlayın:
	- **a.** Kablo konnektöründe YUKARI etiketli transdüser kablosunu, YUKARI etiketli aktarıcı konnektörüne bağlayın.
	- **b.** Kablo konnektöründe AŞAĞI etiketli transdüser kablosunu, AŞAĞI etiketli aktarıcı konnektörüne bağlayın.
- **2.** Aktarıcınız iki kanal için konfigüre edildiyse, ikinci transdüser çiftini yukarıdaki adımı tekrarlayarak bağlayın.
- **3.** Spesifik transdüser türüyle düzgün şekilde çalışabilmek için aktarıcıyı düzgün bir şekilde konfigüre edin. Talimatlar için bkz. "Transdüser Parametrelerinin Programlanması", sayfa 67.
- **Önemli:** Konnektörlere zarar vermekten kaçınmak için, kablo konnektörlerini doğrudan aktarıcı konnektörlerine yerleştirdiğinizden emin olun.

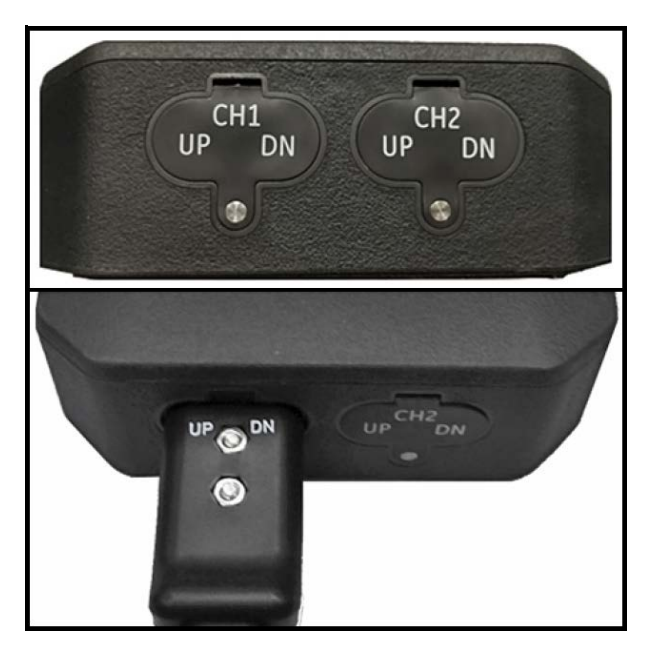

**Şekil 45: Transdüser Bağlantıları (Alt Kısım)**

# **2.6.3 Dijital Çıkışın Bağlanması**

PT900, bir adet RS485/Modbus dijital çıkış sunmaktadır ve ayrıca bir adet dijital frekans/vuruş çıkışını ve bir adet<br>totalizör/kontrol geçidi girişini desteklemektedir. Dijital çıkışı Şekil 46'da gösterildiği şekilde bağla bakınız). Konnektör için pim numaraları ve standart giriş/çıkış kablosu için renk kodu, Tablo 1'de gösterilmektedir.

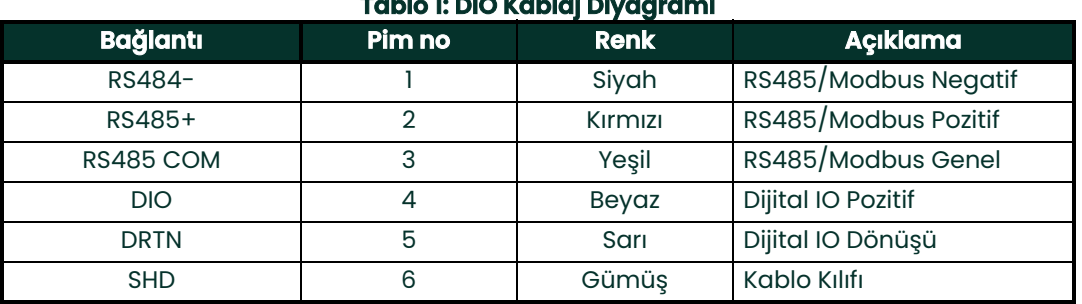

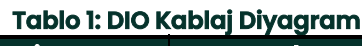

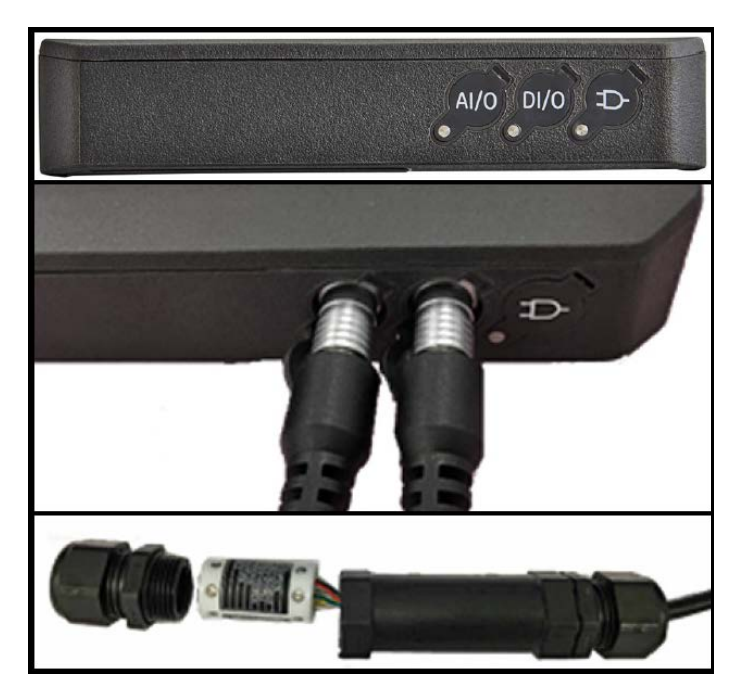

**Şekil 46: Aktarıcı I/O Bağlantıları (Sağ Taraf)**

### **2.6.4 Analog Giriş ve Çıkışların Bağlanması**

PT900, döngü enerjili sıcaklık aktarıcılar için değiştirilebilir 16V kaynak ile, bir adet 0/4-20 mA analog akım çıkışı ve iki<br>adet 4-20 mA analog giriş sunar. Analog girişleri ve çıkışı, Şekil 46 sayfa 36'da gösterildiği ş kabloya bakınız). Konnektör için pim numaraları ve standart giriş/çıkış kablosu için renk kodu, Tablo 2'de gösterilmektedir.

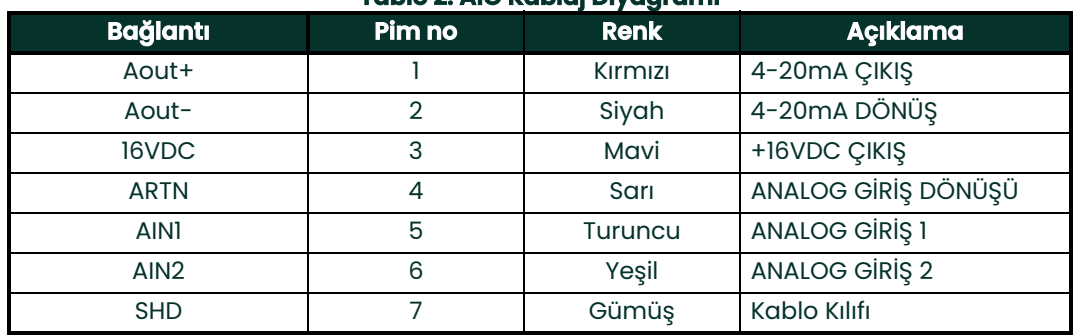

## **Tablo 2: AIO Kablaj Diyagramı**

**Önemli:** Analog Çıkış aktif mod türündedir. Devreye aktarıcı tarafından güç verileceğinden, bu devreye 24V kaynak bağlamayın.

#### **2.6.5 Enerji Kablolarının Bağlanması**

AIO portu genellikle, enerji ölçümlerine izin vermek üzere bir çift enerji kablosunu bağlamakta kullanılmaktadır (bkz. Şekil 47).

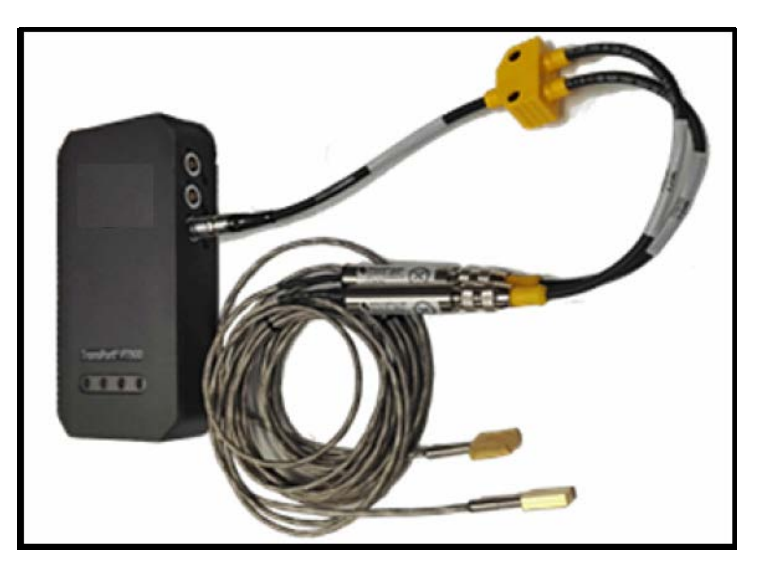

**Şekil 47: Enerji Kablosu Bağlantısı (Sağ Taraf)**

# **2.6.6 USB Portunun Kullanılması**

PT900, bir adet USB2.0 tam hızlı arayüz sunmaktadır. Giriş yuvası mikro-USB Tip B konnektörüdür ve Şekil 48'de gösterilmektedir. Aktarıcıya gömülü depodaki veri günlükleri ve diğer bilgiler, USB portu üzerinden PC'ye yüklenebilir. Ayrıca, aktarıcının konfigürasyon dosyaları doğrudan USB portu üzerinden değiştirilebilir.

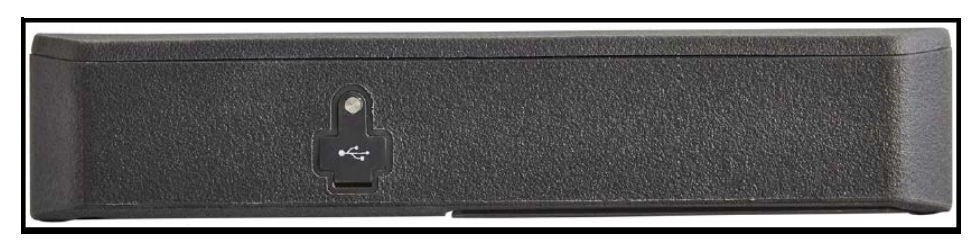

**Şekil 48: Aktarıcı USB Konnektörü (Sol Taraf)**

# **2.6.7 Bluetooth Kablosuz Arayüzünün Kullanılması**

PT900, aktarıcı ile Bluetooth-aktif tabletler arasında kablosuz iletişime imkân tanıyan dâhili bir Bluetooth alıcı-vericiye sahiptir. Daha sonra aktarıcı, kablosuz Bluetooth arayüzüyle bağlanan bir tablete kurulmuş olan PT900 APP yazılımı ile konfigüre edilebilir. APP üzerine daha fazla bilgi için bkz. Bölüm 3 - Başlangıç Kurulumu.

# **2.7 PT900 Bataryalarının Bakımı**

PT900, portatif çalışmayı desteklemek üzere bağımsız, tümleşik şarj edilebilir batarya takımıyla gelmektedir. Optimum performans için bu bataryaların minimum bakıma ihtiyacı bulunmaktadır.

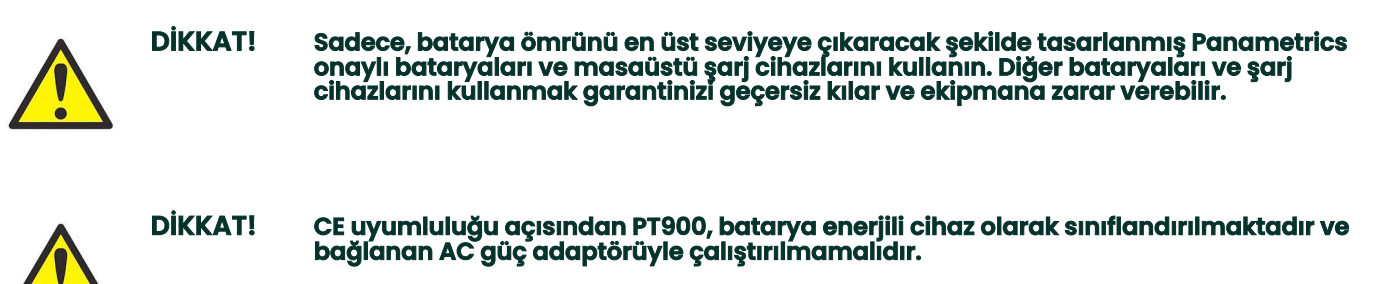

## **2.7.1 Bataryaların Şarj Edilmesi ve Saklanması**

PT900'ü teslim aldığınızda, başlangıçta bataryaları şarj etmeniz gerekecektir. Ayrıca, uzun bir süre boyunca kullanılmadıklarında bataryaların yeniden şarj edilmesi gerekebilir. %0'dan (tamamen boşalmış) %100'e (tamamen şarj edilmiş) ulaşması için bataryaların 3 saate kadar şarj edilmeleri gerekmektedir. Bataryalar tamamen şarj edildiklerinde, 18-20 saatlik kesintisiz çalışma sağlar. Dâhili bir batarya ölçer, bataryada kalan enerjiyi göstermektedir.

Bataryayı şarj etmek için tek yapmanız gereken, AC güç adaptörü kablosunu güç girişine (bkz. Şekil 44 sayfa 34) takmak ve batarya paketinin aktarıcıya takılı olduğundan emin olmaktır (bkz. "Aktarıcıya Batarya Takımının Takılması", sayfa 6). PT900 ister Açık ister Kapalı olsun, AC güç adaptörü hat voltajına takıldığında, dâhili aktarıcı batarya şarj cihazı bataryayı otomatik olarak şarj eder. Batarya LED'leri (bkz. Şekil 49) bataryanın şarj durumunu gösterir.

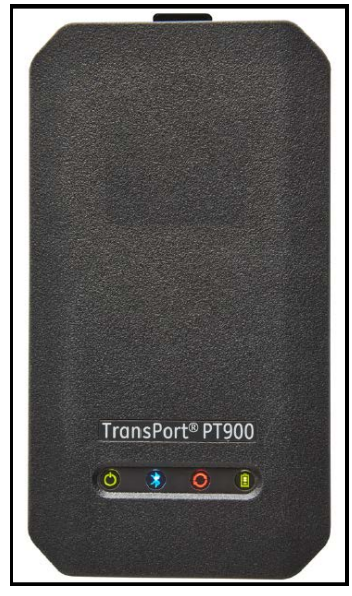

**Şekil 49: Batarya Şarj Durumu LED'leri**

Optimal çalışma süresi için bataryaları, sadece 32°F ila113°F (0°C ila 45°C) sıcaklıkları arasında şarj edin. Aksi takdirde bataryalar düzgün bir şekilde şarj olmaz ve çalışma süresi önemli derecede azalır. Bataryaları, -4ºF ila 122ºF (-20ºC ila<br>50ºC) arasındaki sıcaklıklarda saklayın. Önerilen saklama sıcaklığı aralığı -4ºF ila 77ºF'dir (-20ºC üzerinde uzun süreli saklama, batarya performansını ve hizmet ömrünü azaltabilir.

# **2.7.2 Bataryaların Değiştirilmesi**

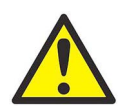

**DİKKAT! PT900 bataryalarını sadece belirtilen şarj edilebilir bataryalarla değiştirin. Batarya, ünite Kapalı olsa da şarj eder. Şarj edilebilir olmayan bataryaları yeniden şarj etmeyi denemeyin.**

Batarya takımını değiştirmek için:

- **1.** Aktarıcıdan kauçuk kılıfı çıkarın.
- **2.** Aktarıcının arkasındaki paneli açın (bkz. Şekil 50).
- **3.** Bağlantısını keserek eski batarya takımını çıkarın.
- **4.** Yeni batarya takımını takın.
- **5.** Paneli ve kauçuk kılıfı aktarıcıya tekrar takın.

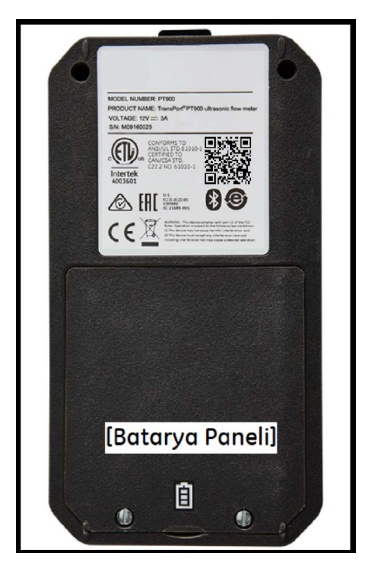

**Şekil 50: Batarya Paneli Konumu**

#### **2.7.3 Bataryaların İmha Edilmesi**

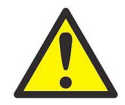

**DİKKAT! Bataryaları asla yakarak imha etmeyin. Bataryaları parçalarına ayırmayı veya bataryalara kısa devre yaptırmayı denemeyin. Emniyetiniz için, hasarlı veya sızıntı yapan bir bataryaya dokunmayın.**

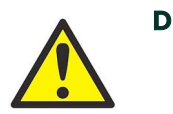

**DİKKAT! Bataryalarınızı düzgün bir şekilde imha ettiğinizden emin olun. Bazı bölgelerde, bataryaların ticari veya ev atığı çöplerine atılması yasak olabilir. Güvenli imha seçenekleri için, size en yakın Panametrics yetkili servis merkeziyle irtibata geçin.**

# **2.8 Çalıştırma ve Kapatma**

PT900'ü çalıştırabilmek için, güç kablosu hat voltajına bağlanmalı veya daha önceki bölümlerde açıklandığı şekilde batarya takımı şarj edilmelidir.

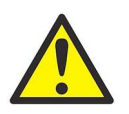

**DİKKAT! CE uyumluluğu açısından PT900, batarya enerjili cihaz olarak sınıflandırılmaktadır ve bağlanan AC güç adaptörüyle çalıştırılmamalıdır. CE sertifikasyonuna uyumluluk açısından, PT900'ü çalıştırmadan önce AC güç adaptörünü fişten çıkarın.**

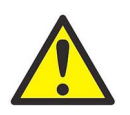

**DİKKAT! PT900'ün yedek batarya testinde başarısız olması halinde, batarya değişimi için üniteyi fabrikaya iade etmelisiniz. Üniteyi fabrikaya iade etmeye hazır olana kadar bataryanın şarjlı kaldığından emin olun. Göndermeden önce, tüm günlük ve saha verilerini yazdırın veya bilgisayarınıza aktarın. Bataryayı asla yakarak imha etmeyin. Batarya takımını parçalarına ayırmayı veya batarya takımına kısa devre yaptırmayı denemeyin. Emniyetiniz için, hasarlı veya sızıntı yapan bir bataryaya dokunmayın.**

PT900'ü açmak için, aktarıcının üst kısmındaki Güç Açma/Kapatma düğmesine (bkz. Şekil 51) 3 saniye basılı tutun. Başlangıçta, sadece Yeşil Güç LED'i sürekli Açık olacaktır. Ancak sisteme tamamen güç verildikten sonra, tüm LED'ler sürekli Açık olacaktır.

PT900'ü kapatmak için, aktarıcının üst kısmındaki Güç Açma/Kapatma düğmesine (bkz. Şekil 51) 3 saniye basılı tutun. Tüm LED'ler kapanacaktır.

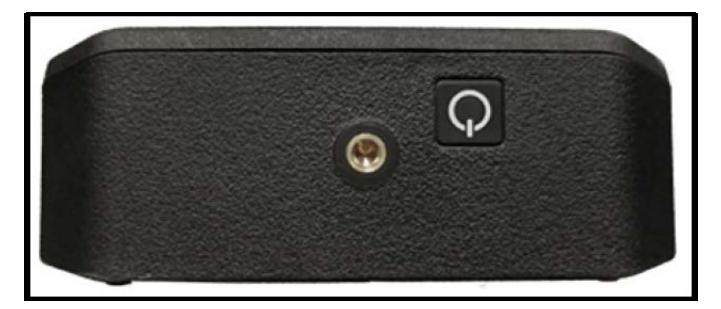

**Şekil 51: Aktarıcı Güç Düğmesi (Üst)**

# **2.9 PT900 LED Göstergeleri**

PT900 aktarıcının önündeki dört renkli LED (bkz. Şekil 52), gösterge durumuna ilişkin gerçek zamanlı bilgi sunmaktadır. Detaylar için bir sonraki sayfaya bakınız.

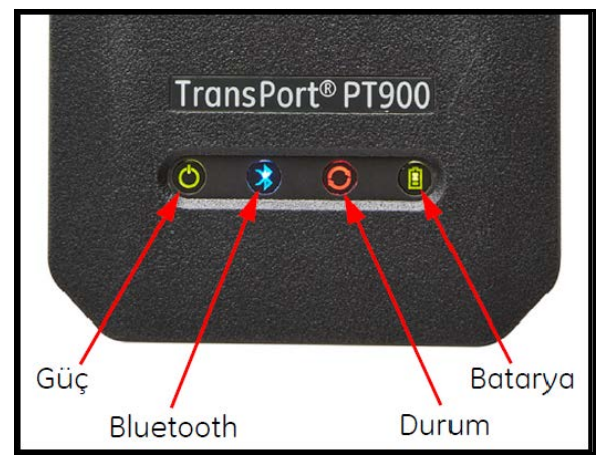

**Şekil 52: Aktarıcı LED'leri (Ön)**

# **2.9.1 Güç LED'i**

- Sürekli Yeşil ışık: Gösterge açık olduğunda
- Işık yok: Gösterge kapalı olduğunda
- Yanıp Sönen Yeşil ışık: Gösterge güç tasarrufu modunda olduğunda

### **2.9.2 Bluetooth LED'i**

- Sürekli Mavi ışık: Bluetooth® aktarıcı ile bağlantıda olmadığında
- Yanıp Sönen Mavi ışık: Bluetooth®, eşleştirme işlemi için düğme tıklama modunda olduğunda
- Sürekli Kırmızı ışık: Gösterge açık olduğunda ve Bluetooth® boşta olduğunda veya bir aktarıcı ile bağlantıda olmadığında
- Işık yok: Bluetooth® konfigürasyon modunda olduğunda

## **2.9.3 Durum LED'i**

- Sürekli Yeşil ışık: Gösterge, herhangi bir hata olmaksızın ölçüm modunda olduğunda
- Kırmızı ışık: Gösterge ölçüm modundayken bir hata meydana geldiğinde
- Işık yok: Gösterge konfigürasyon modunda olduğunda

## **2.9.4 Batarya LED'i**

- Sürekli Yeşil Işık: Batarya tamamen şarjlı olduğunda (>%99), fakat AC adaptörü bağlıysa
- Sürekli Yeşil Işık: Batarya seviyesi yüksek olduğunda (>%20), fakat AC adaptörü bağlı değilse
- Yanıp Sönen Yeşil ışık: Batarya tamamen şarjlı olduğunda fakat bağlı AC adaptörüyle şarj oluyorsa
- Kırmızı ışık: Batarya seviyesi düşük olduğunda (≤%20) ve bataryanın hemen şarj edilmesi gerekiyorsa
- Yanıp Sönen Kırmızı ışık: Batarya seviyesi düşük olduğunda (≤%10) ve göstergenin enerjisi yakında bitecekse
- Işık kapalı: Gösterge açıksa, fakat batarya tamamen boşalmışsa ve AC adaptörü bağlıysa

# **Bölüm 3. Başlangıç Kurulumu**

# **3.1 Giriş**

Bu bölümde, ilk çalıştırma öncesi tablet APP aracılığıyla PT900 akış ölçerin programlanmasına yönelik talimatlar sunulmaktadır.

# **3.2 PT900 Aktarıcının ve Tabletin Şarj Edilmesi**

Devam etmeden önce, hem PT900 Aktarıcının hem de Tabletin tamamen şarj edildiğinden emin olun. AC güç adaptörleri taşıma çantasında iletilmektedir. Aktarıcı veya tablet şarj edildikten sonra açılamıyorsa, destek için Panametrics temsilcinizle irtibata geçin veya www.bakerhughesds.com adresini ziyaret edin.

# **3.3 PT900 APP'in Kurulumu veya Güncellenmesi**

Aşağıdaki kısımlarda yer alan talimatlar, PT900 APP'in mevcut versiyonunun tabletinize indirilmesi ve kurulmasına yönelik prosedürleri açıklamaktadır.

## **3.3.1 APP Versiyonunun Kontrol Edilmesi**

Şu an tabletinizde bulunan APP versiyonunu kontrol etmek için, Şekil 53'tekine benzer bir pencereye ulaşmak amacıyla Yardım menüsündeki Hakkımızda seçeneğine tıklayın. Bu ekran, PT900 hakkındaki genel bilgileri görüntüler. Bu bilgiler şunları içerir: Model adı, cihaz türü, yazılım versiyonu ve APP telif hakkı yılı.

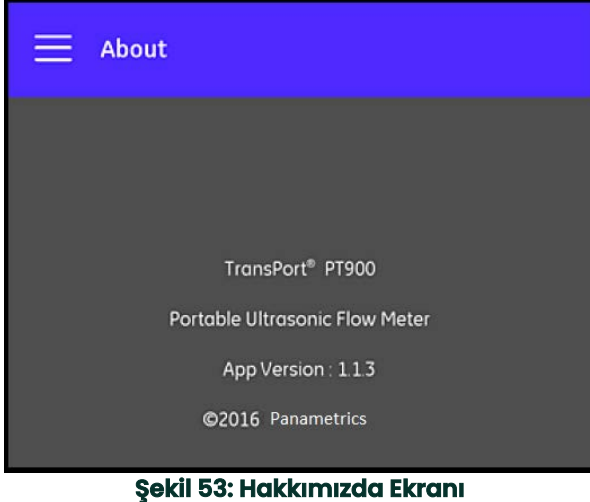

## **3.3.2 PT900 Android APP'in Kurulumu veya Güncellenmesi**

Mevcut PT900 Android APP'inizi aşağıdakilerden biri aracılığıyla güncelleyin:

- **Google Play Mağazası:** Google Play Mağazasından APP'in daha yeni bir versiyonunu edinmek için, "Transport PT900" araması yapın ve kurun. Google Play Mağazası tercih edilen kurulum yöntemidir çünkü güncellemeler, uygulamanın en yeni versiyonuyla birlikte tabletinize otomatik olarak yüklenecektir.
- **QR Kodu veya Panametrics Websitesi:** APP'in daha yeni bir versiyonu için Şekil 54'teki QR Kodunu tarayın.

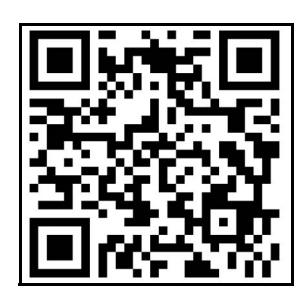

**Şekil 54: QR Kodu**

- Alternatif olarak, APP'in en son versiyonunu aşağıdaki URL adresini ziyaret ederek doğrudan Panametrics websitesinden indirebilirsiniz: https://www.bakerhughes.com/flow-measurement-control/ultrasonic-liquid/transport-pt900-portable-ultra sonic-flow-meter-liquids veya www.bakerhughes.com/transport.
- **SD Kart:** APP'in daha yeni bir versiyonunu bir SD karttan almak için, SD kartı doğrudan Tablete takın. Ardından, SD klasöründeki APK dosyasını seçin.

#### **3.3.3 Tablet APP'in SD Karttan Kurulumu**

APP'i kurmak için aşağıdaki adımları tamamlayın:

**1.** Tablet ekranında «Dosyalarım» klasörünü açın ve SD klasöründen APP'i seçin (bkz. Şekil 55).

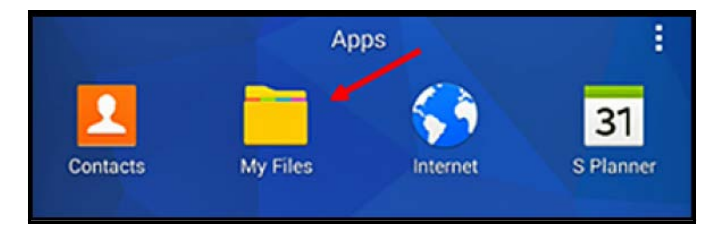

**Şekil 55: "Dosyalarım" Klasörü**

**2.** Tablet ayarlarında, sadece bu kurulum için «Bilinmeyen kaynaktan» yazılım kurulumuna izin vermek üzere güvenlik seçeneğini etkinleştirin (bkz. Şekil 56).

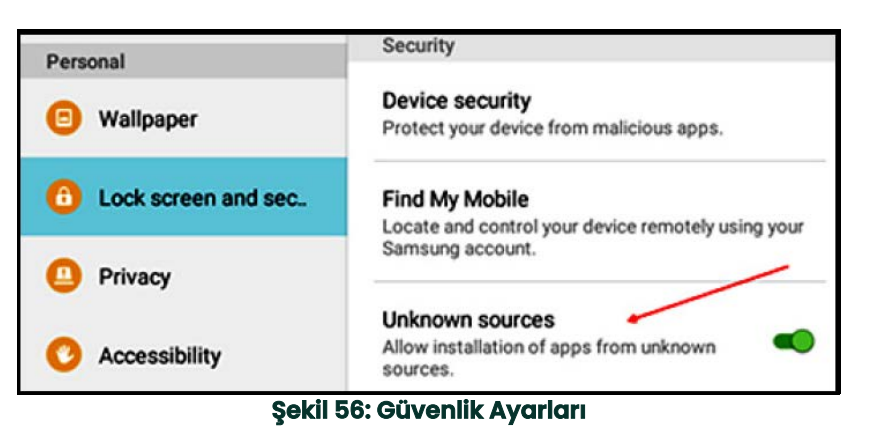

- **3.** APK dosyasına tıklayın, Android işletim sistemi dosya için sağlamayı ve imzayı doğrulayacaktır. Başlangıç kurulumu veya güncelleme kurulumu olmasına bağlı olarak, Şekil 57'de gösterilen ekranlardan birini göreceksiniz. Kurulumu başlatmak için KUR öğesine tıklayın.
- **Not:** Dosya imzası doğrulanamazsa, Android işletim sistemi APP'yi tanınmayan APP olarak görecektir.

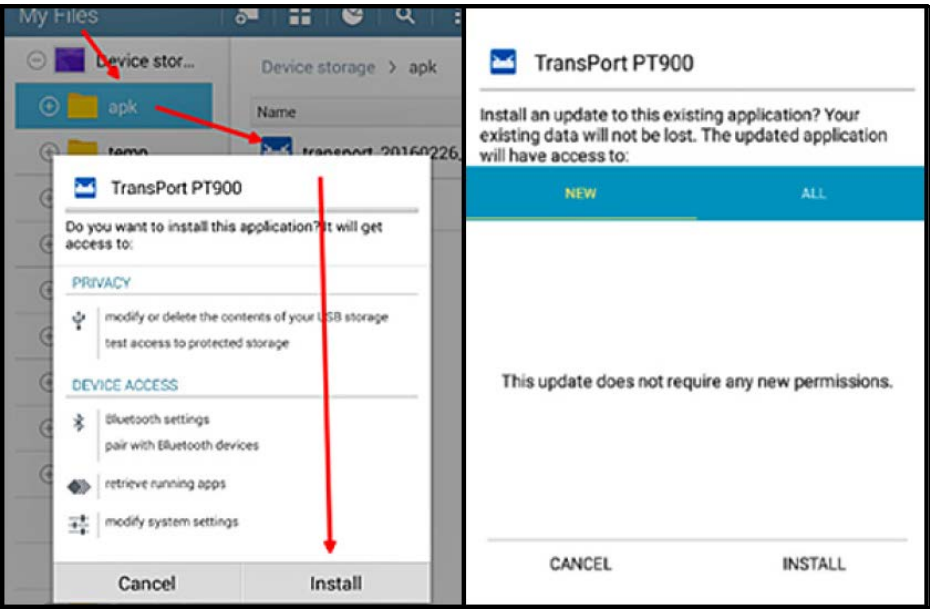

**Şekil 57: Başlangıç (Sol) ve Güncelleme (Sağ) Kurulumu Ekranları**

# **3.4 Tablet ve Aktarıcının Eşleştirilmesi**

APP'i kurmak ve PT900 aktarıcı ile eşleştirmek için, aşağıdaki adımları tamamlayın:

**1.** APP tabletinize indirildikten sonra, tablet UYGULAMALARI kısmında Şekil 58'de gösterilen ikonu bulun ve APP'i başlatmak için tıklayın.

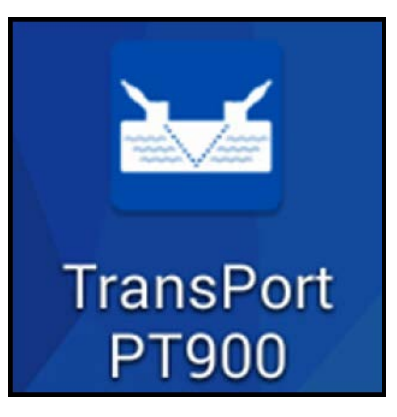

**Şekil 58: PT900 APP İkonu**

**2.** APP yüklenirken, Şekil 59'da gösterilen başlatma ekranını görmelisiniz.

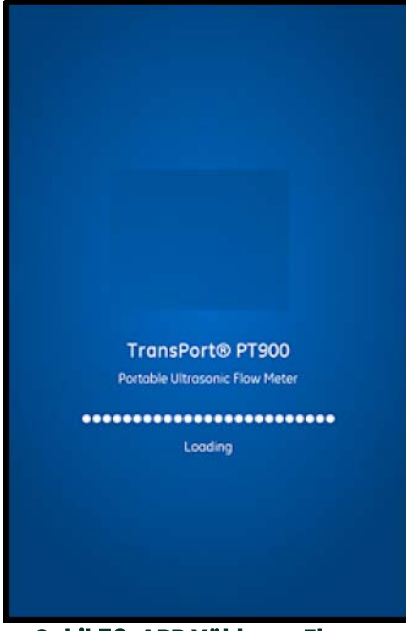

**Şekil 59: APP Yükleme Ekranı**

**3.** Şekil 60'ta gösterilen ekranda, APP için istenilen dili seçin ve Tamam öğesine tıklayın.

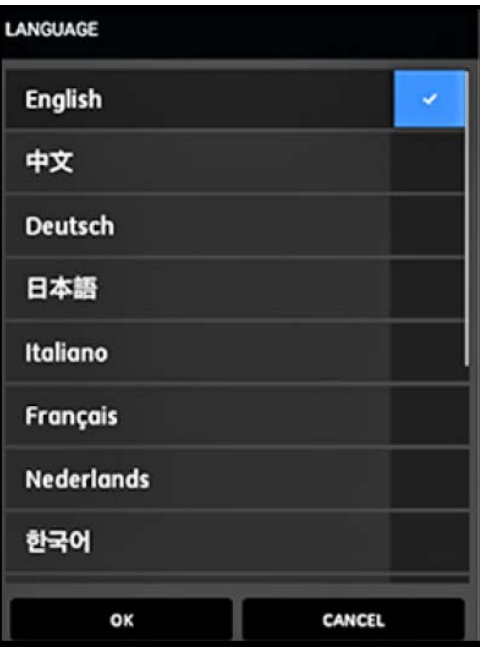

**Şekil 60: PT900 APP Dil Seçenekleri**

**4.** Lisans Sözleşmesi ekranında (bkz. Şekil 61), sözleşmeyi okuyup KABUL EDİYORUM öğesine tıklayarak APP kurulumuna devam edin veya İPTAL öğesine tıklayarak APP kurulumunu durdurun.

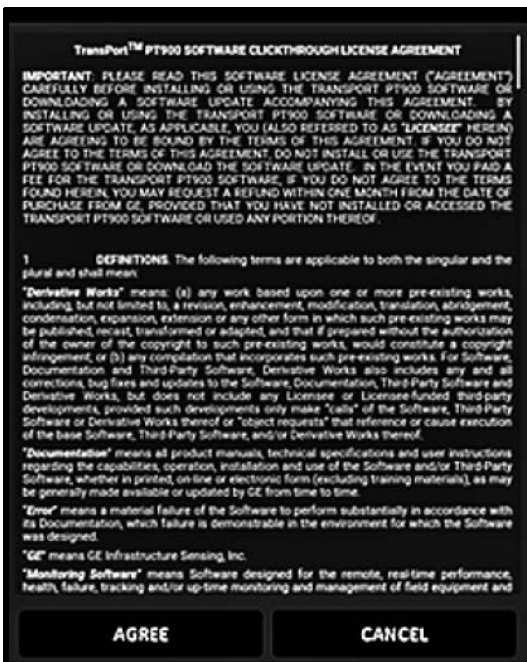

**Şekil 61: PT900 APP Lisans Sözleşmesi**

- **5.** Kayıt ekranında (bkz. Şekil 62), PT900 cihazınızı kaydetmek için Tamam öğesine veya kaydı iptal etmek için İPTAL öğesine tıklayın.
- **Not:** Eğer kaydı atlarsanız, APP'i açtığınız ilk beş seferde hatırlatıcı olarak ekran tekrar görünecek, ardından bir daha görünmeyecektir.

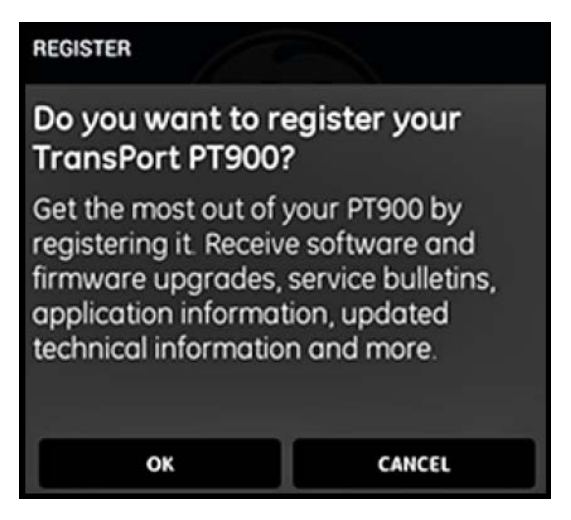

**Şekil 62: PT900 Kaydı**

**6.** APP yüklemeyi tamamladıktan sonra, varsayılan Aktarıcı listesi görüntülenir. Başlangıç kurulumu esnasında bu liste boştur (bkz. Şekil 64).

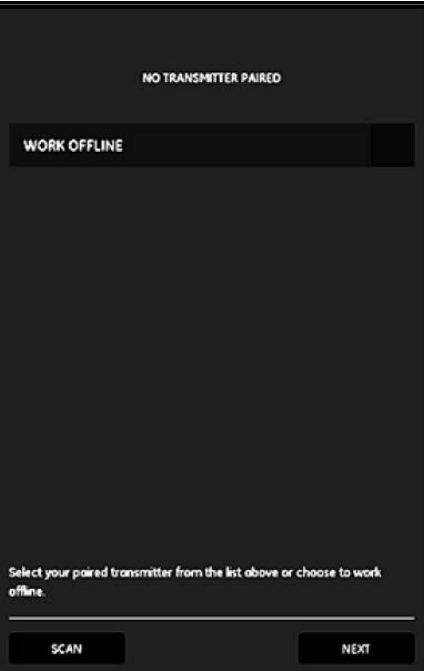

**Şekil 63: Başlangıç Aktarıcı Listesi**

- **7.** Yeni bir PT900 aktarıcısına bağlanmak için TARA öğesine tıklayın (bkz. Şekil 64'teki kırmızı ok), böylece APP Bluetooth aracılığıyla tüm uygun aktarıcıları arayacaktır.
- **8.** Tarama tamamlandıktan sonra bulunan herhangi bir yeni aktarıcı, tablet ekranının UYGUN CİHAZLAR kısmında listelenecektir (bkz. Şekil 64'teki kırmızı ok). Bluetooth üzerinden tablet ile eşleştirmek için aktarıcınıza tıklayın.
- **Önemli:** Çoğu cihazda Bluetooth kurulu olsa da, PT900 APP PT900-Mxxxxxxxx şeklinde ismi olanlar dışındaki tüm cihazları filtreleyecek şekilde tasarlanmıştır.

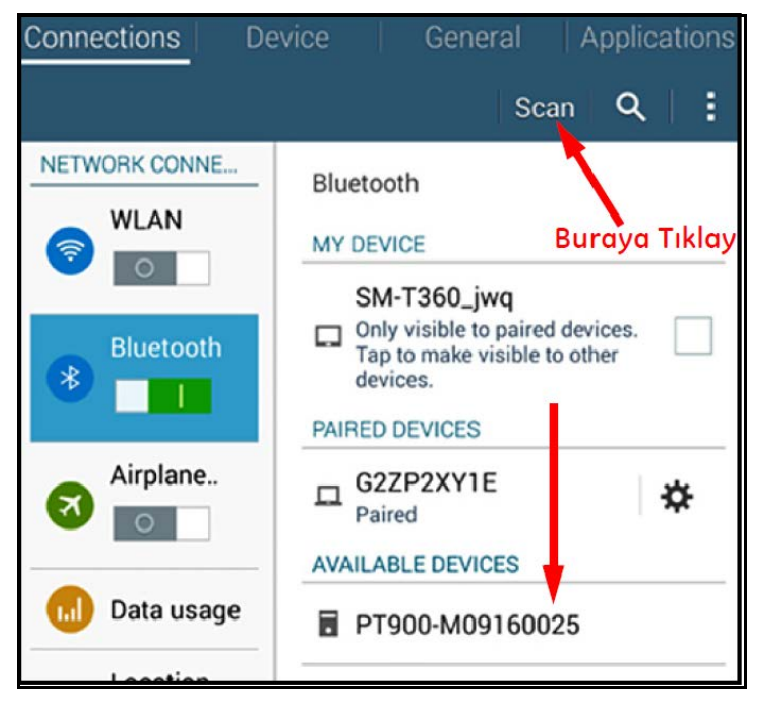

#### **Şekil 64: Mevcut Aygıtların Listesi**

**Not:** Şekil 64 sayfa 52'te, PT900 aktarıcınız etiketindeki seri numarasıyla tanımlanmaktadır (bkz. Şekil 65).

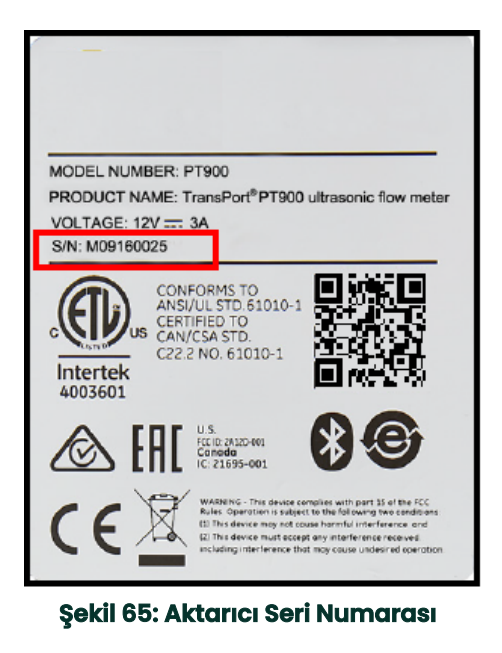

- **9.** Eşleştirme işlemi boyunca PT900 güvenlik özellikleri, kullanıcının eşleşmeyi onaylamasını gerektirmektedir (bkz. Şekil 66). Bluetooth eşleşme talebi tabletinizde göründüğünde (rastgele oluşturulan parolayı yoksayın), devam etmek için Tamam öğesine tıklayın. Ardından, aktarıcıdaki mavi LED ışığının yanıp söndüğünü doğrulayın ve aktarıcının güç düğmesine basın.
- **Önemli:** Eşleştirme sadece, hem tablet hem de aktarıcıda onaylandığında tamamlanır. Aksi takdirde eşleştirme başarısız olacaktır.

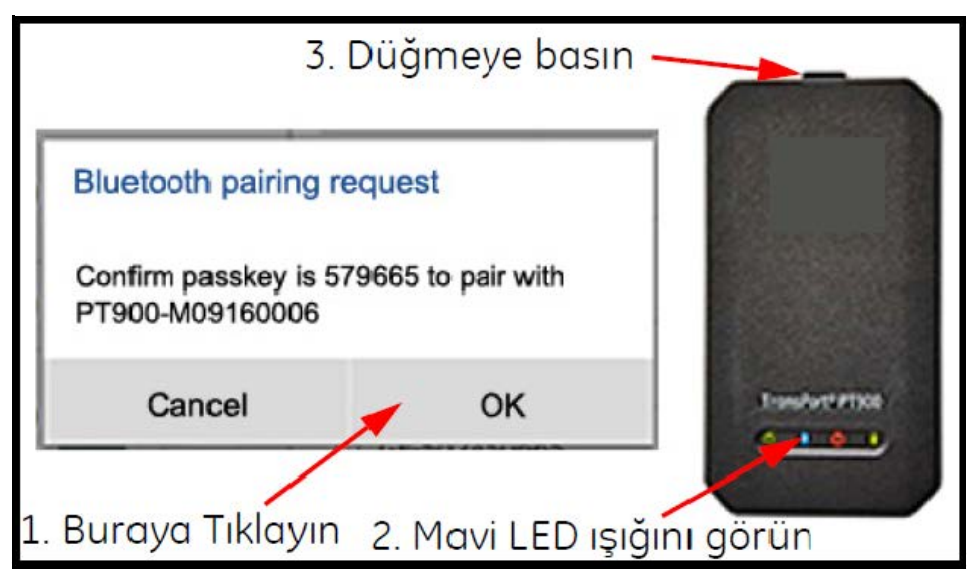

**Şekil 66: Eşleştirmeyi Doğrulama**

**10.** PT900 APP'e dönmek için, Android tabletteki (sağda

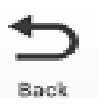

gösterilen) GERİ düğmesine tıklayın. Ardından, EŞLEŞTİRİLEN AKTARICILAR listesinde PT900 aktarıcınızı seçin ve Ana Menüyü açmak için SONRAKİ öğesine tıklayın. Örneğin, Şekil 67'de gösterilen listeden PT900-M09160025 aktarıcısı seçilmiştir.

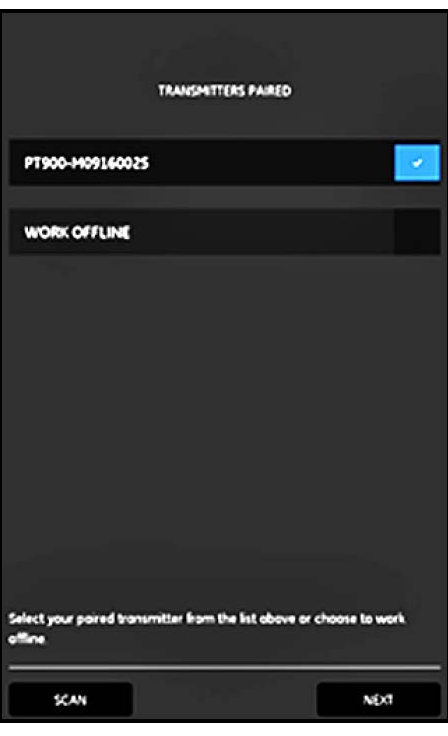

**Şekil 67: Eşleştirilen Aktarıcılar Listesi**

**Not:** İstenildiğinde, aktarıcıya bağlanmadan APP çalışmasını simüle edebilirsiniz. Bu işlem için, Şekil 67'de gösterilen ÇEVRİM DIŞI ÇALIŞ seçeneğine tıklayın.

# **3.5 APP Ana Menüsünün ve Kaydırma Menüsünün Kullanımı**

# **3.5.1 Ana Menü**

APP'i tablete başarıyla kurduktan ve bir PT900 aktarıcısını tabletle eşleştirdikten sonraki ilk APP ekranı, Şekil 68'de gösterilen Ana Menüdür.

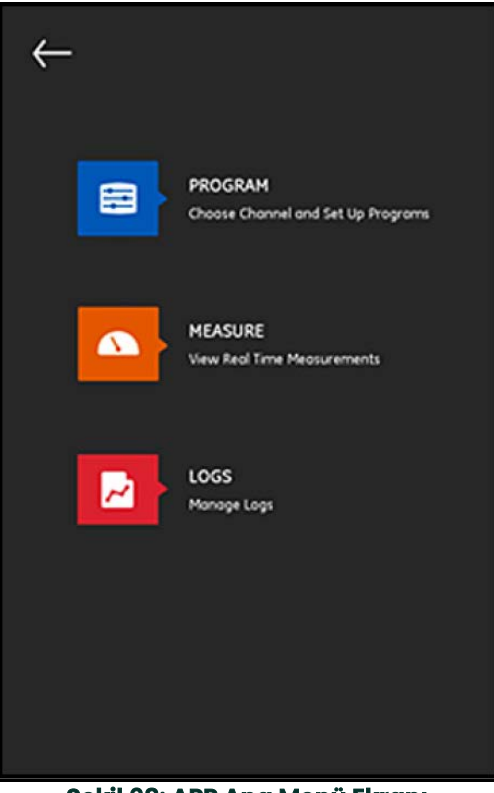

**Şekil 68: APP Ana Menü Ekranı**

APP Ana Menüsündeki mevcut seçenekler şunlardır:

- **PROGRAM**: Bir kanalı seçmek ve konfigüre etmek için kullanılır.
- **ÖLÇÜM**: Gerçek zamanlı ölçümlere, hata raporlarına ve diyagnostik bilgilerine göz atmak için kullanılır.
- **GÜNLÜKLER**: Günlük dosyalarını ayarlamak ve PT900 aktarıcısına kaydedilen günlükleri yönetmek için kullanılır.

### **3.5.2 Kaydırma Menüsü**

Önceki bölümde açıklanan Ana Menüye alternatif olarak, Şekil 69'da gösterilen Kaydırma Menüsünü de kullanabilirsiniz.

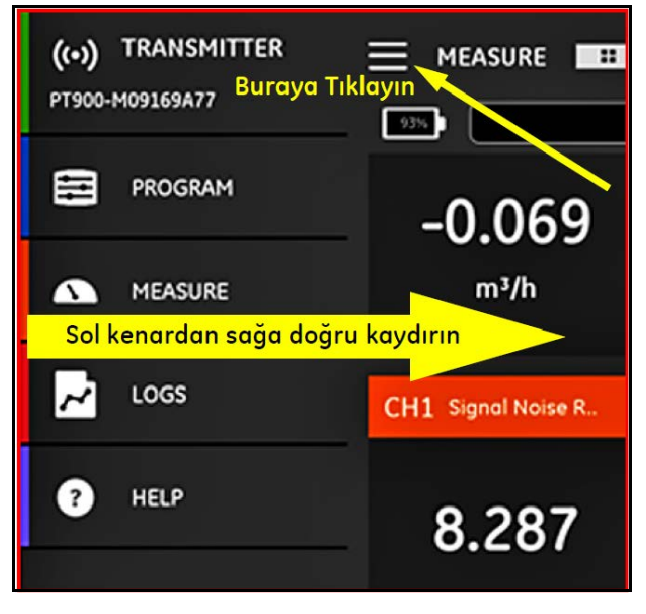

**Şekil 69: APP Kaydırma Menüsü Ekranı**

Kaydırma Menüsüne erişmek için, ya ekranın sol üst kenarındaki **ile berili kurul**i konuna tıklayın ya da ekranın sol kenarından sağına doğru parmağınızı kaydırın. APP Kaydırma Menüsündeki mevcut seçenekler şunlardır:

- **PROGRAM**: Bir kanalı seçmek ve konfigüre etmek için kullanılır.
- **ÖLÇÜM**: Gerçek zamanlı ölçümlere, hata raporlarına ve diyagnostik bilgilerine göz atmak için kullanılır.
- **GÜNLÜKLER**: Günlük dosyalarını ayarlamak ve PT900 aktarıcısına kaydedilen günlükleri yönetmek için kullanılır.
- **YARDIM**: PT900 sisteminize yönelik detaylı bilgilere ve talimatlara erişmek için kullanılır.

[bu sayfa için hazırlanmış bir içerik bulunmamaktadır]

# **Bölüm 4. Programlama**

# **4.1 Ölçüm Birimlerinin Konfigürasyonu**

ÖLÇÜM BİRİMLERİ menüsü (bkz. Şekil 70), tüm ekranlarda PT900 tarafından görüntülenecek ölçüm birimlerini kullanıcının seçmesine izin verir.

**Not:** Tüm diğer menü ekranlarında Metrik veya İngiliz birimler yansıtıldığından, önce bu menü programlanmalıdır.

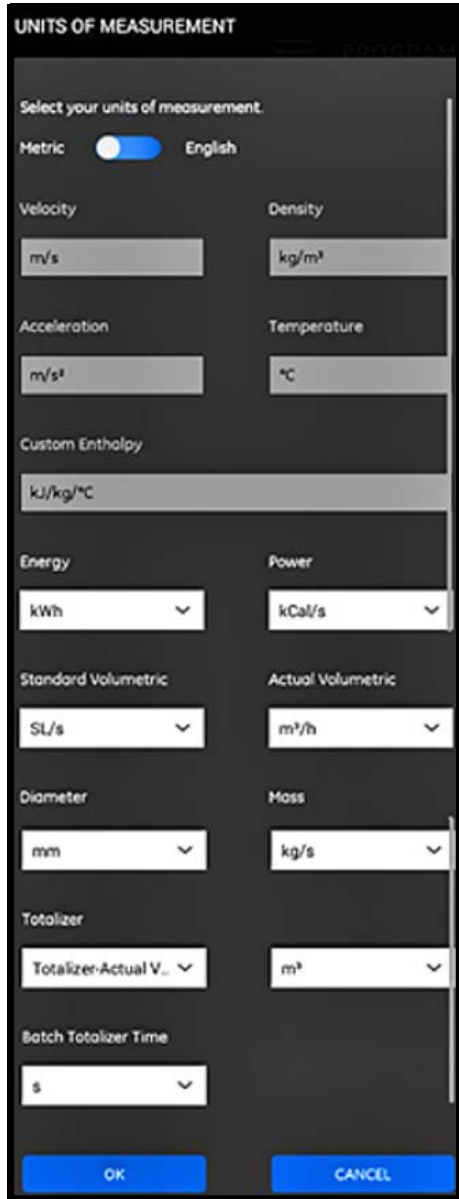

#### **Şekil 70: Ölçüm Birimleri Menüsü**

APP yan menüsünden, PROGRAM menüsü altındaki Birim Seçenekleri öğesine tıklayın. Bu, Şekil 70 sayfa 57'de gösterilen ÖLÇÜM BİRİMLERİ menüsünü açacaktır.

ÖLÇÜM BİRİMLERİNİ programlamak için, şu adımları tamamlayın:

**1.** İstenilen PT900 global ölçüm birimleri sistemini seçmek için, menünün üstündeki kaydırma çubuğunu Metrik veya İngiliz seçeneklerinden birine kaydırın.

- **2.** Yukarıdaki seçiminize bağlı olarak, PT900 ölçüm parametrelerinin tümü için birimler otomatik olarak varsayılan birime dönüştürülecektir.
	- **a.** Bazı parametrelerde sadece bir ölçüm birimi tercihi mevcuttur. Bu parametreler için metin kutuları soluktur ve varsayılan birimler değiştirilemez.
	- **b.** Bazı parametrelerde çoklu ölçüm birimi tercihi mevcuttur. Bu parametreler için metin kutuları etkindir ve varsayılan birimler, açılır listeyi açarak ve istenilen birimleri seçerek değiştirilebilir.
- **3.** Programlamayı tamamladıktan sonra, tercihlerinizi kaydetmek için Tamam düğmesine veya değişiklikleri iptal etmek için İPTAL düğmesine tıklayın.

# **4.2 Kanalın Konfigürasyonu**

APP ekranında PROGRAM>Kanal seçeneğini seçmek (bkz. Şekil 71), akış oranını ölçmek için bir kanalı ayarlamanıza imkân tanır. PT900, kanal 1 ve kanal 2 olmak üzere iki taneye kadar kanal desteklemektedir. Ayrı ayrı programlanırlar ve programlama bilgileri ÖN AYARLAR dosyasına kaydedilebilir.

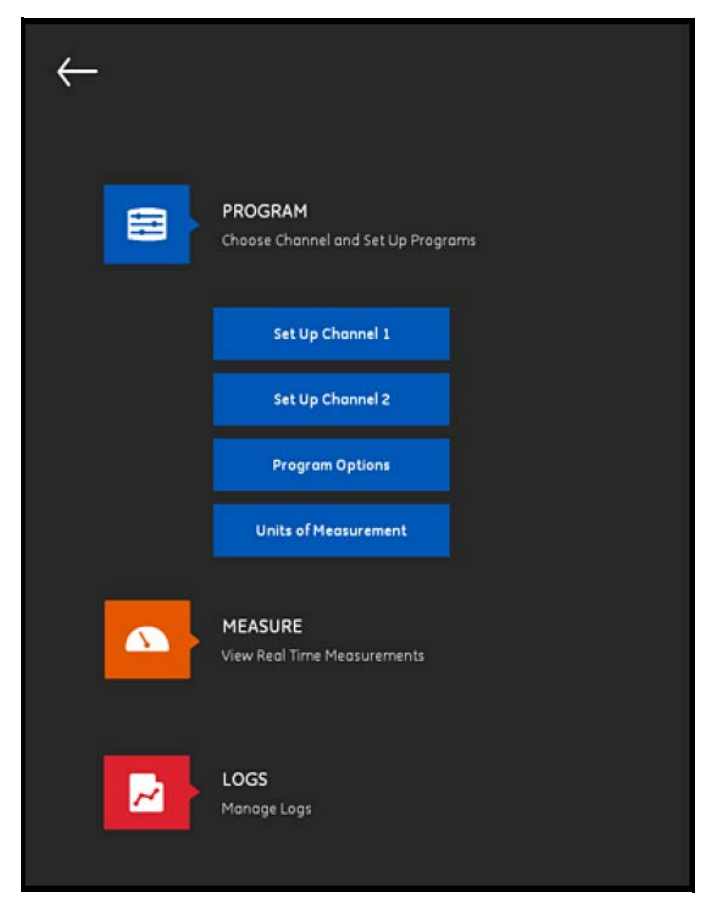

**Şekil 71: Program Kanal Menüsü**

Bir kanalı tamamen konfigüre etmek için, aşağıdaki menüler programlanmalıdır:

- **BORU** (bkz. "BORU Menüsünün Programlanması", sayfa 61)
- **SIVI** (bkz. "SIVI Menüsünün Programlanması", sayfa 64)
- **TRANSDÜSERLER** (bkz. "TRANSDÜSERLER Menüsünün Programlanması", sayfa 66)
- **YERLEŞTİRME** (bkz. "YERLEŞTİRME Menüsünün Programlanması", sayfa 72)

Örnek olarak Kanal 1'i kullanarak aşağıdaki Şekil 72'ye bakın ve şu adımları tamamlayın:

**1.** Kanal durumunu Kapalıdan Açığa getirin. Bu işlem sadece kanalı değil, aynı zamanda iki programlama düğmesini de etkinleştirecektir.

- **2.** Diğer kanal zaten programlanmışsa, tüm programlama verilerini diğer kanaldan mevcut kanala kopyalamak için KNL KOPYALA düğmesine tıklayın. Bu örnekte, programlamayı kolaylaştırmak için Kanal 2 verileri Kanal 1'e kopyalanacaktır.
- **3.** Mevcut kanal programlandıktan sonra, programlama verilerini PT900 aktarıcı belleğinde saklanan bir dosyaya kaydetmek için ÖN AYARLAR düğmesine tıklayın. Bu saha verisi dosyaları, PT900'ün aynı sahada tekrar kurulduğu bir sonraki seferde USB bağlantısı aracılığıyla APP'e yüklenebilir.

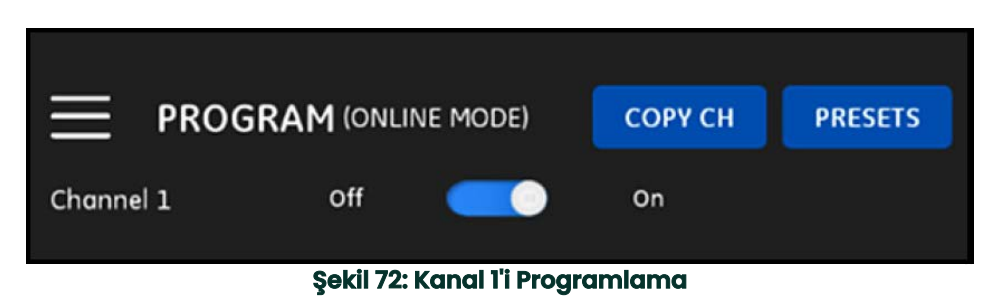

# **4.3 BORU Menüsünün Programlanması**

BORU menüsü, kesin ultrasonik akış hızı ölçümlerini sağlaması gereken tüm boru parametrelerini kullanıcının<br>belirlemesine izin verir. Bu menünün bir örneği Şekil 73'te gösterilmektedir. Çeşitli boru parametrelerini programlamaya yönelik mevcut seçenekler için aşağıdaki alt bölümlere bakınız.

**Not:** Bu menülerdeki tüm boru parametreleri için kullanılan ölçüm birimleri, ÖLÇÜM BİRİMLERİ menüsünde yapılan tercihlere bağlıdır.

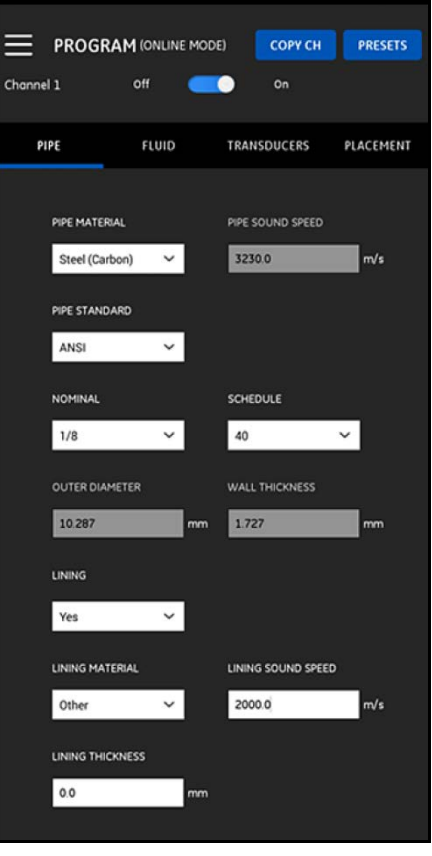

**Şekil 73: BORU Menüsü**

#### **4.3.1 Boru Malzemeleri**

PT900 aktarıcının desteklediği boru malzemelerinin açılır listesinden, uygulamanız için boru malzemesi seçin. Kolaylık olması için, mevcut seçeneklerin bazıları Tablo 3'te gösterilmektedir.

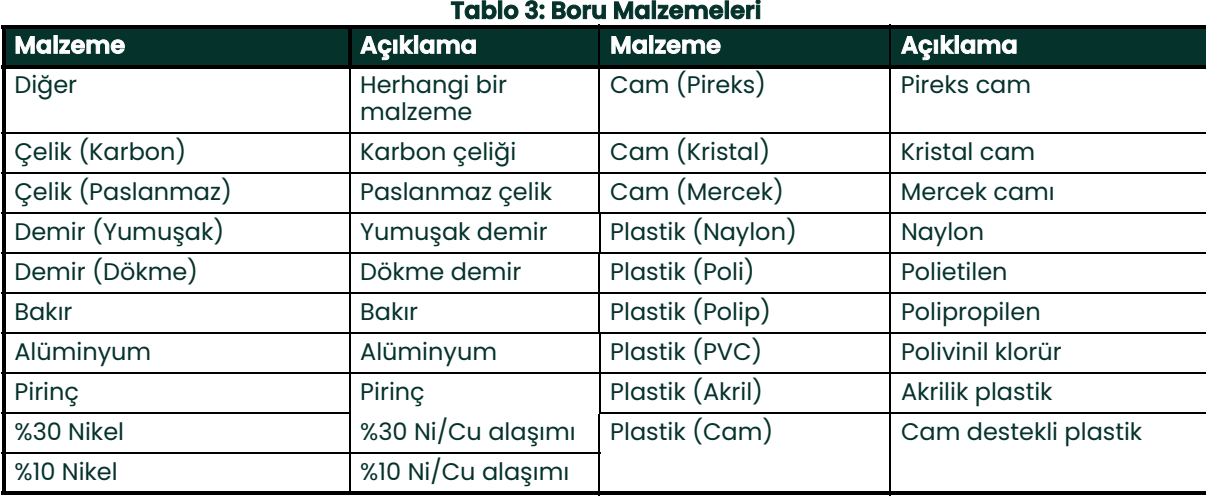

**Önemli:** Boru ses hızı, seçilen boru malzemesine göre otomatik olarak girilir. Boru malzemesi için DİĞER seçeneği seçilirse, özel boru malzemeniz için doğru ses hızı girildiğinden emin olun.

#### **4.3.2 Boru Boyutları**

Borunuz için aşağıdaki bilgilerin girildiğinden emin olun:

- BORU MALZEMESİ herhangi bir çelik türüyse ve BORU STANDARDI ANSI ise, açılır listeden NOMİNAL boyutu ve boru PROGRAMINI seçin.
- **Not:** BORU MALZEMESİ herhangi bir çelik türü değilse, yukarıdaki menü seçenekleri kullanılabilir değildir.
	- DIŞ ÇAP kutucuğuna, borunun nominal dış çapını girin.
	- DUVAR KALINLIĞI kutucuğuna, borunun duvar kalınlığını girin.

#### **4.3.3 Boru Kaplaması**

KAPLAMA kutucuğunda EVET seçeneğini seçtiyseniz, doğru akış hızı ölçümlerini sağlamak için KAPLAMA MALZEMESİ, KAPLAMA SES HIZI ve KAPLAMA KALINLIĞI programlanmalıdır. PT900 aktarıcının desteklediği boru kaplamalarının açılır listesinden, uygulamanız için boru kaplaması seçin. Kolaylık olması için, mevcut seçeneklerin bazıları Tablo 4'te gösterilmektedir.

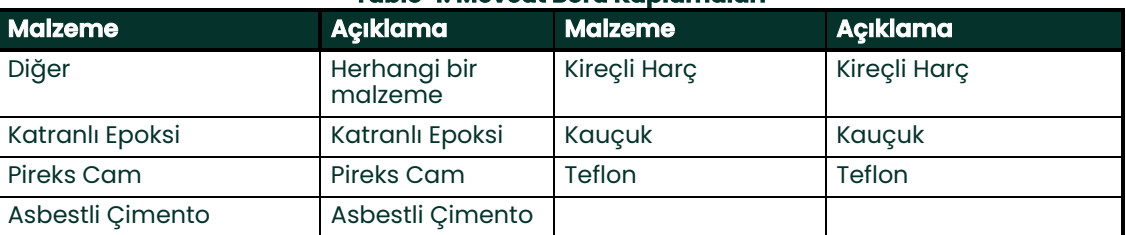

#### **Tablo 4: Mevcut Boru Kaplamaları**

**Önemli:** Kaplama ses hızı, seçilen boru kaplamasına göre otomatik olarak girilir. Boru kaplaması için DİĞER seçeneği seçilirse, özel boru kaplamanız için doğru ses hızı girildiğinden emin olun.

KAPLAMA KALINLIĞINIZI girerek kaplama programlamasını tamamlayın.

# **4.4 SIVI Menüsünün Programlanması**

SIVI menüsü, kesin ultrasonik akış hızı ölçümlerini sağlaması gereken, borudan geçen sıvının tüm parametrelerini<br>kullanıcının belirlemesine izin verir. Bu menünün bir örneği Şekil 74'te gösterilmektedir. Çeşitli sıvı param programlamaya yönelik mevcut seçenekler için aşağıdaki alt bölümlere bakınız.

**Not:** Bu menülerdeki tüm sıvı parametreleri için kullanılan ölçüm birimleri, ÖLÇÜM BİRİMLERİ menüsünde yapılan tercihlere bağlıdır.

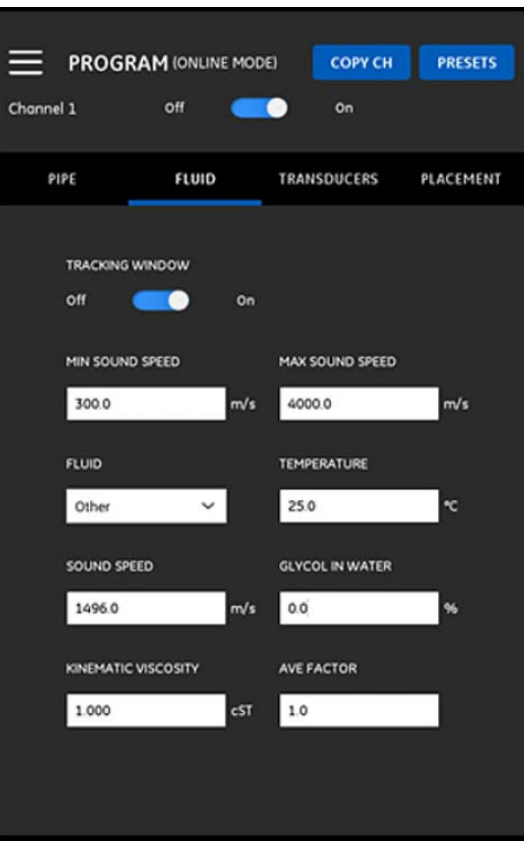

#### **Şekil 74: SIVI Menüsü**

SIVI menüsünü programlamak için, şu adımları tamamlayın:

- **1.** İZLEME PENCERESİ, kullanıcı sıvı ses hızından emin olmadığında alınan sinyali tespit etmek için kullanılır. İZLEME PENCERESİNİ ya Açık ya da Kapalı olarak ayarlayın (varsayılan ayar Kapalıdır).
- **2.** İZLEME PENCERESİ ayarınıza bağlı olarak, şu şekilde ilerleyin:
	- **a.** İZLEME PENCERESİ Kapalı ise, doğrudan 3. adıma geçin.
	- **b.** İZLEME PENCERESİ Açık ise, uygulama için MAKS. SES HIZI ve MİN. SES HIZI değerlerini giri.
- **3.** Açılır listeden SIVI seçin (bkz. Tablo 5) ve akış hızı ölçümleri esnasında sıvının tahmini SICAKLIK değerini girin.
- **4.** Seçilen SIVI su ise veya su bazlı bir sıvıysa, SES HIZI, otomatik olarak SES HIZI kutusuna girilen bir değişkendir.
- **5.** SIVI olarak DİĞER seçeneğini seçtiyseniz, SES HIZI kutucuğuna otomatik olarak girilen değer, kullanıcı tarafından gerçek değerle değiştirilmelidir.
- **6.** Sıvı KİNEMATİK VİSKOZİTESİ (bkz. Panametrics belgesi 916-119), Reynolds Düzeltmesini hesaplamak için kullanılan Reynolds Sayısını hesaplamak için kullanılır.
- **7.** ORTALAMA FAKTÖR, CH1 ve CH2 için ortalama ölçümü hesaplarken mevcut kanalın tüm ölçümlerine uygulanan bir faktördür. Örneğin, boru iç çapı tüm kanallar için aynıysa ve her iki kanal için de ORTALAMA FAKTÖR 0.5 olarak ayarlandıysa, Ortalama Kanal için akış hızı = 0.5 x CH1 + 0.5 x CH2.

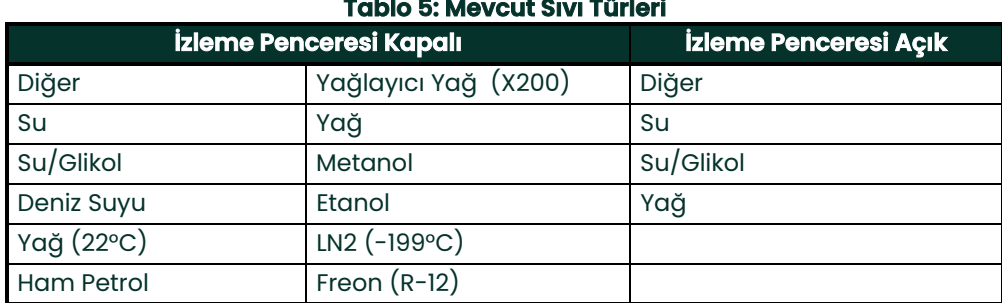

 $\mu$ 

Mevcut SIVI türleri, İZLEME PENCERESİ için mevcut ayara dayanmaktadır (bkz. Tablo 5).

# **4.5 TRANSDÜSERLER Menüsünün Programlanması**

TRANSDUSERLER menüsü, kesin ultrasonik akış hızı ölçümlerini sağlaması gereken tüm transdüser parametrelerini<br>kullanıcının belirlemesine izin verir. Bu menünün bir örneği Şekil 75'te gösterilmektedir. Transdüserleri progra yönelik mevcut seçenekler için aşağıdaki alt bölümlere bakınız.

**Not:** Bu menülerdeki tüm transdüser parametreleri için kullanılan ölçüm birimleri, ÖLÇÜM BİRİMLERİ menüsünde yapılan tercihlere bağlıdır.

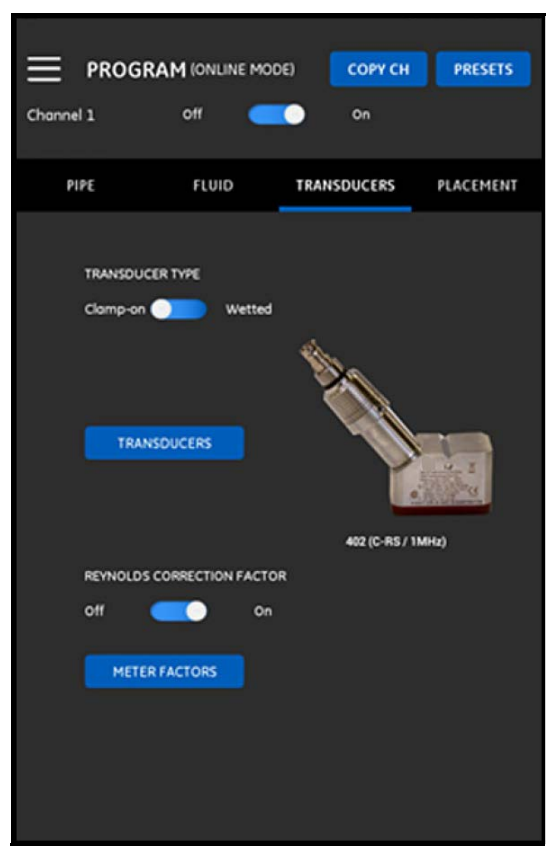

**Şekil 75: TRANSDÜSERLER Menüsü**

### **4.5.1 Transdüser Parametrelerinin Programlanması**

Transdüser parametrelerinizi programlamak için, (bkz. Şekil 75 sayfa 66) aşağıdaki adımları tamamlayın:

- **1.** Transdüser tür çubuğunu Kelepçeli veya Islak seçeneklerinden birini kaydırın, bu seçenekler, transdüserlerinizin boruya monte edilme yöntemini belirtir. PT900 ile kullanıma uygun olan transdüser türleri için bkz. Tablo 6.
- **Not:** Transdüser modeliniz için Panametrics Transdüser Kurulum Kılavuzu, transdüser montaj konfigürasyonları üzerine daha detaylı bilgiler sunmaktadır.

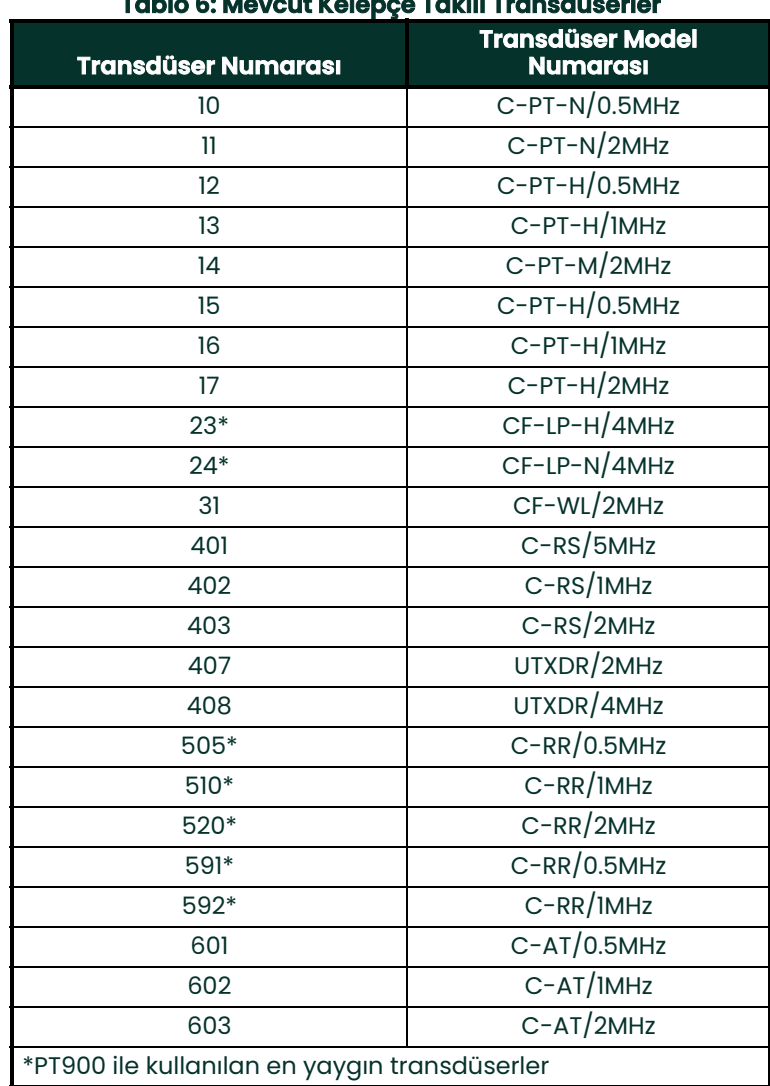

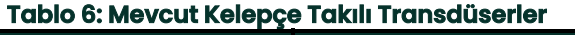

**2.** TRANSDÜSERLER düğmesine tıklayın ve açılır listeden transdüser modelinizi seçin. Açılır liste, transdüser türünüzü Islak veya Kelepçeli olarak seçmenize bağlı olarak değişecektir. Seçiminizi yaptıktan sonra, Şekil 76'dakine benzer bir ekran açılacaktır.

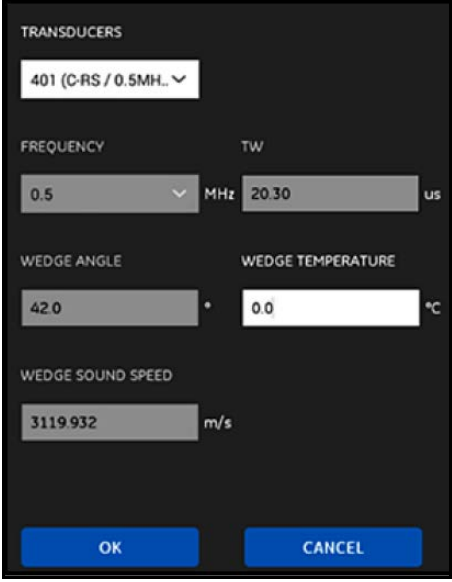

**Şekil 76: Transdüser Parametreleri**

- **3.** Yukarıdaki ekranda, PT900 seçtiğiniz transdüser için parametreleri otomatik olarak girecektir. Bu veriler tüm Standart transdüserler için doğrudur, ancak transdüser modeliniz olarak Diğer seçeneğini seçtiyseniz, bu verileri doğru bilgilerle değiştirmelisiniz.
	- **a.** FREKANS açılır listesini açın ve transdüserinizin çalışmak üzere tasarlandığı frekansı seçin.
	- **b.** TW parametresi, transdüser sinyalinin transdüser ve transdüser kablosu arasında ilerlerken geçirdiği süredir. Panametrics'nin transdüserinizle birlikte sunduğu değeri girin.
- **4.** Sadece Kelepçeli transdüserler için, aşağıdaki üç ek parametre gereklidir:
	- **a.** KAMA AÇISI: Bu parametre, tüm Standart transdüserler için PT900 tarafından otomatik olarak girilir, ancak Diğer transdüserler için Panametrics'nin sunduğu doğru değerle değiştirilmelidir.
	- **b.** KAMA SES HIZI: Bu parametre, tüm Standart transdüserler için PT900 tarafından otomatik olarak girilir, ancak Diğer transdüserler için Panametrics'nin sunduğu doğru değerle değiştirilmelidir.
	- **c.** KAMA SICAKLIĞI: Bu parametre, tüm transdüserler için manuel olarak girilmelidir. Ortam sıcaklığının ve işlem sıcaklığının ortalaması olmalıdır.

# **4.5.2 Reynolds Düzeltme Faktörünün Ayarlanması**

REYNOLDS DÜZELTME FAKTÖRÜ, Açık veya Kapalı olarak ayarlanabilir (bkz. Şekil 75 sayfa 66). Bu faktör, borunun tüm çapraz geçişli alanı boyunca ortalama sıvı hızını çok daha doğru şekilde temsil etmek üzere çapsal yol boyunca ölçülen sıvı hızını düzeltir. REYNOLDS DÜZELTME FAKTÖRÜ, tüm kelepçeli ölçümler için Açık olmalıdır.

# **4.5.3 Ölçüm Faktörünün Programlanması**

ÖLÇÜM FAKTÖRÜNÜ programlamak için (bkz. Şekil 75 sayfa 66), aşağıdaki adımları tamamlayın:

**1.** Şekil 77'de gösterilen menüyü açmak için ÖLÇÜM FAKTÖRÜ düğmesine tıklayın.

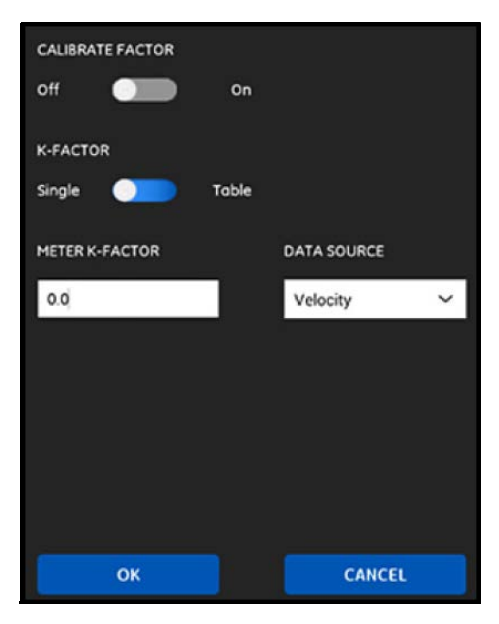

**Şekil 77: Faktör Kalibrasyonu Menüsü**

- **2.** FAKTÖRÜ KALİBRASYONU, bir başka akış oranı referansına uygun olması için PT900'ün akış oranı okumalarını kalibre etmede veya bunları düzenlemede kullanılır. İstenilen şekilde Açık veya Kapalı olarak ayarlamak için kaydırma çubuğunu kullanın.
- **3.** K-FAKTÖRÜNÜ Tek veya Tablo olarak ayarlamak için kaydırma çubuğunu kullanın. Ardından, aşağıdaki adımla devam edin:
	- TEK: Tüm PT900 ölçümlerine tek bir çarpan uygulanır. Genellikle, eğer Reynolds Düzeltme Faktörü Açık ise, K-FAKTÖRÜ 1.00 olarak ayarlanmalıdır. Aksi takdirde, tipik aralık 0.5 ile 2.00 arasındadır.
	- TABLO (FAKTÖR KALİBRASYONU = Açık): Çeşitli farklı kaynaktan veya akış değişkeninden gelen veri noktaları için kullanıcının çoklu K-FAKTÖRÜ girmesine izin veren bir tablo görüntülenir (bkz. Şekil 78). Bu noktalar, PT900 için bir kalibrasyon eğrisi belirler.

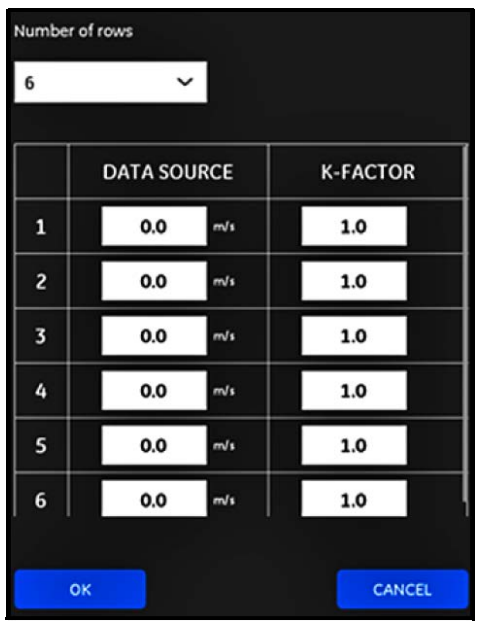

**Şekil 78: K-Faktörü Tablosu**

# **4.6 YERLEŞTİRME Menüsünün Programlanması**

YERLEŞTİRME menüsü, TRANSDÜSERLER menüsünde programlanan bilgiler temelinde, kullanıcının transdüser montaj yöntemini konfigüre etmesine izin verir (bkz. "TRANSDÜSERLER Menüsünün Programlanması", sayfa 66).

#### **4.6.1 Çapraz Geçiş Konfigürasyonuna Göz Atma**

KELEPÇELİ transdüserler için, programlanan transdüserinizin bilgileri için uygun şekilde, Şekil 79'da gösterilen altı muhtemel ÇAPRAZ GEÇİŞ konfigürasyonundan biri görüntülenir. Tipik olarak, iki çapraz geçiş kurulumu kullanılır.

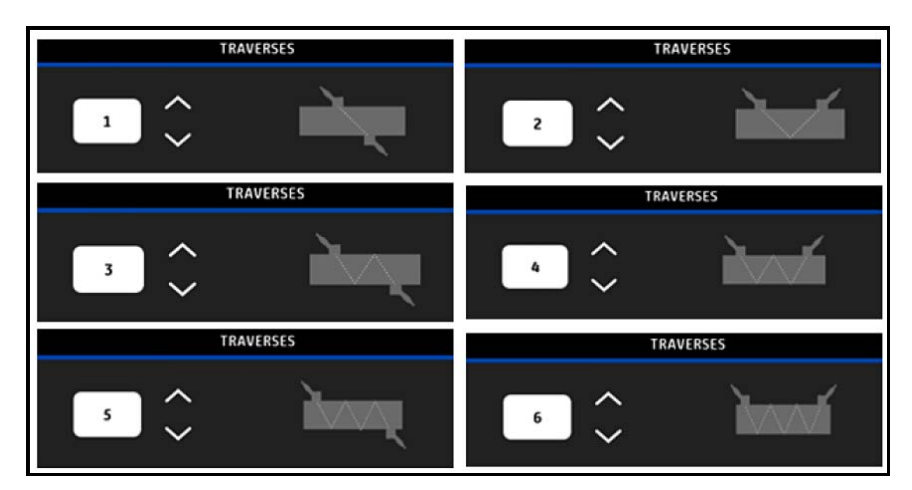

**Şekil 79: Kelepçeli Çapraz Geçiş Konfigürasyonları**

ISLAK transdüserler için, programlanan transdüserinizin bilgilerinden hesaplanarak, aşağıdaki parametreler için değerler listelenmektedir:

- YOL UZUNLUĞU
- AKSİYEL UZUNLUK
## **4.6.2 Transdüser Boşluğuna Göz Atma**

TRANSDÜSER BOŞLUĞU ekranı (bkz. Şekil 80), programlanan transdüserinizin bilgilerine bağlı olarak, yukarı akış ve aşağı akış transdüserleri arasında doğru mesafe için PT900 tarafından hesaplanan değeri gösterir. Bu değer, boru üzerinde transdüserinizin kelepçeleme tertibatını kurarken kullanılmalıdır.

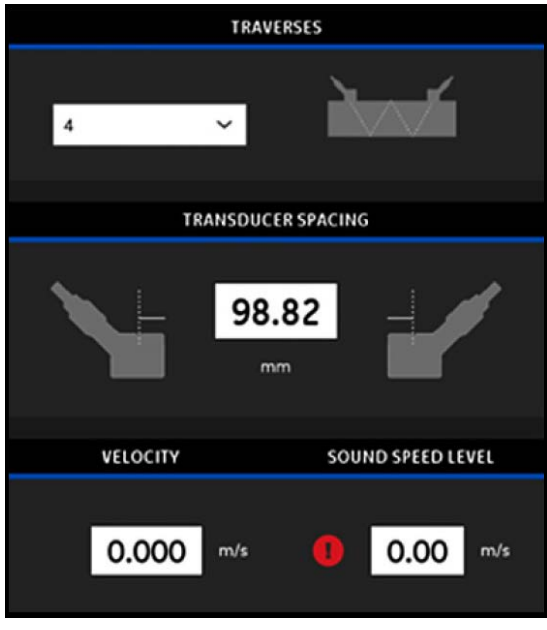

**Şekil 80: Transdüser Boşluğu Değeri**

#### **4.6.2.1 Özel Transdüser Boşluğu**

Transdüserleriniz APP tarafından hesaplanan değerden farklı bir boşlukla kurulduysa, Şekil 81'e bakın ve asıl boşluğu aşağıdaki gibi girin:

- **Not:** Girdiğiniz kurulu boşluk hesaplanan değerden daha büyükse, hesaplanan değeri %10'dan fazla aşmadığından emin olun.
- **1.** Sisteminizin BİRİMLER ayarı tarafından belirlenen birimlerle asıl transdüser boşluğunuzu girin.
- **2.** Yeni değeri kabul etmek için Tamam düğmesine tıklayın.

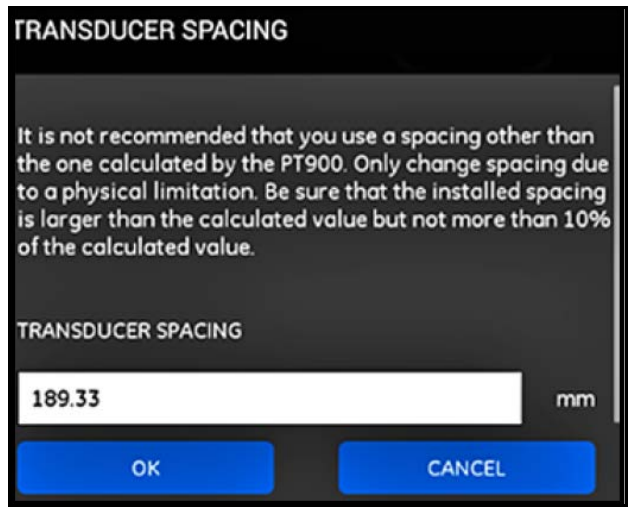

**Şekil 81: Özel Transdüser Boşluğu**

#### **4.6.2.2 Sıfır Akış Geçerliliği**

**Önemli:** Devam etmeden önce, borunuzdaki sıvının akmadığından emin olmalısınız.

Boru hattındaki akışın statik olduğu doğrulandıktan sonra Şekil 82'ye bakın ve aşağıdaki adımları tamamlayarak sıfır akış ayarını kalibre edin:

- **1.** HIZ girişi kontrolüne tıklayın.
- **2.** SIFIR AKIŞ düğmesine ve ardından Tamam düğmesine tıklayın.
- **3.** Eğer görüntülenen hız değeri sıfır değilse, görüntülenen hızı kaydedin.
- **4.** Daha önceki adımda yer alan kayıtlı hız değerini MİNİMUM AKIŞ KESİNTİSİ kutusuna girin ve Tamam düğmesine tıklayın.

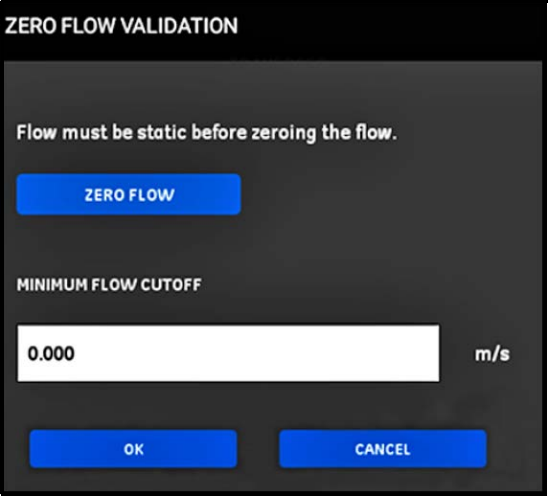

**Şekil 82: Sıfır Akış Geçerliliği**

#### **4.6.2.3 Ses Hızı Geçerliliği**

Sıvınızdaki ses hızı yayınlanan değerlerle eşit değilse, Şekil 83'e bakın ve aşağıdaki adımları tamamlayarak SES HIZI SEVİYESİNİ ayarlayın:

- **1.** SES HIZI SEVİYESİ girişi kontrolüne tıklayın.
- **2.** Sisteminizin BİRİMLER ayarı tarafından belirlenen birimlerle asıl ses hızınızı girin.
- **3.** Yeni değeri kabul etmek için Tamam düğmesine tıklayın.

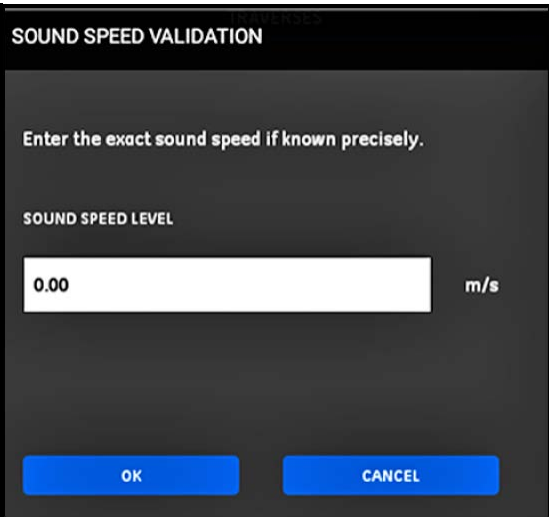

**Şekil 83: Ses Hızı Geçerliliği**

**Önemli:** Artık BORU, SIVI, TRANSDÜSER ve YERLEŞTİRME menülerinin programlanmasını tamamladınız. Ölçüm görünümünü değiştirmek için ÖLÇÜME GİT düğmesine veya verileri kaydetmeye başlamak için VERİLERİ KAYDET düğmesine tıklayın.

# **4.7 Program Seçeneklerinin Konfigürasyonu**

**Not:** Bu bölümdeki programlama talimatları, sadece aşağıda listelenen seçeneklerden herhangi birini kullanacaksanız gereklidir.

APP yan menüsünden, Şekil 84'te gösterilen PROGRAM menüsü altındaki Program Seçenekleri alt menüsüne tıklayın. Bu, Şekil 85 sayfa 78'te gösterilen Program Seçenekleri menüsünü açacaktır.

Program Seçenekleri menüsü aşağıdaki sekmeleri içerir:

- ENERJİ (bkz. sayfa 79)
- GİRİŞLER (bkz. sayfa 81)
- ÇIKIŞLAR (bkz. sayfa 82)
- KULLANICI FONKSİYONLARI (bkz. sayfa 87)

Programlaama talimatları için uygun bölüme geçin.

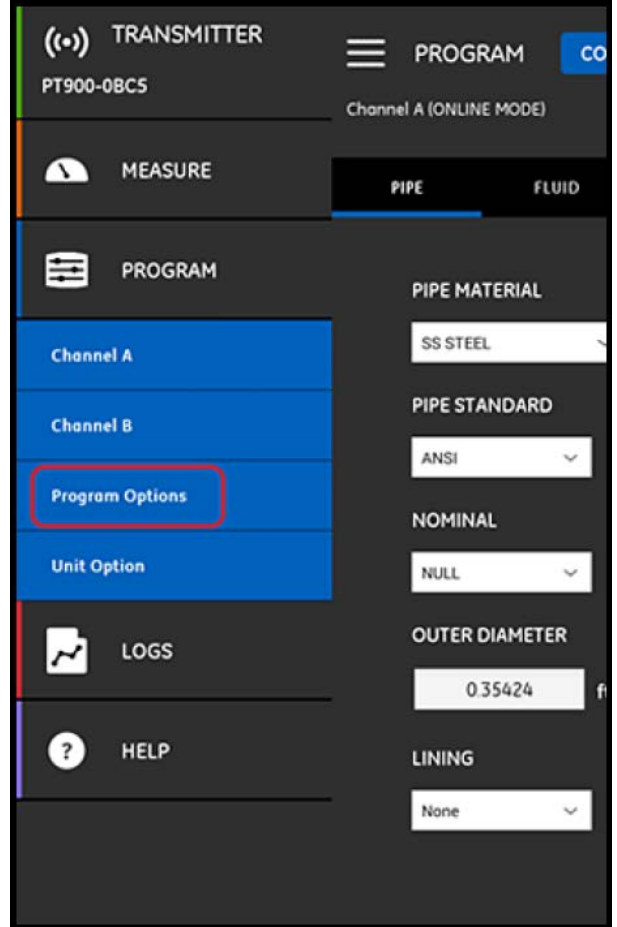

**Şekil 84: PROGRAM Menüsü**

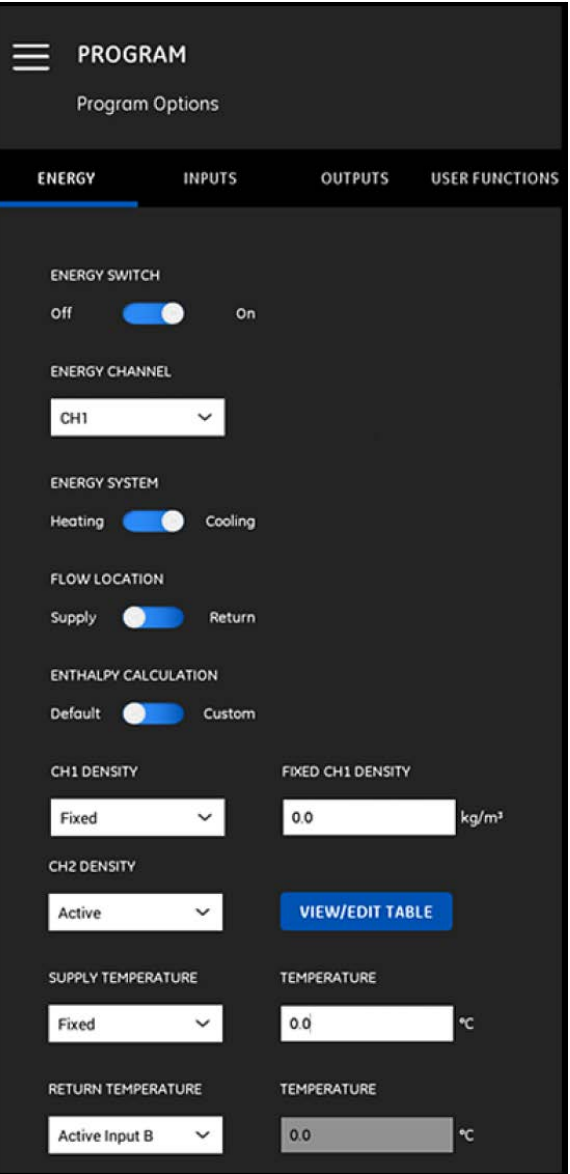

**Şekil 85: Program Seçenekleri Menüsü**

#### **4.7.1 ENERJİ Sekmesinin Programlanması**

Program Seçenekleri menüsündeki ilk sekme ENERJİ sekmesidir (bkz. Şekil 85 sayfa 78). ENERJİ sekmesi, kullanıcının bir tedarik noktasındaki sıcaklık, bir dönüş noktasındaki sıcaklık ve sistem boyunca sıvı akışı temelinde bir sistemin enerjisini hesaplamasını mümkün kılar. Enerji sekmesini programlamak için, şu adımları tamamlayın:

- **1.** ENERJİ ÇUBUĞUNU Kapalı veya Açık konuma getirin. Kapalı konuma getirirseniz, ENERJİ seçeneği devre dışı kalır ve bu bölümde hiçbir ek programlama gerekmez. ENERJİ ÇUBUĞUNU Açık konuma getirirseniz, bir sonraki adıma geçin.
- **2.** ENERJİ KANALI bölümünde, açılır listeyi açın ve CH1, CH2 veya Ortalama (CH1 ve CH2'in ortalaması) seçeneklerinden birini seçin.
- **3.** ENERJİ SİSTEMİ bölümünde, sistem türünüze göre çubuğu Isıtma veya Soğutma konumuna getirin.
- **4.** AKIŞ KONUMU bölümünde, istediğiniz akış ölçüm noktanıza göre çubuğu Tedarik veya Dönüş konumuna getirin.

**5.** ENTALPİ HESAPLAMASI bölümünde, tercih ettiğiniz hesaplama yöntemine göre çubuğu Varsayılan (Entalpi = 25°C'de 1.0 KJ/Kg/°C) veya Özel konumuna getirin. Özel öğesini seçerseniz, Tablo 7'deki gibi bir tabloda, sisteminiz için 10 sete kadar Sıcaklık/Entalpi veri noktası girebilirsiniz.

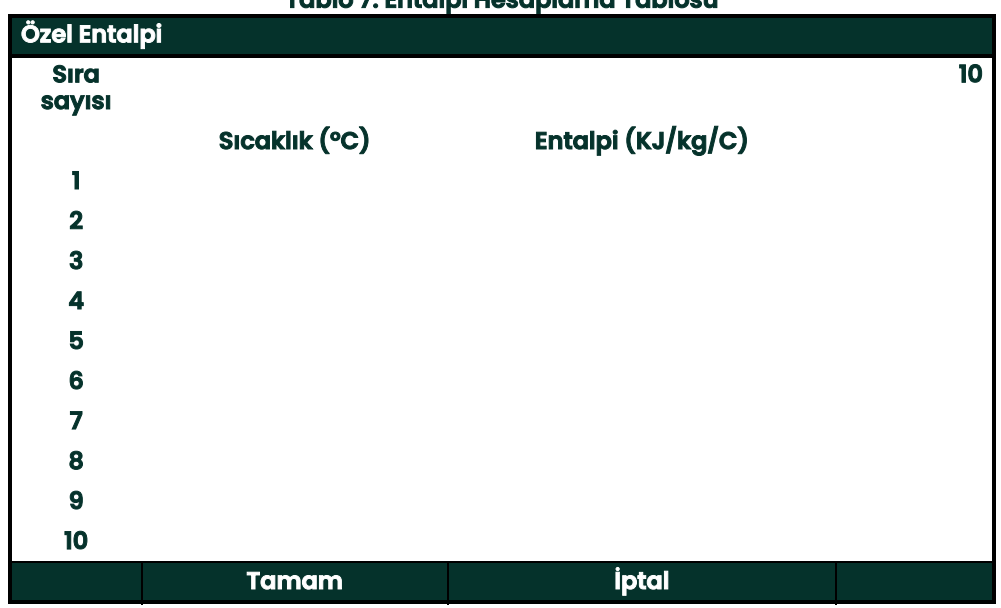

**Tablo 7: Entalpi Hesaplama Tablosu**

**6.** CH1 YOĞUNLUĞU ve CH2 YOĞUNLUĞU bölümlerinde, açılır listesi açın ve kanal için yapılan tüm hesaplamalarda kullanılan sıvı yoğunluğu kaynağı olarak Sabit veya Etkin seçeneklerinden birini seçin. Sabit öğesini seçerseniz, istenilen değeri girmeniz gerekmektedir. Etkin öğesini seçerseniz, Tablo 8'deki gibi bir tabloda, sıvınız için 10 sete kadar Sıcaklık/Yoğunluk veri noktası girebilirsiniz.

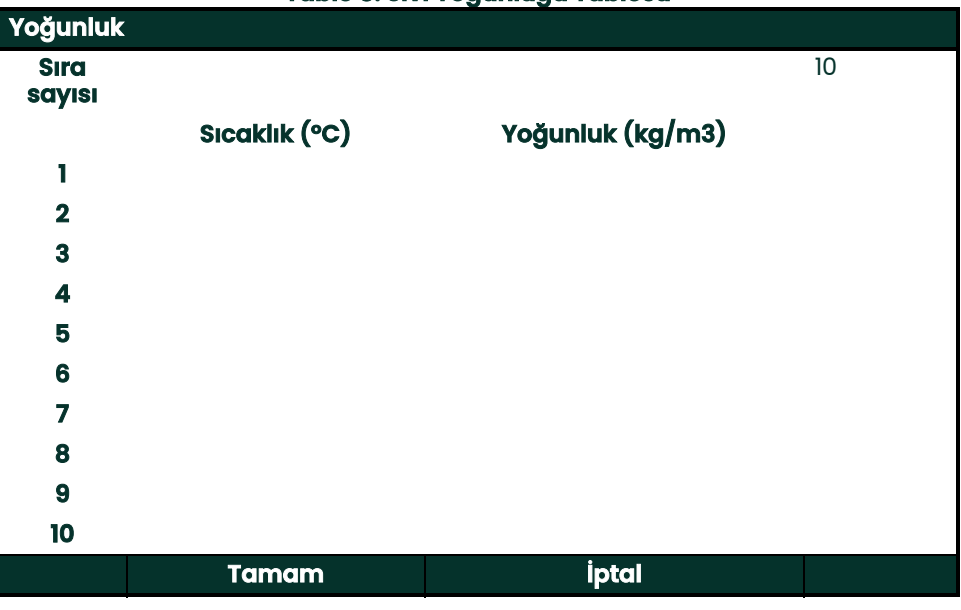

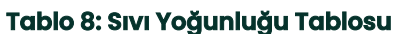

**7.** 7.TEDARİK SICAKLIĞI bölümünde, açılır listeyi açın ve sisteminizin tedarik türü olarak Sabit veya Etkin seçeneklerinden birini seçin. Sabit öğesini seçerseniz, istenilen değeri girmeniz gerekmektedir. Etkin öğesini seçerseniz, ya Etkin Giriş A ya da Etkin Giriş B seçeneklerinden birini seçmeniz gerekecektir.

**8.** DÖNÜŞ SICAKLIĞI bölümünde, açılır listeyi açın ve sisteminizin tedarik türü olarak Sabit veya Etkin seçeneklerinden birini seçin. Sabit öğesini seçerseniz, istenilen değeri girmeniz gerekmektedir. Etkin öğesini seçerseniz, ya Etkin Giriş A ya da Etkin Giriş B seçeneklerinden birini seçmeniz gerekecektir.

**Önemli:** TEDARİK SICAKLIĞI ve DÖNÜŞ SICAKLIĞI birlikte aynı etkin girişte kullanılamaz.

# **4.7.2 GİRİŞLER Sekmesinin Programlanması**

GİRİŞLER sekmesi (bkz. Şekil 86), ENERJİ sekmesinde daha önceki programlama tercihleri temelinde, kullanıcının enerji tedarik sıcaklığı, enerji dönüş sıcaklığı ve ve sabit sıcaklık için parametreleri belirlemesini mümkün kılar.

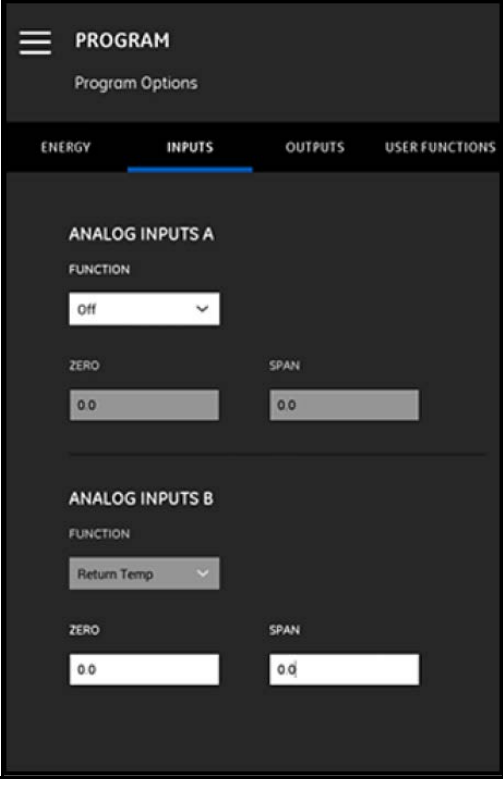

#### **Şekil 86: Girişler Menüsü**

ANALOG GİRİŞLER A'yı konfigüre etmek için aşağıdaki şekilde ilerleyin:

- **1.** TEDARİK SICAKLIĞI veya DÖNÜŞ SICAKLIĞI ENERJİ sekmesinde ETKİN GİRİŞ A olarak ayarlanmışsa, FONKSİYON kutusunda gösterilen varsayılan değer olacaktır. Uygun kutulara doğru SIFIR ve ARALIK değerlerini girin.
- **2.** ENERJİ sekmesinde ne TEDARİK SICAKLIĞI ne de DÖNÜŞ SICAKLIĞI ETKİN GİRİŞ A olarak ayarlanmışsa, FONKSİYON kutusunda gösterilen varsayılan değer Kapalı olacaktır. Kullanıcı açılır liste aracılığıyla varsayılan girişi değiştirmeyi tercih etmedikçe hiçbir ek eylem gerekmez. Bu durumda sadece SIFIR ve ARALIK değerleri gereklidir.
- **3.** FONKSİYON kutusunda Genel Amaç seçilirse, uygun kutulara doğru SIFIR ve ARALIK değerlerini girin.

ANALOG GİRİŞLER A için açıklanan adımları kullanarak ANALOG GİRİŞLER A'yı programlayın.

# **4.7.3 ÇIKIŞLAR Sekmesinin Programlanması**

ÇIKIŞLAR sekmesi (bkz. Şekil 87), kullanıcının ANALOG ÇIKIŞLAR, DİJİTAL ÇIKIŞLAR ve MODBUS parametrelerini belirlemesine izin verir.

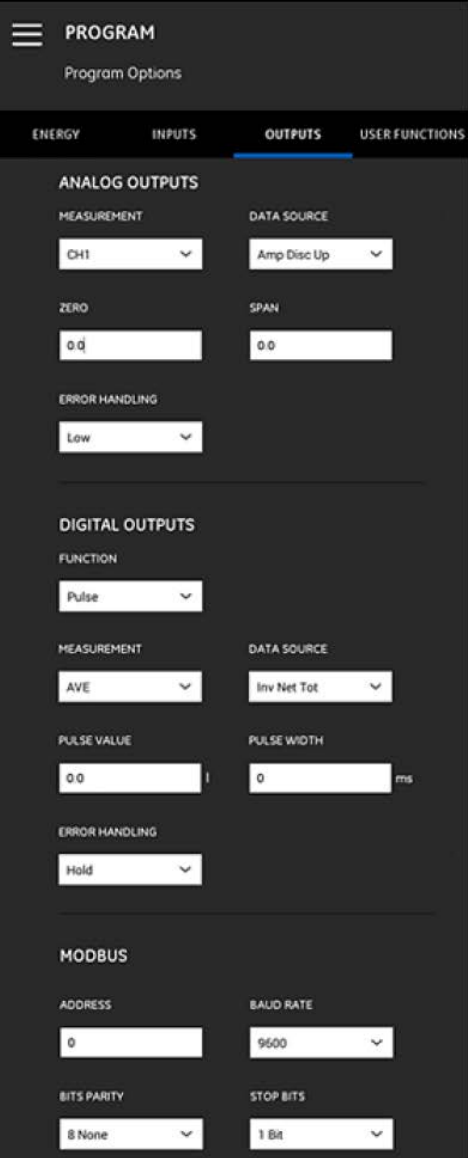

**Şekil 87: Çıkışlar Menüsü**

# **4.7.3.1 Analog Çıkışlar**

ANALOG ÇIKIŞLARI programlamak için, şu adımları tamamlayın:

- **1.** ÖLÇÜM kutusundaki açılır listeyi açın ve çıkış için CH1 (Kanal 1), CH2 (Kanal 2), Ortalama (CH1 ve CH2'nin ortalaması) veya Genel (Genel Fonksiyon Listesi) öğelerinden birini seçin.
- **2.** VERİ KAYNAĞI kutusundaki açılır listeyi açın ve Tablo 9'daki mevcut veri kaynağı seçeneklerinden birini seçin.

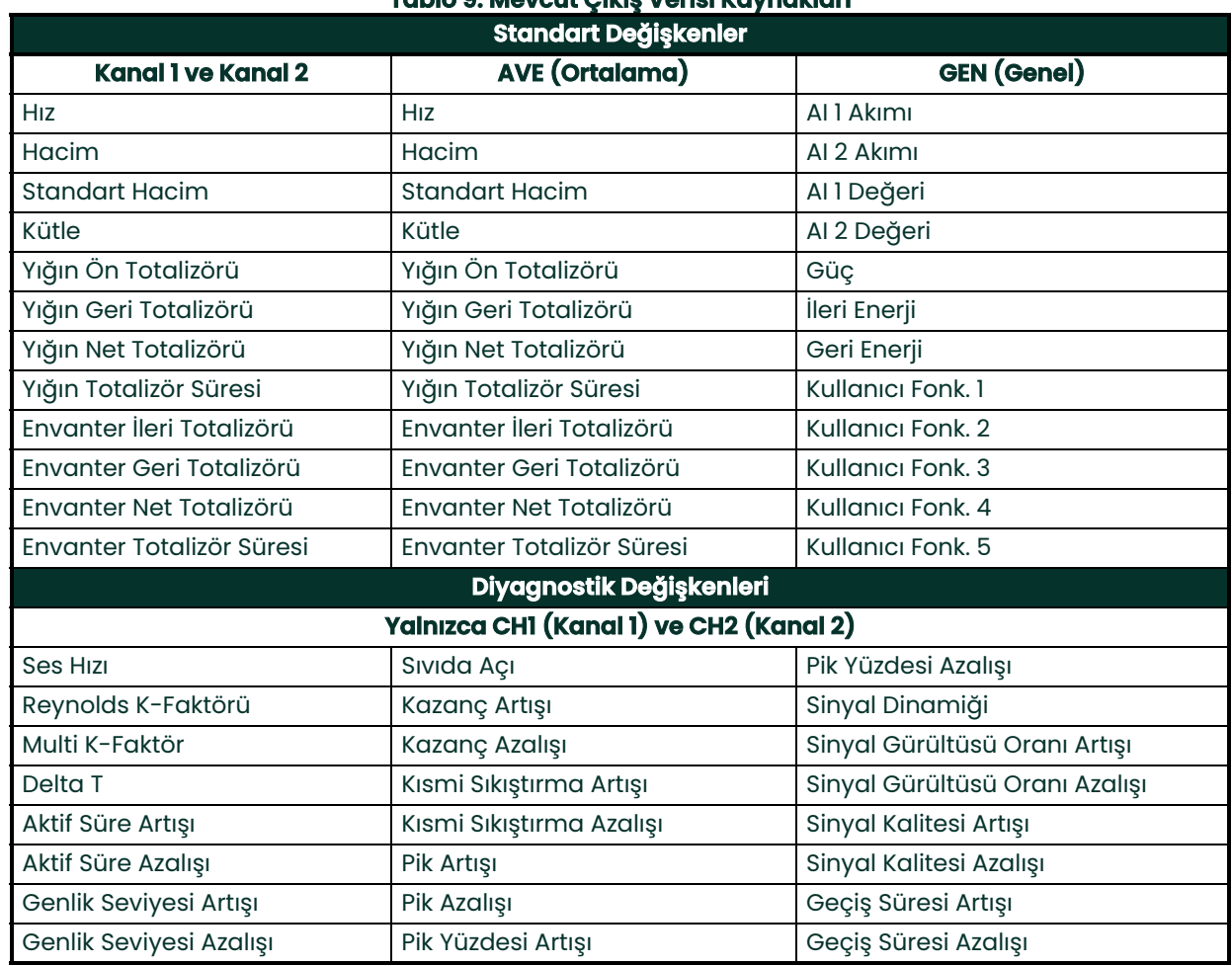

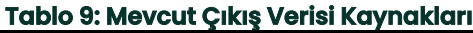

- **3.** SIFIR kutusunda, 4 mA çıkışa denk gelen değeri girin.
- **4.** ARALIK kutusunda, 20 mA çıkışa denk gelen değeri girin.
- **5.** HATA DÜZELTME kutusundaki açılır listeyi açın ve PT900'ün bir analog çıkış hata durumunu nasıl düzeltmesi gerektiğini seçin. Seçenekler şunlardır:
	- Düşük (3.6 mA'lık çıkış uygulayın)
	- Yüksek (21 mA'lık çıkış uygulayın)
	- Sakla (mevcut çıkış değerini koruyun)
	- Diğer (Kullanıcının girdiği değerde çıkış uygulayın)

# **4.7.3.2 Dijital Çıkışlar**

DİJİTAL ÇIKIŞLARI programlamak için, şu adımları tamamlayın:

- **1.** FONKSİYON kutusunda açılır listeyi açın ve istenilen dijital çıkış türü için Kapalı, Vuruş, Frekans, Alarm veya Geçit seçeneklerinden birini seçin.
	- **a.** FONKSİYON kutusunda Kapalı seçilirse, DİJİTAL ÇIKIŞLAR için hiçbir ek programlama gerekmez.
	- **b.** FONKSİYON kutusunda Vuruş seçilirse, boru hattından geçen her bir akış birimi için gösterge kare dalga vuruşu çıkışı verecektir.
	- ÖLÇÜM kutusundaki açılır listeyi açın ve çıkış için CH1 (Kanal 1), CH2 (Kanal 2), Ortalama (CH1 ve CH2'nin ortalaması) veya Genel (Genel Fonksiyon Listesi) öğelerinden birini seçin.
	- VERİ KAYNAĞI kutusundaki açılır listeyi açın ve şu veri kaynağı seçeneklerinden birini seçin: Yığın İleri Totalizör, Yığın Geri Totalizör, Yığın Net Totalizör, Envanter İleri Totalizör, Envanter Geri Totalizör veya Envanter Net Totalizör.
	- Uygun kutulara doğru VURUŞ DEĞERİ ve VURUŞ GENİŞLİĞİ değerlerini girin. Bu değerler, VERİ KAYNAĞI seçimine bağlı olarak değişebilir.
	- HATA DÜZELTME kutusunu açın ve Sakla (mevcut değeri koruma) veya Durdur (çıkışı durdur) seçeneklerinden birini seçin.
	- **c.** FONKSİYON kutusunda Frekans seçildiyse:
	- ÖLÇÜM kutusundaki açılır listeyi açın ve çıkış için CH1 (Kanal 1), CH2 (Kanal 2), Ortalama (CH1 ve CH2'nin ortalaması) veya Genel (Genel Fonksiyon Listesi) öğelerinden birini seçin.
	- VERİ KAYNAĞI kutusundaki açılır listeyi açın ve istenilen veri kaynağını seçin (bkz. Tablo9 sayfa83).
	- TEMEL DEĞER ve TAM DEĞER kutularına, seçilen veri kaynağı için minimum ve maksimum değerleri girin.
	- TAM FREKANS kutusuna, TAM DEĞER frekansına eşdeğer veri değerini girin.
	- HATA DÜZELTME kutusundaki açılır listeyi açın ve Düşük (0 kHz'lik çıkış uygulayın), Yüksek (10 kHz'lik çıkış uygulayın), Sakla (son iyi değeri koruyun) veya Diğer (Kullanıcı tanımlı değerde çıkış uygulayın) seçeneklerinden birini girin.
	- **d.** FONKSİYON kutusunda Alarm seçildiyse:
	- ÖLÇÜM kutusundaki açılır listeyi açın ve çıkış için CH1 (Kanal 1), CH2 (Kanal 2), Ortalama (CH1 ve CH2'nin ortalaması) veya Genel (Genel Fonksiyon Listesi) öğelerinden birini seçin.
	- VERİ KAYNAĞI kutusundaki açılır listeyi açın ve istenilen veri kaynağını seçin (bkz. Tablo9 sayfa83).
	- ALARM DURUMU kutusundaki açılır listeyi açın ve Normal (normal olarak açık kontaklar) veya Hata Emniyetli (normal olarak kapalı kontaklar) seçeneklerinden birini seçin.
	- ALARM TÜRÜ kutusundaki açılır listeyi açın ve Düşük (bir ölçüm, programlanmış ALARM DEĞERİNDEN daha azsa veya birbirlerine eşitse alarm etkinleşir), YÜKSEK (bir ölçüm, programlanmış ALARM DEĞERİNDEN daha büyükse veya birbirlerine eşitse alarm etkinleşir) veya Hata (sistem hatası durumunda alarm etkinleşir) seçeneklerinden birini seçin.
	- ALARM DEĞERİ kutusuna istenilen alarm verme noktasını girin.
	- **e.** FONKSİYON kutusunda Geçit seçilirse, hiçbir ek programlama gerekmez.
- **Not:** Geçit, totalizörü gösterge kalibrasyon sistemiyle senkronize etmekte kullanılır. Geçit gösterge totalizörünü durdurur ve başlatır, böylece kullanıcı totalizör değerini bir depodaki suyun ölçülen hacmiyle karşılaştırabilir.

#### **4.7.3.3 Modbus Çıkışları**

PT900 aktarıcı, Modbus dijital iletişimini desteklemektedir. MODBUS ÇIKIŞI programlaması için, uygun kutulara aşağıdaki parametreler için değerleri girin:

- ADRES (Varsayılan değer 1'dir)
- BAUD HIZI (Varsayılan değer 115200'dür)
- BİT DENKLİĞİ (Varsayılan değer 8 Yok'tur)
- DURDURMA BİTLERİ (Varsayılan değer 1 Bit'tir)

# **4.7.4 KULLANICI FONKSİYONLARI Sekmesinin Programlanması**

KULLANICI FONKSİYONLARI sekmesi (bkz. Şekil 88), kullanıcının gösterge ölçümleri üzerinde özel hesaplamalar yapan matematiksel denklemleri programlamasını mümkün kılar. Örneğin, herhangi bir standart gösterge parametresi, yeni bir özel parametre hesaplamakta kullanılabilir.

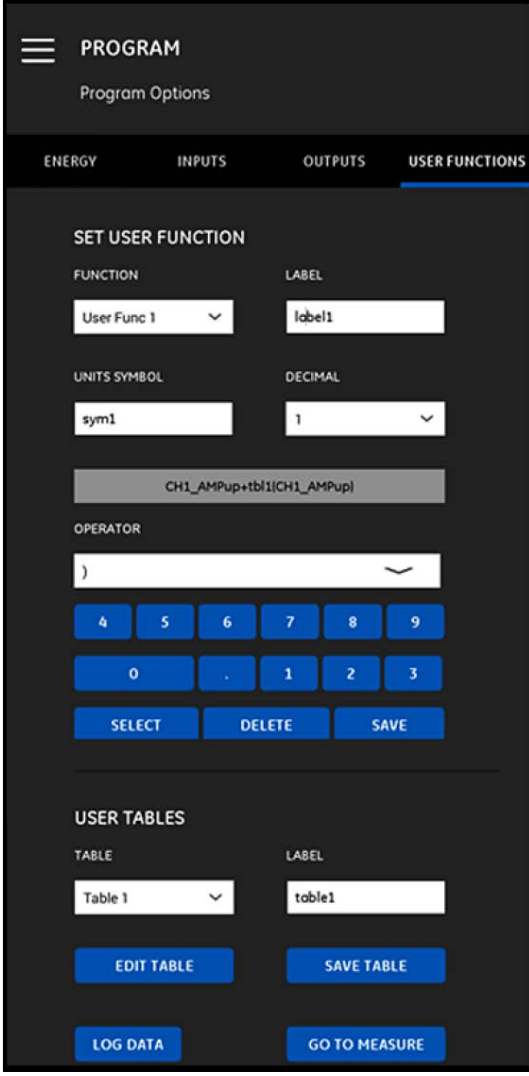

**Şekil 88: Kullanıcı Fonksiyonları Menüsü**

KULLANICI FONKSİYONLARI programlaması için şu adımları tamamlayın:

- **1.** FONKSİYON kutusunda açılır listeyi açın ve istenilen fonksiyon numarasını (Kullanıcı Fonk. 1 ila Kullanıcı Fonk. 5) girin.
- **2.** ETİKET kutusuna fonksiyon için bir isim girin. Ölçüm türü (ör. hız, sıcaklık vb.) iyi bir seçim olacaktır.
- **3.** BİRİM SEMBOLÜ kutusuna, fonksiyon için ölçüm birimi girin (ör. feet/sn, derece, F vb.).
- **4.** ONDALIK kutusundaki açılır listeyi açın ve fonksiyon değeri için istenilen sayıda ondalık hanesi seçin (0 ila 4).
- **5.** Aşağıdaki adımları tamamlayarak Kullanıcı Fonksiyonunu tanımlayın:

**a.** OPERATÖR kutusundaki açılır listeyi açın ve istenilen matematiksel operatörü seçin (mevcut seçenekler için bkz. Tablo 10). Bu operatörler, kendi fonksiyonunuzu oluşturmak için yapı taşı olarak kullanılmaktadır.

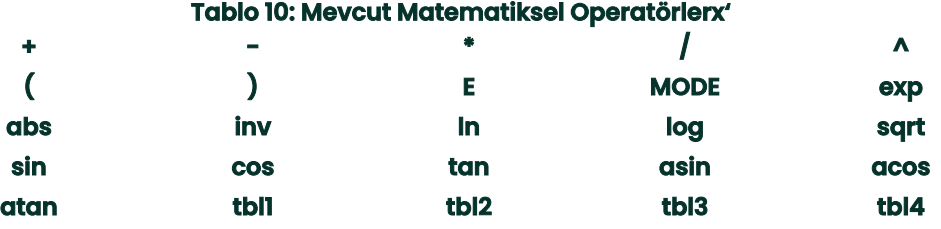

- **b.** Listede istenilen matematiksel operatöre tıklayın.
- **c.** Eğer seçiminiz matematiksel fonksiyon ise, tablodaki MODE operatörüne tıklayın ve istediğiniz veri kaynağı ve kanalı girin. Ardından, seçimlerinizi onaylamak için SEÇ düğmesine veya onları silmek için SİL düğmesine tıklayın.
- **d.** Fonksiyonunuzu mevcut operatörlerden tanımlamayı bitirdiğinizde, kullanıcı fonksiyonunu PT900 belleğine kaydetmek için KAYDET düğmesine tıklayın.
- **6.** Aşağıdaki adımları tamamlayarak bir Kullanıcı Tablosu tanımlayın:
	- **a.** TABLO kutusunda açılır listeyi açın ve bir tablo numarası (Tablo 1 ila Tablo 4) seçin.
	- **b.** ETİKET kutusuna tablo için bir isim girin.
	- **c.** Tablo 11'de gösterildiği şekilde boş bir tablo açmak için TABLOYU DÜZENLE düğmesine tıklayın. Ardından tabloya verilerinizi girin.

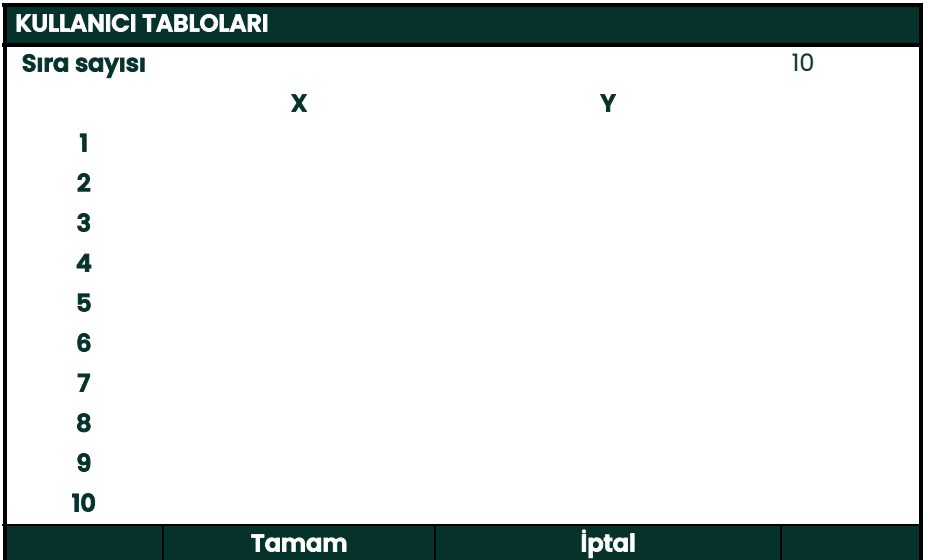

#### **Tablo 11: Kullanıcı Tablosu**

- **d.** Tabloya veri girişini tamamladığınızda, kullanıcı tablosunu PT900 belleğine kaydetmek için TABLOYU KAYDET düğmesine tıklayın.
- **Önemli:** Artık KULLANICI FONKSİYONLARI menüsünü programlamayı tamamladınız. Ölçüm görünümünü değiştirmek için ÖLÇÜME GİT düğmesine veya verileri kaydetmeye başlamak için VERİLERİ KAYDET düğmesine tıklayın.

[bu sayfa için hazırlanmış bir içerik bulunmamaktadır]

# **Bölüm 5. Ölçümler**

# **5.1 Giriş**

PT900, geçiş zamanı ultrasonik akış ölçerdir. Sinyal işleme esnasında, birçok farklı sistem parametresi ölçülmekte veya hesaplanmaktadır. PT900 APP, bu parametreleri gerçek zamanlı olarak denetlemek için kullanıcıya güçlü bir araç sunar.

Başlangıç APP ekranında, Şekil 89'dakine benzer bir ekran görüntülemek için ÖLÇÜM i konu tına klayın. Sistem ÇEVRİM İÇİ ise, görüntülenen tüm değerler gerçek zamanlıdır, fakat sistem ÇEVRİM DIŞI ise, görüntülenen değerler sistem ÇEVRİM İÇİ iken alınan son değerlerdir.

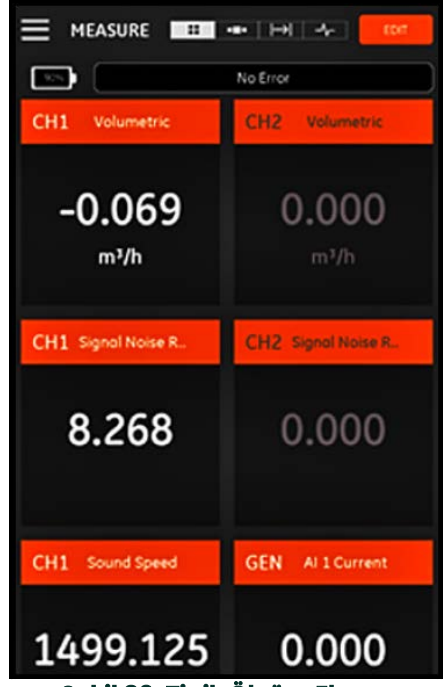

**Şekil 89: Tipik Ölçüm Ekranı**

# **5.2 Ekran için Ölçümlerin Ayarlanması**

PT900 APP, aynı anda 10 farklı değişkeni görüntüleyebilir. Görüntü ekranınızı ayarlamak için, Şekil 90'da gösterildiği şekilde, ölçüm ekranının sağ üst kısmındaki DÜZENLE düğmesine tıklayarak ÖLÇÜMLERİ AYARLA menüsünü açın.

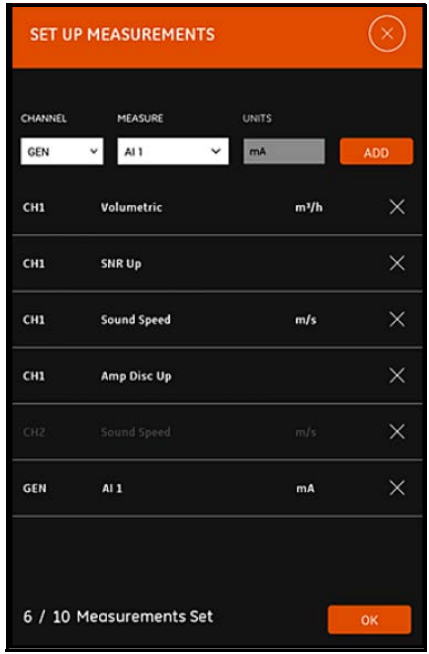

**Şekil 90: Ölçümleri Ayarlama Menüsü**

Ekran ölçümlerinizi ayarlamak için şu adımları tamamlayın:

- **1.** KANAL kutucuğundaki açılır listeyi açın ve görüntülenecek kanal olarak CH1, CH2, Ortalama veya Genel seçeneklerinden birini seçin.
- **2.** ÖLÇÜM kutucuğundaki açılır listeyi açın ve listeden istenilen ölçüm değişkenini seçin (seçenekler için bkz. Tablo12 sayfa93).

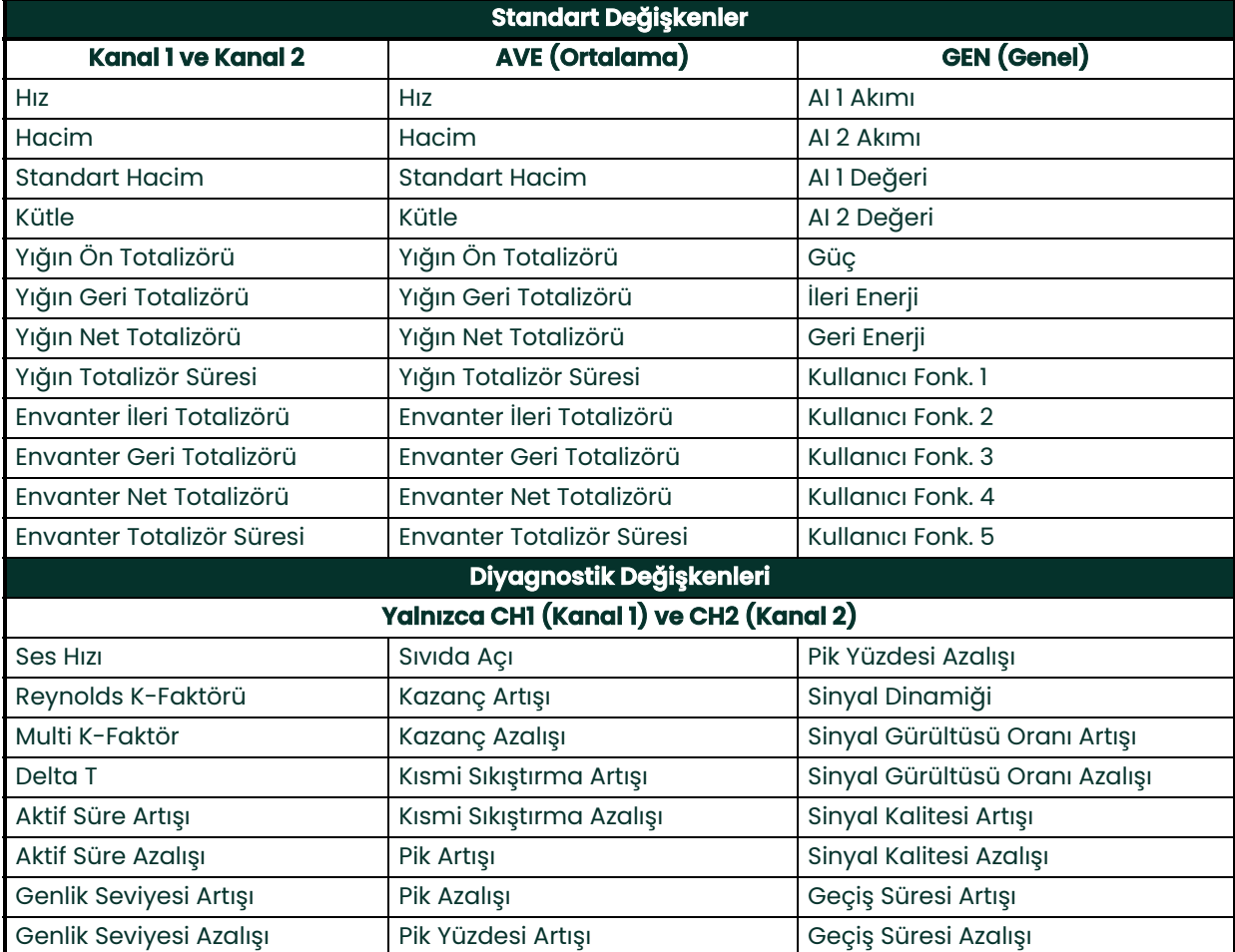

# **Tablo 12: Mevcut Ölçüm Değişkenleri**

- **3.** Birimler Birim Seçenekleri menüsünde sizin tercihinizle belirlendiğinden, BİRİMLER kutusunun soluklaştığını unutmayın (bkz. "Ölçüm Birimlerinin Konfigürasyonu"", sayfa 57).
- **4.** Gerçek zamanlı ölçüm setine yeni ölçümünüzü eklemek için EKLE düğmesine tıklayın.
- **5.** Ölçüm setinden bir ölçüm silmek için, istenilen ölçümün sağındaki **düğmesine taklayın.**

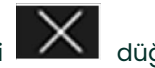

- **6.** Hâlihazırda listede bulunan ölçüm sayısının ve izin verilen maksimum ölçüm sayısının (10) görüntülendiğini unutmayın. Listede zaten 10 ölçüm bulunuyorsa, yeni bir ölçüm eklemeden önce listeden bir ölçüm silmelisiniz.
- **7.** Ayarlama menüsünü kapatmak ve ölçüm görüntüleme ekranına dönmek için Tamam düğmesine tıklayın.

# **5.3 Ölçümlere Göz Atma**

Şekil 91'de, PROGRAM menüsünde CH1'in Açık ve CH2'nin Kapalı olduğuna dikkat edin. Ayrıca, değer sıfır olduğundan hiçbir AI kaynağı Genel kanalına bağlanmamıştır.

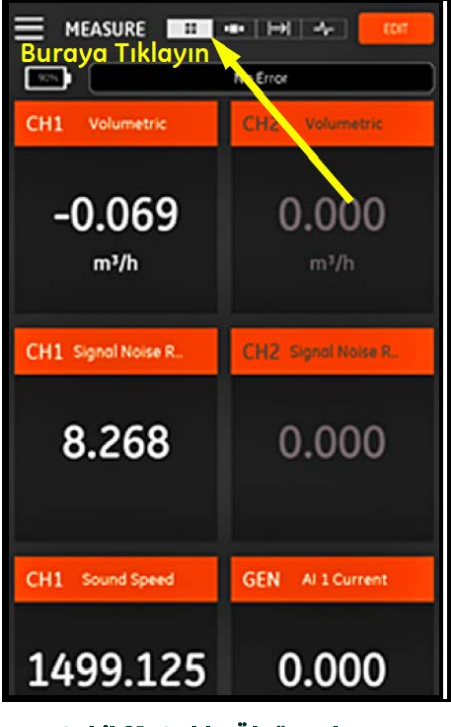

**Şekil 91: Çoklu Ölçüm Ekranı**

Ölçüm ekranında herhangi bir ölçüme tıklanıldığında, o ölçümün ondalık biçimini değiştirmeye yönelik bir iletişim kutucuğu açılacaktır (bkz. Şekil 92).

- **1.** Açılır listeden istenilen ondalık biçimini seçin.
- **2.** Açılır listeden istenilen sayıda ondalık hanesi seçin.
- **3.** Seçimleri onaylamak için Tamam düğmesine veya değişiklikleri iptal etmek için İPTAL düğmesine tıklayın.

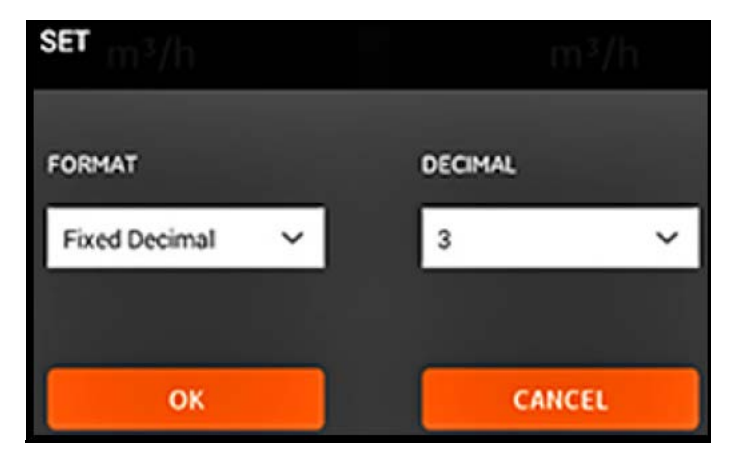

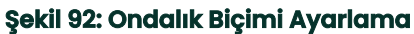

# **5.3.1 Çoklu Ölçümleri Görüntüleme**

Varsayılan ölçüm ekranı çoklu ölçüm biçimidir, yani ayarlanan tüm ölçümler aşağı gezinti imkânı ile tek bir sayfada

н

görüntülenir. Bu görüntüleme türü, ekranın üst kısmında ikonuyla gösterilir (bkz. Şekil 91 sayfa 94). Şunlara dikkat edin:

- İstenildiğinde ÖLÇÜMLERİ AYARLA menüsünü açmak için, ekranın sağ üst kısmındaki DÜZENLE düğmesine tıklayabilirsiniz.
- Ekranın ölçüm görüntüleme bölümünün hemen üstünde Hata Durumu kutucuğu yer alır. Herhangi bir sistem hatası yoksa, Hata Yok mesajı görüntülenir (bkz. Şekil 91 sayfa 94). Ancak bir sistem hatası meydana gelirse, bu konumda yanıp sönen kırmızı renkte arka planla birlikte hata bilgisi görüntülenir.

## **5.3.2 Tekli Ölçüm Görüntüleme**

8 O Ekranı tek bir ölçüm görünümüne değiştirmek için (bkz. Şekil 93), **ikonuna tıklayın. Bu modda, aynı anda** bir ölçüm görüntülenir ve ekranı sola veya sağa doğru kaydırarak mevcut ölçümler arasında geçiş yapabilirsiniz.

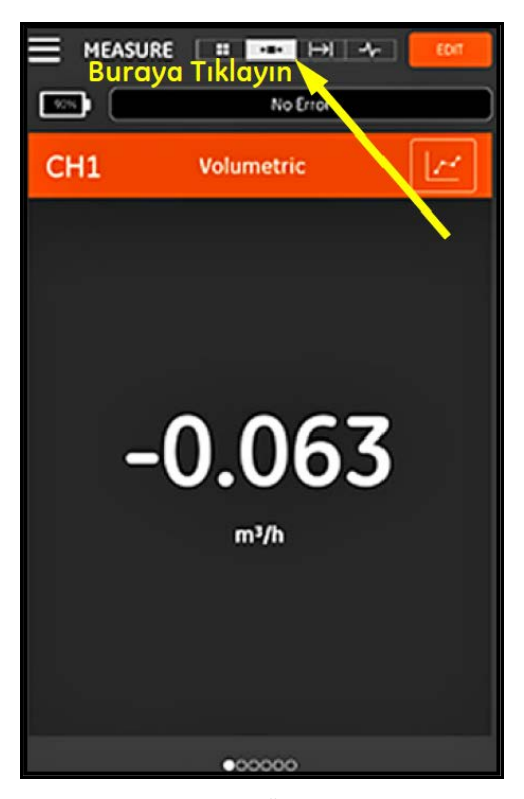

**Şekil 93: Tekli Ölçüm Ekranı**

Şunlara dikkat edin:

- Varsayılan tek ölçüm görünümü, gerçek zamanlı ölçümün numerik değeridir (bkz. Şekil 93 sayfa 96).
- Görünümü GRAFİK moduna geçirmek için, ekranın sağ üst tarafındaki ikonuna tıklayın. Şekil 94'te gösterildiği üzere, süre fonksiyonu olarak ölçüm değerleri grafik olarak görüntülenmektedir.

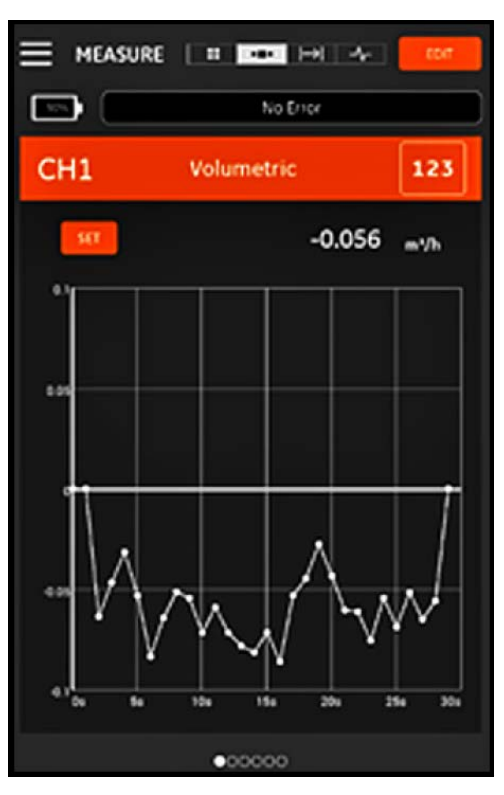

**Şekil 94: Grafik Ölçüm Ekranı**

- Görünümü tekrar NUMERİK moduna geçirmek için, ekranın sağ üst tarafındaki  $\|$  123  $\|$ ikonuna tıklayın.
- GRAFİK modundayken, grafiğin hemen üzerindeki AYARLAR düğmesine tıklayarak Y EKSENİNİ AYARLA menüsünü açabilirsiniz (bkz. Şekil 95).

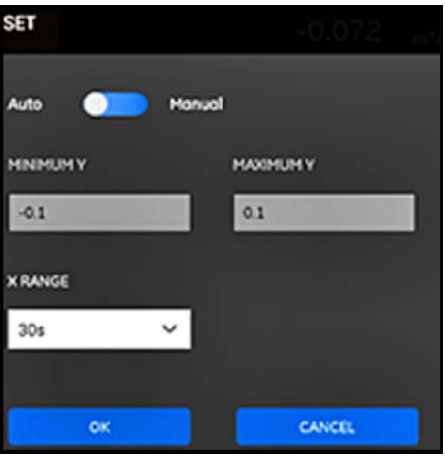

**Şekil 95: Grafik Parametreleri Menüsü**

Y eksenine yönelik parametreleri düzenlemek için şu adımları tamamlayın:

- **1.** Kaydırma çubuğunu Manual (Manuel) seçeneğine geçirin.
- **2.** Min Y ve Max Y metin kutuları artık etkindir. İstediğiniz değerleri artık bu metin kutularına girebilirsiniz.
- **3.** Değerleri düzenledikten sonra Tamam düğmesine tıkladığınızda yeni değerler geçerli olacaktır veya İPTAL düğmesine tıklayarak eski değerleri koruyabilirsiniz.

#### **5.3.3 Totalizör Ekranını Görüntüleme**

Yığın Totalizörü, belirli bir süre boyunca ölçüm noktasından geçen sıvının toplam hacmini ölçmekte kullanılır. Bu işlem, harici Dijital Çıkış Geçidi (bkz. "Dijital Çıkışlar"", sayfa 84) kullanılarak otomatik şekilde yapılabileceği gibi manuel olarak da yapılabilir.

Manuel işlem için Şekil 96'ya bakın ve şu şekilde ilerleyin:

- **1.** Ölçüm ekranında, ekranın üst kısmındaki **ile bili** ikonuna tıklayın.
- **2.** Yığın totalizörünü başlatmak için BAŞLA düğmesine tıklayın. Totalizör çalışmaya başladığında BAŞLA düğmesinin yerini DURDUR düğmesinin aldığını unutmayın.
- **3.** Yığın totalizörünü durdurmak için DURDUR düğmesine tıklayın. Totalizör çalışmıyorken DURDUR düğmesinin yerini BAŞLA düğmesinin aldığını unutmayın.
- **4.** İstediğiniz zaman SIFIRLA düğmesine tıklayarak yığın totalizörünü sıfırlayabilirsiniz. Bu işlemin sadece yığın totalizörünü sıfırladığını unutmayın.

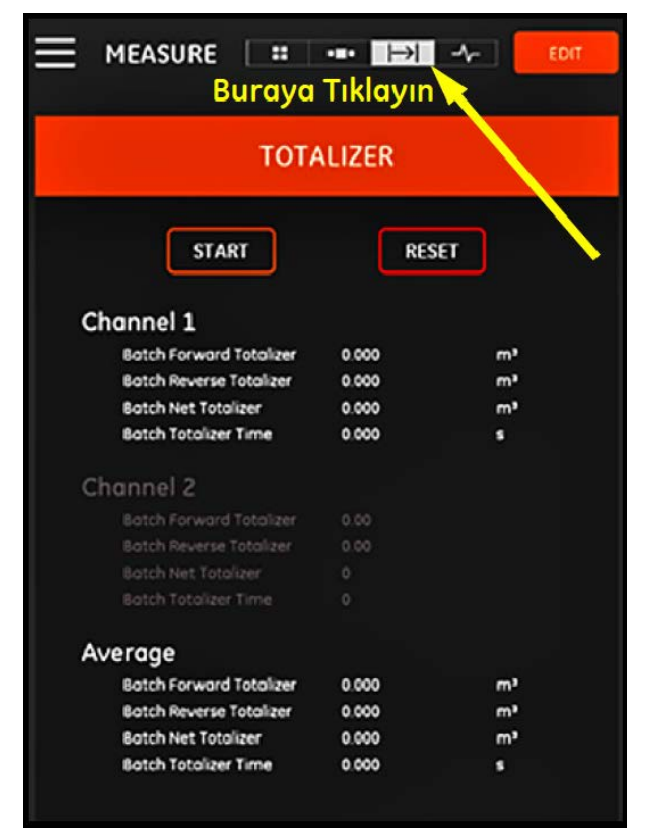

**Şekil 96: Totalizör Ekranı**

### **5.3.4 Diyagnostik Parametrelerini Görüntüleme**

Çalışma esnasında PT900, sistem performansını analiz etmek amacıyla çeşitli sistem parametrelerini ölçer. Bu sistem diyagnostik parametreleri, DİYAGNOSTİK ölçüm ekranında listelenmektedir (bkz. Şekil 97). Bu ekrana ulaşmak için,

ölçüm ekranının üst kısmındaki **ile kurul**iko nun tıa klayın.

Diyagnostik parametrelerine göz atmayı tamamladığınızda, ölçüm ekranına dönmek için ekranın üst kısmındaki uygun ikona tıklayın.

**Not:** Aşağıdaki ekranda Kanal 1 etkin ve Kanal 2 devre dışıdır. Ayrıca, her bir parametrenin sağındaki yeşil onay işaretiyle gösterildiği üzere, tüm sinyal diyagnostik parametreleri normal aralık içindedir.

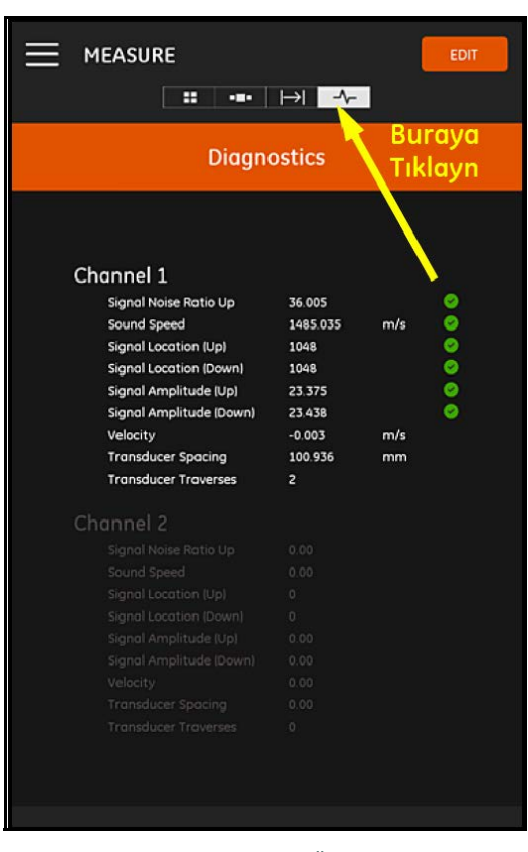

**Şekil 97: Diyagnostik Ölçüm Ekranı**

# **Bölüm 6. Verileri Kaydetme**

# **6.1 Giriş**

PT900 aktarıcı, diyagnostik ve ölçüm verilerinin bir günlük dosyasına kaydedilmesine izin veren, kullanımı kolay bir veri kaydetme fonksiyonunu desteklemektedir. Bir günlük dosyası oluşturmak için, aşağıdaki parametreler belirtilmelidir:

- Aşağıdaki Kanallar kaydetmek için müsaittir:
	- KANAL 1 (34 mevcut değişken)
	- KANAL 2 (34 mevcut değişken)
	- Ortalama KANAL (12 mevcut değişken)
	- Genel KANAL (10 mevcut değişken)
- Yukarıdaki kanalların her biri için mevcut ölçüm değişkenlerinin tam listesi için bkz. Tablo 12 sayfa 93.
- Kayıt için başlangıç saati ve tarihi, bitiş saati ve tarihi ve zaman aralığı belirtilmelidir.
- Kaydedilen veri dosyası .CSV formatında kaydedilmektedir. Kayıt dosyalarına PT900 USB portu üzerinden erişilebilir ve bu dosyalar çoğu metin editörü tarafından açılabilir.
- Zaman aralığı, kaydetme işleminin uzunluğu ve kayıtların sayısı, kayıt dosyalarınızın tamamını depolamak için gereken toplam bellek miktarını etkiler. Toplam bellek kullanımı ve kalan kullanılmamış belleğe, AKTARICI HAFIZASI menüsünden göz atılabilir.

# **6.2 Kayıt Ekleme**

KAYIT fonksiyonuna APP yan menüsünden veya PROGRAM menüsünden erişilebilir. KAYIT fonksiyonuna ilk kez girdiğinizde, Şekil 98'de gösterilen mesajı göreceksiniz.

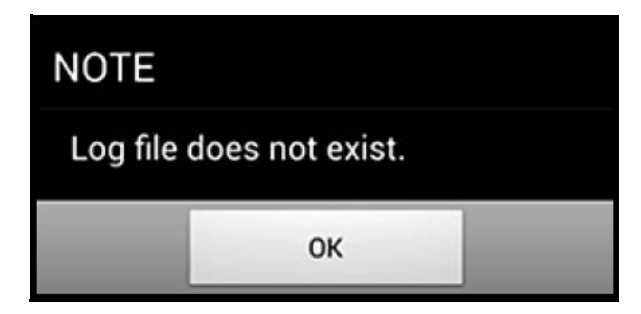

### **Şekil 98: Başlangıç Kayıt Ekranı**

**Önemli:** eni bir kayıt oluşturmadan önce, AKTARICI menüsündeki TARİH VE SAAT düğmesine tıklayarak aktarıcı ve tabletin zaman ayarlarını senkronize ettiğinizden emin olun (bkz. Şekil 103 sayfa 110).

Şekil 99'da gösterilen KAYIT EKLE menüsünü açmak için Tamam düğmesine tıklamanız yeterlidir.

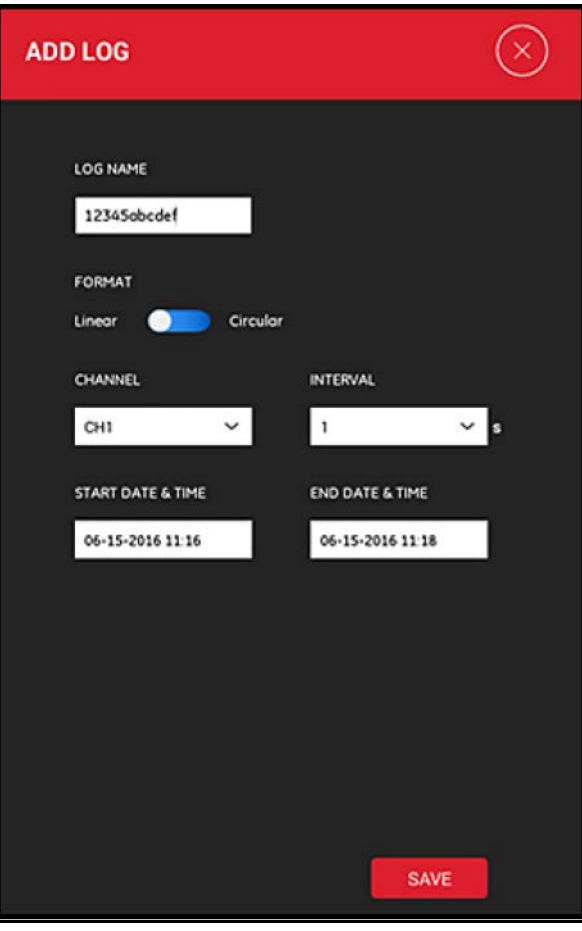

**Şekil 99: KAYIT EKLE Menüsü**

Tablo 13'te gösterildiği şekilde yeni kayıt parametrelerini programlayın:

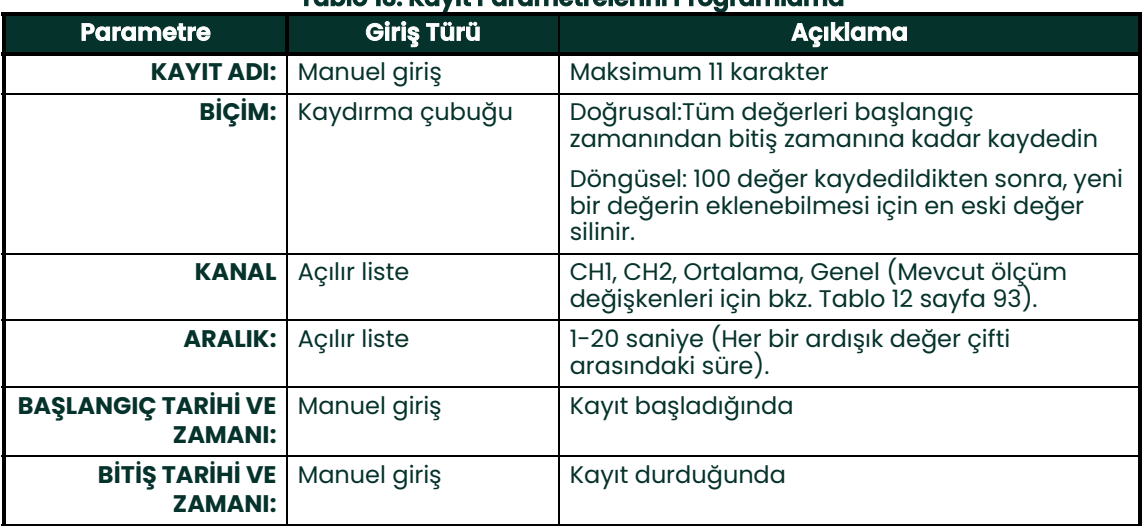

#### **Tablo 13: Kayıt Parametrelerini Programlama**

Şunlara dikkat edin:

- PT900 aktarıcısı sadece, programlanan BAŞLANGIÇ TARİHİ VE ZAMANI geldiğinde ve o esnada aktarıcı Açık konuma getirildiğinde kayda başlayacaktır.
- Programlanan BİTİŞ TARİHİ VE ZAMANI, programlanan BAŞLANGIÇ TARİHİ VE ZAMANI sonrasında veya bir hata mesajı görüntülendiğinde gerçekleşmelidir.
- Aktarıcıda saklanan toplam kayıt sayısı veya her bir kaydın boyutu için tanımlı bir limit bulunmamaktadır, ancak PT900 depolama kapasitesinde toplam mevcut kayıt depolama belleği miktarı sınırlandırılmıştır.

# **6.3 Bir Kaydı Silme, Durdurma veya Düzenleme**

KAYITLAR ana menüsünde (bkz. Şekil 100), var olan tüm kayıtlar ve onların mevcut durumları listelenmektedir. Listelenen her bir kayıt, mevcut durumlarına bağlı olarak düzenlenebilir, durdurulabilir veya silinebilir.

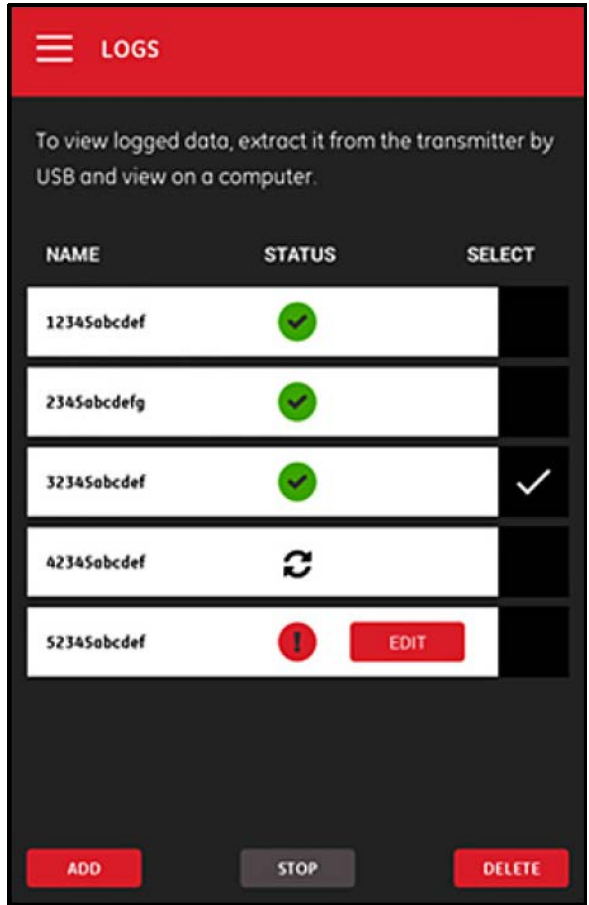

**Şekil 100: KAYITLAR Ana Menüsü**

Listelenen her bir kayıt, aşağıdaki üç durum işaretinden birine sahiptir:

- ikonu, kayıt Beklemede anlamına gelmektedir çünkü başlangıç zamanı henüz gelmemiştir. Bu durumdayken, kaydı DÜZENLEME, SİLME veya DURDURMA imkânı bulunmaktadır.
- ikonu, kayıt Durduruldu anlamına gelmektedir çünkü bitiş zamanı geçmiştir veya kullanıcı durdurmuştur. Bu durumdayken, kaydı sadece SİLME imkânı bulunmaktadır.
- ikonu, kayıt Devam Ediyor anlamına gelmektedir çünkü bitiş zamanı henüz gelmemiştir. Bu durumdayken, bitiş zamanı öncesinde kaydı sadece DURDURMA imkânı bulunmaktadır.

# **6.3.1 Kayıt Silme**

Beklemede olan veya Durdurulmuş bir kaydı SİLMEK için şu adımları tamamlayın:

- **1.** KAYITLAR ana menüsünde (bkz. Şekil 100 sayfa 104), silmek istediğiniz kaydın sağındaki SEÇ sütununa tıklayın.
- **2.** ikonunun, silmek istediğiniz kaydın sağında gösterildiğini doğrulayın.
- **3.** Seçilen kaydı silmek için SİL düğmesine tıklayın.

#### **6.3.1.1 Bir Kaydı Durdurma**

Beklemede olan veya Devam Eden bir kaydı DURDURMAK için şu adımları tamamlayın:

**1.** KAYITLAR ana menüsünde (bkz. Şekil 100 sayfa 104), durdurmak istediğiniz kaydın sağındaki SEÇ sütununa tıklayın.

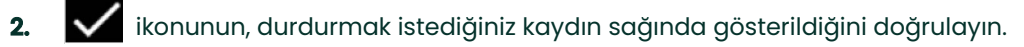

**3.** Seçilen kaydı durdurmak için DURDUR düğmesine tıklayın.

#### **6.3.2 Kayıt Düzenleme**

Beklemede olan bir kaydı DÜZENLEMEK için şu adımları tamamlayın:

- **1.** KAYITLAR ana menüsünde (bkz. Şekil 100 sayfa 104), düzenlemek istediğiniz kaydın sağındaki SEÇ sütununa tıklayın.
- **2.** ikonunun, durdurmak istediğiniz kaydın sağında gösterildiğini doğrulayın.
- **3.** Şekil 101'de gösterilen KAYIT DÜZENLE menüsünü açmak için DÜZENLE düğmesine tıklayın.

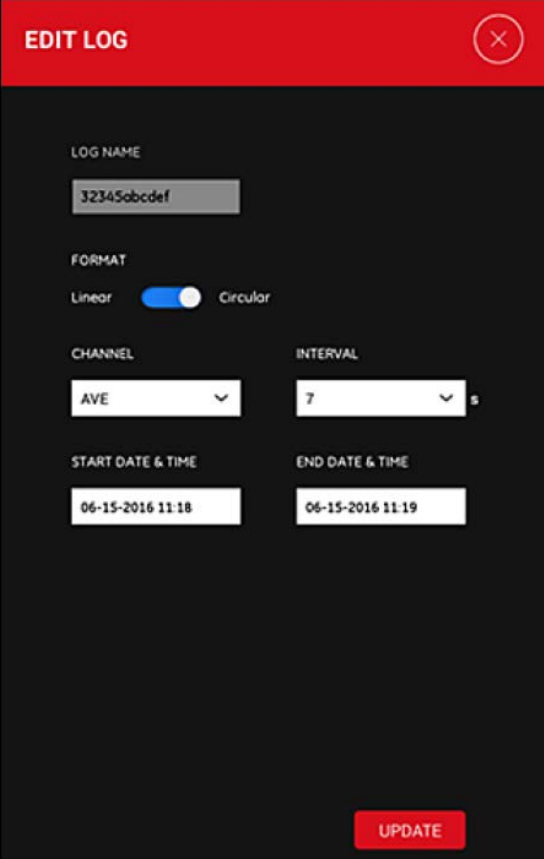

**Şekil 101: KAYIT DÜZENLE Menüsü**

- **4.** "Kayıt Ekleme", sayfa 102 bölümünde belirtilen talimatları kullanarak yukarıdaki menüde herhangi bir kayıt parametresini düzenleyin.
- **5.** Düzenlemeleriniz bittikten sonra, değişikliklerinizi kaydetmek için GÜNCELLE düğmesine tıklayın.

# **6.3.3 Kayda Göz Atma**

Kaydedilen veriler, PT900 aktarıcısında depolanmaktadır. Bu verilere, bir USB bağlantısı aracılığıyla bilgisayardan erişilebilir.

Bir kayda göz atmak için aşağıdaki adımları tamamlayın:

- **1.** AKTARICI > TARİH VE SAAT menüsünde aktarıcı zamanını ayarlayarak aktarıcı ve tabletin zaman ayarlarının senkronize olduğundan emin olun (bkz. Şekil 103 sayfa 110).
- **2.** USB kablosunu çıkarın ve PT900 aktarıcı Açık konuma getirildikten sonra tekrar takın.
- **3.** USB kablosunu çıkarın ve bir kayıt tamamlandıktan sonra tekrar takın. Artık PT900'de tamamlanmış kayda erişebilirsiniz.

[bu sayfa için hazırlanmış bir içerik bulunmamaktadır]

# **Bölüm 7. Aktarıcıyı Konfigüre Etme**

# **7.1 Giriş**

PT900 aktarıcıyı konfigüre etmek için, yandaki menüde yer alan TRANSMITTER (AKTARICI) ikonuna tıklayarak TRANSMITTER menüsünü açın (bkz. Şekil 102).

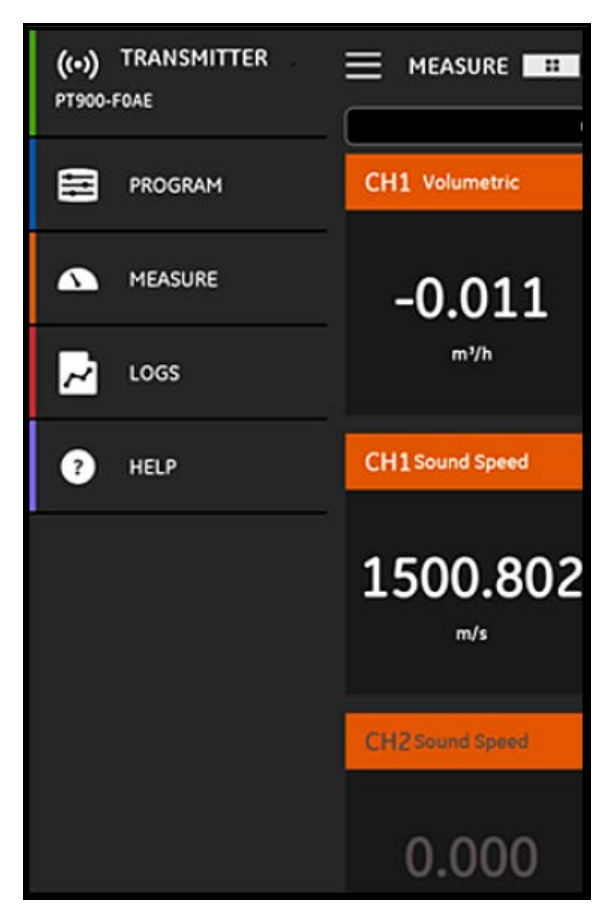

**Şekil 102: Aktarıcı Menüsü**

PT900 aktarıcı Bluetooth üzerinden tablet APP'ine BAĞLANIRSA, AKTARICI menüsü PT900 aktarıcı, batarya ve bellek kullanımına dair aygıt bilgilerini gösterecektir. Ancak eğer bağlantı ÇEVRİM DIŞI olursa, bu bilgiler kullanım dışı olur. Her iki ihtimale dair örnekler için bkz. Şekil 103.

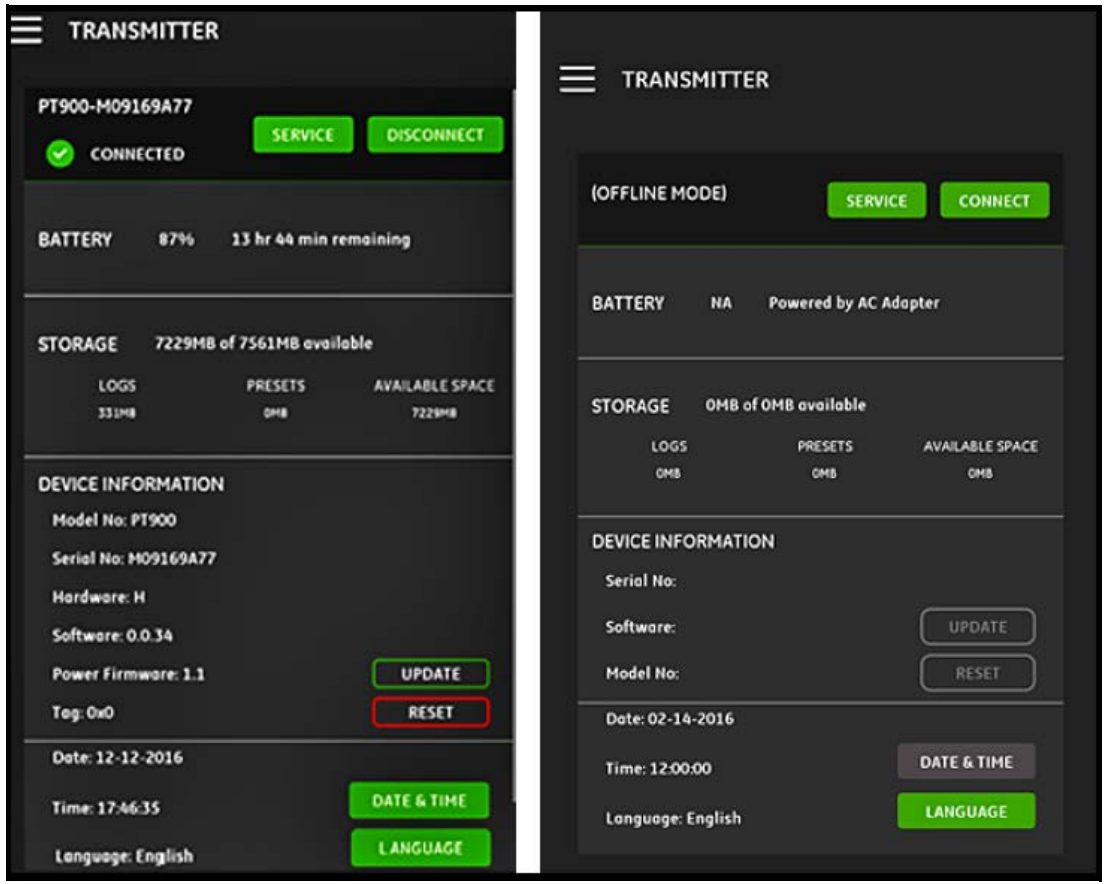

# **Şekil 103: BAĞLI (Sol) ve ÇEVRİM DIŞI (Sağ) Menüler**

Yukarıdaki menüler, şu öğeleri içerir:

- BAĞLAN/BAĞLANTIYI KES düğmesi, o an ÇEVRİM DIŞI olan bir aktarıcıyı bağlamak veya o an ÇEVRİM İÇİ olan bir aktarıcının BAĞLANTISINI KESMEK için kullanılır.
- SERVİS düğmesi, aktarıcı fonksiyonlarını konfigüre etmekte kullanılır.
- BATARYA bölümü, ÇEVRİM İÇİ olan bir aktarıcı için kalan batarya süresini gösterir (ÇEVRİM DIŞI olan aktarıcı için geçerli değildir).
- HAFIZA bölümü, Günlükler ve Ön Ayarlar için mevcut bellek kullanımını ve ÇEVRİM İÇİ olan bir aktarıcı için kalan kullanılmamış gömülü hafıza belleğini gösterir (ÇEVRİM DIŞI olan aktarıcı için geçerli değildir).
- AYGIT BİLGİLERİ bölümü, ÇEVRİM İÇİ olan bir aktarıcı için Seri Numarası, Yazılım Versiyonu ve Model Numarası bilgilerini gösterir (ÇEVRİM DIŞI olan aktarıcı için geçerli değildir).
- **Not:** Bir aygıt yazılımı gerekiyorsa, yeni aygıt yazılımı dosyasını USB bağlantı üzerinden aktarıcıya yükleyin ve ardından GÜNCELLE düğmesine tıklayın. Aktarıcı, güncelleme esnasında kullanım dışı olur ve güncelleme tamamlandığında otomatik olarak yeniden başlatılır. Yeniden başlatma sonrasında aktarıcı ÇEVRİM DIŞI olacaktır.
	- SIFIRLAMA düğmesi, kullanıcının aktarıcıyı uzaktan sıfırlamasına imkân tanır (ÇEVRİM DIŞI olan aktarıcı için geçerli değildir).
- **Not:** Aktarıcıyı sıfırlamak, tüm ÖN AYARLARI ve GÜNLÜKLERİ siler, ancak fabrika ayarlı veriler saklanır. Sıfırlama sonrasında aktarıcı ÇEVRİM DIŞI olacaktır ve hatırlatıcı olarak bir uyarı mesajı görüntülenecektir.
- TARİH VE ZAMAN düğmesi, aktarıcının Gerçek Zamanlı Saatini ayarlamak için kullanılır (RTC). Bu tarih ve zaman, tablet ayarlarıyla senkronize edilir.
- DİL düğmesi, tablet APP'i tarafından kullanılan dili seçmek için kullanılır. Tablo 14'te listelenen diller desteklenmektedir:

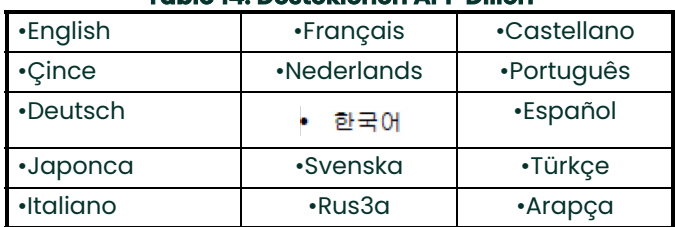

# **Tablo 14: Desteklenen APP Dilleri**

# **7.2 PT900 Aktarıcı Yazılımının Güncellenmesi**

PT900 aktarıcı yazılımını güncellemek için aşağıdaki adımları tamamlayın:

- **1.** PT900 yazılım versiyonu için görsel dosyasını (ipl-ifs-PT900\_vx.x.xx\_svnxxx.bin) edinin.
- **2.** Yeni görsel dosyayı image.bin olarak yeniden adlandırın.
- **3.** Yeni image.bin dosyasını, Şekil 104'te gösterildiği şekilde USB kablosu kullanarak bilgisayardan PT900'a kopyalayın.
- **Not:** Eski image.bin dosyası zaten PT900'daysa üzerine yazın.

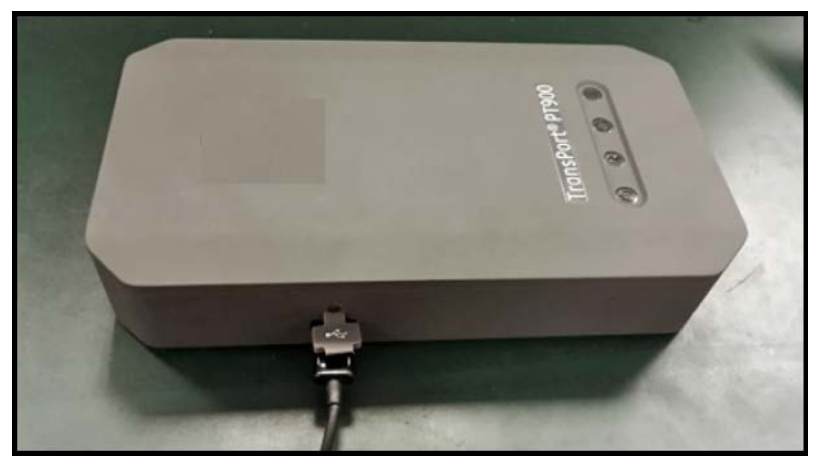

**Şekil 104: Aktarıcıya Bağlı USB Kablosu**

**Not:** image.bin dosyası, Şekil 105'te gösterildiği şekilde PT900'ün kök dizinine kopyalanmalıdır.

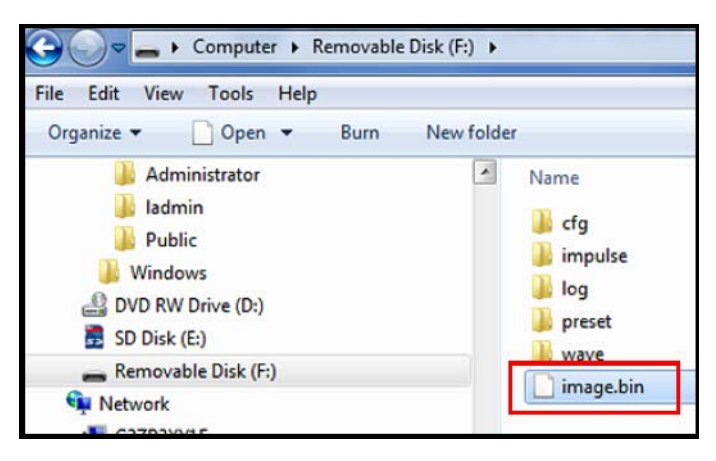

**Şekil 105: PT900'de Image.bin Dosyasının Konumu**

**4.** Güncellemeye başlamak için APP AKTARICI menüsündeki GÜNCELLE düğmesine tıklayın (bkz. Şekil 106).

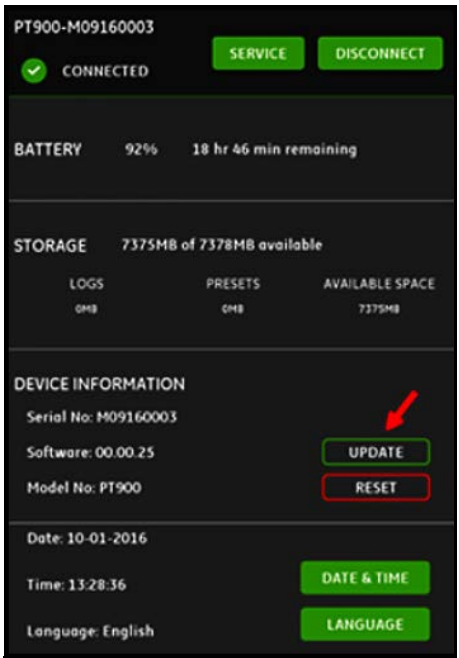

**Şekil 106: AKTARICI Menüsündeki GÜNCELE Düğmesi**

Sistem, yeni görsel dosyanın geçerliliğini sağlama yaparak kontrol edecektir. Eğer kontrol Tamam sonucu verirse, yeni yazılım bir sonraki yeniden başlatma esnasında yüklenecektir. Eğer kontrol HAYIR sonucu verirse, bir sonraki yeniden başlatma esnasında orijinal yazılım yüklenecektir.

**5.** Şekil 107'de gösterilen ekranda, güncellemeyi doğrulamak ve devam etmek için Tamam düğmesine tıklayın.

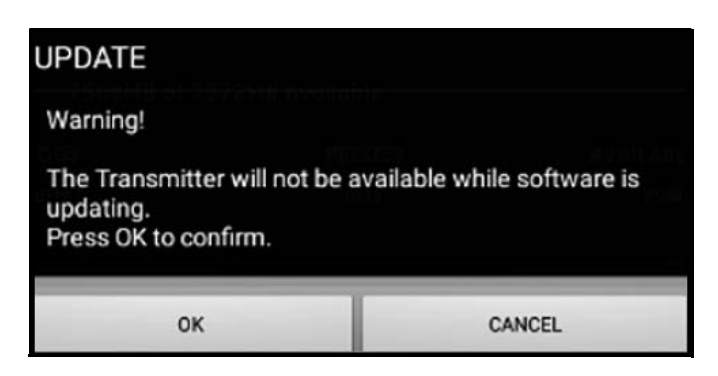

**Şekil 107: Güncelleme Doğrulama Ekranı**

Güncellemenin tamamlanması yaklaşık 30 saniye sürecektir ve güncelleme esnasında Şekil 108'de gösterilen ekran görüntülenecektir.

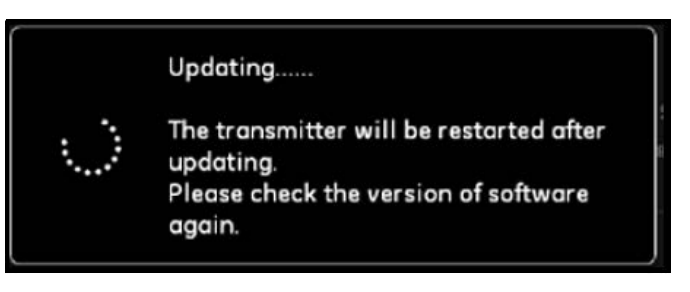

**Şekil 108: Güncelleme Devam Ediyor Ekranı**

**6.** Aktarıcı yeniden başlatıldıktan sonra, Şekil 109'da gösterilen mesaj görüntülenecektir. Aktarıcıyı yeniden bağlamak için Tamam düğmesine tıklayın.

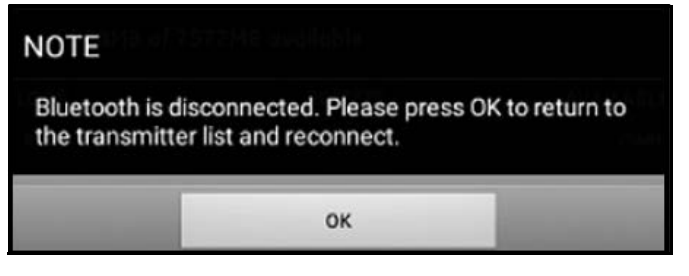

**Şekil 109: Aktarıcı Yeniden Bağlantı Ekranı**

**7.** AKTARICI menüsüne gidin (bkz. Şekil 103 sayfa 110) ve aygıt bilgilerinin doğru olduğunu teyit edin.

Güncelleme esnasında herhangi bir problemle karşılaşırsanız, aşağıdaki koşulların karşılandığından emin olun:

- Güncelleme esnasında gücün daima AÇIK olduğundan emin olun ve batarya kapasitesinin > %20 olduğunu veya AC güç adaptörünün bağlı olduğunu kontrol edin.
- Aktarıcının konfigürasyon modunda OLMADIĞINDAN emin olun. Aygıt, ya BOŞTA ya da normal ölçüm modunda olmalıdır.
- Eski sisteminizin Ön Ayarlarını tekrar kurmak isterseniz, PT900'deki ön ayar dizinini silmeyin.
- Orijinal fabrika ayarlarını isterseniz SIFIRLA öğesine tıklayın.
- Bazen, yeni yazılım fabrika Ön Ayarlarının yeni bir versiyonunu içerecektir. Böyle bir durumda, güncelleme esnasında yeni olanlar eski Ön Ayarların üzerine otomatik olarak yazılacaktır.

# **7.3 Aktarıcı SERVİS Menüsünün Programlanması**

Aktarıcı SERVİS menüsü, aşağıdaki alt menüleri içerir:

- KALİBRASYON (bkz. sayfa 115)
- GÖSTERGE KURULUMU (bkz. sayfa 118)
- TEST (bkz. sayfa 121)
- HATA LİMİTLERİ (bkz. sayfa 124)

## **7.3.1 KALİBRASYON Menüsünün Programlanması**

KALİBRASYON seçeneği (bkz. Şekil 110), aktarıcının ANALOG ÇIKIŞINI ve ANALOG GİRİŞİNİ kalibre etmek için kullanılır.

**Önemli:** KALİBRASYON fonksiyonu sadece, aktarıcı ÇEVRİM İÇİ ise çalışır.

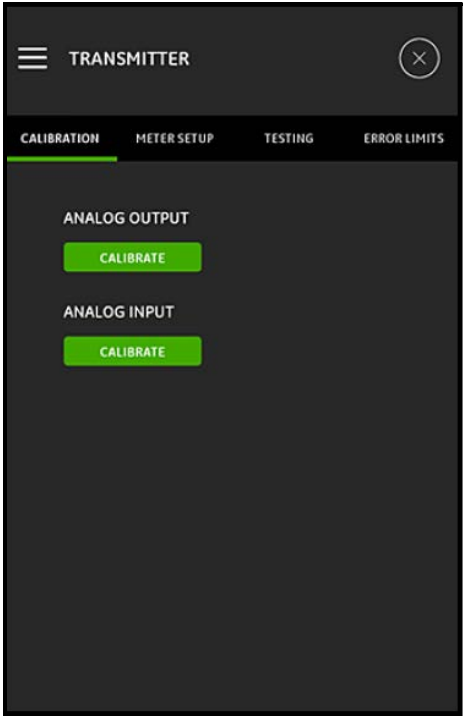

**Şekil 110: Kalibrasyon Menüsü**

#### **7.3.1.1 ANALOG ÇIKIŞ Seçeneğinin Kalibre Edilmesi**

Aktarıcının ANALOG ÇIKIŞINI kalibre etmek için, Şekil 111'e bakın ve aşağıdaki adımları tamamlayın:

- **1.** ANALOG ÇIKIŞ KALİBRASYONU menüsünü açmak için KALİBRE ET düğmesine tıklayın.
- **2.** Kaydırma çubuğunu 4 mA pozisyonuna getirin.
- **3.** Gerçek 4 mA metin kutusuna, aktarıcının analog çıkışında dijital bir ampermetre ile gerçekte ölçülen çıkış akımını girin.
- **4.** Kalibrasyon yapmak için AYARLA düğmesine veya yeni değeri iptal etmek için İPTAL düğmesine tıklayın.
- **5.** Kaydırma çubuğunu 20 mA pozisyonuna getirin.
- **6.** Gerçek 20 mA metin kutusuna, aktarıcının analog çıkışında dijital bir ampermetre ile gerçekte ölçülen çıkış akımını girin.
- **7.** Kalibrasyon yapmak için AYARLA düğmesine veya yeni değeri iptal etmek için İPTAL düğmesine tıklayın.
- **8.** Hem 4 mA hem de 20 mA kalibrasyonunu sıfırlamak için SIFIRLA düğmesine tıklayın.

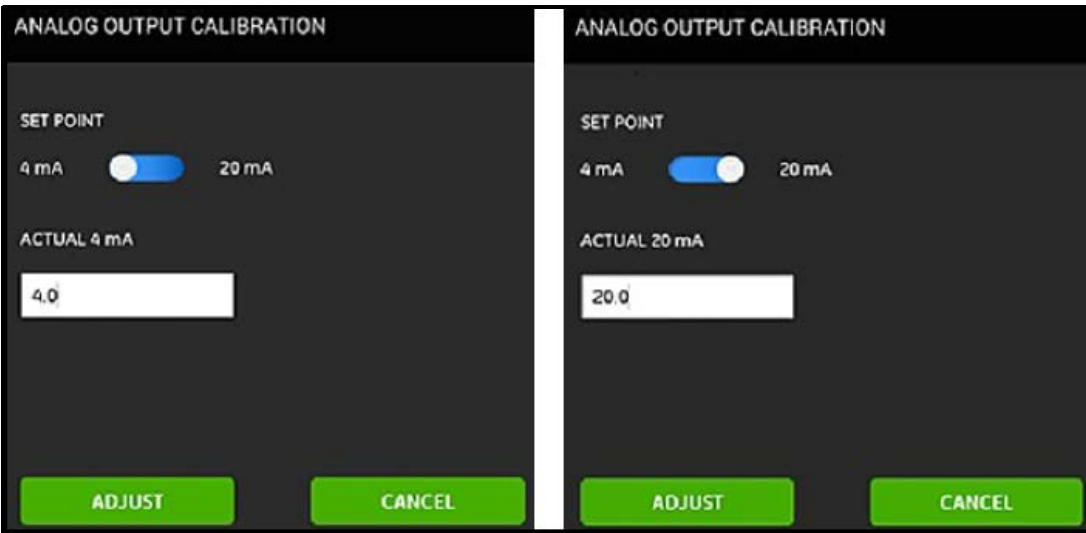

## **Şekil 111: 4 mA (Sol) ve 20 mA (Sağ) Kalibrasyon Menüleri**

## **7.3.1.2 ANALOG GİRİŞ Seçeneğinin Kalibre Edilmesi**

Aktarıcının ANALOG GİRİŞİNİ kalibre etmek için, Şekil 112'ye bakın ve aşağıdaki adımları tamamlayın:

- **1.** ANALOG GİRİŞ KALİBRASYONU menüsünü açmak için KALİBRE ET düğmesine tıklayın.
- **2.** İlk kaydırma çubuğunu AI 1 pozisyonuna getirin.
- **3.** 4 mA olarak kalibre edilmiş akım kaynağını aktarıcının analog girişine bağlayın.
- **4.** Bir sonraki kaydırma çubuğunu 4 mA pozisyonuna getirin.
- **5.** 4 mA metin kutusunda, PT900 aktarıcı tarafından ölçülen giriş akımı görüntülenir (bkz. aşağıdaki Önce ekranı).
- **6.** Kalibrasyon yapmak için AYARLA düğmesine veya görüntülenen değeri iptal etmek için İPTAL düğmesine tıklayın. AYARLA düğmesine tıkladıktan sonra, 4 mA metin kutusunda görüntülenen akım değeri 4 mA'ya olabildiğince yakın olmalıdır (bkz. aşağıdaki Sonra ekranı).
- **7.** 4 mA ve 20 mA girişlerini AI 1 ve AI 2 için kalibre etmek amacıyla adım 2-6'yı tekrarlayın.
- **8.** Tüm analog giriş kalibrasyonlarını sıfırlamak için SIFIRLA düğmesine tıklayın.

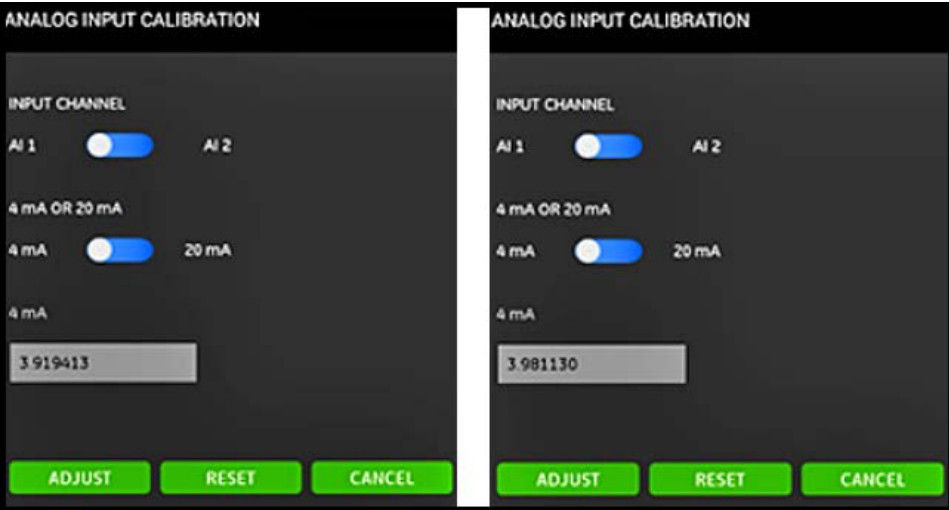

**Şekil 112: Önceki (Sol) ve Sonraki (Sağ) 4 mA Değerleri**

# **7.3.2 ÖLÇÜM AYARI Menüsünün Programlanması**

GÖSTERGE KURULUMU seçeneği (bkz. Şekil 113), aşağıdaki PT900 sistem parametrelerini konfigüre etmek için kullanılır (talimatlar için aşağıdaki bölüme bakınız):

> •YANIT SÜRESİ •PİK TESPİT YÖNTEMİ •GÜÇ TASARRUF MODU •PİK EŞİKLERİ

•TOTALİZÖR •GÜÇ TASARRUFU SÜRESİ

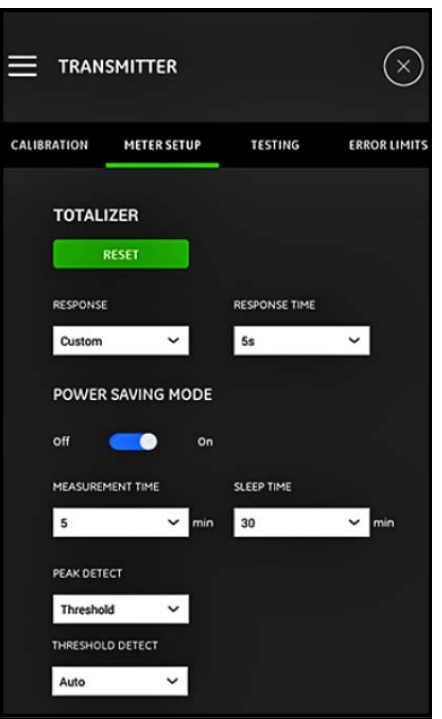

#### **Şekil 113: GÖSTERGE KURULUMU Menüsü**

### **7.3.2.1 TOTALİZÖR Seçeneği**

TOTALİZÖR seçeneği kullanıcıya, SIFIRLAMA düğmesine tıklayarak bütün kanallardaki tüm yığın ve envanter totalizörlerinin değerlerini (ör. İleri Totalizör, Geri Totalizör, Net Totalizör ve Totalizör Süresi) sıfırlama imkânı tanır.

YANIT seçeneği kullanıcıya, herhangi iki ölçüm arasındaki zaman aralığını saniye cinsinden seçme imkânı tanır:

- Eğer açılır listeden Özel seçeneği seçilirse, aşağıdaki seçenekler mevcuttur: 1 sn, 2 sn, 5 sn, 10 sn, 30 sn, 60 sn, 100 sn, 200 sn, 300 sn veya 500 sn.
- Eğer açılır listeden Hızlı seçeneği seçilirse, varsayılan zaman aralığı kullanılır.

#### **7.3.2.2 GÜÇ TASARRUFU MODU Seçeneğini Programlama**

GÜÇ TASARRUFU MODU kaydırma çubuğu, PT900 aktarıcıyı güç tasarruf ölçüm moduna geçirir. GÜÇ TASARRUFU MODU Açık moda getirildiğinde, aşağıdaki parametreler ayarlanmalıdır:

- ÖLÇÜM SÜRESİ açılır listesinden, aşağıdaki seçeneklerden birini seçin: 5 dk., 10 dk., 30 dk. veya 60 dk.
- UYKU SÜRESİ açılır listesinden, aşağıdaki seçeneklerden birini seçin: 30 dk., 60 dk., 60 dk., 120 dk., 150 dk., 180 dk., 210 dk. veya 240 dk.

Örneğin eğer ÖLÇÜM SÜRESİ 5 dk. ve UYKU SÜRESİ 30 dk. ise, PT900 aktarıcısı 5 dakika boyunca ölçüm alacak ve bu döngüyü tekrarlamadan önce 30 dk. boyunca uyku modunda olacaktır.

#### **7.3.2.3 PİK TESPİT Seçeneğini Programlama**

PİK TESPİTİ seçeneği açılır listesinden, alınan sinyalin pikini tespit etmek için tercih edilen yöntemi seçin. Aşağıdaki seçenekler mevcuttur:

- PİK yöntemi artık mevcut değildir.
- EŞİK yöntemi ile pik, alınan maksimum sinyalin bir yüzdesi olan eşik ile sinyalin karşılaştığı noktada tespit edilir. Bu yöntem, marjinal sinyal koşullarından daha güvenilirdir.

#### **7.3.2.4 EŞİK Seçeneğinin Programlanması**

PİK TESPİTİ seçeneğinde EŞİK yöntemi seçilirse, EŞİK TESPİT parametresi konfigüre edilmelidir. Açılır listede, aşağıdaki seçeneklerden birini seçin:

- Otomatik yöntem ile, eşik otomatik olarak tespit edilir.
- Manuel yöntem ile, minimum ve maksimum eşik yüzdesi (%0 ila %100) girilmelidir. Pik Yüzdesi de ayrıca gereklidir.

#### **7.3.2.5 Ayarlarınızın Kaydedilmesi**

**Önemli:** GÖSTERGE AYARI menüsünden çıkmadan önce KAYDET seçeneğine tıklamayı unutmayın, aksi taktirde ayarlarınız iptal edilecektir.

#### **7.3.3 TEST Menüsünün Programlanması**

TEST menüsü (bkz. Şekil 114), PT900'ün düzgün şekilde çalışmasını sağlamak için kullanılır. Aşağıdaki testler yer almaktadır:

- DENETÇİ GÖSTERGESİ
- DALGA ÖRNEĞİ KANALI

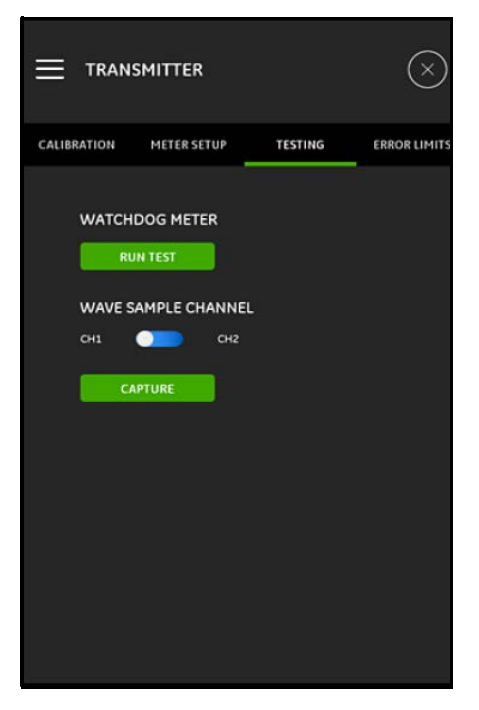

**Şekil 114: TEST Menüsü**

# **7.3.3.1 Denetçi Testinin Çalıştırılması**

PT900 aktarıcı, Denetçi Sayacı Devresine sahiptir. Bu devre, aktarıcıyı otomatik olarak sıfırlamaktadır. Şu şekilde ilerleyin:

- **1.** TEST menüsünde TESTİ ÇALIŞTIR düğmesine tıklayın (bkz. Şekil 114 sayfa 121).
- **2.** Düzgün şekilde çalışan PT900, Denetçi Testi başlatıldığında yeniden başlatılır ve Şekil 115'te gösterilene benzer bir uyarı mesajı görüntülenir.

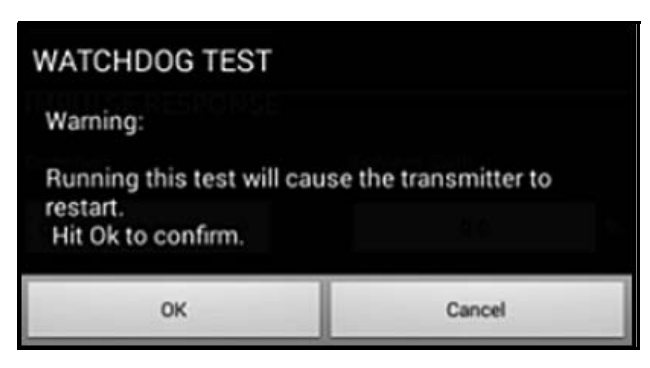

**Şekil 115: Denetçi Testi Uyarısı**

- **3.** Teste devam etmek için Tamam düğmesine veya testi iptal etmek için İptal düğmesine tıklayın.
- **Önemli:** PT900 aktarıcı, sıfırlama sonrası tabletle olan bağlantısını keser. Daha sonra kullanmadan önce Bluetooth aracılığıyla tekrar bağlantı kurmalısınız.

## **7.3.3.2 Dalga Örneği Kanalıyla Test**

DALGA ÖRNEĞİ KANALI sinyali yakalar ve Şekil 116'dakine benzer bir grafik ile görüntüler.

**Önemli:** Dalga örnekleri sadece, Panametrics kılavuzuyla sorun giderme için gereklidir.

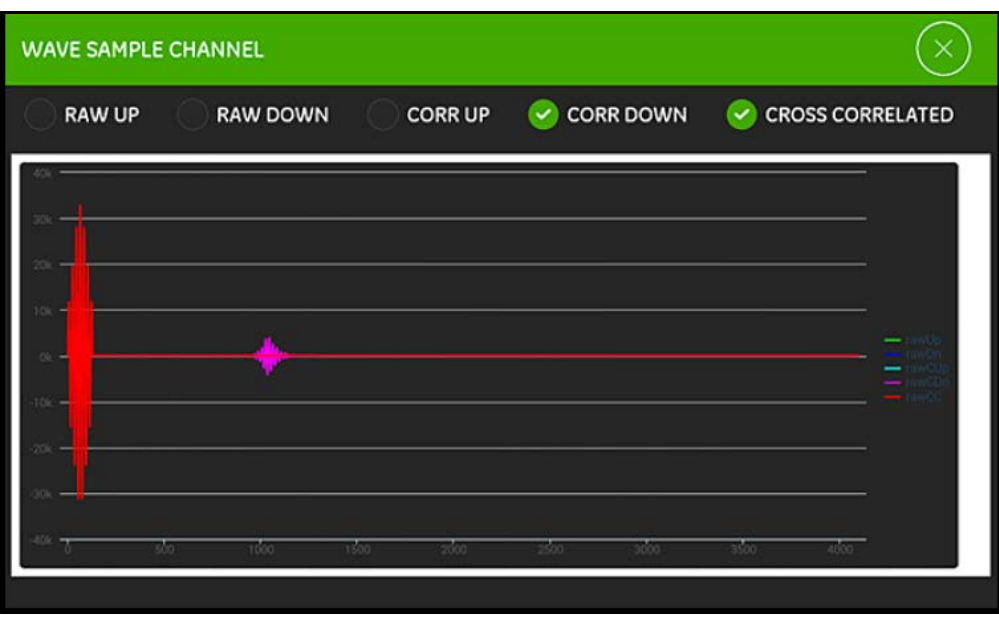

**Şekil 116: Dalga Örneği Kanalını Yakalama**
## **7.3.4 HATA LİMİTLERİ Menüsünün Programlanması**

HATA LİMİTLERİ menüsü (bkz. Şekil 117) kullanıcının gelen bir sinyal için limit belirlemesini mümkün kılar. Sinyal bu programlanan limitlerin dışında kaldığında, ÖLÇÜM ekranında bir hata işareti görüntülenir.

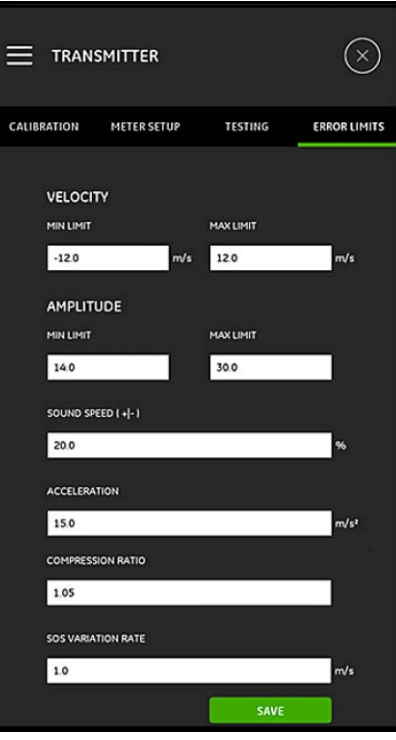

**Şekil 117: HATA LİMİTLERİ Menüsü**

HATA LİMİTLERİ menüsünü programlamak için, şu adımları tamamlayın:

- **1.** HIZ bölümünde, uygun metin kutularına istenilen MİN. LİMİT ve MAKS. LİMİT değerlerini girin. Ölçülen hız bu limitlerin dışındaysa, ölçüm ekranında E3: HIZ ARALIĞI mesajı görüntülenir.
- **2.** GENLİK bölümünde, uygun metin kutularına istenilen MİN. LİMİT ve MAKS. LİMİT değerlerini girin. Genlik ayrıştırıcı sinyal genliğini bu limitlerin dışında ölçüyorsa, ölçüm ekranında E5: GENLİK HATASI mesajı görüntülenir.
- **3.** SES HIZI [+|-] bölümüne, SIVI menüsünde programlanan ses hızında izin verilen istediğiniz maksimum değişken yüzdesini girin (varsayılan değer%20'dir). Eğer sıvı ses hızı programlanan nominal değeri bu yüzdeden daha fazla aşıyorsa, ölçüm ekranında E2: SES HIZI HATASI mesajı görüntülenir.
- **4.** İVMELENME bölümünde, metin kutusuna istediğiniz üst limit değerini girin. Eğer ölçülen hız, bir okumadan diğerine bu limitten daha fazla değişiyorsa, ölçüm ekranında E6: DÖNGÜ ATLAMA HATASI mesajı görüntülenir.
- **5.** SIKIŞTIRMA ORANI bölümünde, metin kutusuna istediğiniz üst limit değerini girin. Korelasyon piki değerinin ikinci pik değerine olan oranı bu limiti aşıyorsa, ölçüm ekranında E4: SİNYAL KALİTESİ HATASI mesajı görüntülenir.
- **6.** SES HIZI VARYASYON ORANI bölümünde, metin kutusuna istediğiniz üst limit değerini girin. Eğer ses hızı, bir okumadan diğerine bu limitten daha fazla değişiyorsa, ölçüm ekranında E2: SES HIZI HATASI mesajı görüntülenir.
- **7.** SİNYAL DÜŞÜK LİMİTİ bölümünde, metin kutusuna istediğiniz düşük limit değerini girin. Eğer SNR (Sinyal-Gürültü Oranı) bu limitten daha düşükse veya akış başladığında sinyal bulunamıyorsa, ölçüm ekranında E1: DÜŞÜK SİNYAL HATASI mesajı görüntülenir.

**8.** Bu menüde girilen her bir parametre için kabul edilebilir bir aralık bulunmaktadır. Bu limitlerin dışında bir değer girilirse, Şekil 118'dekine benzer bir mesaj görüntülenir.

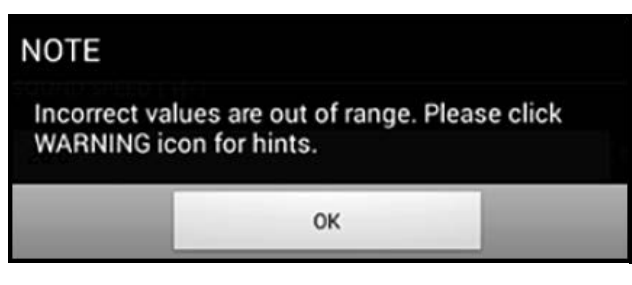

**Şekil 118: Limit Dışında Mesajı**

Yukarıdaki mesajı kapatmak için Tamam düğmesine tıklayın, ardından yardım için HATA LİMİTLERİ menüsündeki ikonuna tıklayın (aşağıdaki örneğe bakınız).

SES HIZI VARYASYON ORANI hatalı değeri [0.0 ila 10000.0 aralığı]

Yardım mesajının sağındaki  $\mathbb X$  dü ğmesine tıklayın. Ardından, belirtilen aralık içinde yeni bir değer girin.

**9.** HATA LİMİTLERİ menüsünden çıkmadan önce KAYDET seçeneğine tıklamayı unutmayın, aksi taktirde ayarlarınız iptal edilecektir.

D

# **Bölüm 8. Hata Kodları ve Sorun Giderme**

## **8.1 Hata Kodları**

Çalışma esnasında, Tablet LCD'nin alt satırında en yüksek önceliğe sahip tek bir hata mesajı görüntülenecektir. Bu satır Hata Satırı olarak adlandırılır ve şunları içerir:

- Hata Başlığı: Hata Modeli ve Hata Numarası bilgilerini verir
- Hata Dizesi: Detaylı hata bilgilerini verir

## **8.1.1 Hata Başlığı**

Muhtemel Hata Başlıkları Tablo 15'te listelenmektedir.

## **Tablo 15: Hata Başlıkları Hata Kanalı Hata Başlığı** Kanal 1 CH1 Kanal 2 CH2 Gösterge Belirlenmiş kanal yok

## **8.1.2 Akış Hataları**

Akış Hataları, akış ölçümlerini alırken gerçekleşen hatalardır. Bu hatalar, akıştaki aşırı partiküller veya aşırı sıcaklık eğimleri gibi sıvı sorunlarından kaynaklanabilir. Hatalar aynı zamanda, boş bir boru veya sıvıyla ilgili sorunlardan kaynaklanabilir. Akış hataları genellikle, akış ölçüm cihazı arızasından değil sıvının kendisiyle ilgili bir sorundan kaynaklanır.

## **8.1.2.1 E1: Düşük Sinyal**

**Sorunlar:** Zayıf ultrasonik sinyal kuvveti veya sinyal programlanan limiti aşmaktadır.

- **Sebep:** SNR, Sinyal Düşük Limitinden daha azdır veya sinyal bulunamamaktadır. Zayıf sinyal kuvveti, arızalı bir kablodan, bir sıvı veya boru probleminden, arızalı bir transdüserden veya bir aktarıcı probleminden kaynaklanabilir. Programlanan limitleri aşan bir sinyal, muhtemelen uygun olmayan bir kullanıcı değerinden kaynaklanmaktadır.
- **İşlem:** Yukarıda listelenen bileşenleri kontrol edin. Ayrıca, programlanan hata limiti değerini kontrol edin.

#### **8.1.2.2 E2: Ses Hızı Hatası**

**Sorunlar:** Ses hızı, programlanan limitleri aşmaktadır.

**Sebep:** Bu hata, yanlış programlamadan, zayıf akış koşullarından veya zayıf transdüser yönünden kaynaklanabilir.

**İşlem:** Programlama hatalarını düzeltin. Programlanan Hata Limitleri değerini kontrol etmeyi unutmayın.

#### **8.1.2.3 E3: Hız Aralığı**

**Sorunlar:** Hız, programlanan limitleri aşmaktadır.

- **Sebep:** Bu hata, uygun olmayan programlamadan, zayıf akış koşullarından veya aşırı türbülanstan kaynaklanabilir.
- **İşlem:** Gerçek akış hızının programlanan limitler dâhilinde olduğundan emin olun. Ayrıca, programlanan Hata Limitleri değerini kontrol edin. Herhangi bir sıvı, boru veya transdüser problemini düzeltin.

## **8.1.2.4 E4: Sinyal Kalitesi**

**Sorunlar:** Sinyal kalitesi programlanan limitler dışındadır.

- **Sebep:** Yukarı veya aşağı akış korelasyon sinyallerinin piki, programlanan korelasyon pik limitinin altında kalmaktadır. Bu durum, bir sıvı, boru veya elektrik probleminden de kaynaklanabilir.
- **İşlem:** Elektrik paraziti kaynaklarını kontrol edin ve iyi olduğu bilinen bir test sıvısı/borusu üzerinde geçici olarak<br>PT900'ü kullanarak tabletin doğruluğunu teyit edin. Transdüserleri kontrol edin ve gerekiyorsa yerler değiştirin.

#### **8.1.2.5 E5: Genlik Hatası**

**Sorunlar:** Sinyal genliği, programlanan limitleri aşmaktadır.

**Sebep:** Sıvıda veya boruda katı veya sıvı partikülatlar bulunabilir. Kelepçeli transdüserlerde zayıf temas maddesi kullanılmıştır;

**İşlem:** Herhangi bir sıvı veya boru problemini düzeltin.

#### **8.1.2.6 E6: Döngü Atlama**

**Sorunlar:** İVMELENME programlanan limitleri aşmaktadır.

**Sebep:** Bu durum genellikle, zayıf akış koşullarından veya uygun olmayan transdüser hizalamasından kaynaklanmaktadır.

**İşlem:** Herhangi bir sıvı, boru veya transdüser problemini düzeltin.

## **8.2 Diyagnostik**

## **8.2.1 Giriş**

Bu bölümde, aktarıcı, sıvı, boru veya transdüserler ile ilgili bir sorunun meydana gelmesi durumunda PT900'de sorunun nasıl giderileceği açıklanmaktadır. Olası bir sorunun belirtileri aşağıdakiler gibidir:

- Tablet ekranında bir hata mesajının gösterilmesi
- Düzensiz akış değerleri
- Değerlerin şüpheli doğruluğu (ör. aynı işleme bağlı başka bir akış ölçüm cihazının değerleriyle tutarlı olmayan değerler).

Yukarıda belirtilen durumlardan herhangi birisi meydana gelirse, bu bölümde verilen talimatlar doğrultusunda devam edin.

## **8.2.2 Sıvı ve Boru Problemleri**

Hata Kodu mesajlarıyla ön sorun giderme muhtemel bir sıvı veya boru problemine işaret ediyorsa, bu bölümle ilerleyin. Sorunun gerçekten sıvı veya boruyla ilgili olup olmadığını belirlemek için aşağıdaki bölümleri dikkatli bir şekilde okuyun. Bu bölümdeki talimatlar sorunu çözmenize yardımcı olamazsa, yardım için Panametrics ile irtibat kurun.

#### **8.2.2.1 Sıvı Problemleri**

Çoğu sıvıyla ilgili problem, akış ölçer sistemi kurulum talimatlarının incelenmemesinden dolayı oluşur. Montaj sorunlarını düzeltmek için bkz. Bölüm 2, Kurulum. Sistemin fiziksel montajı önerilen teknik özellikleri karşılıyorsa, sıvının kendisinin doğru akış hızı ölçümünü önlüyor olması muhtemeldir. Ölçülen sıvı aşağıdaki gereklilikleri karşılamalıdır:

• Sıvı homojen, tek fazlı, görece temiz ve sabit şekilde akıyor olmalıdır.

Düşük seviye entrans partiküller PT900'ün çalışması üzerinde çok az etkiye sahip olabilse de, aşırı miktarda katı veya gaz partikül, ultrasonik sinyalleri absorbe edecek veya dağıtacaktır. Sıvı aracılığıyla ultrasonik iletimlerde olan bu parazit, hatalı akış hızı ölçümlerine neden olacaktır. Buna ek olarak, sıvı akışındaki sıcaklık eğimleri, tutarsız veya yanlış akış hızı değerlerine neden olabilir.

• Sıvı, ölçüm noktası yakınında kavitasyon oluşturmamalıdır.

Yüksek buhar basınçlı sıvılar, ölçüm noktası yakınında kavitasyon oluşturabilir. Bu durum, sıvı içindeki gaz kabarcıklarından kaynaklanan sorunlara neden olur. Kavitasyon genellikle doğru montaj tasarımıyla kontrol altına alınır.

• Sıvı, ultrasonik sinyalleri aşırı derecede azaltmamalıdır.

Bazı sıvılar, özellikle de çok kıvamlı olanlar, ultrasonik enerjiyi kolayca absorbe edebilir. Böyle bir durumda ekranda, ultrasonik sinyal gücünün güvenilir ölçümler için yetersiz olduğunu gösteren bir Hata Kodu mesajı görüntülenecektir.

• Sıvı ses hızı aşırı derecede değişime uğramamalıdır.

PT900, sıvı kompozisyon ve/veya sıcaklıktaki değişimlerden dolayı oluşabilecek sıvı ses hızındaki oldukça büyük değişiklikleri tolere edecektir. Ancak bu tür değişiklikler yavaşça yapılmalıdır. PT900'de programlanan değerden tamamen farklı bir değerde oluşan ani sıvı ses hızı dalgalanmaları, dengesiz veya hatalı akış hızı değerlerine neden olacaktır. Bölüm 4 Başlangıç Kurulumu'na bakın ve göstergeye uygun ses hızının programlanmış olduğundan emin olun.

#### **8.2.2.2 Boru Problemleri**

Boru ile ilgili problemler, Kurulum başlıklı Bölüm 2'de belirtilen montaj talimatlarının incelenmemesinden veya göstergenin yanlış programlanmasından dolayı oluşabilir. Şimdiye kadar en yaygın boru sorunları şunlardır:

• Transdüser konumlarında malzeme birikmesi.

Transdüser konumlarında biriken artıklar, ultrasonik sinyallerin iletimini engelleyecektir. Bunun sonucunda, doğru akış hızı ölçümü mümkün değildir. Transdüserlerin yeniden hizalanması sıklıkla bu tür problemleri çözer ve bazı durumlarda ıslak transdüserlerin kullanılması gerekir. Doğru montaj uygulamaları ile ilgili daha fazla bilgi için bkz. Bölüm 2, Kurulum.

• Hatalı boru ölçümleri.

Akış hızı ölçümünün doğruluğu, programlanmış boru boyutlarının doğruluğundan daha iyi değildir. Boru duvar kalınlığı ve çapını, akış hızı değerlerinde istenilenle aynı doğrulukta ölçün. Ayrıca, çentik, dış merkezlilik, kaynak deformasyonu, düzlük ve yanlış değerlere neden olabilecek diğer faktörler için boruyu kontrol edin. Boru verilerini girmeye yönelik talimatlar için bkz. Bölüm 4, Programlama.

• borunun içi veya boru yeterince temiz değil.

Boru içinde aşırı derecede tortu, kalıntı veya pas birikimi, akış ölçümünü engelleyebilir. Genellikle, boru duvarındaki ince bir kaplama veya katı bir yapışkan, sorunlara neden olmaz. Gevşek tortu ve kalın kaplama (katran veya yağ gibi), ultrason iletimine engel olur ve güvenilmez veya yanlış akış hızı ölçümlerine neden olabilir.

## **8.2.2.3 Transdüser Problemleri**

Ultrasonik transdüserler, sağlam ve güvenilir aygıtlardır. Ancak, kimyasal madde etkisi ve kötü kullanım sonucu fiziksel hasara uğrayabilirler. Transdüser ile ilgili bir sorunu çözemiyorsanız, destek için Panametrics ile irtibata geçin.

## **8.3 Diyagnostik Parametreleri**

PT900 sisteminizde sıvı, boru, transdüser veya elektrik problemlerinden şüpheleniyorsanız, Tablo 16'da listelenen diyagnostik parametreleri sorunu gidermede size yardımcı olabilir. Bu parametreleri görüntülemek için bkz.

"Diyagnostik Parametrelerini Görüntüleme", sayfa 100.

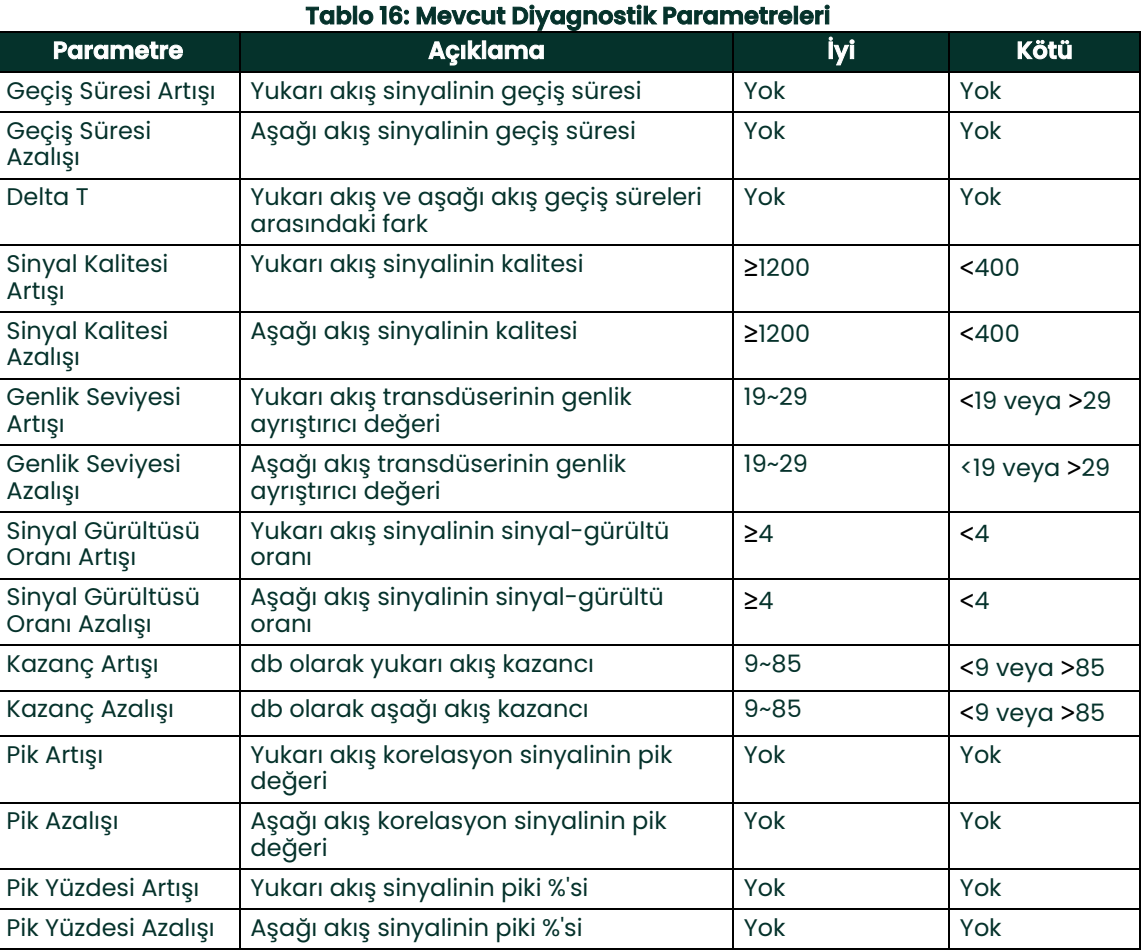

## **8.4 Yardım Almak**

APP yan menüsünde yer alan YARDIM menüsü (bkz. Şekil 119), problemleri çözmeye ve soruları yanıtlamaya yönelik bilgiler sunmaktadır. Aşağıdaki alt menüleri içermektedir:

- Hakkımızda (bkz. sayfa 134)
- Diyagnostik (bkz. sayfa 135)
- Servis (bkz. sayfa 136)
- Yedek Parçalar (bkz. sayfa 137)

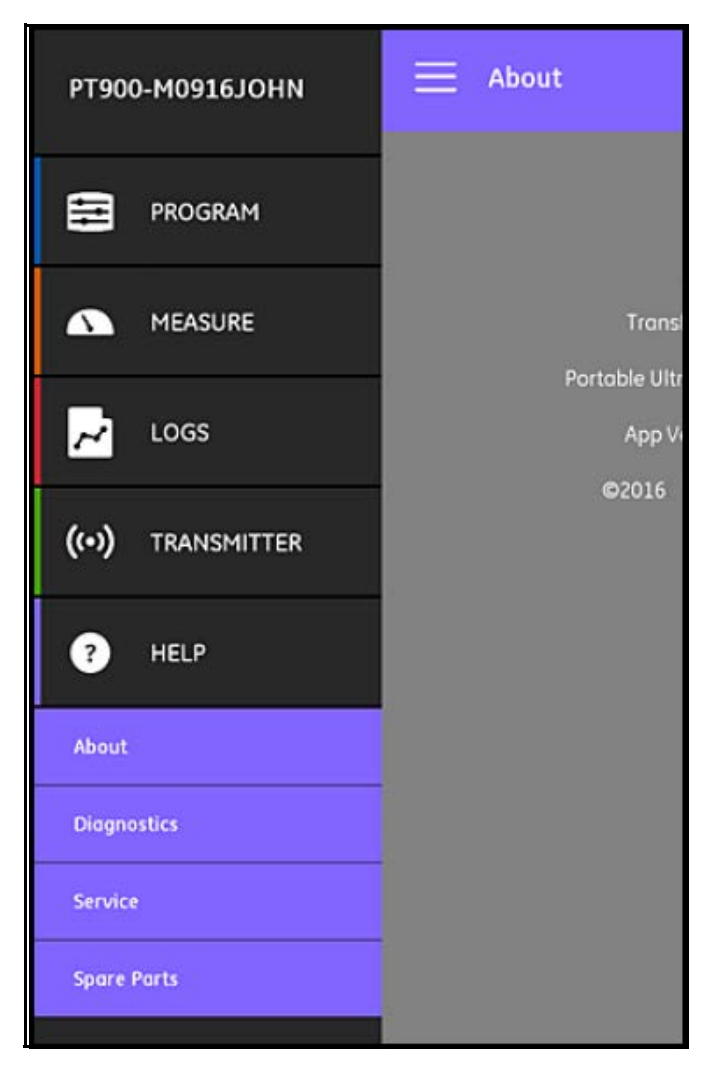

## **Şekil 119: YARDIM Menüsü**

**Önemli:** Bu kılavuzda yanıtlanmayan herhangi bir soruya dair yardım almak için, lütfen istediğiniz zaman Panametrics satış temsilcinizle irtibat kurun.

## **8.4.1 Hakkımızda Ekranı**

Şekil 120'deki gibi bir ekran açmak için Hakkımızda seçeneğine tıklayın. Bu ekran, PT900 hakkındaki genel bilgileri görüntüler. Bu bilgiler şunları içerir: Model adı, cihaz türü, yazılım versiyonu ve APP telif hakkı yılı.

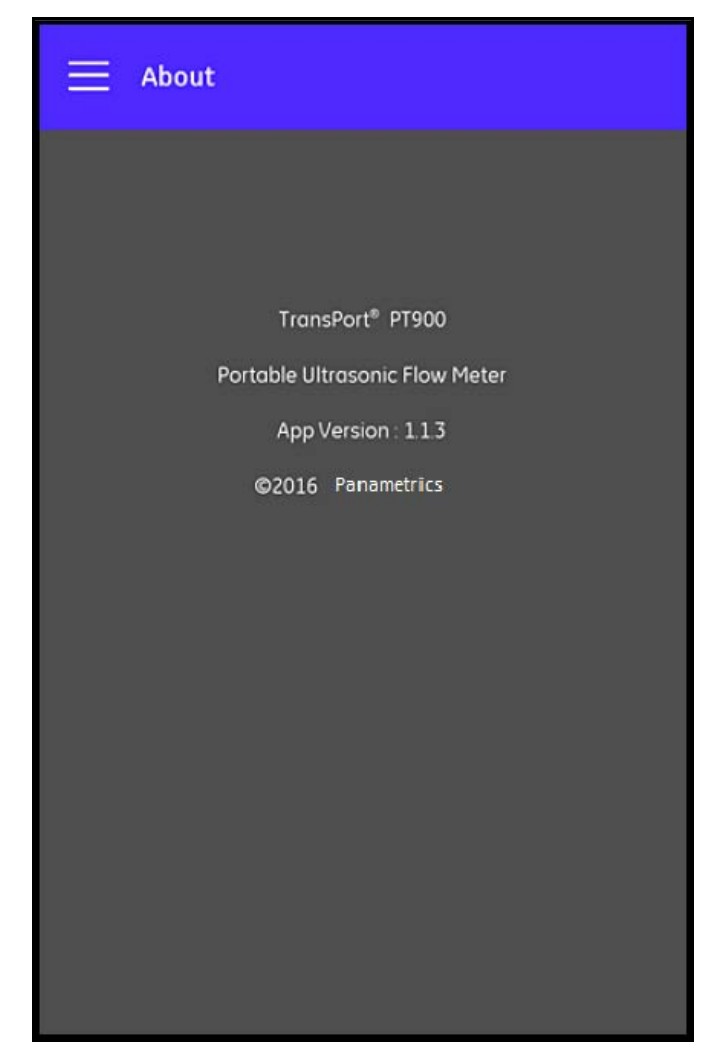

**Şekil 120: Hakkımızda Ekranı**

## **8.4.2 Diyagnostik Ekranı**

Şekil 121'deki gibi bir ekran açmak için Diyagnostik seçeneğine tıklayın. Bu ekran, aşağıdaki örnekte gösterilen E1:Düşük Sinyal hatası gibi, PT900 sistemi tarafından oluşturulan muhtemel akış hatalarını görüntüler. Hatanın açıklamasını görmek için, listelenen hata kodlarından herhangi birine tıklayın.

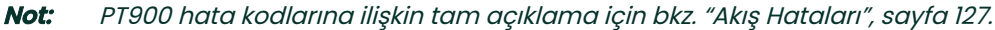

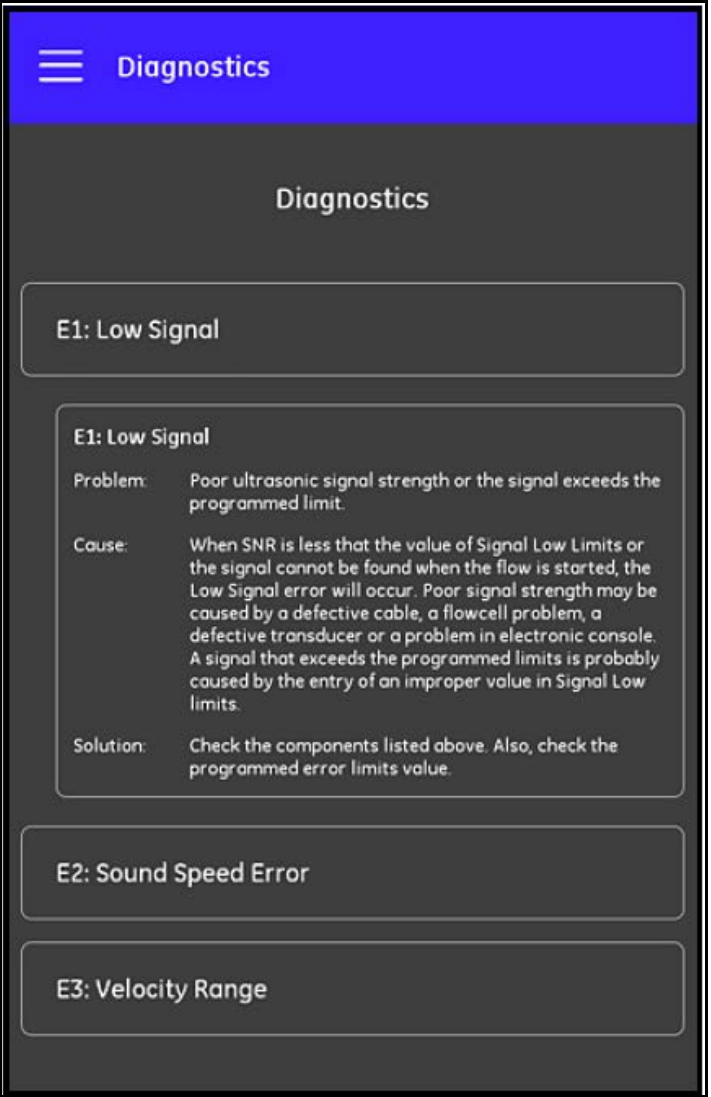

**Şekil 121: Diyagnostik Ekranı**

## **8.4.3 Servis Ekranı**

Şekil 122'deki gibi bir ekran açmak için Servis seçeneğine tıklayın. Bu ekran, PT900 için Panametrics tarafından sunulan birçok servise ilişkin bağlantı sunmaktadır.

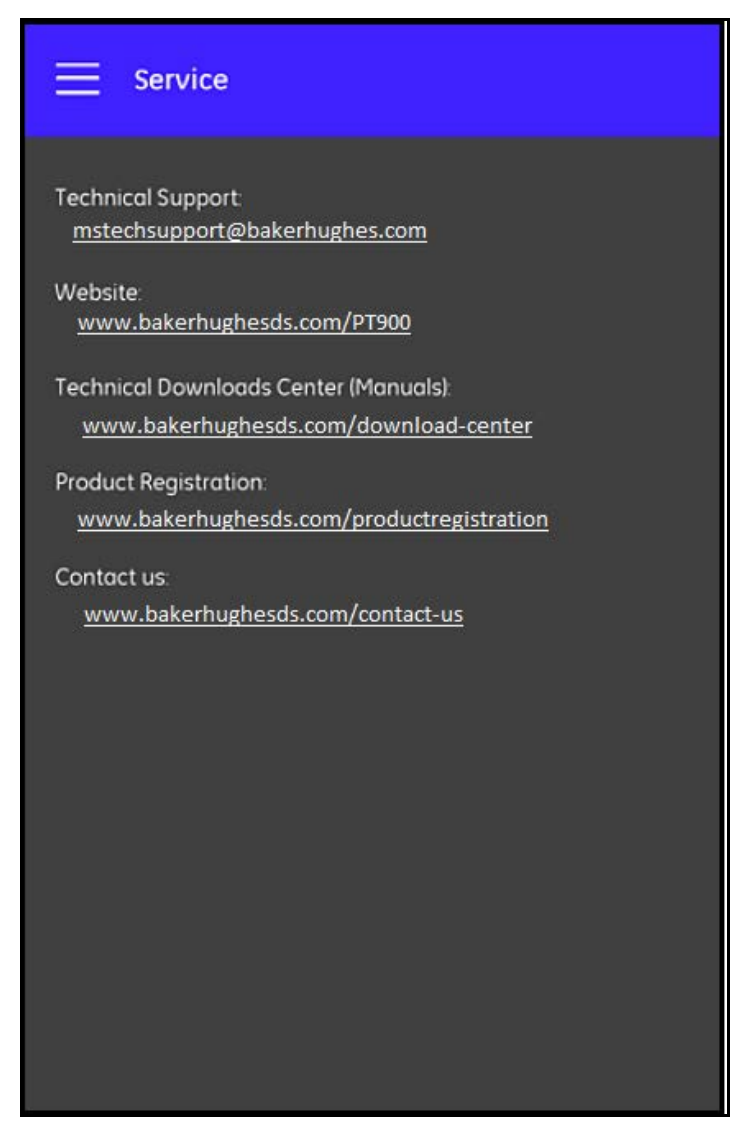

**Şekil 122: Servis Ekranı**

## **8.4.4 Yedek Parça Ekranı**

Şekil 123'teki gibi bir ekran açmak için Yedek Parça seçeneğine tıklayın. Bu ekran, PT900 sistemi için Panametrics'nin sunduğu yedek parçaları listelemektedir. İlgili parçaya ilişkin açıklamayı görmek için listelenen parçalardan herhangi birine tıklayın.

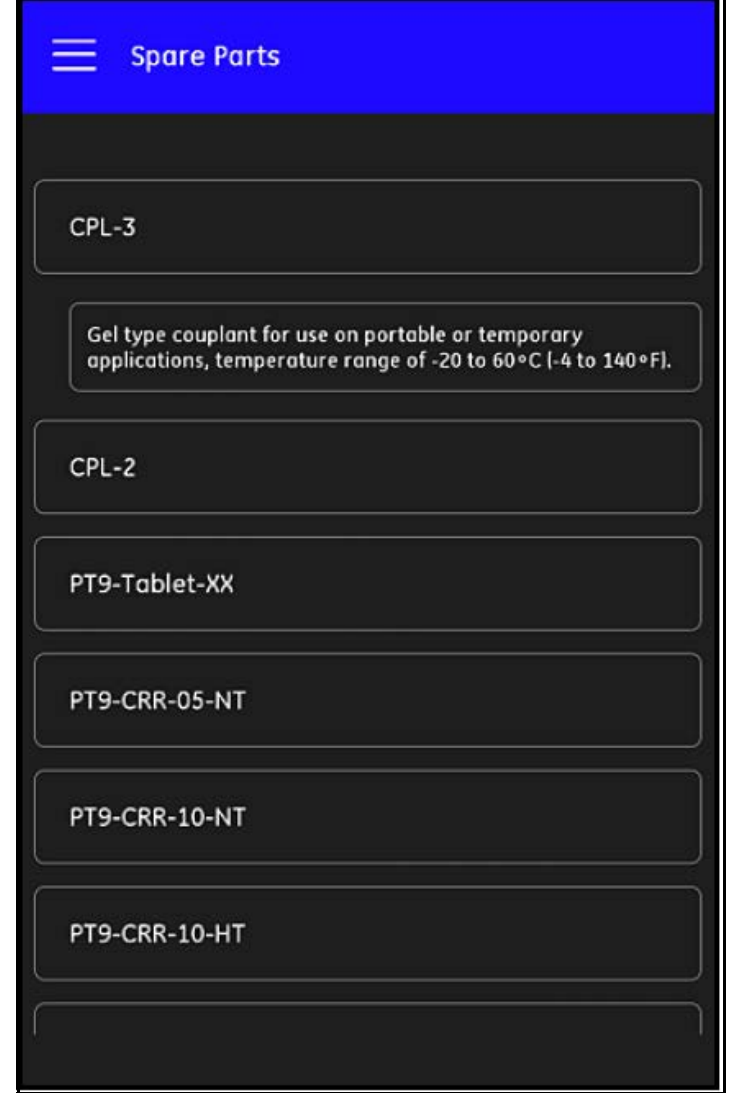

**Şekil 123: Yedek Parça Ekranı**

## **8.5 Yardım Başlıkları Listesi**

Aşağıda, mevcut olan yardım başlıklarının tam listesi yer almaktadır:

- **1.** PT900 Uygulamaları ile hangi tipte tablet kullanabilirim?
- **2.** PT900 uygulamasını nereden edinebilirim?
- **3.** PT900 APP'in son versiyonuna güncellemek için, hem APP hem de PT900 aygıt yazılımını mı güncellemem gerekiyor?
- **4.** PT900 aktarıcıya tabletimle bağlanamıyorum. Neyi yanlış yapıyorum?
- **5.** PT900 APP olmaksızın Bluetooth aracılığıyla herhangi birisi PT900 aktarıcısına bağlanabilir mi ve aktarıcıma zarar verebilir mi?
- **6.** ÇEVRİM DIŞI çalışabilir miyim ve bir aktarıcıya bağlanmadan önce ayarlarımı kaydedebilir miyim?
- **7.** Gösterge kaç tane ÖN AYAR kaydedebilir?
- **8.** APP ile aynı anda birden fazla PT900 aktarıcısına bağlanabilir miyim?
- **9.** Borumun malzemesini nasıl belirleyebilirim?
- **10.** Borumun SNSP'sini nasıl belirleyebilirim?
- **11.** Borumun dış çapını nasıl belirleyebilirim?
- **12.** Borumun duvar kalınlığını nasıl belirleyebilirim?
- **13.** Boru kaplaması nedir ve borumun kaplaması olduğunu nasıl anlarım?
- **14.** İzleme pencerelerini açmam gerekiyor mu? Eğer gerekiyorsa, izleme pencerelerini ne zaman açmalıyım?
- **15.** Sıvıyı bilmiyorsam, ses hızı için ne kullanmam gerekiyor?
- **16.** Sıvımın Kinematik Viskozitesini nasıl belirleyebilirim?
- **17.** Islak transdüser ile kelepçeli transdüser arasındaki fark nedir?
- **18.** Borum için hangi transdüseri kullanmalıyım?
- **19.** Sahip olduğum transdüser türünü nasıl belirleyebilirim?
- **20.** Kama sıcaklığı nedir ve hangi sıcaklığı kullanmalıyım?
- **21.** Reynolds Düzeltme Faktörü nedir ve Açık olarak mı yoksa Kapalı olarak mı programlamalıyım?
- **22.** Kalibrasyon Faktörü nedir ve Açık olarak mı yoksa Kapalı olarak mı programlamalıyım?
- **23.** Çapraz geçiş nedir?
- **24.** Transdüserlerimi kurmak için kaç tane çapraz geçiş kullanmalıyım?
- **25.** Transdüser Boşluğu nedir ve nasıl ölçerim?
- **26.** Sinyal seviyesi nedir?
- **27.** Sinyal seviyesi için kabul edilebilir değer nedir?
- **28.** Gösterge, ses hızı seviyesini veriyor. Değerin iyi mi kötü mü olduğunu nasıl bilirim?
- **29.** Yığın toplamı ile envanter toplamı arasındaki fark nedir?
- **30.** Standart Hacim nedir?
- **31.** Diyagnostik nedir ve ne anlama gelmektedir?
- **32.** Gösterge bir hata kodu gösteriyorsa diyagnostik değerleri güncellenir mi?
- **33.** Hata Kodları nedir ve bunlara ne sebep olur? Bunları nasıl düzeltirim?
- **34.** Grafikte aralığı düzenleyebilir miyim?
- **35.** Enerji Çubuğu ne içindir?
- **36.** Enerji kanalı AVG'si ne içindir?
- **37.** Sistemimin bir ısıtma sistemi mi yoksa soğutma sistemi mi olduğunu nasıl anlarım?
- **38.** Akış ölçümünü tedarik veya dönüş tarafına yerleştirmem bir fark yaratır mı?
- **39.** Entalpi nedir?
- **40.** Varsayılan veya özel entalpi değeri kullanmam gerektiğini nasıl anlarım?
- **41.** Analog girişler için Genel Amaç nedir?
- **42.** Kullanıcı Fonksiyonu nedir?
- **43.** Kullanıcı Tablosu nedir

## **8.6 Hızlı Başlangıç Kılavuzu**

SD kartınızda bulabileceğiniz Hızlı Başlangıç Kılavuzu, akış ölçer ve APP kullanımına dair genel talimatlar sunmaktadır. Panametrics websitesindeki (www.bakerhughes.com/pt900) kurulum videolarını izleyerek başlayın ve ardından şu adımları tamamlayın:

- **1.** Kullanmadan önce PT900 aktarıcıyı ve tableti kontrol edin.
- **2.** SD karttan veya websitemizden (yukarıdaki bağlantıya bakınız) APP'i yükleyin.
- **3.** Güç düğmesine iki saniyeden daha fazla basılı tutarak aktarıcıyı açın. Yeşil renkli güç LED'i, cihazın Açık konuma geçtiğini gösterir.
- **4.** Tablette PT900 APP'ini açın.
- **5.** Bluetooth iletişimi aracılığıyla APP'i aktarıcıya bağlayın.
- **6.** İstenilen Ölçüm Birimi seçeneğini seçin ve doğru boru, sıvı, transdüser ve yerleştirme bilgileriyle göstergeyi programlayın.
- **7.** Transdüserleri, APP tarafından hesaplanan Boşluk bilgileriyle boru üzerine monte edin.
- **8.** Akış hızını görmek için tablet görünümünü istenilen değerlere ayarlayın.
- **9.** Kılavuzun diğer kısımlarında açıklandığı şekilde diğer çalışmalara devam edin.

[bu sayfa için hazırlanmış bir içerik bulunmamaktadır]

# **Bölüm 9. İletişim**

## **9.1 Modbus İletişimi**

Genel olarak, PT900 akış ölçer, MODBUS UYGULAMASI PROTOKOL TEKNİK ÖZELLİĞİ V1.1b referansı tarafından tanımlanan standart Modbus haberleşme protokolünü izler. Bu teknik özelliğe www.modbus.org adresinden ulaşılabilir. Kılavuz görevi gören bu referans sayesinde kullanıcı, akış ölçer ile iletişim kurmak için herhangi bir Modbus ana ünitesini kullanabilir.

Bu uygulamanın iki sınırlaması bulunmaktadır:

- PT900, yalnızca dört adet standart işlev kodunu destekler. Bunlar; Tutma Kayıtlarını Oku (0x03), Giriş Kayıtlarını Oku (0x04), Birden Fazla Kayıt Yaz (0x10) ve Dosya Kaydını Oku (0x14) kodlarıdır.
- Akış ölçer, Modbus talepleri arasında 15 ms'lik boşluğa ihtiyaç duymaktadır. Akış ölçerin asıl hedefi akış hızını ölçmek ve çıkışı sağlamaktır, böylece Modbus sunucusunun düşük bir önceliğe sahip olur.

## **9.2 Modbus Kayıt Haritası**

Aşağıdaki Tablo 17, PT900 için tüm Modbus kayıt haritasını listelemektedir.

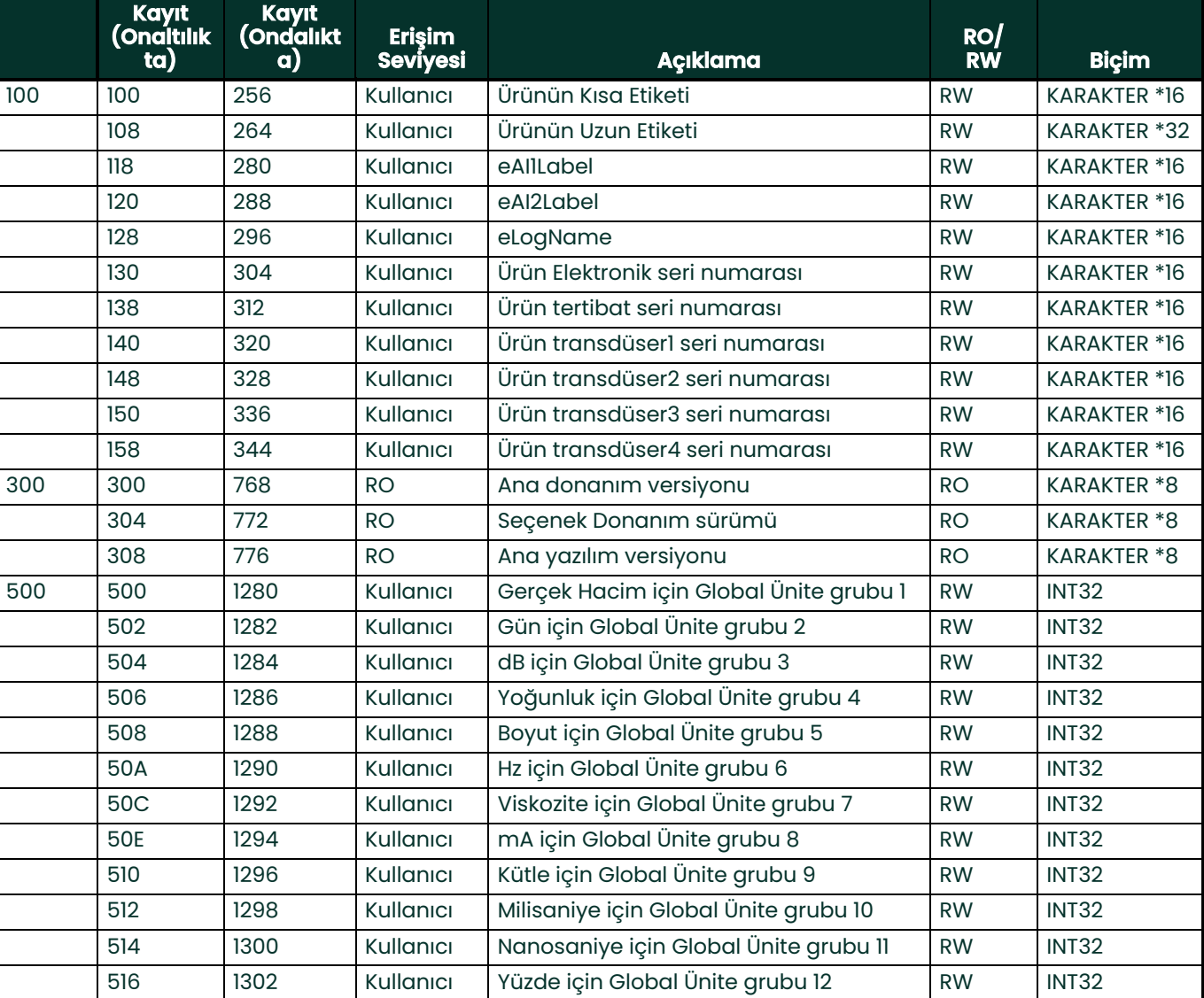

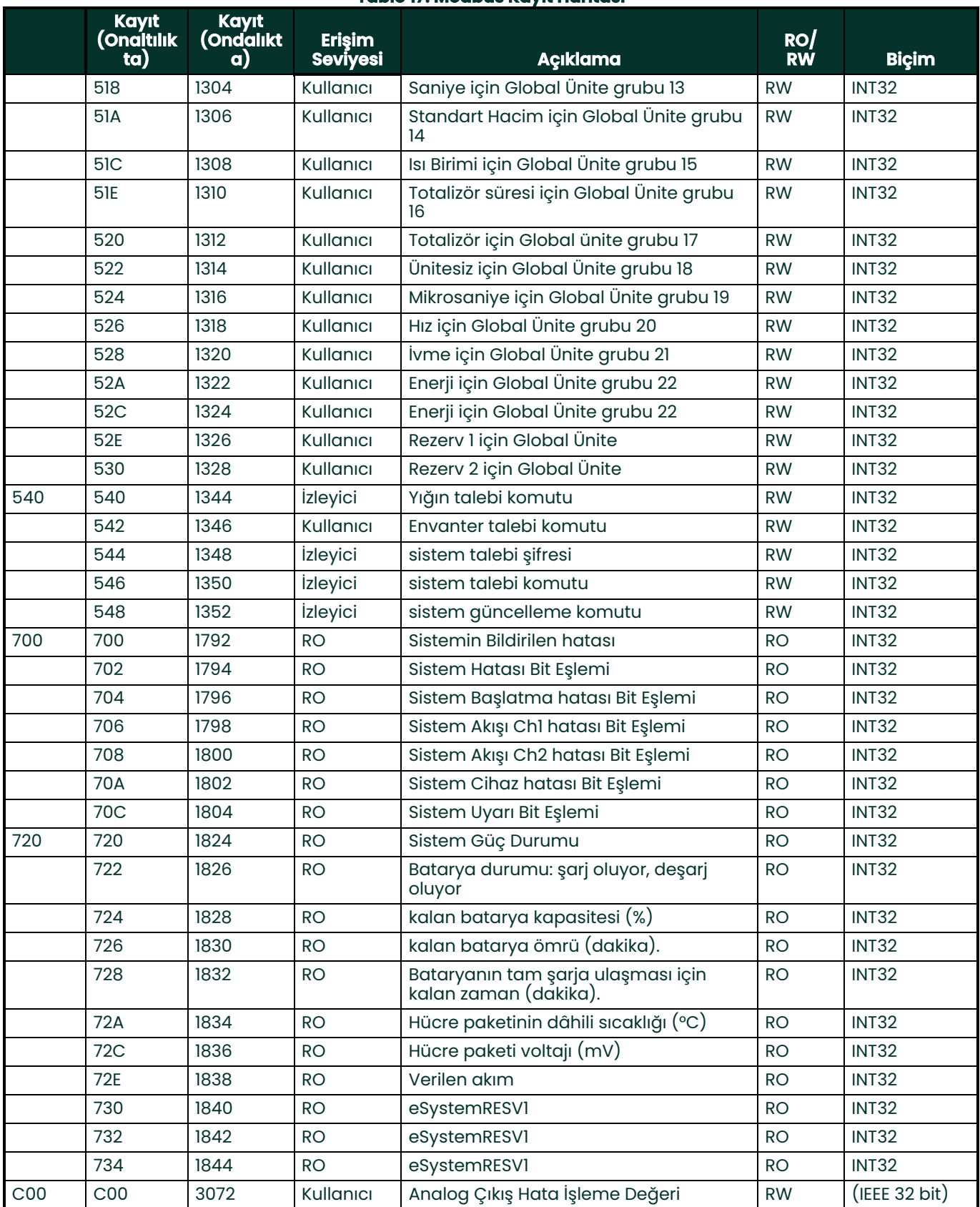

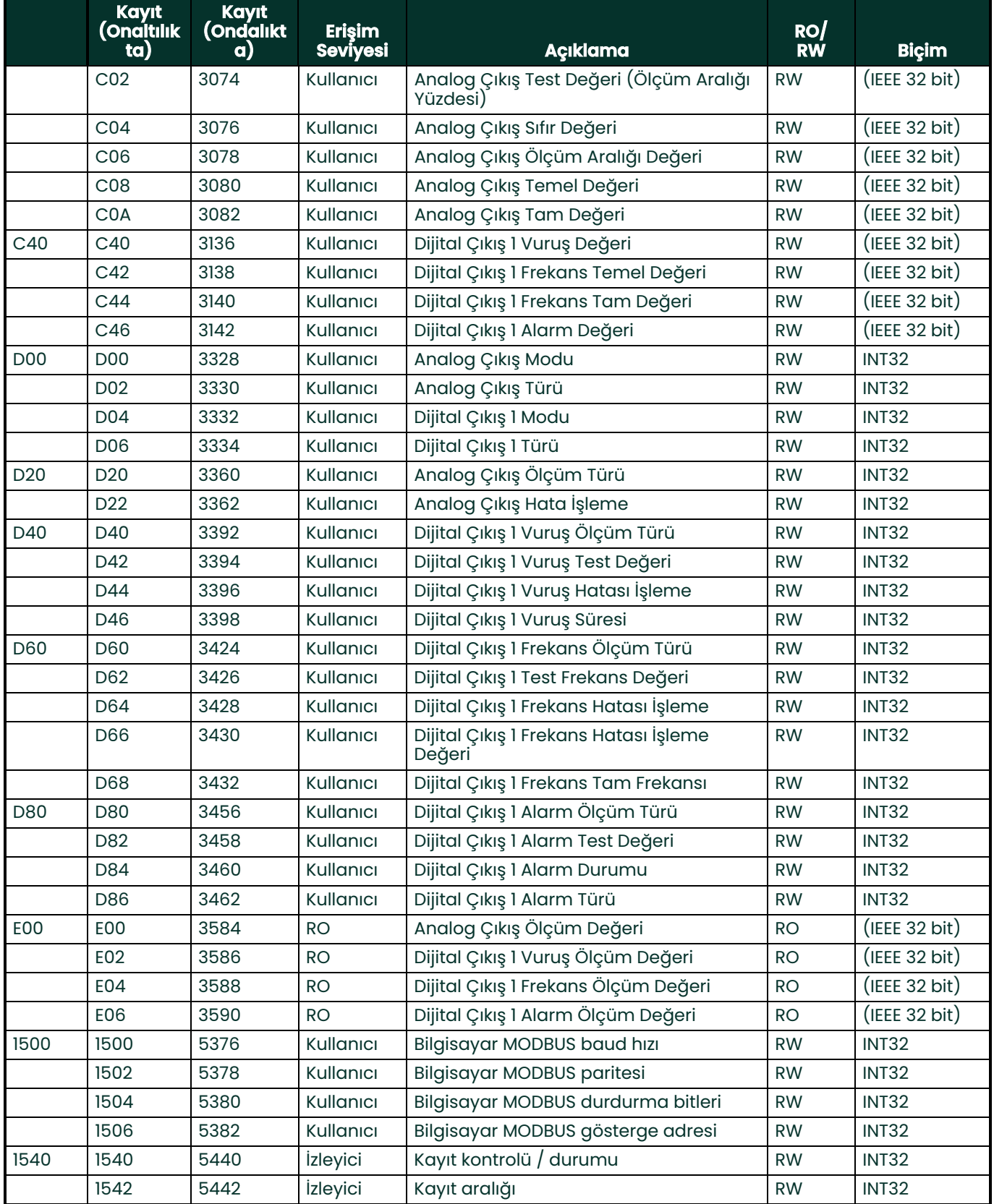

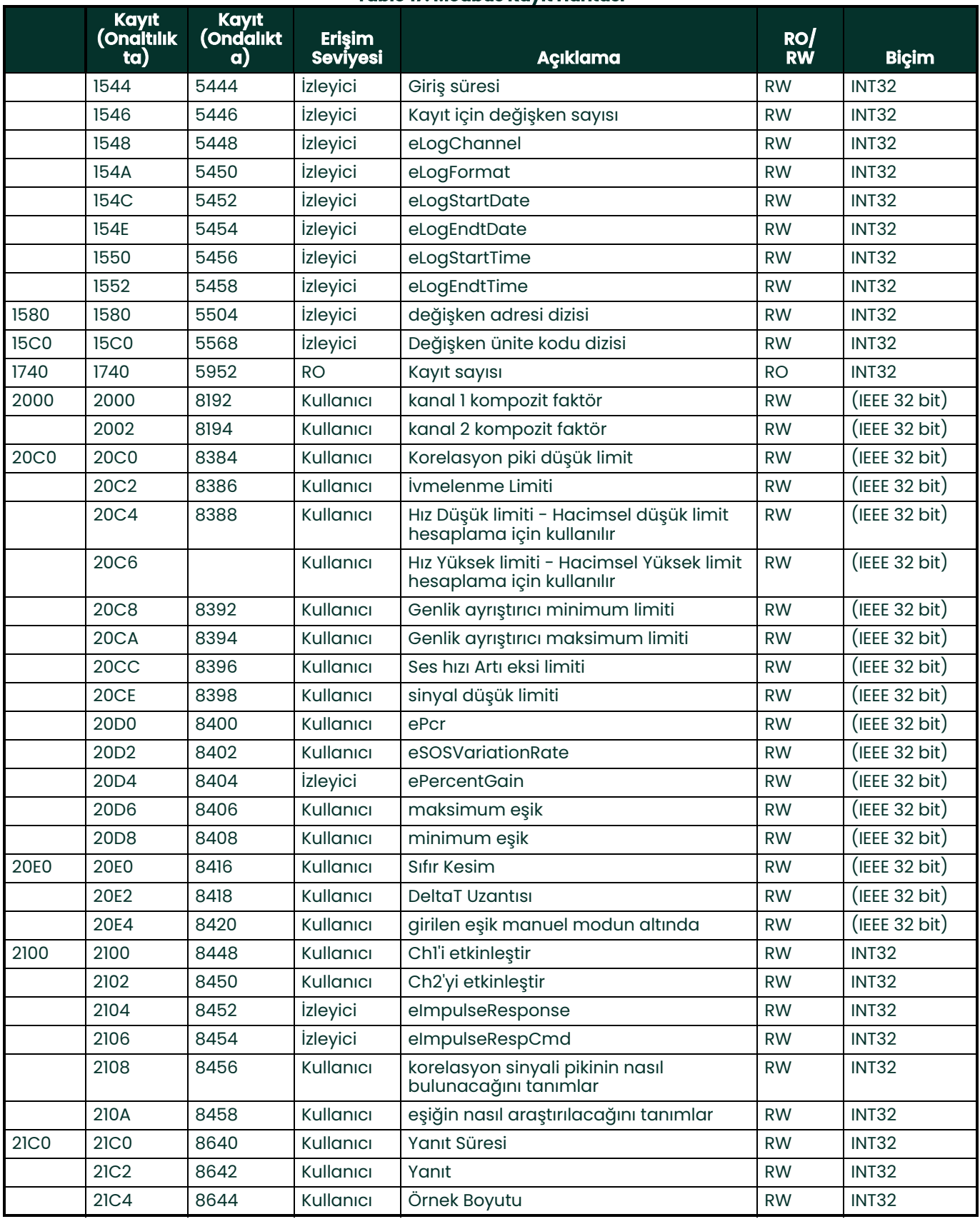

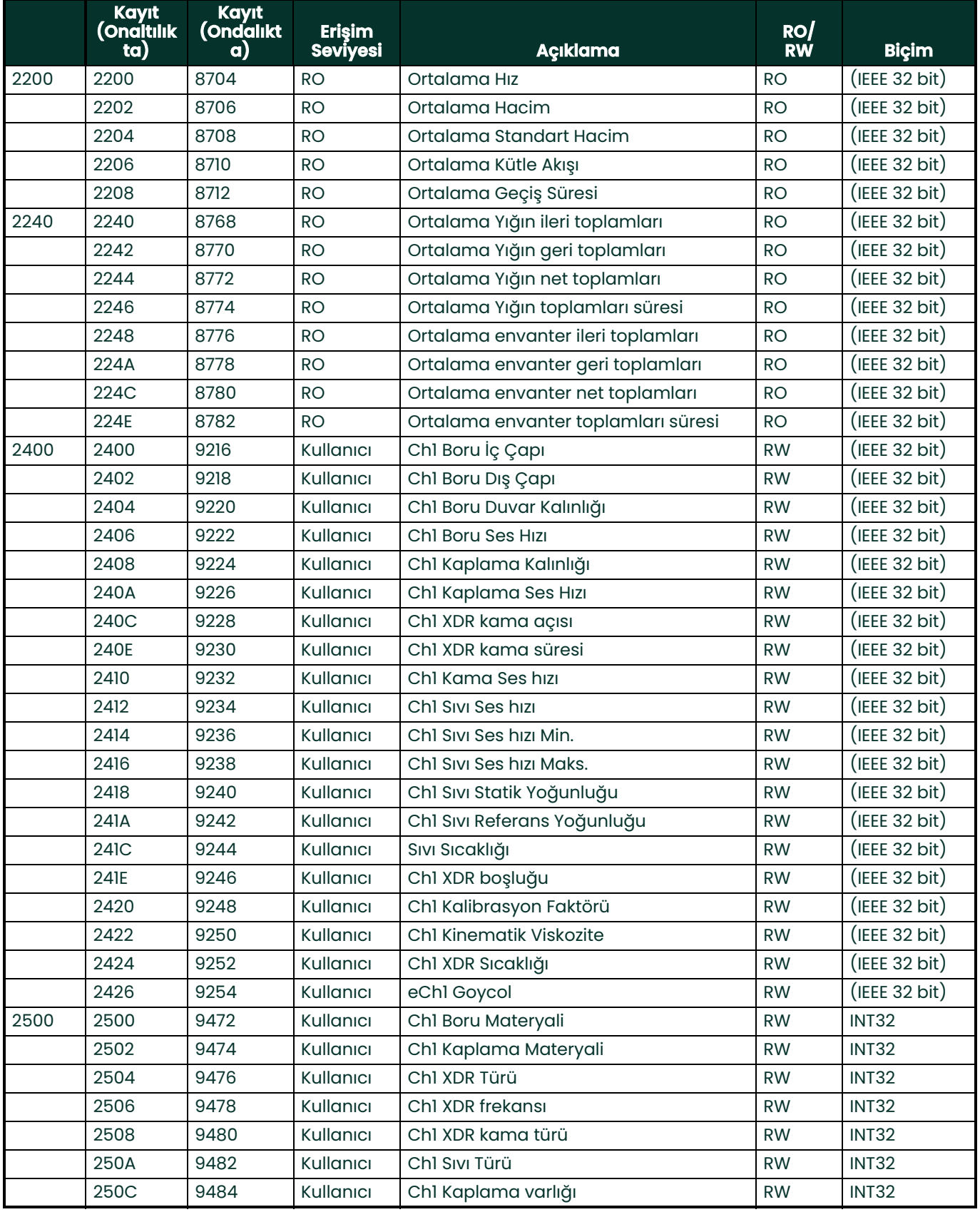

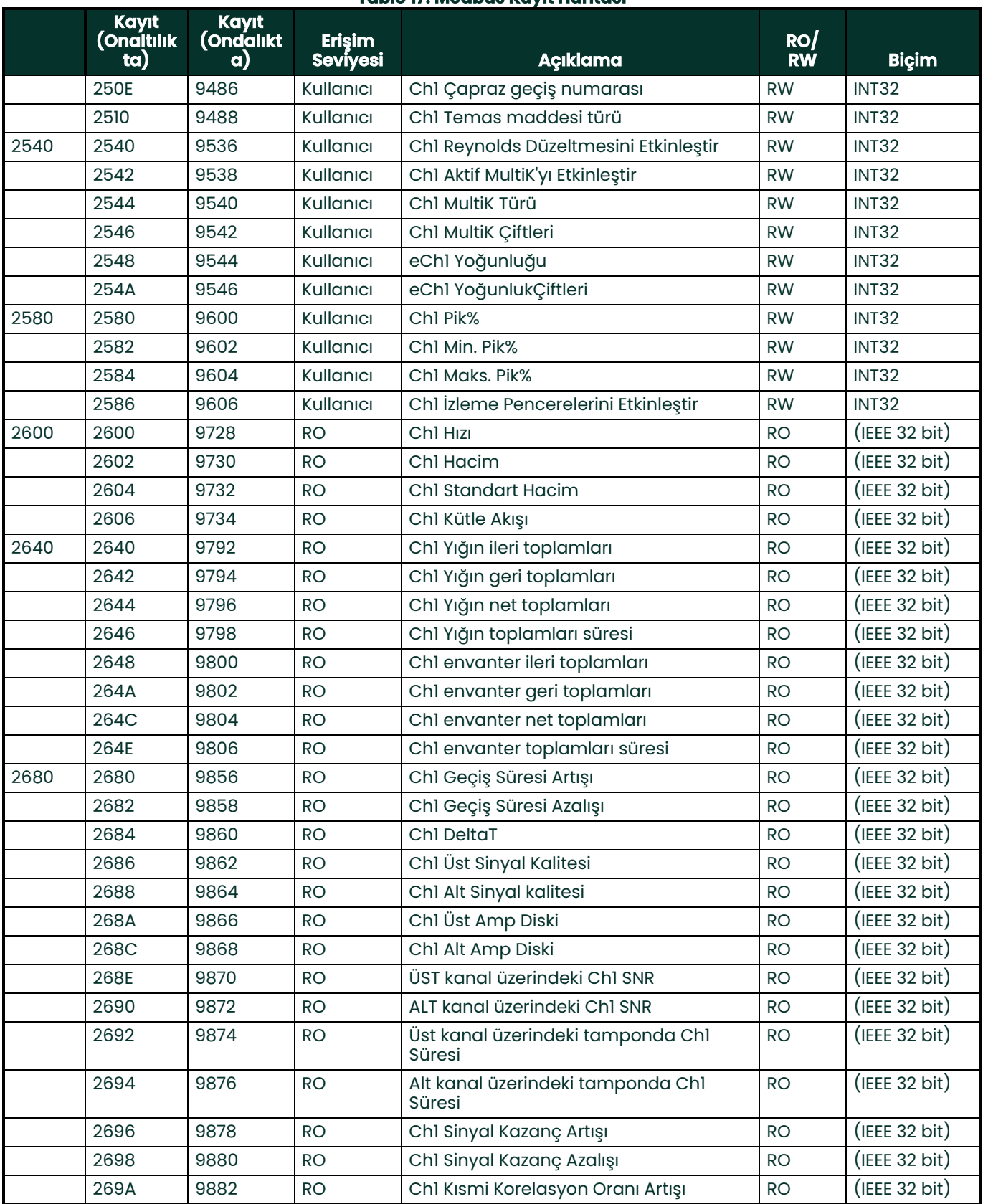

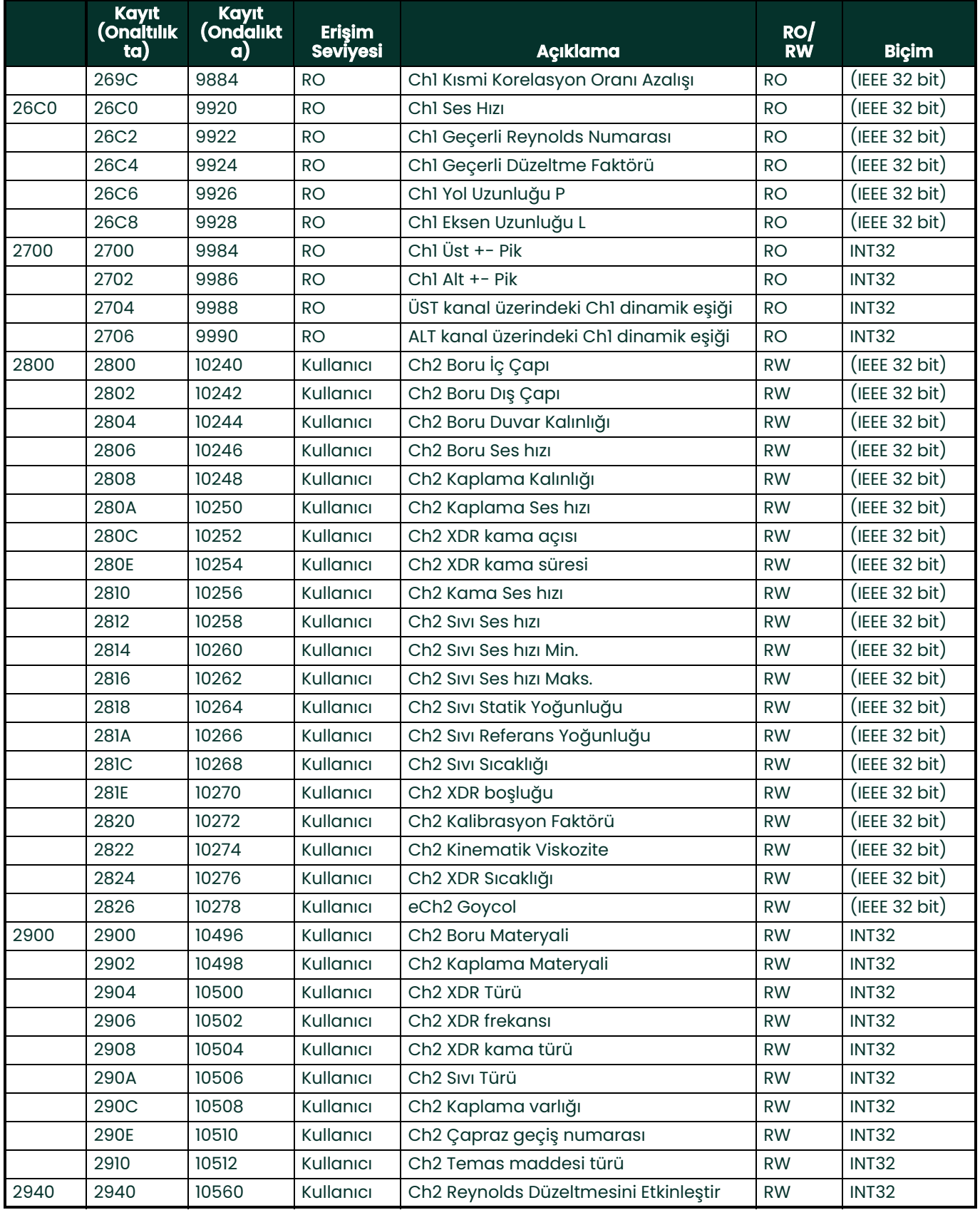

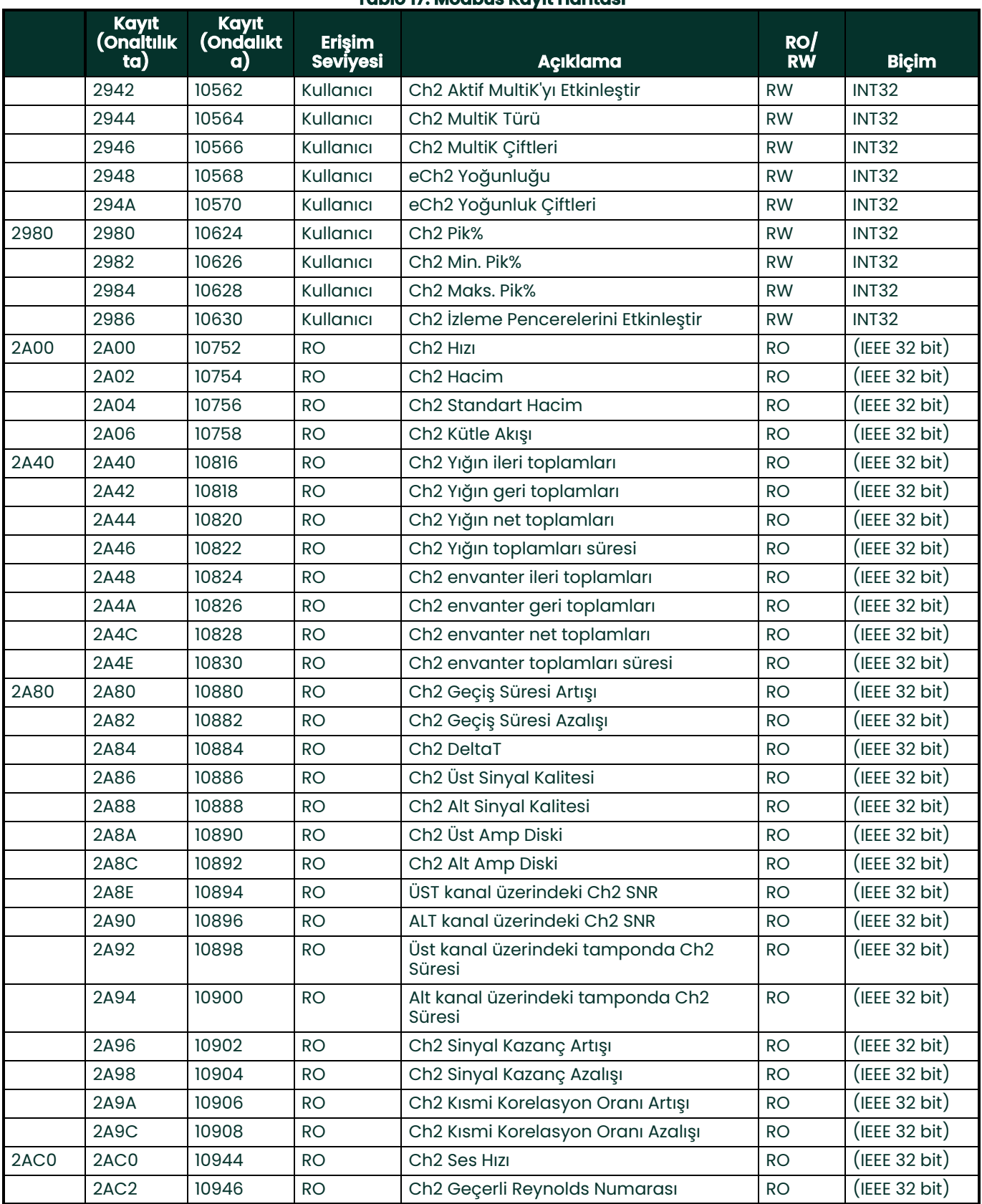

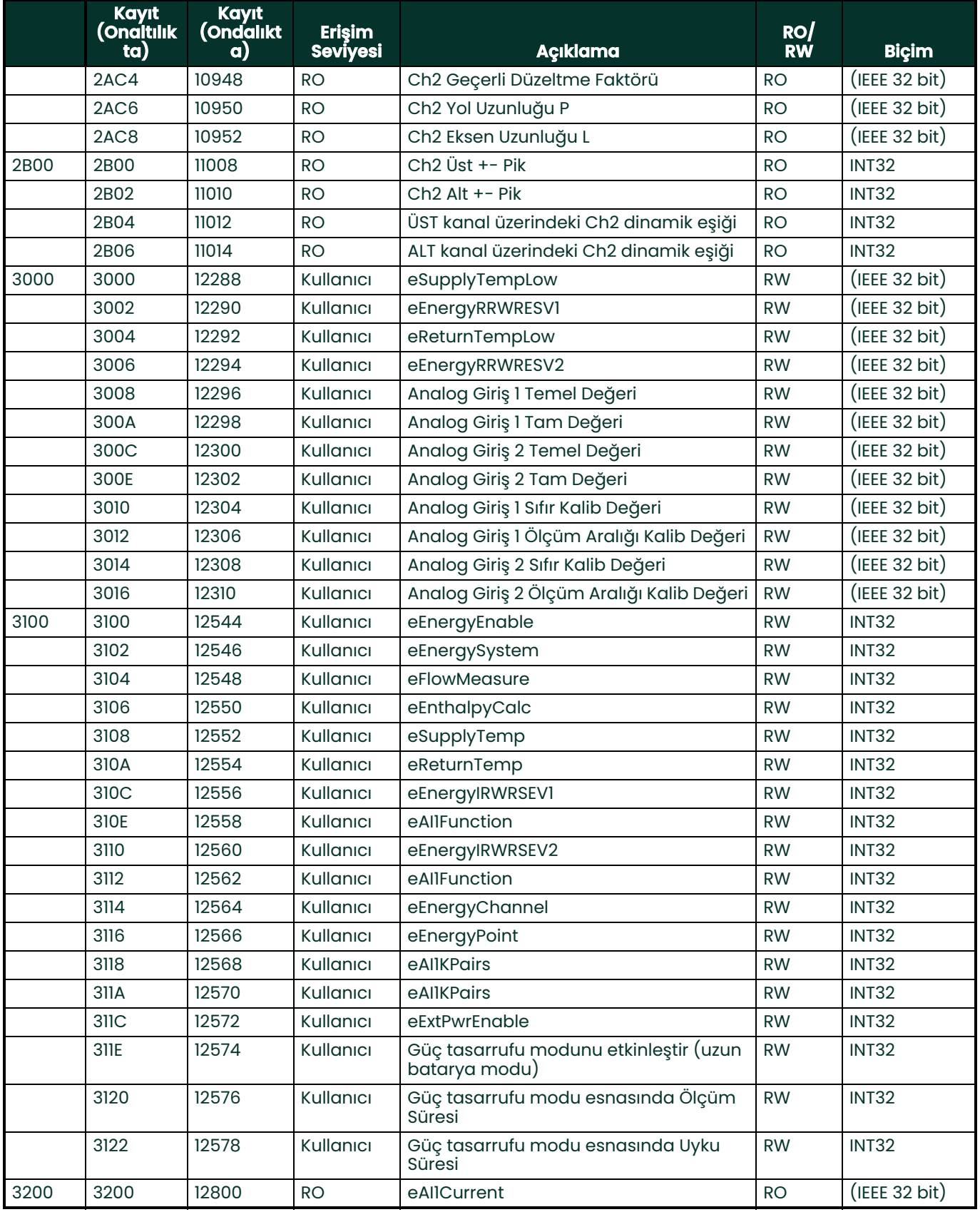

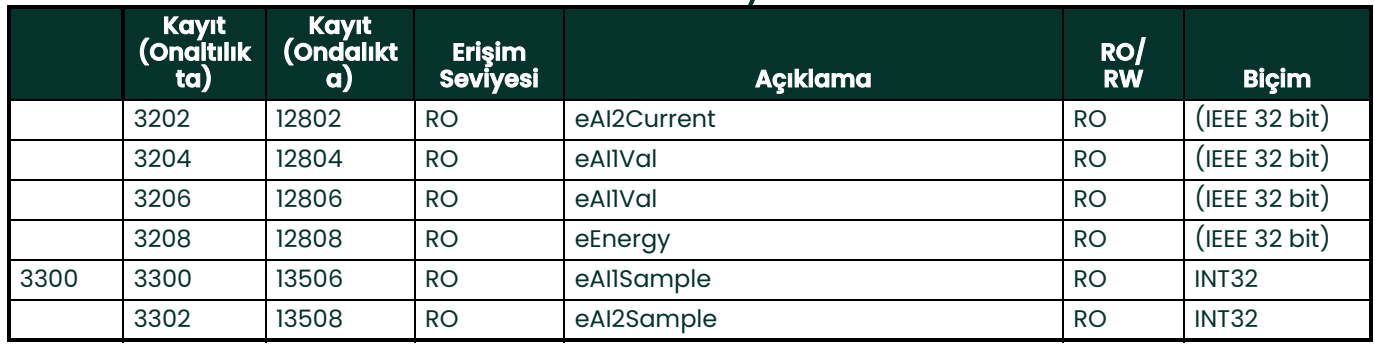

## **9.3 Bluetooth İletişimi**

PT900 sistemi, aktarıcı ve tablet arasındaki iletişim için Bluetooth protokolünü kullanmaktadır. Ürün güvenliğini ve kullanıcı verilerini korumak için, genel Bluetooth 4.0 protokolü temel alınarak özel bir protokol geliştirilmiştir.

Bluetooth iletişim moduna ilişkin detaylar için Bluetooth Spec 4.0'a bakınız.

**Not:** PT900 aktarıcı, daha önce eşleştirilmiş bir tablete otomatik olarak tekrar bağlantı sağlamaz ve eşlenmemiş bir tablete otomatik olarak bağlantı sağlamaz. Eşlenmemiş bir aktarıcının eşleştirilmesini başlatmak için, tablet APP'sini kullanmalısınız. Ancak aktarıcı, diğer tabletlerle hâlâ eşleşmiş olarak kalabilir.

# **Ek A. Teknik Özellikler**

## **A.1 Çalışma ve Performans**

## **Akışkan Türleri**

Sıvılar: En temiz sıvılar ve sınırlı miktarda enstrans katı veya gaz kabarcığı içeren çoğu sıvı dâhil olmak üzere akustik açıdan iletken olan akışkanlardır.

## **Akış Ölçümü**

Patentli Korelasyon Geçiş-Süresi ™ modu

## **Boru Ebatları**

Standart: 0,5 ila 24 inç. (15 ila 600 mm)

Opsiyonel: Talep üzerine 300 inçe (7500 mm) kadar mevcuttur

## **Boru Duvar Kalınlığı**

3 inçe (76.2 mm) kadar

#### **Boru Malzemesi**

Tüm metaller ve çoğu plastikler

Beton, kompozit materyaller ile oldukça aşınmış veya astarlı borular için Panametrics'ye danışın.

#### **Kesinlik**

Değerin ±%1'i (2 inç/50 mm veya daha büyük boru ebatı)

değerin ±%2'si (0,5 inç/15 mm ila <2 inç/50 mm boru ebatı)

Montajda, tamamen gelişmiş simetrik akış profili gerçekleştirilir (genel olarak düz boru üzerinde 10 çap yukarı akış ve 5 çap aşağı akış). Nihai montaj kesinliği, diğer faktörler arasında sıvı, sıcaklık aralığı ve boru merkeziliği dâhil çok sayıda faktörün bir fonksiyonudur.

## **Tekrarlanabilirlik**

Değerin ±%0,2'si

## **Aralık (Çift yönlü)**

0,1 ila 40 ft/s (0,03 ila 12,19 m/s)

## **Yanıt Süresi**

2 Hz'ye kadar

## **Ölçüm Parametreleri**

Hız, Hacim, Kütle, Enerji, Toplam Akış

## **Kanallar**

1 veya 2 kanal

## **A.2 PT900 Akış Aktarıcısı**

### **Koruma**

IP65 derecesi

## **Teknik Özellikler**

Ağırlık: 3 lb (1,4 kg) *Ebat (y x g x d):* 7,9 x 4,3 x 1,5 in. (200 x 109 x 38 mm) Kurulum: Boru veya manyetik kelepçe çevresinde yumuşak kayış

## **Analog Girişler**

4-20 mA (2 adet)

## **Analog Çıkış**

4-20 mA (1 adet)

## **Dijital Çıkış**

Sinyal (Totalizör), Frekans, Alarm (1 adet)

## **Dijital İletişim**

- RS485 Portu aracılığıyla Modbus
- Bluetooth® Kablosuz
- Mikro USB Portu

#### **Batarya**

*Türü:* Lityum Iyon (yüksek enerjili<sub>r</sub> şarj edilebilir) Omür (sürekli çalışma): 18-20 saat *Ömür (güç tasarrufu modunda):* >4 gün Şarj cihazı: 100-240 VAC (50/60/Hz) Şarj Süresi: 3 saate kadar (%0'dan %100'e)

## **Çalıştırma Sıcaklığı**

-20 ila 55°C (-4 ila 131°F)

Elektronik Sınıflandırmaları

- CE (EMC Yönetmeliği) IEC 61326-1:2013, IEC 61326-2-3:2013, LVD 2006/95/EC, EN 61010-1 2010
- ANSI/UL STD. 61010-1, CAN/CSA STD. C22.2 NO. 61010-1
- WEEE Uyumlu (2012/19/EU Yönetmeliği)
- RoHS Uyumlu (2002/95/EC Yönetmeliği)

## **A.3 Kullanıcı Arayüzü**

## **Ekran**

Android işletim sistemli tablet (versiyon 4.4 veya üzeri), LCD kapasitif dokunmatik ekran, 800 x 1280 çözünürlük

## **Boyutlar**

- 7 inç Tablet: 7,75 x 4,75 x 0,75 inç (196 x 120 x 19 mm) tipik
- 8 inç Tablet: 8,75 x 6,00 x 0,75 inç (222 x 152 x 19 mm) tipik

## **Batarya Ömrü**

˃12 saatlik tipik sürekli kullanım (belirli bir tablet temel alındığında)

## **Batarya Şarj Cihazı**

100 ila 250 VAC, 50/60Hz

## **Çalıştırma Sıcaklığı**

0 ila 50°C (32 ila 122°F)

#### **Akış Aktarıcı ile iletişim**

Bluetooth®

## **A.4 Yazılım Uygulaması (PT900 APP)**

#### **Sezgisel, Kaydırmalı Ekran Arayüzü**

- Renkli, sembol düzenli tasarım
- Öğretici tarzında programlama
- Site parametre ön ayarları
- Çoklu ekran seçenekleri
- Kapsamlı çevrim içi yardım

#### **Diller**

İngilizce, Arapça (Basitleştirilmiş) Çince, Flemenkçe, Fransızca, Almanca, İtalyanca, Japonca, Korece, Portekizce, Rusça, İspanyolca, İsveççe, Türkçe

#### **PT900 APP kurulumu**

- SD kartta sunulan dosya
- Google Play Mağazasından ücretsiz indirme
- Panametrics web sayfasından ücretsiz indirme (QR kodu mevcuttur)

## **A.5 Kelepçe Takılı Transdüserler**

#### **Sıcaklık Aralığı\***

Standart: -40 ila 302°F (-40 ila 150°C) Opsiyonel: -328 ila 752°F (-200 ila 400°C)

\*Tam sıcaklık aralığı için her bir transdüser modeli teknik özelliklerine bakınız

#### **Montaj**

- Borulara yönelik yeni PT9 kelepçeleme tertibatı ≥2 inç (50 mm)
- 0,5 inç (15 mm) ila 2 inçlik (50 mm) borular için CF-LP kelepçeleme tertibatı

## **PT9 Transdüser Kabloları**

Standart Uzunluk: 25 ft (8 m) Maksimum Uzunluk: 100 ft (30 m) Sıcaklık Aralığı: -40° ila 302°F (-40° ila 150°C)

## **A.6 Aksesuarlar**

#### **Çantalar**

Standart: Kayışlı ve özel ekipman ayırıcılı yumuşak naylon taşıma torbası Opsiyonel: Tekerlekli ve özel ekipman bölmeli sert çanta

#### **Kablolar**

Giriş ve Çıkış Kabloları: Analog ve Dijital Kablo Adaptörleri: TNC'den BNC'ye konnektörler veya UTDR konnektörleri

## **A.7 Seçenekler**

## **Enerji Ölçüm Kiti**

Opsiyonel Enerji Ölçüm Kiti, enerji akış oranını ve toplam enerjiyi ölçer.

- Sıcaklık Aktarıcı: döngü enerjili, 4-kablolu PT1000 yüzeye monte RTD'ler, NIST sertifikalı
- Kesinlik: Değerde ±0.12°C (±0.22°F)
- Aralık: 0 ila 149°C (32 ila 300°F) standart

## **Panametrics PocketMike Kalınlık Ölçer**

- Kompakt paslanmaz çelik tasarım, IP67
- Yüksek kontrastlı döner LCD ekran
- Dört tuşla kolay çalıştırma
- Entegre, değiştirilebilir 5 MHz prob
- 1 ila 250 mm (0.040 ila 10 inç) aralığında
- Standart AA bataryalar

## **Yedek Batarya**

Batarya Takımı: Lityum İyon, yüksek enerjili, şarj edilebilir Batarya Şarj Cihazı: 100 ila 240 VAC (50/60/Hz)

## **Kablo Adaptörü**

TNC'den BNC'ye konnektörler veya UTXDR konnektörleri

## **A.8 AIO/DIO Bağlantıları için Müşteri Kablo Gereklilikleri**

- AIO/DIO bağlantıları için Müşteri Kablosunun çap aralığı: 5 ila 8 mm
- AIO ve DIO bağlantıları için müşteri kablosunun sıcaklık aralığı: 14° ila 131°F (-10° ila 55°C)
- CE ve UL standartlarına göre iletken kesit hattı aralığı: 20 ila 28 AWG

# **Ek B. Veri Kayıtları**

## **B.1 Servis Kaydı**

PT900 akış ölçerde ne zaman bir servis işlemi gerçekleştirilse, servis ayrıntıları bu eke kaydedilmelidir. Doğru bir gösterge geçmişi, gelecekteki sorunları gidermede oldukça yarar sağlayabilir. PT900 servis verilerini eksiksiz ve ayrıntılı bir biçimde aşağıdaki Tablo 18'e kaydedin. Gerekirse, tablonun ek kopyalarını çıkarın.

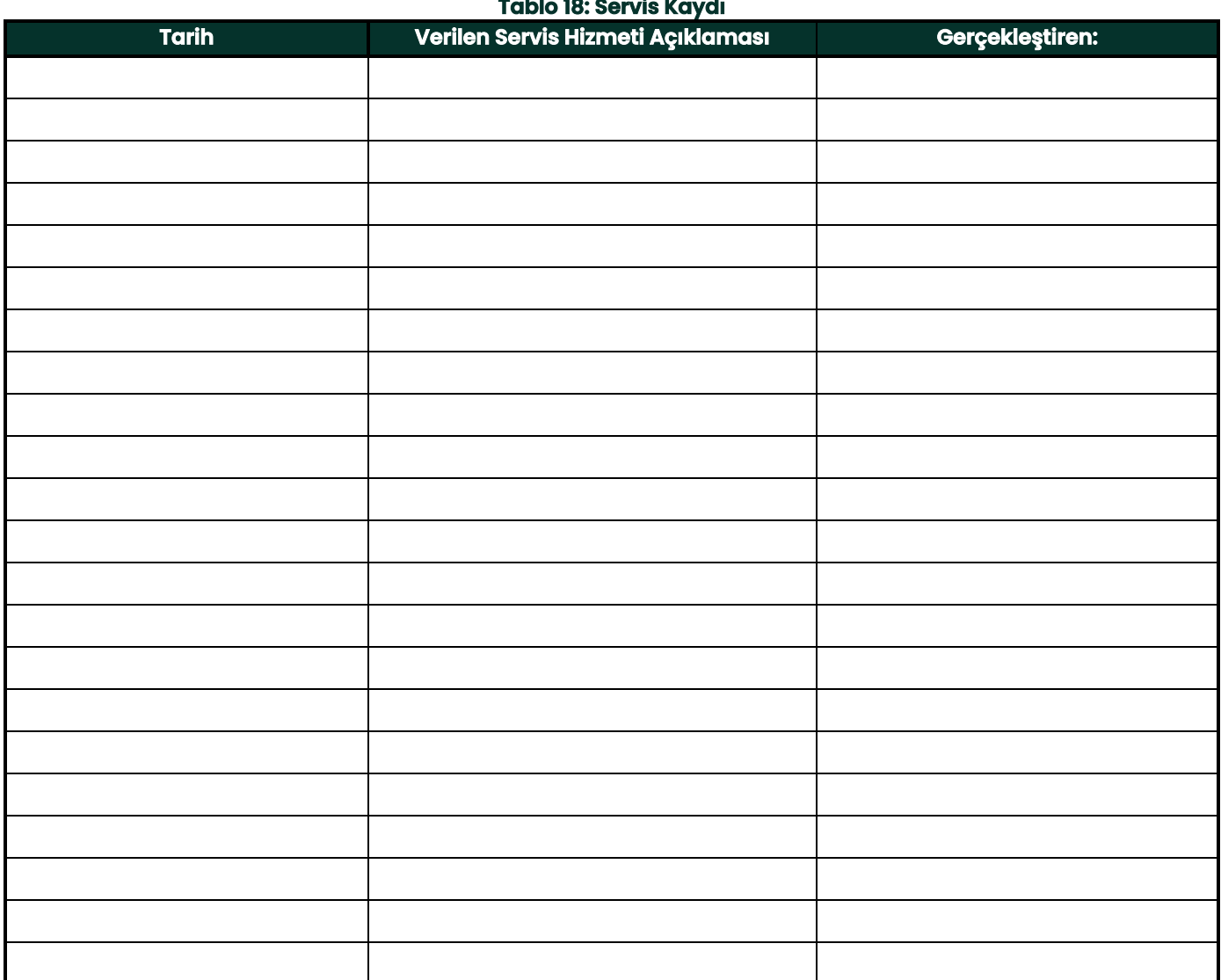

## **B.2 Başlangıç Ayarları**

Göstergenin ilk montajından ve doğru çalışmasının onaylanmasından hemen sonra parametre ayarları için değerler aşağıdaki Tablo 19'a girilmelidir.

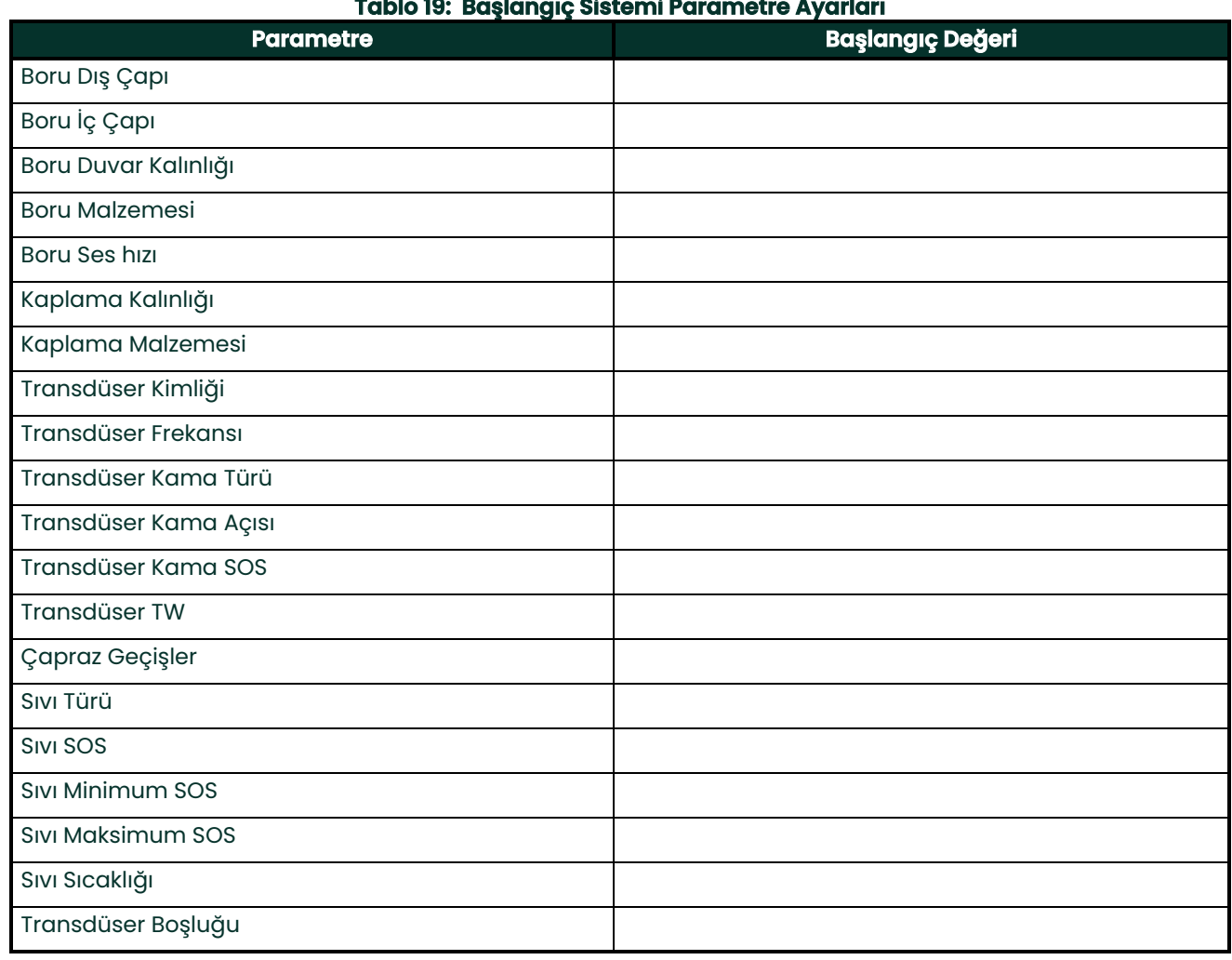

## **B.3 Başlangıç Diyagnostik Parametreleri**

Göstergenin ilk montajından ve doğru çalışmasının onaylanmasından hemen sonra transdüser sinyal diyagnostik parametreleri için değerler aşağıdaki Tablo 20'ye girilmelidir. Bu ilk değerler, gelecekteki herhangi bir sistem arızasının teşhisine yardımcı olmak için mevcut değerlerle kıyaslanabilir.

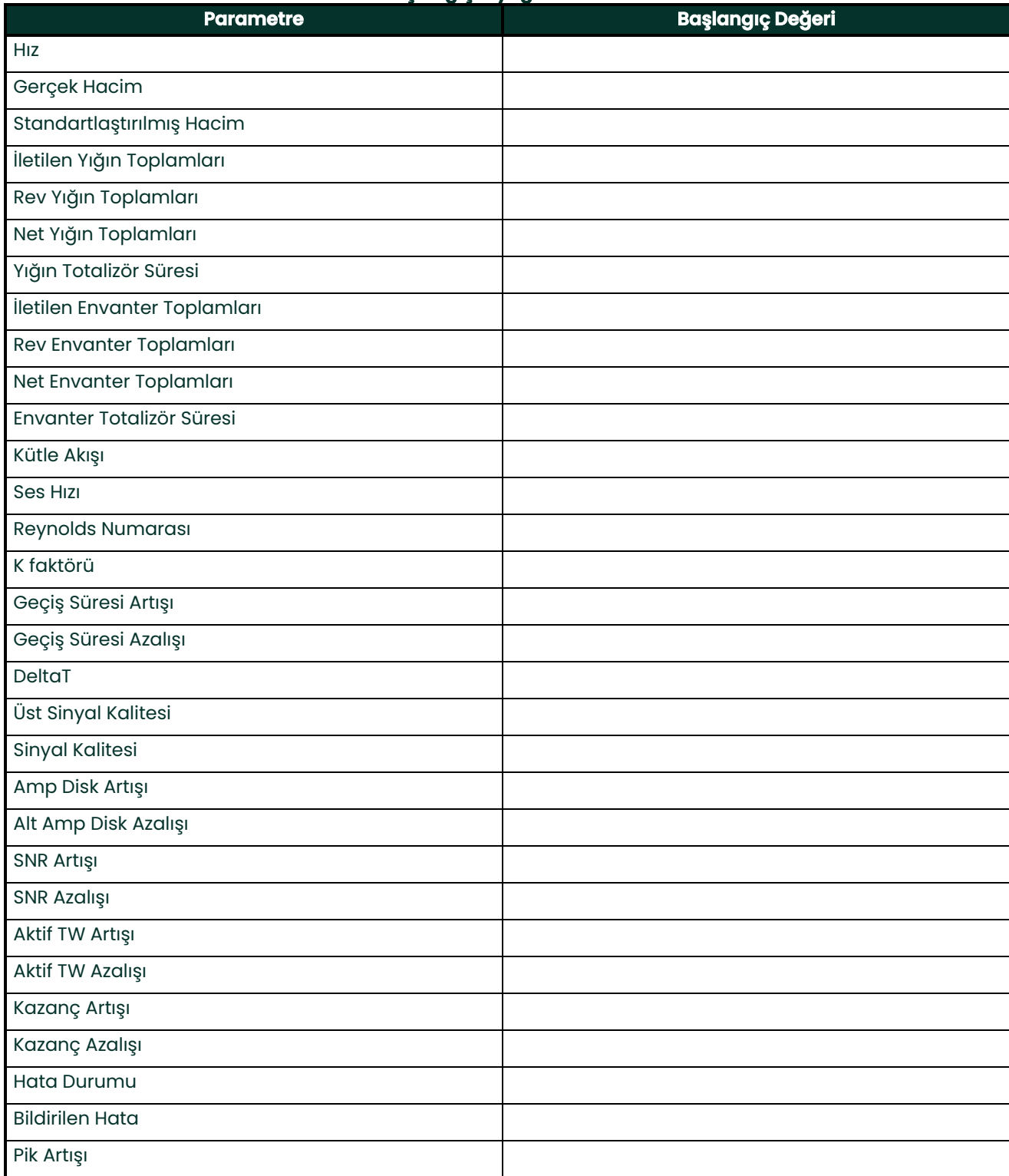

#### **Tablo 20: Başlangıç Diyagnostik Parametreleri**

## **Tablo 20: Başlangıç Diyagnostik Parametreleri**

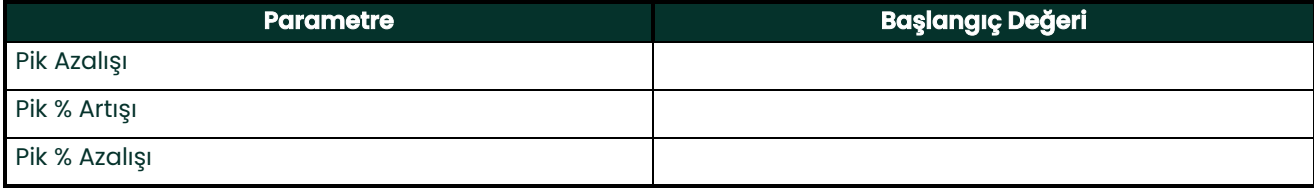

## **A**

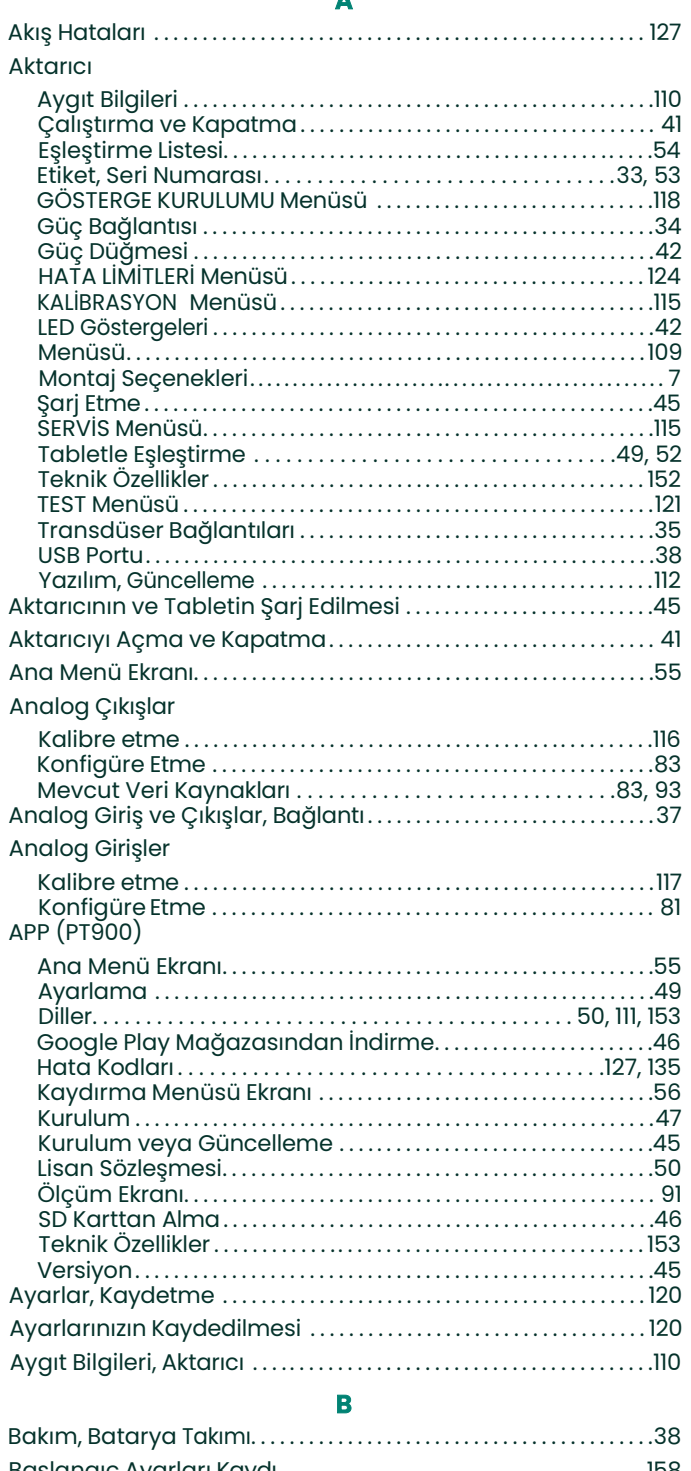

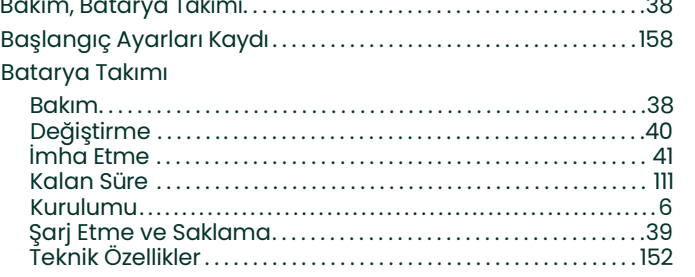

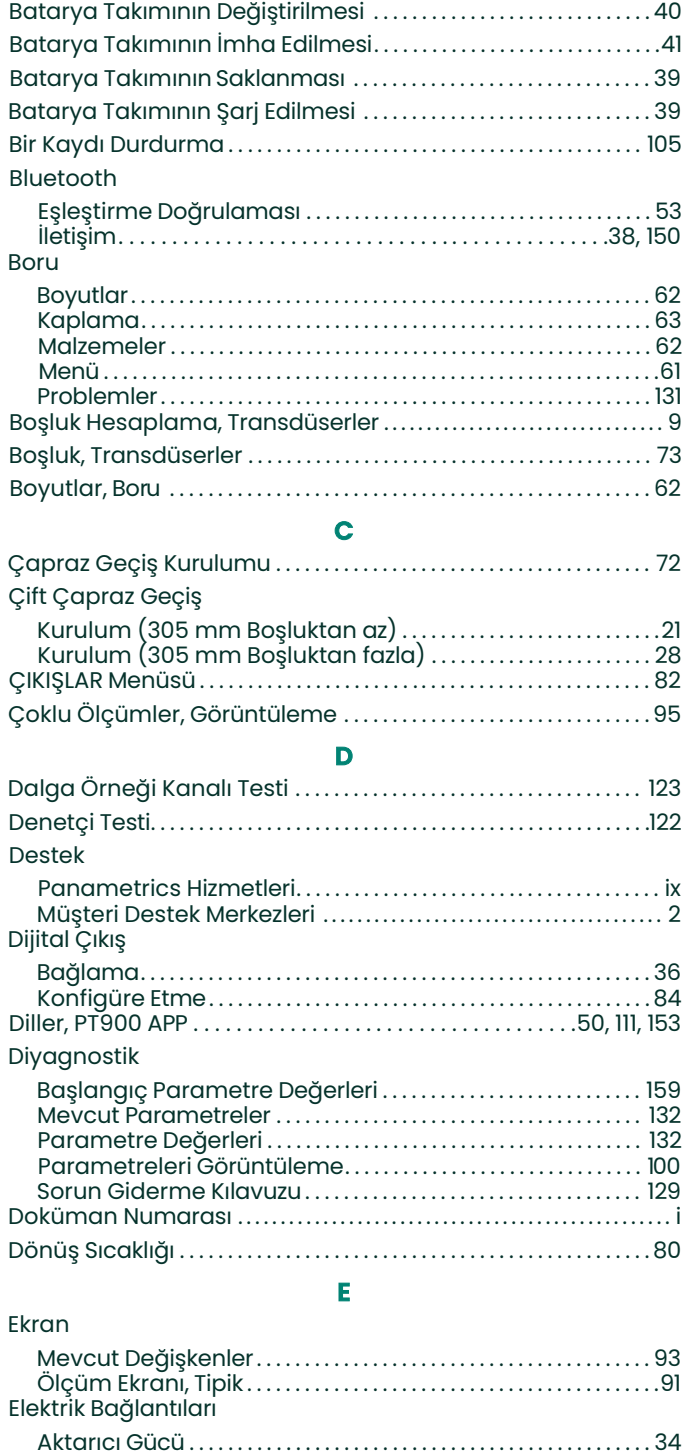

Analog Girişler ve Çıkışlar . . . . . . . . . . . . . . . . . . . . . . . . . . . . . . . . . . 37 Dijital Çıkış . . . . . . . . . . . . . . . . . . . . . . . . . . . . . . . . . . . . . . . . . . . . . . . . . . . 36 Enerji Kabloları . . . . . . . . . . . . . . . . . . . . . . . . . . . . . . . . . . . . . . . . . . . . . . 37 Gereklilikleri. . . . . . . . . . . . . . . . . . . . . . . . . . . . . . . . . . . . . . . . . . . . . . . . . . 33 Hat Gücü. . . . . . . . . . . . . . . . . . . . . . . . . . . . . . . . . . . . . . . . . . . . . . . . . . . . . 33 Transdüserler. . . . . . . . . . . . . . . . . . . . . . . . . . . . . . . . . . . . . . . . . . . . . . . . 35 USB Kablosu . . . . . . . . . . . . . . . . . . . . . . . . . . . . . . . . . . . . . . . . . . . . . . . . . 38 Enerji Kabloları (Opsiyonel), Bağlantı Kurma . . . . . . . . . . . . . . . . 37 ENERJİ Seçeneği, Programlama. . . . . . . . . . . . . . . . . . . . . . . . . . . . . . . 79 Entalpi Hesaplaması. . . . . . . . . . . . . . . . . . . . . . . . . . . . . . . . . . . . . . . . . . . 79

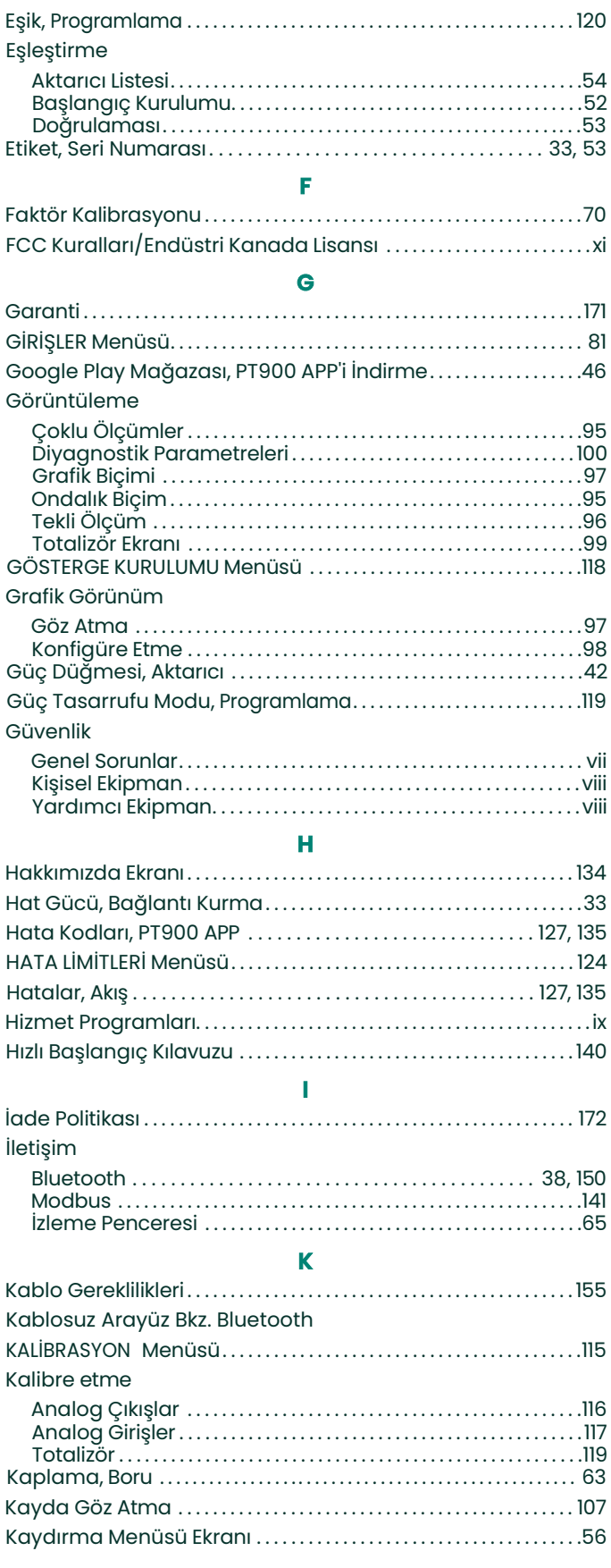

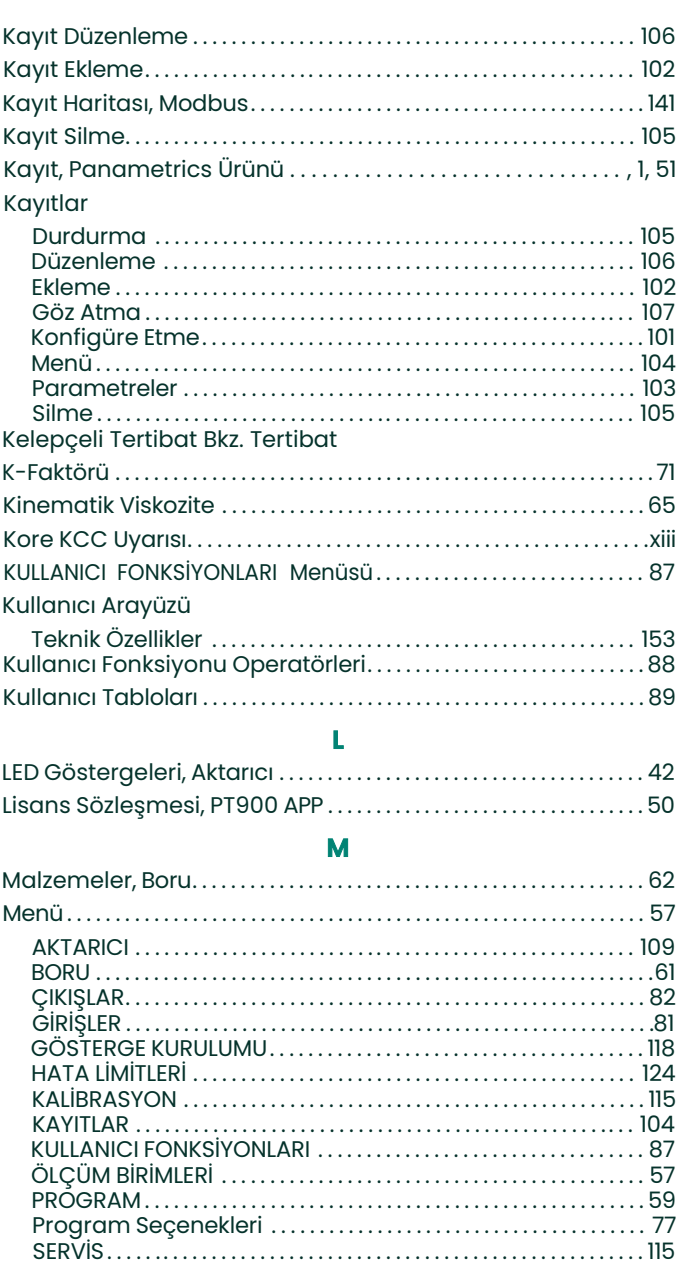

## $\bullet$

Modbus

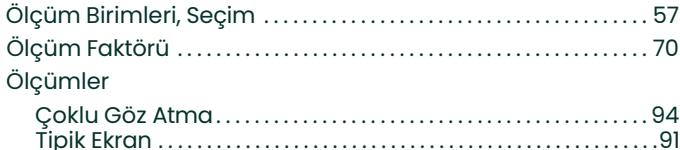

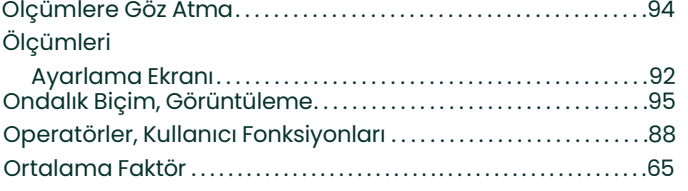

**P**

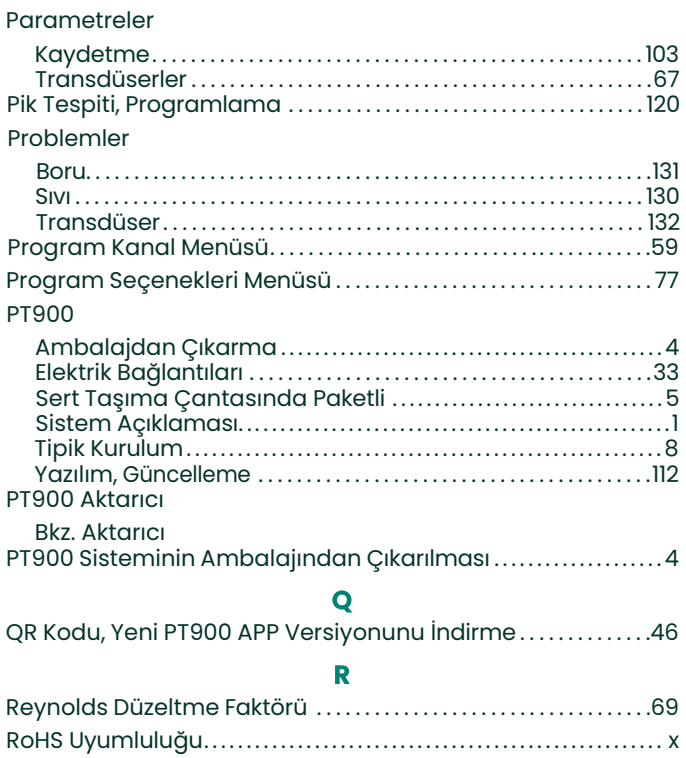

## **S**

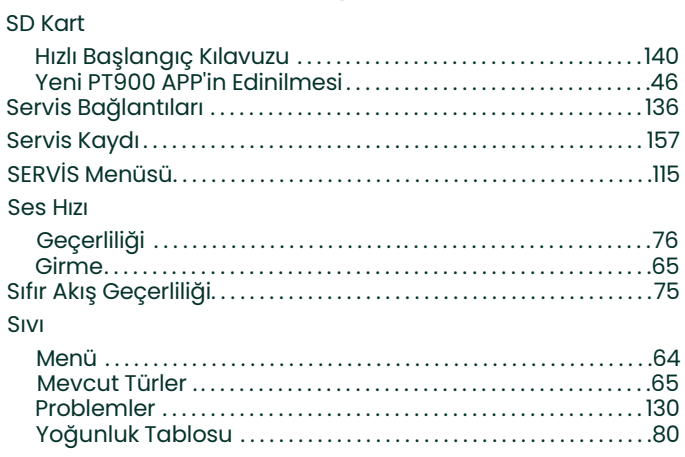

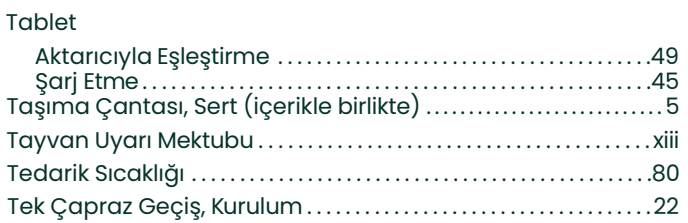

**T**

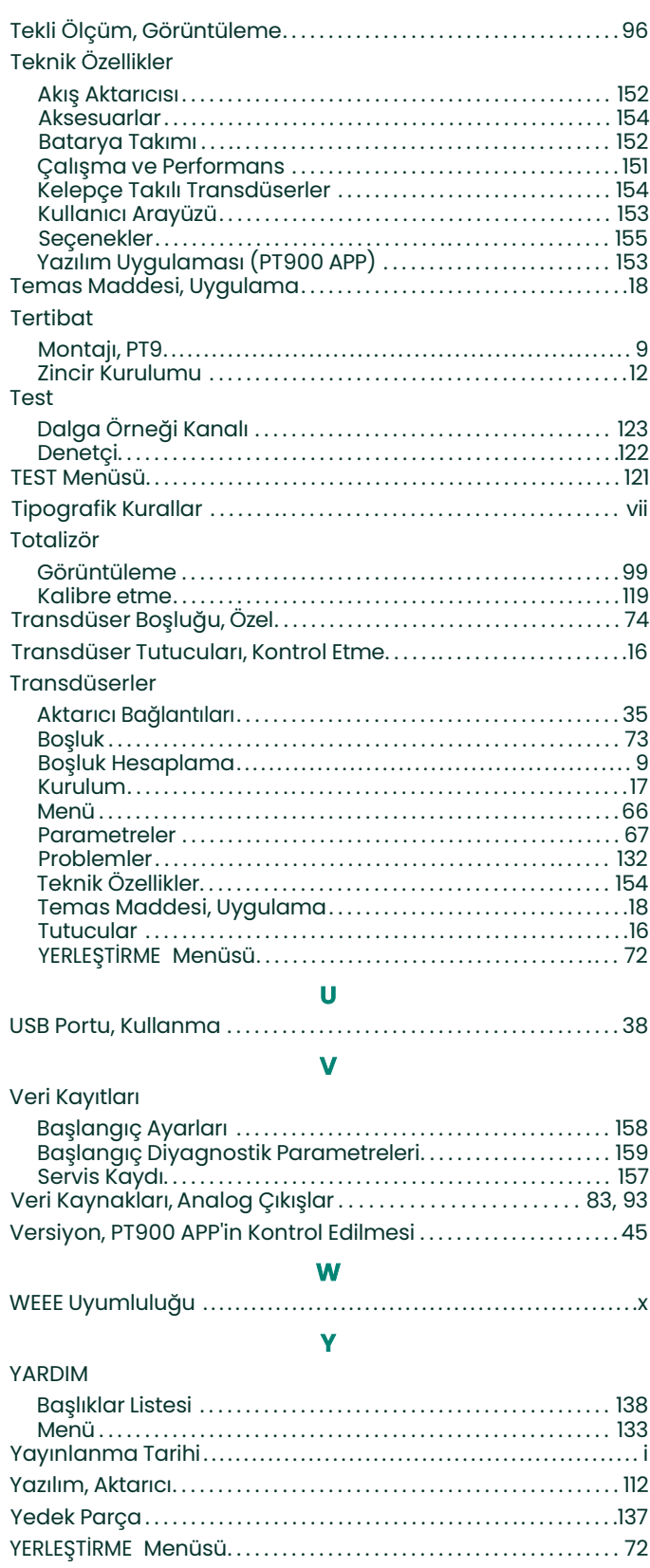

Yoğunluk Tablosu . . . . . . . . . . . . . . . . . . . . . . . . . . . . . . . . . . . . . . . . . . . . . 80

[bu sayfa için hazırlanmış bir içerik bulunmamaktadır]
### **Garanti**

Panametrics tarafından üretilen her bir cihaz, materyal ve işçilik kusuru taşımadığı konusunda garantilidir. Bu garanti kapsamındaki sorumluluk, Panametrics'in sorumluluğu kendisinde olmak şartıyla cihazın normal çalışmasını sağlama veya değiştirilmesiyle sınırlıdır. Sigortalar ve bataryalar özellikle her türlü sorumluluk dışındadır. Bu garanti, orijinal satıcıdan ürünün teslim alınmasından itibaren geçerlidir. Panametrics, ekipmanın kusurlu olduğunu belirlerse, garanti dönemi:

- **•** Elektronik veya mekanik arızalar için teslimattan itibaren bir yıl
- **•** Sensör raf ömrü için teslimattan itibaren bir yıl

Panametrics, ekipmanın hatalı kullanım, hatalı kurulum, onaylanmamış değişim parçalarının kullanımı veya Panametrics tarafından belirlenmiş kılavuzlar dışında çalışma koşullarından dolayı arızalandığını tespit ederse, tamiratlar bu garanti kapsamında olmayacaktır.

**Burada ifade edilen garantiler özeldir ve yasal veya zımni olarak tüm diğer garantilerin yerine geçer (belirli bir amaç için garantiler veya pazarlanabilirlik ve uygunluk ve alışveriş veya kullanım veya ticaretten kaynaklı garantiler).**

## **İade Politikası**

Panametrics cihazı garanti kapsamında arızalanırsa, aşağıdaki prosedür izlenmelidir:

- **1.** Sorunla ilgili ayrıntılı bilgi vererek, cihazın model ve seri numarasını da vererek durumu Panametrics'e bildirin. Sorunun kaynağı fabrika bakımı gerektirirse, Panametrics, İADE YETKİ NUMARASI (RAN) gönderecek ve cihazın servis merkezine iadesi için nakliye talimatları da sunulacaktır.
- **2.** Panametrics, cihazınızı hizmet merkezine göndermenizi isterse, nakliye talimatlarında belirtildiği gibi yetkili bir tamir merkezine ön ödemeli olarak gönderilmelidir.
- **3.** Panametrics cihazı aldıktan sonra, arızanın nedenini belirlemek için cihazı değerlendirecektir.

Daha sonra aşağıdaki eylem planlarından biri uygulanacaktır:

- **•** Eğer hasar garanti kapsamındaysa, cihaz sahibinden herhangi bir ücret talep edilmeden cihaz onarılacak ve geri gönderilecektir.
- **•** Panametrics hasarın garanti kapsamında olmadığına karar verirse veya garanti süresi dolmuşsa, standart seviyede bir tamir ücreti bildirilecektir. Devam etme konusunda cihaz sahibinin onayı alındıktan sonra cihaz onarılıp iade edilecektir.

[bu sayfa için hazırlanmış bir içerik bulunmamaktadır]

# **Müşteri Destek Merkezleri**

### **ABD**

The Boston Center 1100 Technology Park Drive Billerica, MA 01821 ABD Tel: 800 833 9438 (ücretsiz) 978 437 1000 E-posta: <mstechsupport@bakerhughes.com>

#### **İrlanda**

Sensing House Shannon Free Zone East Shannon, County Clare İrlanda Tel: +35 361 470200 E-posta: <mstechsupport@bakerhughes.com>

Copyright 2022 Baker Hughes company.

This material contains one or more registered trademarks of Baker Hughes Company and its subsidiaries in one or more countries. All third-party product and company names are trademarks of their respective holders.

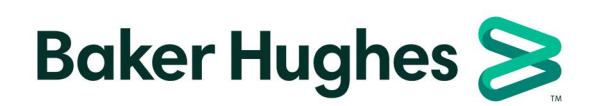

BH033C11 TU D (09/2022)